# *DSM4000*

# *Digital Service Module*

# *Operation & Software Manual*

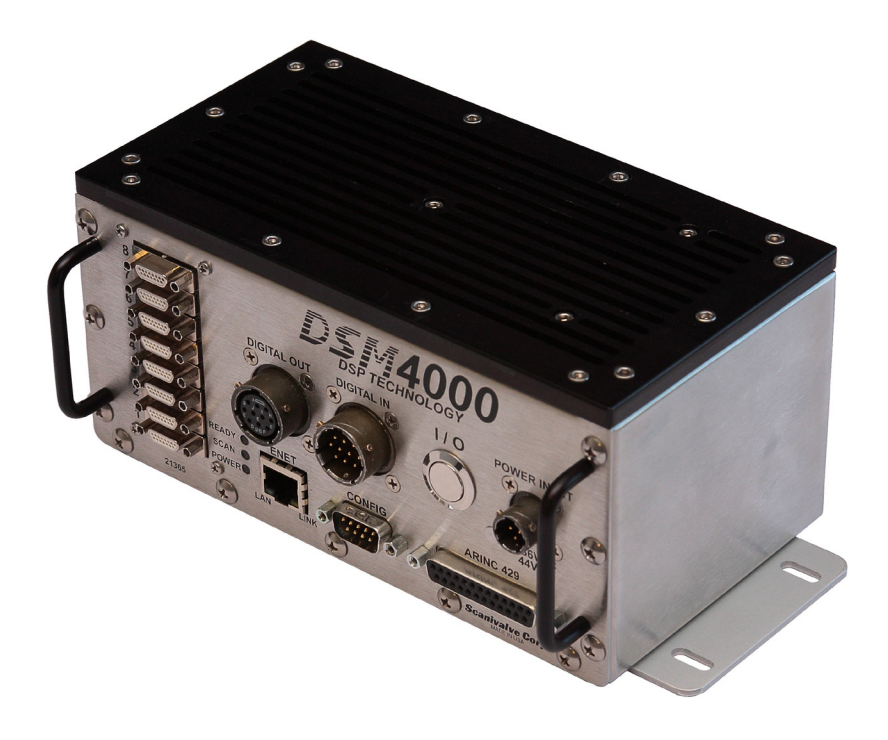

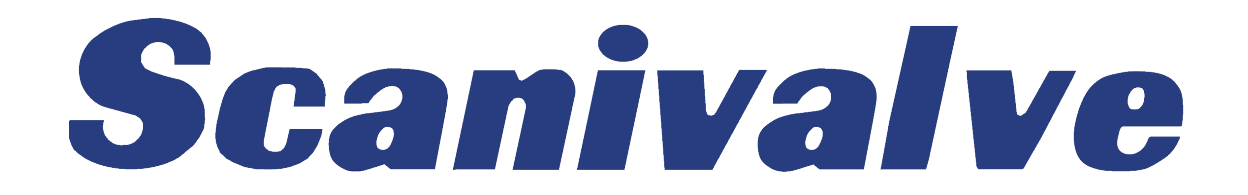

# <span id="page-1-0"></span>*PREFACE*

# *Warnings, Cautions and Notes*

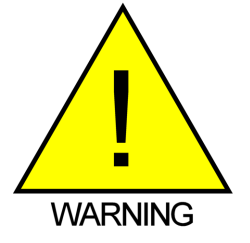

The WARNING! symbol indicates that danger of injury for persons and the environment and/or considerable damage (mortal danger, danger of injury) will occur if the respective safety precautions are not taken.

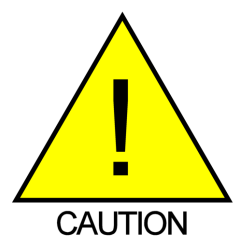

The CAUTION ! symbol indicate danger for the system and material if the respective safety precautions are not taken.

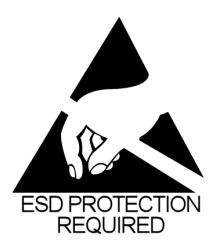

The ESD note symbol indicates that proper precautions for handling Electrostatic Sensitive Devices needs to be taken when performing the related operation. This includes the use of grounded work surfaces and personal wrist straps to prevent damage to sensitive electronic components.

# *Warranty*

Scanivalve Corporation, Liberty Lake, Washington, hereafter referred to as Seller, warrants to the Buyer and the first end user that its products will be free from defects in workmanship and material for a period of twelve (12) months from date of delivery. Written notice of any claimed defect must be received by Seller within thirty (30) days after such defect is first discovered. The claimed defective product must be returned by prepaid transportation to Seller within ninety (90) days after the defect is first discovered. Seller's obligations under this Warranty are limited to repairing or replacing, at its option, any product or component part thereof that is proven to be other than as herein warranted.

 Surface transportation charges covering any repaired or replacement product or component part shall be at Seller's expense; however, inspection, testing and return transportation charges covering any product or component part returned and redelivered, which proves

not to be defective, shall be at the expense of Buyer or the end user, whichever has returned such product or component part.

This Warranty does not extend to any Seller product or component part thereof which has been subjected to misuse, accident or improper installation, maintenance or application; or to any product or component part thereof which has been repaired or altered outside of Seller's facilities unless authorized in writing by Seller, or unless such installation, repair or alteration is performed by Seller; or to any labor charges whatsoever, whether for removal and/ or reinstallation of the defective product or component part or otherwise, except for Seller's labor charges for repair or replacement in accordance with the Warranty. Any repaired or replacement product or component part thereof provided by Seller under this Warranty shall, upon redelivery to Buyer, be warranted for the unexpired portion of the original product warranty.

 THIS WARRANTY IS IN LIEU OF AND EXCLUDES ALL OTHER WARRANTIES, EXPRESS OR IMPLIED, ARISING BY

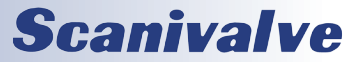

<span id="page-2-0"></span>OPERATION OF LAW OR OTHERWISE, INCLUDING THE IMPLIED WARRANTIES OF MERCHANTABILITY AND FITNESS FOR A PARTICULAR PURPOSE, AND IN NO EVENT SHALL SELLER BE LIABLE FOR INCIDENTAL OR CONSEQUENTIAL DAMAGES.

#### In the event of a failure:

1) Notify Scanivalve Corporation, Customer Service Department. Include model number and serial number. On receipt of this information, service data or shipping instructions will be forwarded. This may be transacted by telephone or e-mail.

2) On receipt of shipping instructions, forward the product, transportation prepaid. Repairs will be made and the product returned.

3) All shipments should be made via "Best Way". The product should be shipped in the original packing container or wrapped in protective material and surrounded by a minimum of four (4) inches of a shock absorbing material.

# *Trademarks ® and Copyrights ©*

Scanivalve is a registered trademark of Scanivalve Corporation.

All other brand and product names are trademarks or registered trademarks of their respective companies.

#### *Packaging for Shipment*

If the product must be shipped, whether being returned to Scanivalve or relocated to another location it must be packaged properly to minimize the risk of damage. The recommended method of packing is to place the instrument in a container, surrounded on all sides with at lease four inches of shock attenuating material such as Styrofoam peanuts.

### *Important Notice*

Please note that the product specifications and other information contained in this manual are subject to change without notice. Scanivalve Corporation makes an effort and strives to provide complete and current information for the proper use of the equipment. If there are any questions regarding this manual or the proper use of the equipment, contact Scanivalve Corporation.

### *Contact Information*

If there are any questions or concerns regarding any Scanivalve product please do not hesitate to contact us at the following:

> Scanivalve Corp. 1722 N. Madson Street Liberty Lake, WA 99019 Telephone: (800)935-5151 (509)891-9970 Fax: (509)891-9481 scanco@scanivalve.com www.scanivalve.com

Scanivalve Corporation is an ISO9001:2008 certified company.

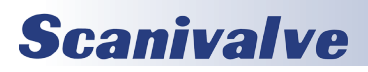

# *TABLE OF CONTENTS*

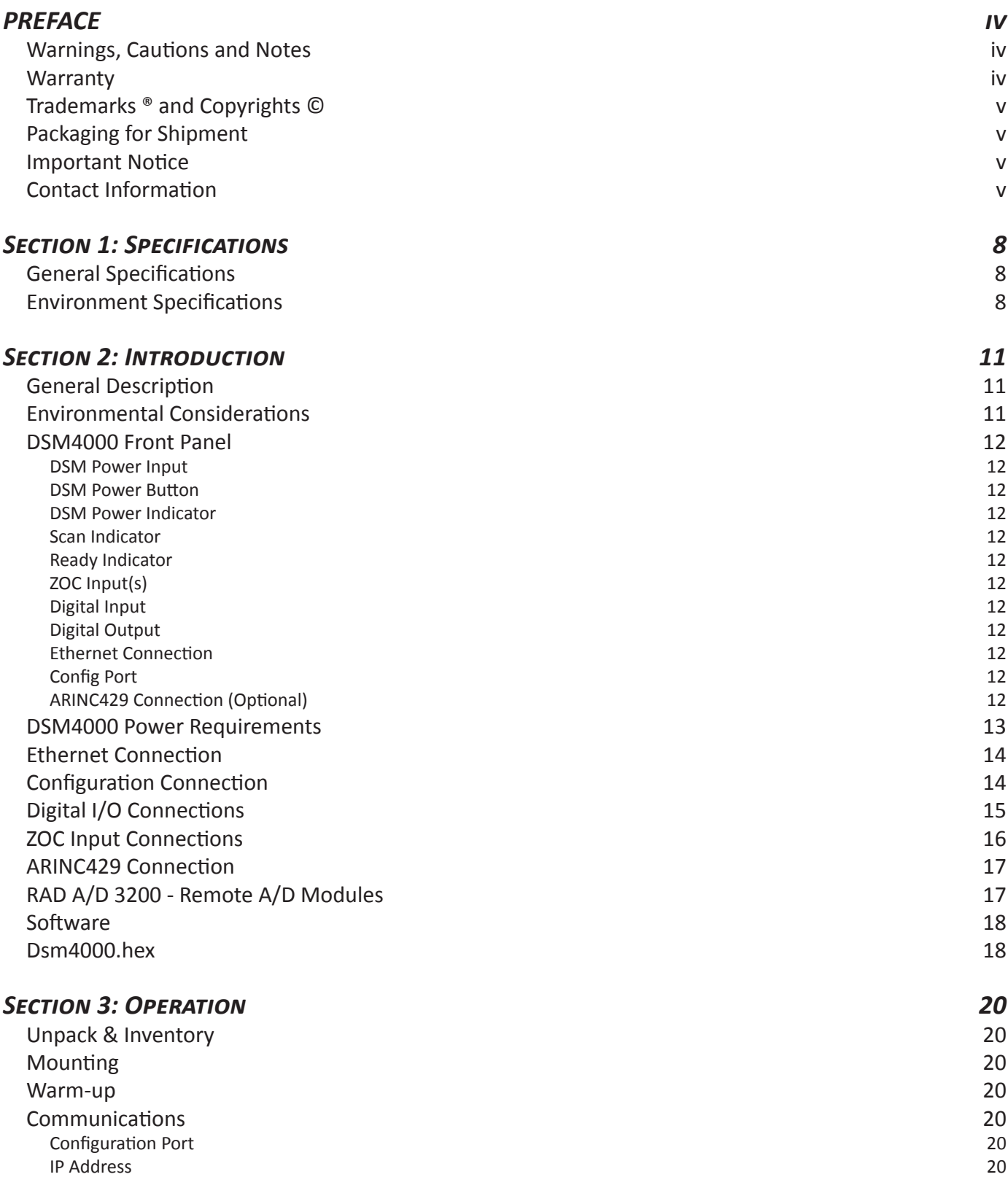

1

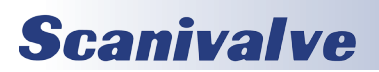

**TABLE OF CONTENTS** *DSM4000* 

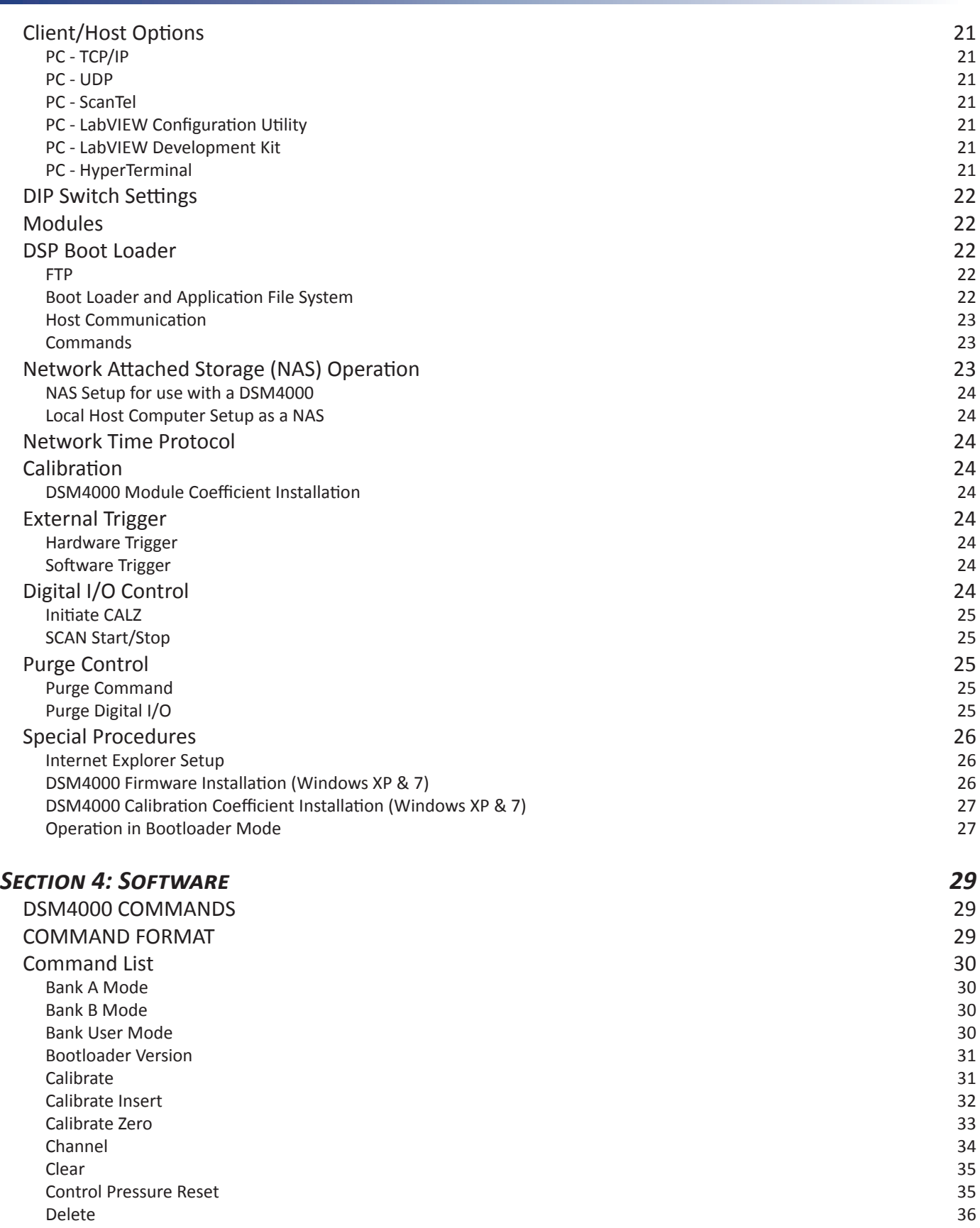

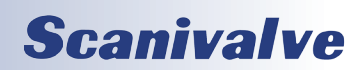

[Delta](#page-36-0) 37

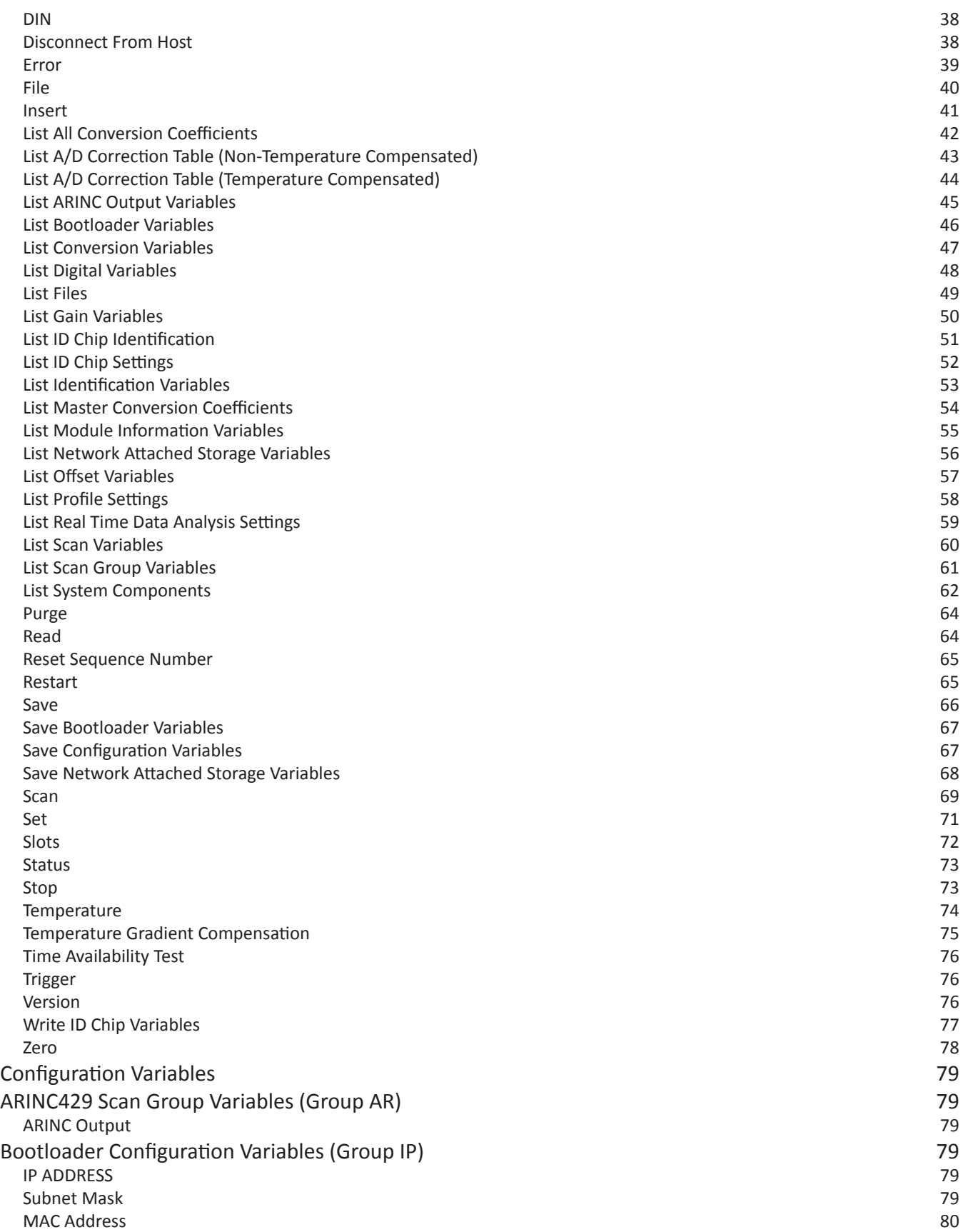

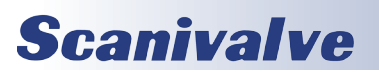

# **TABLE OF CONTENTS** *DSM4000*

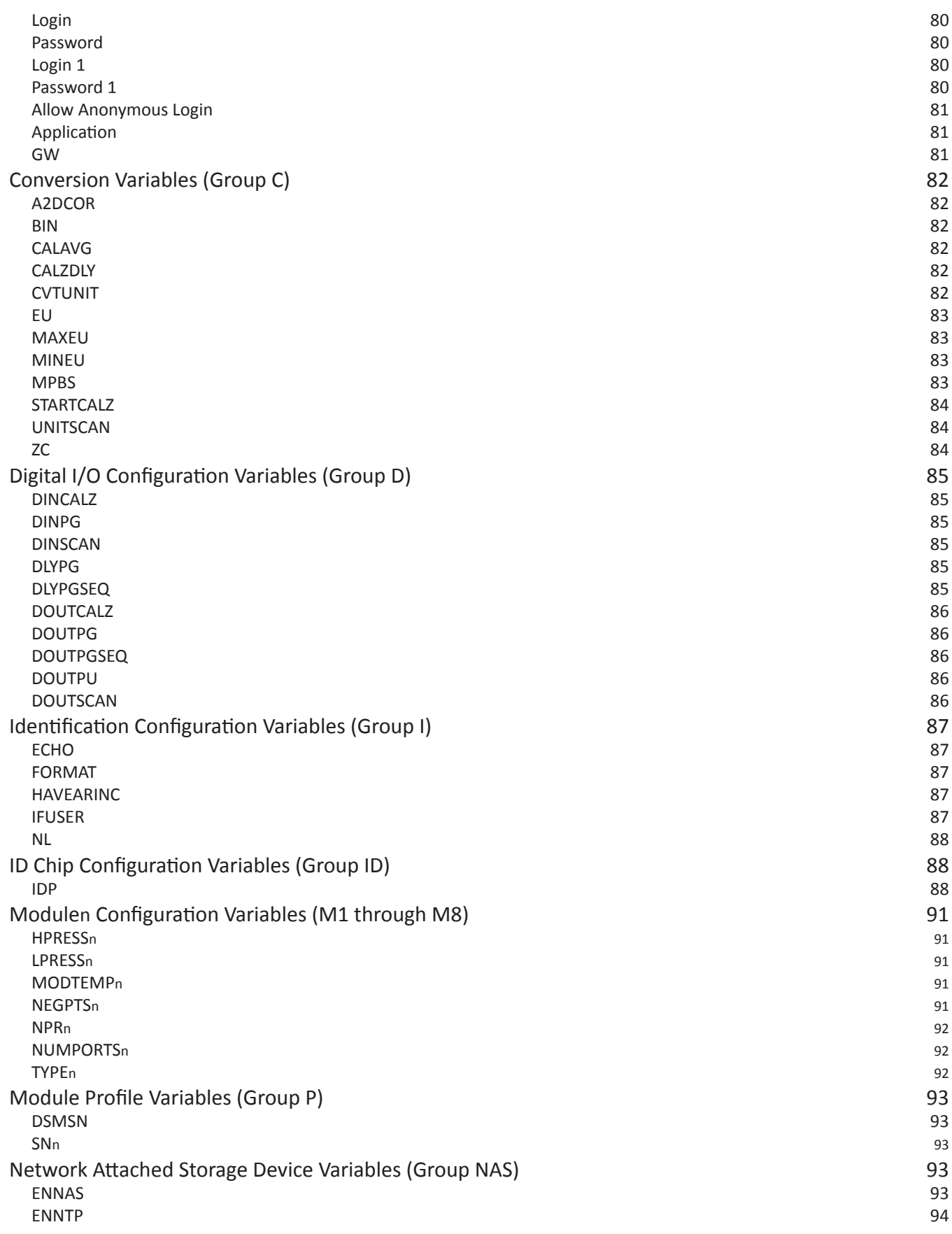

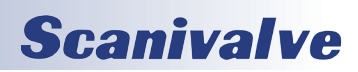

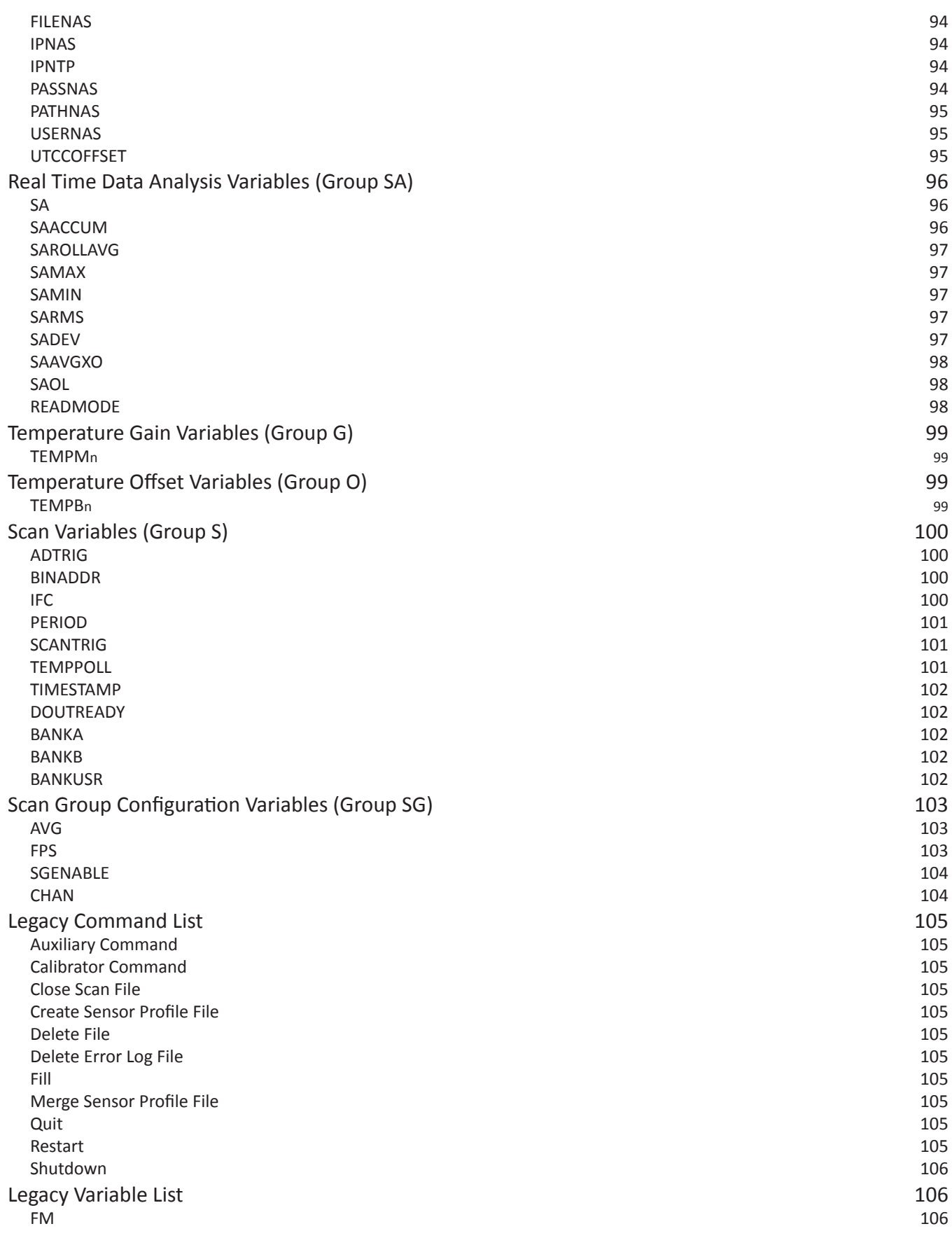

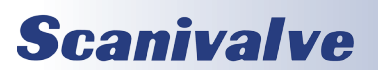

**TABLE OF CONTENTS** *DSM4000* 

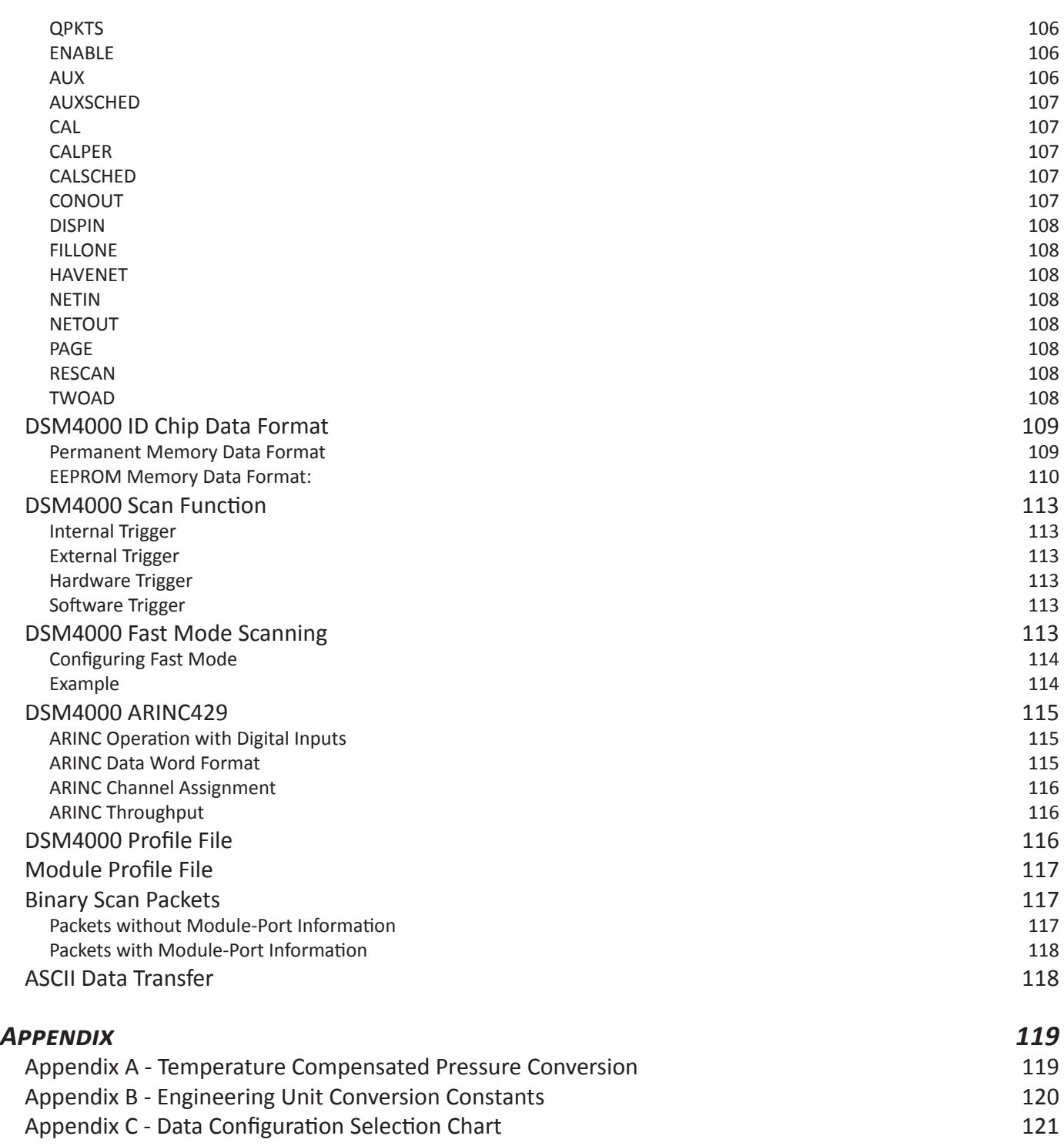

[Appendix D - Software Change List](#page-121-0) 122

6

# <span id="page-9-0"></span>*SECTION 1: SPECIFICATIONS*

# *General Specifications*

# <span id="page-9-1"></span>*Environment Specifications*

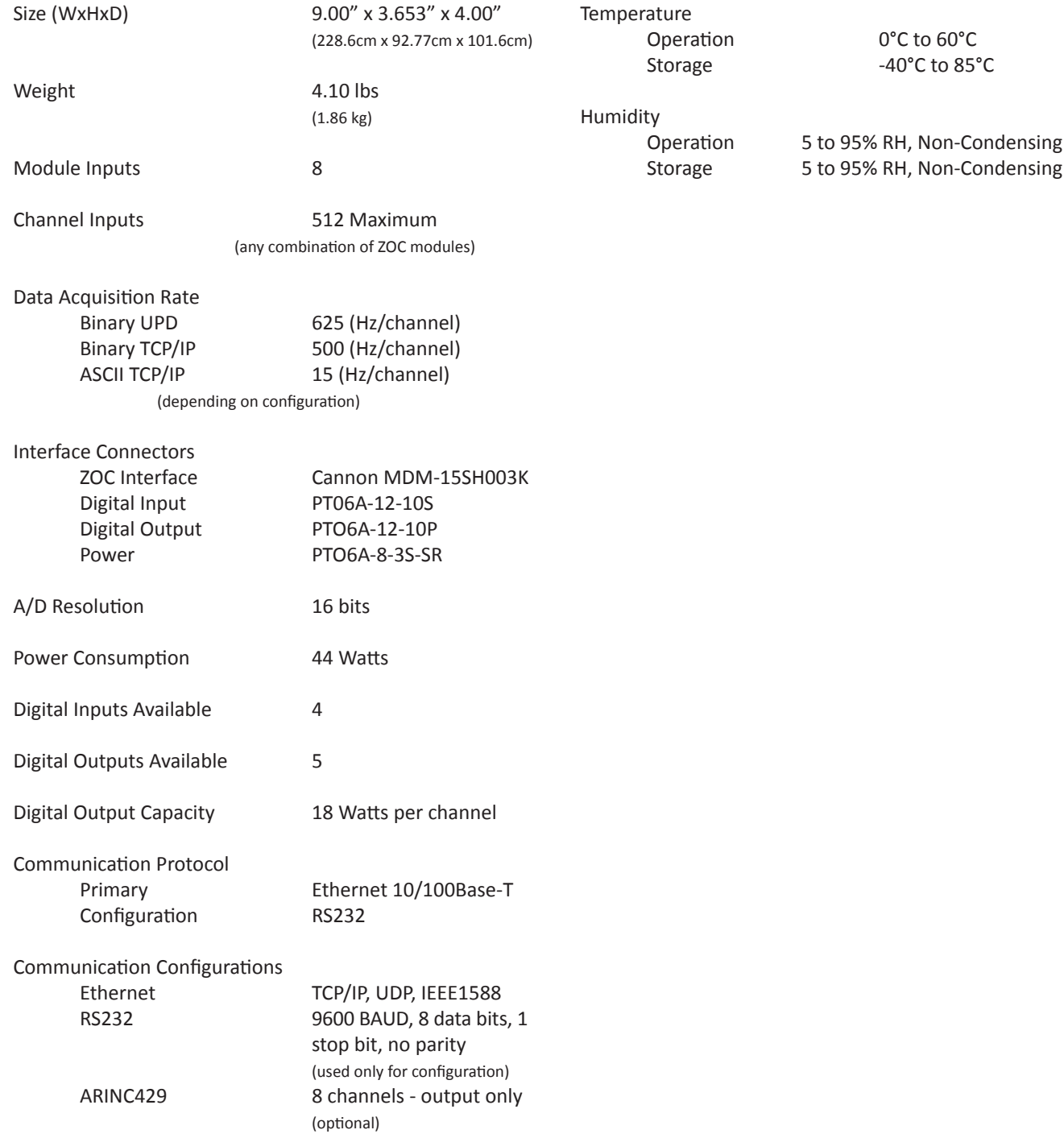

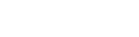

*Figure 1.1 - Physical Specifications Drawing*

FIGURE 1.1 - PHYSICAL SPECIFICATIONS DRAWING

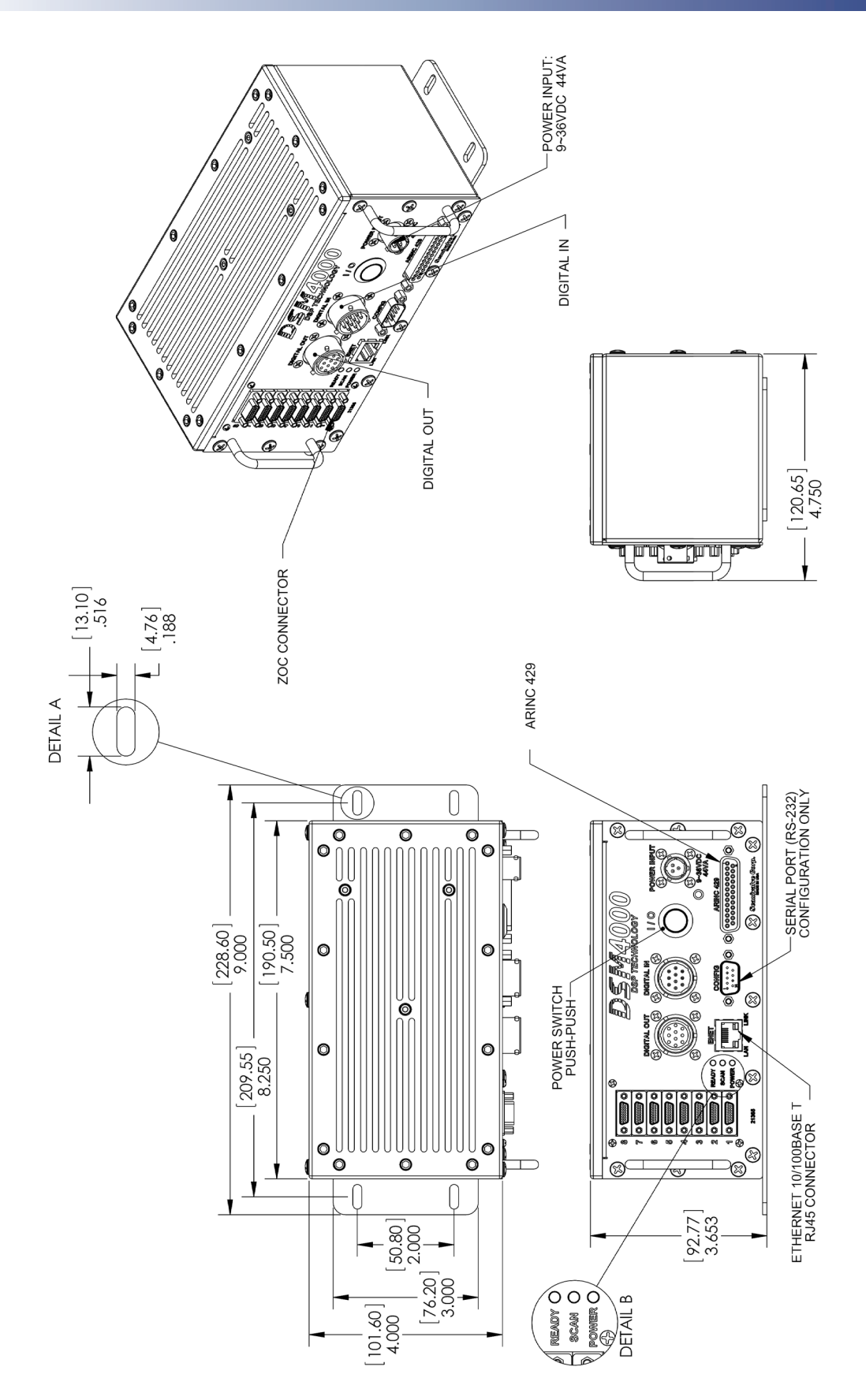

**Scanivalve** 

# <span id="page-11-0"></span>*SECTION 2: INTRODUCTION*

# *General Description*

The DSM4000 module is designed to be a complete pressure data acquisition system when used in conjunction with Scanivalve ZOC Pressure Scanning modules. The DSM4000 operates on either an Ethernet or an ARINC429 network. Each DSM4000 can accept up to 8 ZOC Electronic Pressure Scanners, each with up to 64 inputs.

The DSM4000 contains 9 A/D's, 8 to measure pressure inputs and one to measure temperature inputs. The DSM4000 also provides four digital outputs and accepts four digital inputs.

When a ZOC module is to be used with a DSM4000, it first must have an RTD installed so a three dimensional Pressure/Temperature characterization table can be generated. These coefficients can then be downloaded into the DSM4000 and used to generate Engineering Unit data.

The DSM4000 is available in two configurations. Ethernet only and ARINC429. The ARINC429 version has both connections. For more information, please contact Scanivalve Corp, Product Support Department.

# *Environmental Considerations*

DSM4000 modules are constructed with a rugged, corrosion resistant stainless steel case. This case is designed with withstand normal industrial, flight test, educational, wind tunnel or similar applications. The case is splash resistant, but not water proof. If any moisture gets spilled or splashed on the DSM module, wipe it dry immediately to prevent damage to the module. The DSM module should not be mounted outdoors.

The DSM4000 includes a heavy-duty mounting plate that can either be installed on the bottom of the module or on the rear face of the module. The DSM4000 and can be mounted in any orientation.

The DSM4000 module should not be mounted in a location where it may be subjected to extreme temperature shifts or ambient temperatures outside of the specified operating range of the module. Keep in mind that the internal temperature of the module will run approximately ten degrees warmer than ambient temperature.

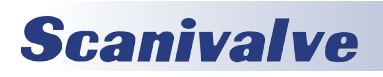

# <span id="page-12-0"></span>*Section 2: Introduction DSM4000*

### *DSM4000 Front Panel*

All inputs and outputs on the DSM4000 are located on the module's front panel.

#### *DSM Power Input*

This is the main power input. All DSM4000 Series modules operate from +9 to 36 Vdc. See ["DSM4000 Power Require](#page-13-1)[ments" on page 13](#page-13-1) for more information.

#### *DSM Power Button*

This switch controls the power to the entire DSM module. When the module is powered up, the 'Power' LED is illuminated.

#### *DSM Power Indicator*

This green led that will be illuminated when the main DSM power is on.

#### *Scan Indicator*

This red led will be illuminated when the DSM is in the SCAN mode.

#### *Ready Indicator*

This green led will be illuminated when the DSM is in the READY mode.

#### *ZOC Input(s)*

The DSM4000 has eight (8) ZOC inputs vertically along the left side of the module.

#### *Digital Input*

This connector is used to input up to five(5) digital inputs to the DSM4000. Reference ["Digital I/O Connections" on page](#page-15-1)  [15](#page-15-1) for more information.

#### *Digital Output*

This connector is used to output up to five(5) digital outputs. Reference ["Digital I/O Connections" on page 15](#page-15-1) for more information.

#### *Ethernet Connection*

This is a RJ45 connection for a 10/100 Base-T Ethernet connection. The DSM will auto select the speed based on the network. ["Ethernet Connection" on page 14](#page-14-1) for more information.

#### *Config Port*

The Configuration Port is a Serial RS-232 port used for configuring the DSM module. See ["Configuration Connection"](#page-14-2)  [on page 14](#page-14-2) and ["Configuration Port" on page 20](#page-19-1) for more information.

#### *ARINC429 Connection (Optional)*

One ARINC capable DSM4000's a single ARINC429 connector is located on the bottom right corner of the module.

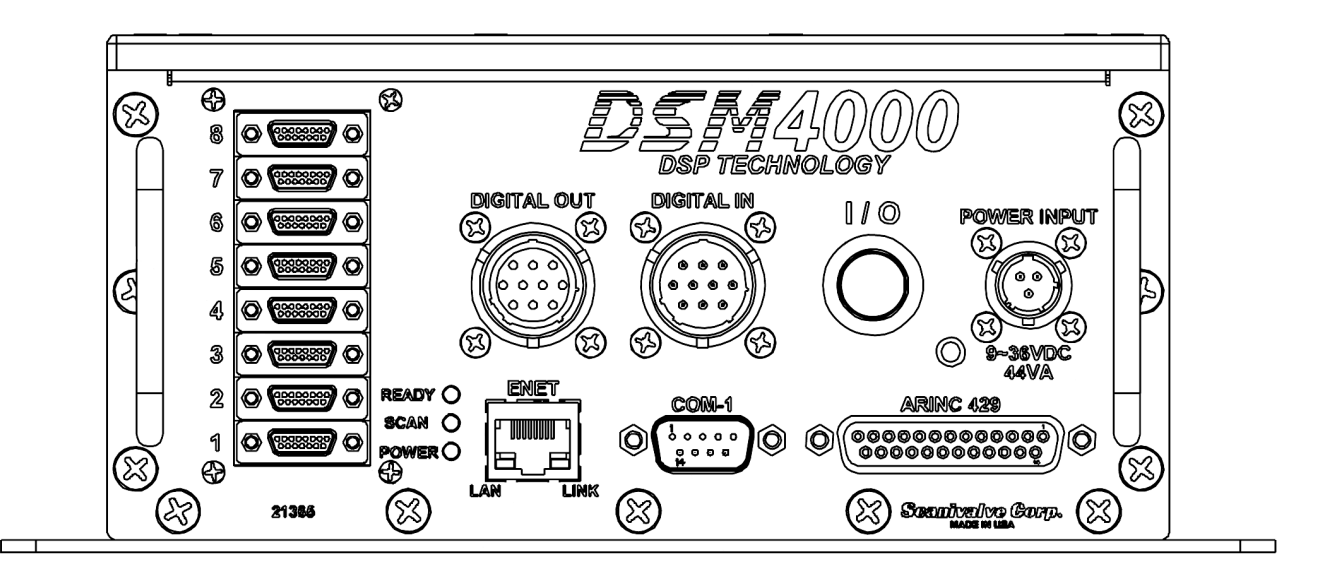

*Figure 2.1 - DSM4000 Front Panel*

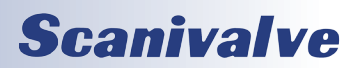

# <span id="page-13-0"></span>*DSM4000 Section 2: Introduction*

# <span id="page-13-1"></span>*DSM4000 Power Requirements*

The DSM4000 is designed to operate from 9-36Vdc. It is very important that the power input does not exceed these limits. Total power consumption, with eight ZOC modules attached and powered will not exceed 44 Watts. ["Figure](#page-13-2)  [2.2 - DSM4000 Power Input Wiring"](#page-13-2) shows the wiring of the DSM4000's power input.

The power connector on the DSM4000 is a Bendix PT02A-8-3P. The mating connector (cable connector) is a Bendix PT06A-8-3S-SR.

The main power input voltage is used for all digital outputs, thus the digital output voltage is equal to the main power input voltage. The main power voltage should be selected considering this. For more information on digital outputs, see ["Digital I/O Connections" on page 15](#page-15-1).

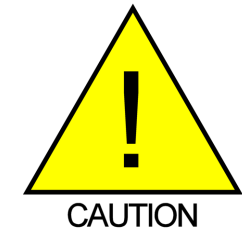

CAUTION! Main power input voltage should never exceed 36Vdc. Exceeding this limit will cause permanent damage to the DSM4000 or attached ZOC modules.

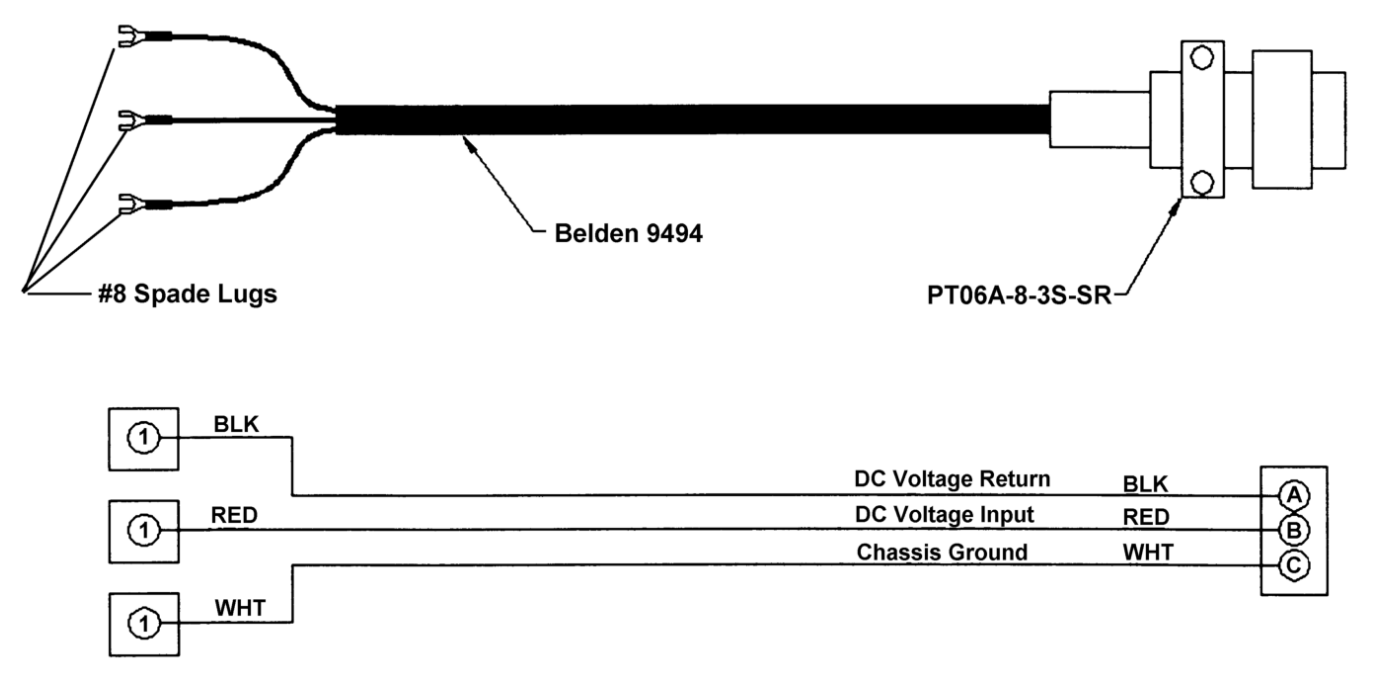

<span id="page-13-2"></span>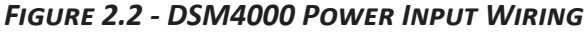

# <span id="page-14-0"></span>*Section 2: Introduction DSM4000*

# <span id="page-14-1"></span>*Ethernet Connection*

A DSM4000 has one Ethernet connection, 10/100Base-T with MDIX auto-crossing. The Ethernet subsystem supports IEEE 802.3 Ethernet standards for 10BaseT and 100BaseT. The subsystem will auto-negotiate the data rate. The Ethernet connection is a RJ45 jack. This subsystem also supports PC97, PC98, and Net PC standards.

The DSM4000 will not support multiple Ethernet connections. If a second Ethernet connection is made to the DSM4000, the first connection will be dropped.

For more information on the Ethernet connection including the default IP address and instructions on changing the IP address, see ["IP Address" on page 20](#page-19-2).

["Figure 2.3 - Ethernet RJ45 Plug and Jack"](#page-14-3) shows the RJ45 jack, plug and wiring. The Ethernet cable used should not be longer than 328 feet (100 meters).

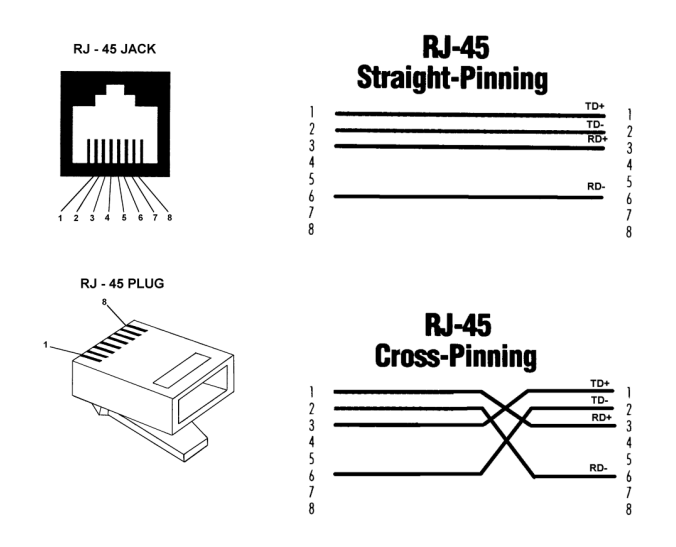

# <span id="page-14-2"></span>*Configuration Connection*

The DSM4000 has a single 'Configuration' port on the front panel. This port may be used to verify IP addresses, modify configuration variables, and other setup functions. The configuration connection may not be used to scan or acquire data.

The configuration port is a serial RS-232 communications port. The communication setup is 9600 BAUD, 8 data bits, 1 stop bit, No Parity, No Flow Control.

The configuration port connector is a DB9P. The mating connector (cable connector) is a DE-9S. The Configuration cable should not be more that 12 feet (3.7 meters) long.

More information on the configuration port and its operations can be found in ["Configuration Port" on page 20.](#page-19-1)

["Figure 2.4 - Configuration Cable Wiring"](#page-14-4) shows the communications cable wiring.

<span id="page-14-4"></span>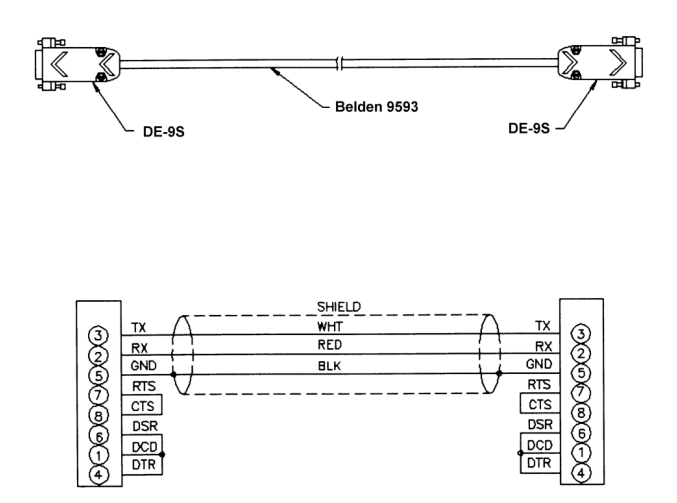

<span id="page-14-3"></span>*Figure 2.3 - Ethernet RJ45 Plug and Jack Figure 2.4 - Configuration Cable Wiring*

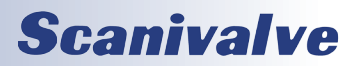

# <span id="page-15-1"></span><span id="page-15-0"></span>*Digital I/O Connections*

Each DSM4000 has a digital input and a digital output connector. A maximum of five digital inputs and five digital outputs may be configured. Configuration information may be found in the Software Section of this manual.

Digital Input 1 is reserved for the Hardware Trigger Input for Frame or Scan Triggers.

Digital inputs are edge triggered. The input pulse should have a minimum voltage of 4.5 Vdc and a maximum voltage of 15 Vdc.

The digital outputs are powered directly by the DC input voltage input. Thus the digital output voltage is equal to the main power input voltage. The main power voltage should be selected considering this. It is recommended that the user supply be capable of providing sufficient current drive for the DSM4000 and the digital outputs. Each digital output is limited to 500 mA.

The digital input connector is a Bendix PT02A-12-10P. The mating connector (cable connector) is a Bendix PT06A-12- 10S.

The digital output connector is a Bendix PT02A-12-10S. The mating connector (cable connector) is a Bendix PT06A-12-10P.

["Figure 2.5 - Digital Input Wiring"](#page-15-2) shows the wiring of the digital input connector. ["Figure 2.6 - Digital Output Wiring"](#page-15-3)  shows the wiring of the digital output connector.

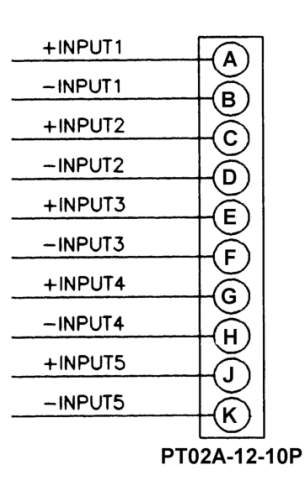

<span id="page-15-2"></span>*Figure 2.5 - Digital Input Wiring*

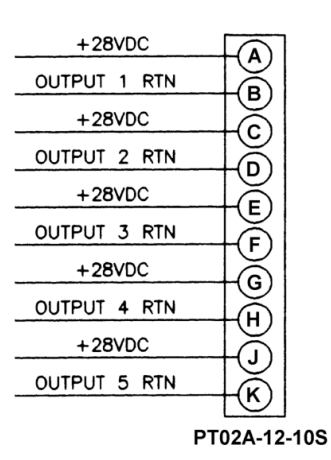

<span id="page-15-3"></span>*Figure 2.6 - Digital Output Wiring*

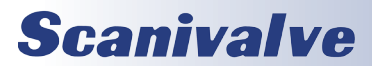

# <span id="page-16-0"></span>*ZOC Input Connections*

Each DSM4000 is designed to accept inputs from up to 8 ZOC 17, 22, or 33 modules or any combination. Each ZOC module may have up to 64 pressure inputs. The DSM4000 can scan each module at different rates. The ZOC modules must have an RTD installed so the DSM4000 can measure the temperature of the module.

The length of the DSM4000 to ZOC or DSM4000 to ZOCTCU cable is critical to the functionality of the system. This cable cannot exceed 50 feet (15 meters) for heavy-duty cables, or 15 feet (4.5 meters) for normal cables. The input connectors are Cannon MDM-15PBSP. The mating connector (cable connector) is a Cannon MDM-15SH003K.

["Figure 2.7 - DSM4000 to ZOC Cable"](#page-16-1) shows the typical input wiring for a ZOC module. ["Figure 2.8 - DSM4000 to](#page-16-2)  [ZOCTCU Cable"](#page-16-2) shows the typical wiring for a ZOC module installed in a Thermal Control Unit.

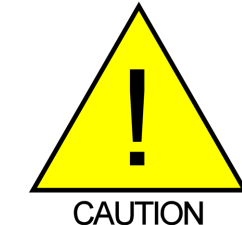

CAUTION! Connecting or disconnecting ZOC modules with the DSM4000 is powered up will cause permanent damage to both the DSM4000 and the ZOC module(s).

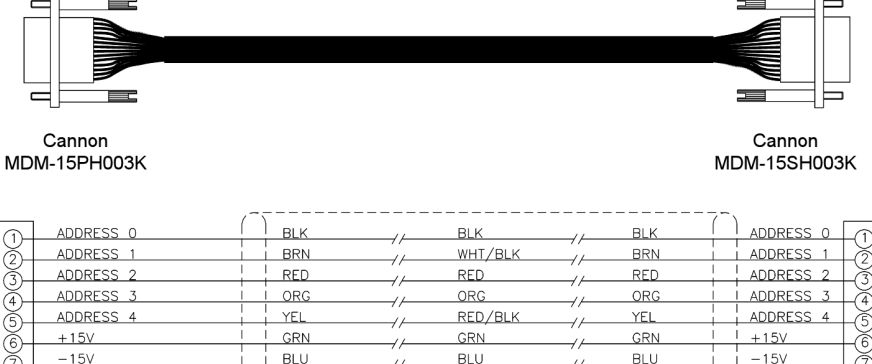

|    | AUUNLOO J | UNU.       | UNU        | UNU        | AUUNLOO J  | (4) |
|----|-----------|------------|------------|------------|------------|-----|
| Š. | ADDRESS 4 | YFI        | RED/BLK    | <b>YEL</b> | ADDRESS 4  | Ō,  |
| ଚି | $+15V$    | GRN        | GRN        | GRN        | $+15V$     | 6)  |
| ′≕ | $-15V$    | <b>BLU</b> | <b>BLU</b> | <b>BLU</b> | $-15V$     | ⌒   |
| ෯  | $+TEMP$   | VIO.       | GRN/BLK    | VIO.       | $+TEMP$    | B.  |
| ⊚  |           |            |            | GRY        | $-TEMP$    | ۹   |
| O) | GND       | WHT        | WHT        | WHT        | <b>GND</b> | Ñ,  |
|    | $+$ OUT   | WHT/BLK    | BLU/BLK    | WHT/BLK    | $+$ OUT    |     |
| ᠒  | $-$ OUT   | WHT/BRN    | BLK/WHT    | WHT/BRN    | $-$ OUT    | 12  |
| O  | $-TEMP$   | WHT/RED    | ORG/BLK    |            |            | Ğ   |
| ⑭  | ADDRESS 5 | WHT/ORG    | RED/WHT    | WHT/ORG    | ADDRESS 5  | 14) |
| ெ  | ID        | WHT/YEL    | BLU/WHT    | WHT/YEL    | ID         | ß   |
|    |           |            |            |            |            |     |

<span id="page-16-1"></span>*Figure 2.7 - DSM4000 to ZOC Cable*

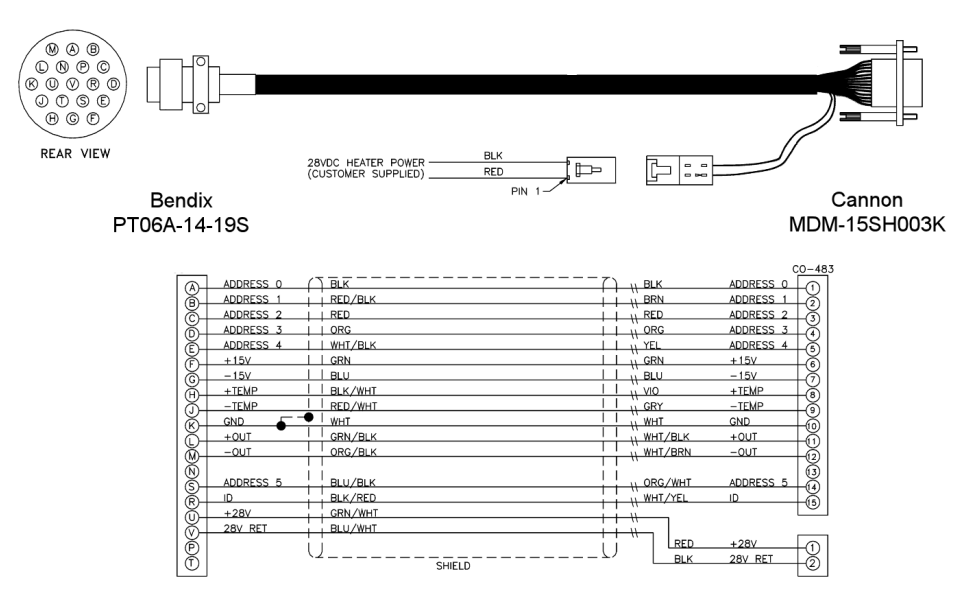

*Figure 2.8 - DSM4000 to ZOCTCU Cable*

<span id="page-16-2"></span>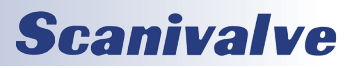

# <span id="page-17-0"></span>*DSM4000 Section 2: Introduction*

# *ARINC429 Connection*

DSM4000 modules configured for ARINC429 have 8 transmit only ARINC429 channels. Each channel can be programmed to output different scan groups. ARINC data can only be output in Engineering Units. Raw A/D counts cannot be output to ARINC channels. ARINC429 operation is enabled by the HAVEARINC configuration variable found on [page 87.](#page-86-1)

The input connector is a DB-25P. The mating connector (cable connector) is a DB-25S.

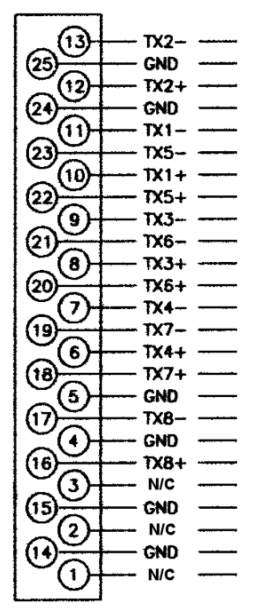

**DB-25P** 

*Figure 2.9 - ARINC429 connector wiring Figure 2.10 - RAD A/D 3200*

# *RAD A/D 3200 - Remote A/D Modules*

Each DSM4000 has 8, 16-bit pressure A/D modules. Each A/D module has an ID chip installed. The ID chip identifies the module by type, location and serial number. Each module can be characterized to correct for zero and gain errors, thus minimizing system errors. This information is contained in the ID chip. When the Dsm4000.hex program is started, the software identifies each A/D and maps the correction coefficients into memory. These data are used during the conversion of the analog inputs to an engineering unit to minimize errors from the A/D's.

The A/D modules have a DIP switch used to identify the position of the A/D. This switch must be set by the user when the A/D is installed. The A/D modules DIP switches must be set for a position between 1 and 8 (binary 0 - 7). The actual physical position of the modules is not

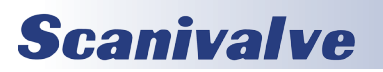

important. A truth table showing the DIP switch settings is shown below.

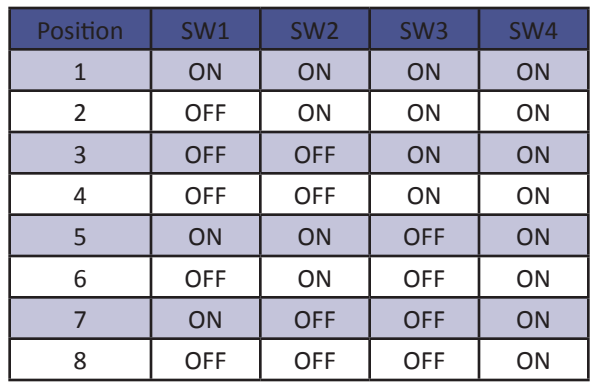

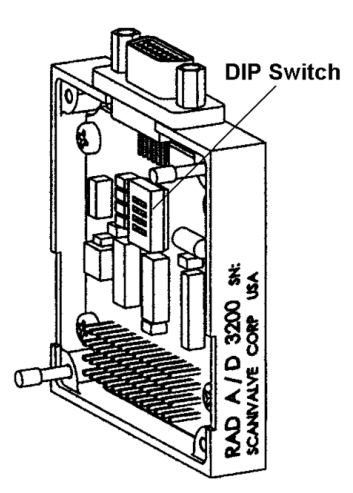

# <span id="page-18-0"></span>**SECTION 2: INTRODUCTION** *DSM4000*

#### *Software*

When the DSM4000 is mounted and the power requirements are met, the unit is ready to be configured for use. All configuration variables must be set using Dsm4000.hex. A user may connect a computer to the DSM4000 and communicate by one of several associated programs:

#### Ethernet

TelNet - A program furnished with Windows 95 and 98. This permits a network connection to the DSM4000. A TelNet session is described later in this manual

HyperTerminal - A terminal program furnished with Windows NT, 2000 and XP. This program may be configured for Ethernet or Serial Communications.

DSM LabVIEW VI- Drivers written by Scanivalve Corp. are available for use with LabVIEW versions 5.0 and higher.

ScanTel - A free program created by Scanivalve similar to HyperTerminal. ScanTel can be used to configure the DSM4000 and acquire data in both ASCII and Binary format.

#### RS232

The 'Configuration' port offers an RS232 serial connection to the DSM4000. This connection can be use to configure the module but does not offer the ability to collect data.

### *Dsm4000.hex*

The DSM executable program controls the operation of the DSM4000, A/D modules and RDS module. This software is installed on a MicroSD card installed in the DSM4000. At bootup the software is read into RAM and started.

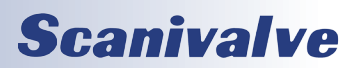

# <span id="page-19-0"></span>*SECTION 3: OPERATION*

This section contains information and procedures required for the proper operation of the DSM4000 series modules.

The entire boot up process requires approximately 1 minute, depending on the number of ZOC modules connected. When the DSM4000 is ready to accept commands a prompt symbol will be transmitted to the host computer.

All operation and configuration of the DSM4000 is through Ethernet connection.

# *Unpack & Inventory*

When you first unpack the DSM4000 module, begin by inspecting and inventorying the contents of the package. If any visible damage is immediately noticed or if any contents are missing, contact Scanivalve before proceeding. As a minimum, DSM4000 modules are shipped with the following contents:

- 1. DSM4000 module
- 2. DSM4000 resource CD
- 3. Configuration cable connector
- 4. PDM1500 24Vdc power supply
- 5. DIN cable connector
- 6. DOUT cable connector
- 7. ARINC429 cable connector (only with DSM4000-ARINC modules)

# *Mounting*

The DSM module comes with a 3/32" (2.4mm) mounting plate attached to the bottom. This accepts mounting hardware up to 3/16" (4.76mm) in diameter. For added flexibility, the mounting plate can be removed from the bottom of the module and mounted on the rear face of the module. The DSM4000 module can be mounted in any orientation. Ensure that the DSM module is mounted in an environment that conforms to the requirements described in ["Environment Specifications" on page 8](#page-9-1).

# *Warm-up*

After applying power to the DSM4000 and attached ZOC modules, a minimum of 30 minutes before collecting data is required to allow the module temperature to become stable. It is recommended that if time allows, the warm-up period should be extended to one hour for most applications.

# *Communications*

The DSM4000 module is designed primarily for Ethernet

communications. This provides a means to configure the DSM4000 module as well as scan and collect data from the module.

A 'Configuration' port is also provided. The 'Configuration' port is a serial RS-232 connection designed to be used to configure the module and provide emergency communications. Several important variables can be configured through the serial port, but possibly the most important is the Ethernet IP address. The only way to communicate with the module if the IP address is not known is through the 'Configuration' port.

#### <span id="page-19-1"></span>*Configuration Port*

Every DSM4000 module has an RS-232 serial output. It is available through the 'Config' connector on the front face of the module. All DSM modules are shipped with a mating connector (DE-9S) that can be used to fabricate a Configuration cable. Alternately, a Serial Configuration cable can be ordered from Scanivalve using the Scanivalve part number 155709.

The wiring diagram for the Configuration cable is shown in ["Configuration Connection" on page 14](#page-14-2).

Settings for establishing a serial connection to the DSM4000 module are as follows:

Bits per second: 9600 BAUD Data bits: 8 Parity: none Stop bits: 1 Flow control: none

#### *Ethernet Communications*

The primary means of communication with the DSM4000 is the 10Base-T Ethernet port. Shielded Category 5 cable or better is recommended for all Ethernet connections. The DSM4000 features MDIX auto-crossing support. No matter what the network architecture being used is, the DSM4000 can be connected with either a straight through (pin to pin) cable or a crossed cable.

The DSM4000 module does not support multiple Ethernet connections. However, if a second Ethernet connection is made to a DSM4000, the current connection will be dropped for the new connection.

#### <span id="page-19-2"></span>*IP Address*

Before an Ethernet connection can be established the IP address need to be configured. In order to be compatible, the IP address of the module and host computer must

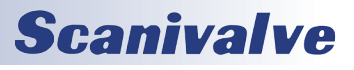

# <span id="page-20-0"></span>*DSM4000 Section 3: Operation*

share the first two octets. The third and fourth octets of the IP address is variable, although it is recommended that the third octet also be shared between the host computer and the module.

Example of matching the first three octets (recommended): Host computer: 191.30.80.100 DSM module: 191.30.80.125 Example of matching the first two octets: Host computer: 191.30.1.100

DSM module: 191.30.80.125

The IP address of a Windows host computer can be changed under:

Control Panel -> Network Connections -> Local Area Network -> Properties -> Internet Protocol (TCP/IP) -> Properties.

All DSM4000 modules are shipped with a default IP address in the following format:

191.30.41.XXX

(where XXX = the last three digits of the module serial number)

The IP Address can be modified by changing the value of IPADD. This variable is in the IP Group of configuration variables. IPADD may be set using the either the Config or Ethernet connections. The new address will not be effective until a SAVEIP command has been issued and power has been cycled. For more information on the IPADD variable, see ["IP ADDRESS" on page 79.](#page-78-1)

# *Client/Host Options*

Once the module has been connected and the IP address has been configured, communications can be established with the DSM module. Communications can be made through several software packages including:

- PC TCP/IP
- PC UDP
- PC ScanTel (Scanivalve PN: 155406-01)
- PC LabVIEW Configuration Utility (Scanivalve PN: 155384-01)
- PC LabVIEW Development Kit (Scanivalve PN: 155385-01)
- PC Windows HyperTerminal

#### *PC - TCP/IP*

The user may write their own TCP/IP interface using the software specification portion of this manual. This interface should allow the user to:

- Issue commands to any or all DSM modules on the network.
- Display returned information or scan data from the DSM module(s).

• Write returned information or scan data to the client/host in TCP/IP format.

#### *PC - UDP*

The user may write their own UDP interface using the software specification portion of this manual. This interface should allow the user to:

- Issue commands to any or all DSM modules on the network.
- Display returned information or scan data from the DSM module(s).
- Write returned information or scan data to the client/host in UPD format (no handshaking).

#### *PC - ScanTel*

ScanTel a free communications utility designed by Scanivalve to communicate with Scanivalve products including DSM4000 modules. It is a text based, command line program that allows users to connect to a single DSM module and modify the configuration variables, upload or download coefficients and collect data in both TCP/IP and UDP format.

#### *PC - LabVIEW Configuration Utility*

The Scanivalve LabVIEW Configuration Utility is software package that offers a very intuitive and simple way to connect to and modify all of the DSM4000's configuration variables. It also allows the user the ability to upload a configuration file and scan and collect data. The scanning and data collection is limited to 5Hz due to the graphic nature of the program. The LabVIEW Configuration Utility is based on a LabVIEW 2009 runtime which is include with the installation disk.

#### *PC - LabVIEW Development Kit*

The Scanivalve LabVIEW Development Kit is for users desiring to customize a LabVIEW driver for DSM4000 systems. The Development Kit is compatible with LabVIEW 8.2, 8.6 and 2009. The LabVIEW Configuration Utility is included with the Development Kit.

#### *PC - HyperTerminal*

HyperTerminal is a Windows program included as part of Windows 2000, XP and Vista Operating Systems. This program permits a user to connect to a single DSM module, modify the configuration variables, upload or download coefficients and collect data. HyperTerminal provides a means for both Serial RS-232 and Ethernet connections. It is a text based command line program.

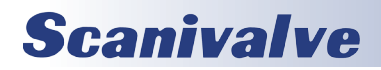

# <span id="page-21-0"></span>**SECTION 3: OPERATION** *DSM4000*

### *DIP Switch Settings*

The processor board has 4 DIP switches that affect the operation of the software. These switches are only read at power up. Changes to the dip switches are not effective until the power is cycled.

SW1 - When this switch is on, the application automatically boots on power up. When this switch is off, the DSM4000 remains in the bootloader mode. Default is on.

SW2 - When this switch is on, the boot loader will run in the debug mode. Debug output is directed to the serial port. Default is off.

SW3 - Spare.

SW4 - Spare.

["Figure 3.1 - DIP Switch Location"](#page-21-1) shows the DSM4000 cover removed and the location of the DIP switches on the processor board.

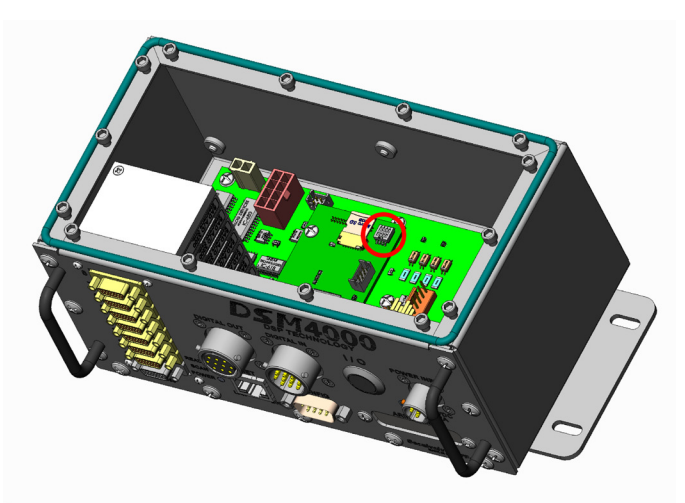

*Figure 3.1 - DIP Switch Location*

# <span id="page-21-1"></span>*Modules*

The DSM4000 will support up to eight modules. The DSM4000 supports any ZOC 17, 22, 23 or 33 module with an RTD. The ZOC modules must have an RTD so the DSM4000 can properly determine the temperature of the module and ultimately the coefficients to be used.

Modules should only be connected and disconnected with power removed from the DSM4000. After the modules are connected, power may be applied. Configuration of the DSM4000 may be checked during warm up. At this time, if calibration coefficients have been installed, it is very important to verify that the modules are connected to the proper inputs. Otherwise, data may be invalid.

# *DSP Boot Loader*

The Scanivalve DSP Boot Loader permits a user to upload the DSM4000 application via FTP. The boot loader runs the FTP server. It has been tested on Mozilla 'FileZilla' and Windows Explorer drag and drop. Any additional file transfer protocols or additional FTP client support modification will be made solely to the application. For more information on Bootloader Operation, refer to ["Operation in Bootloader](#page-26-1)  [Mode" on page 27](#page-26-1).

#### *FTP*

The FTP server supports the following FTP commands prior to login:

- USER Allows the user to enter the user's name. Anonymous is allowed.
- PASS Allows the user to enter the password.
- QUIT Disconnects from the FTP server.

The FTP server supports the following FTP commands after login:

- RETR Initiates a file transfer from the enclosure to the host.
- STOR Initiates a file transfer from the host to the enclosure.
- PASV Sets up data port so client can connect to server's port.
- LIST Returns a directory listing of the files stored on the enclosure
- SIZE Returns the size in bytes of the file.
- DELE Deletes the file.
- NOOP No operation. Mostly used by the client as an "are you still there" command.

ASCII format transfers are the only supported transfer type. Passive data connections are the only supported connection type. This allows data to be transferred without the server initiating a connection to the client. This could cause firewall problems.

#### *Boot Loader and Application File System*

Filenames are limited to the 8.3 format with no spaces allowed. Only one drive is supported. Because the DSM4000 does not have a time and date clock, all files created will have a date of Aug 8, 2008. No subdirectories are supported, however, if a file path is included in the file specification only the file name portion is used. The file will be written in the root directory of the drive. The disk drive will hold a maximum of 1024 files, or 2GB of data.

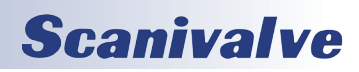

# <span id="page-22-0"></span>*DSM4000 Section 3: Operation*

#### *Host Communication*

Commands are issued to the DSM4000 and response is returned via either the Ethernet port or the Config port. The boot loader returns the command information to the host that it received its command. That is, when the command is received from the network it is returned to the network. When it is received from the serial port, it is returned to the serial port. The SCAN function is not supported in Config/Serial operation.

The network supports TCP/IP connection using Telnet or HyperTerminal

#### *Commands*

When a command is complete, the prompt character, the greater than character ">", is output proceeded by a carriage return and line feed.

The commands listed below are supported by the boot loader and the executable program, unless otherwise noted. They may be viewed and modified in the DSM4000 executable program.

- VER Returns the version of the Boot Loader. NOTE: This command is specific to the boot loader only. It should not be confused with the VER command in the application.
- FDISK Formats the SD Flash to all 0's. NOTE: This command is available in the boot loader only.
- LIST IP Returns the settings of the IP group. This command is explained in detail in the software manual.
- SET <parameter> Set the indicated parameter.
- IPADD <IP address> Sets the IP address of the enclosure. If the IPADD is changed, the power must be cycled to take effect.
- SUBNET <mask> Sets the subnet address of the enclosure. If the SUBNET is changed, the power must be cycled to take effect.
- MAC <MAC address> Sets the MAC address for the enclosure. If the MAC is changed, the power must be cycled to take effect.
- LOGIN <user name> Sets the user name for FTP login.
- PASSWORD <password> Sets the password associated for LOGIN.
- LOGIN1 <user name> Sets the user name 1 for FTP login.
- PASSWORD1 <password>
Sets the password associated for LOGIN name1.
- LOGINNAS <name> Sets the name for login to the NAS. The boot loader does not access the NAS (Network Attached Storage) device. This is a place holder in this group for compatibility with the IP group in the application.

PASSWORDNAS <password> - Sets the password

associated with LOGINNAS name.

- IPADDNAS <IP address> Set the IP address of the NAS APP <application file name> - Sets the file name of the application to run. This is the file name that is used when automatically running the application from the boot loader. It is also the file name used when using the RUN command. If this file is not found, an error is returned.
- SAVE [<file name>] Saves the configuration variables to the working directory. When an optional file name is entered, it saves the IP group settings to that file name. TYPE <file name> - Types the contents of the file name.

LOAD <file name> - Loads the file name into the LIST IP configuration variables.

- DIR Lists the file on the SD card.
- DEL<file name> Deletes the file name.
- DIP Reads and shows the settings of the DIP switches. The following is returned: "DIP settings Auto Run Application 0 Debug 0 No Serial Host 0 Spare 0" where 1 indicates on, 0 indicates off. NOTE: This command is available in the boot loader only.
- RUN Runs the application named in the SET APP setting. NOTE: This command is available in the boot loader only.

### *Network Attached Storage (NAS)*

#### *Operation*

When the variable: ENNAS is set to 1 or 2, all ASCII or BINARY data are directed to the NAS via FTP. Binary files will have the extension: .BIN. ASCII files will have the extension: .TXT.

The setting of ENNAS will determine the construction of the file name.

When ENNAS is set to 1, a sequence number is used to construct the file name.

For Binary (BIN = 1), the file name will be the file name prefix as set by the variable: FILENAS and a sequence number set by the software. The format is:

<file name prefix>\_SSSS.BIN For ASCII (BIN = 0), the file name will be the file name prefix as set by the variable: FILENAS and a sequence number set by the software. The format is:

<file name prefix>\_SSSS.TXT

The sequence number is maintained in the DSM4000 and saved to a file named: SSN,CFG. The save to SSN.CFG is automatic and not part of the SAVE command group. This file is maintained on the Micro SD. If this file is not found the sequence will start at 0000.

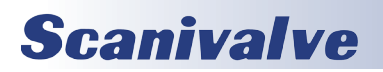

# <span id="page-23-0"></span>*Section 3: Operation DSM4000*

#### *NAS Setup for use with a DSM4000*

When a NAS is used with a DSM4000, it must be set up as a FTP Server. A user must consult the documentation for the NAS being used to insure proper operation.

#### *Local Host Computer Setup as a NAS*

A Local/Host computer, such as a Laptop, may be used as a NAS for high speed data storage. In order for the data to be transferred, the computer must be set up as a FTP Server. FTP Server software must be set up and running before a SCAN command is issued.

### *Network Time Protocol*

The DSM4000 can take advantage of a Network Time Protocol (NTP) server. Information on the configuration variables for the NTP setup can be found in ["Network Attached Stor](#page-92-1)[age Device Variables \(Group NAS\)" on page 93](#page-92-1).

### *Calibration*

All modules that will be used with a DSM4000 must be fitted with an RTD so the DSM4000 can determine the temperature of the module. This is critical to allow a user to achieve the best possible accuracy in a system. A module, once calibrated, may be used in any position in a DSM4000 system. It may even be moved to a different DSM4000 with no loss in accuracy.

The key to this capability is the module profile (coefficient) files and the module list. The module profile files (mpf files) contain module setup information and calibration coefficients. Each module should have its own unique MPF file, identified as xxxx.mpf: where xxxx is the serial number of the module. The module list contains a listing of module serial numbers versus the input position.

At boot up, the DSM4000 software looks for the file: sn.gpf. This file contains the module profile list. The software reads the file. If an input position has a number greater than 0 assigned to it, the software looks for the corresponding MPF file in the DSM4000 folder on the Hard Disk and maps the setup and coefficients into the DSM4000 RAM memory. If an MPF file cannot be found, default configuration information is entered into memory.

#### *DSM4000 Module Coefficient Installation*

When a DSM4000 and modules are purchased as a system, the module coefficients will be stored on the MicroSD card. A backup CD with the MPF files will be included with the system. When new modules are added to a system, or when a coefficient file must be updated, the files may be uploaded using the ["DSM4000 Calibration Coefficient](#page-26-2)  [Installation \(Windows XP & 7\)" on page 27.](#page-26-2)

# *External Trigger*

The DSM4000 Series modules may be triggered externally by a hardware or software trigger. The setting of ADTRIG and SCANTRIG determine the function of the trigger input. Both the ADTRIG and the SCANTRIG variables are in the Scan Variables Group. More information can be found under the "General Scan Variables (Group S)" on page 85.

#### *Hardware Trigger*

The external trigger input is optically isolated to prevent grounding problems. It is a TTL level, edge sensing device. It requires a minimum signal of 4.5 Vdc @ 6.5 mA. It may accept voltages as high as 15 Vdc. The external trigger will only be active if SCANTRIG or ADTRIG is set to 1. If SCANT-RIG is set to 1, a hardware trigger will initiate the SCAN function. If ADTRIG is set to 1, the module enters the SCAN mode and waits for a trigger when a SCAN command is issued by the Client/host, The module will return an averaged frame of data for each trigger pulse received. This will continue until the FPS variable(Frames Per Scan) value is met, or until a STOP command is issued.

#### *Software Trigger*

The software trigger will only be active if ADTRIG is set to 1. When a SCAN command is issued by the Client/host, the module will enter the SCAN mode and wait for a trigger. An averaged frame of data will be output as soon as a <TAB> character (9 HEX or Control I) or 'TRIG' command is received. Data will be output with each successive trigger command until the FPS variable (Frames per Scan) value is met, or until a STOP command is issued.

# *Digital I/O Control*

A DSM4000 has five(5) Digital Inputs and five(5) Digital Outputs that may be configured to operate, control, or monitor certain external functions. Some of the more common uses are documented in this section.

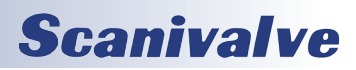

#### <span id="page-24-0"></span>*Initiate CALZ*

A Digital Input may be configured to initiate a CALZ. The input must transition from a logic zero to a logic one to be valid.

Three possible actions may occur.

- If the DSM is in the READY mode: A CALZ will be initiated.
- If the DSM is in the SCAN mode: The SCAN will be suspended. A CALZ will be initiated, SCAN will continue when the CALZ is complete.
- If the DSM is in any other mode: Nothing will occur.

#### *SCAN Start/Stop*

A Digital Input may be configured to initiate or terminate a SCAN. The input must transition from a logic zero to a logic one to be valid.

Three possible actions may occur.

- If the DSM is in the READY mode: A SCAN will be initiated.
- If the DSM is in the SCAN mode: The SCAN will be terminated.

If the DSM is in any other mode: Nothing will occur.

# *Purge Control*

A Digital Input may be configured to initiate a Purge Sequence. The input must transition from a logic zero to a logic one to be valid.

The Purge Sequence may be initiated in two ways: 1. Issue the PURGE command when the DSM4000 is in READY mode

2. Apply a signal, to the digital input assigned to purge, when the DSM4000 is in READY or SCAN mode.

#### **PURGE COMMAND**

The following is the sequence for a purge operation when PURGE is initiated by the Purge command:

- 1. The DSM receives the Purge command and is in the READY mode.
- 2. The digital outputs are set according to the DOUTPG-SEQ configuration variable.
- 3. These outputs remain set until DLYPGSEQ, configurable from 0 to 5 seconds, times out. If 0 is set, No Delay occurs. Default is 1 second.
- 4. The digital outputs are set according to DOUTPG configuration variable.
- 5. These outputs remain set until DLYPG, configurable from 0 to 3600 seconds, times out or a STOP command is issued. When 0 is set, the delay is infinite. A STOP command must be used to terminate the Purge Sequence when delay is set to 0. Default is 10 seconds.
- 6. When the Purge Sequence is complete, the digital outputs are set according to the DOUTPGSEQ configuration variable.
- 7. This outputs remain set for the delay set in DLYPGSEQ.
- 8. When DLYPGSEQ times out the DSM returns to the READY mode.

#### *Purge Digital I/O*

The following is the sequence for a Purge operation when initiated by the purge digital input, as assigned by the DINPG configuration variable:

- 1. The purge signal is received by the DSM. If the DSM is in the READY mode, the Purge Sequence will be initiated. If the DSM is in the SCAN mode, the SCAN function is suspended for the duration of the purge sequence.
- 2. The digital outputs are set according to the DOUTPG-SEQ configuration variable.
- 3. These outputs remain set until DLYPGSEQ, configurable from 0 to 5 seconds, times out. If 0 is set, no delay occurs. Default is 1 second.
- 4. The digital output are set according to DOUTPG configuration variable.
- 5. These outputs remain set until DLYPG, configurable from 0 to 3600 seconds, times out or a STOP command is issued. When 0 is set, the Delay is infinite. A STOP command must be used to terminate the Purge Sequence when delay is set to 0. Default is 10 seconds.
- 6. When the Purge Sequence is complete, the digital output are set according to the DOUTPGSEQ configuration variable.
- 7. This outputs remain set for the delay set in DLYPGSEQ.
- 8. When DLYPGSEQ times out, the DSM returns to the mode it was in when the digital signal was received. If the DSM initiated the Purge Sequence from the READY mode, it will return to the READY mode. If the DSM initiated the Purge Sequence from the SCAN mode, the SCAN function will be resumed.

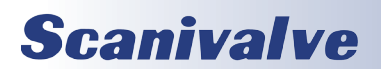

# <span id="page-25-0"></span>**SECTION 3: OPERATION** *DSM4000*

### *Special Procedures*

This section contains the procedures to update the firmware or add calibration coefficients to the Micro SD card. The DSM4000 should be in the READY mode while these changes are being made. This will have no effect on the operation. The procedures described in this section are written for use in a Windows XP operating system.

The firmware and coefficient procedures that follow may not function correctly if Windows Internet Explorer is not set up correctly. A user should verify these settings before attempting these procedures.

#### *Internet Explorer Setup*

- 1. Open Internet Explorer.
- 2. Click on Tools
- 3. Select Internet Options from the drop down menu. The Internet Options window will open.

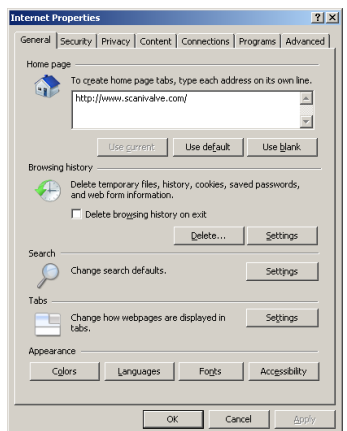

4. Click on the Advanced Tab to show the Advanced Settings.

- 5. Scroll down to the Heading marked "Browsing"
- 6. Make sure that the line " Enable FTP Folder View (Outside of Internet Explorer)" is checked. If this is not enabled, Internet Explorer will block FTP file transfers.

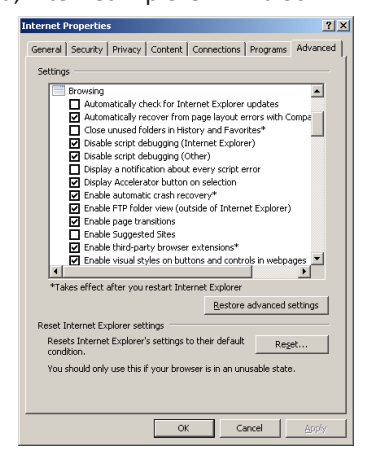

7. Click OK to accept the settings.

#### *DSM4000 Firmware Installation (Windows XP & 7)*

NOTE: Some firewalls may block file transfers. We recommend that firewalls be shut down for the procedures in this section.

- 1. Connect a host computer to the Ethernet port.
- 2. Install the disk with the New or updated firmware (Dsm4000.Hex) into a drive.
- 3. Open My Computer
- 4. In the Address Bar, type:
- ftp://<IPAddress><Enter>

Where: <IPAddress> is the IP Address of the DSM4000.

5. The host computer should connect, If the connection is successful, the contents of the DSM4000 Micro SD Card will be displayed in a folder format.

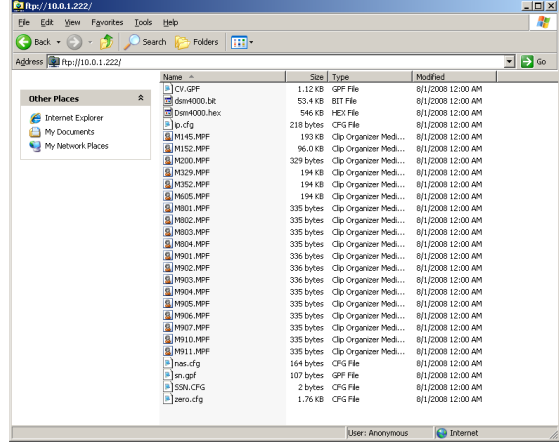

6. Highlight the existing Dsm4000.Hex file. Right Click on it and select Delete. A window will open to confirm the delete. Click Yes to delete the file.

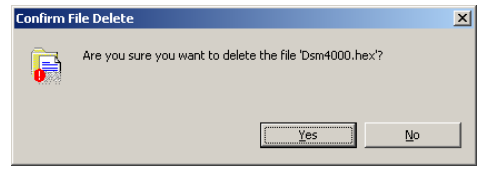

7. Open Windows Explorer in another window. Find the directory where the new Dsm4000.Hex file is stored. Highlight the file and

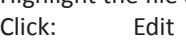

Click: Copy

8. Select the DSM4000 window and,

Click: Edit

Click: Paste

The file will be copied to the DSM4000. A progress window will provide progress information.

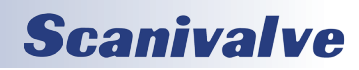

# <span id="page-26-0"></span>*DSM4000 Section 3: Operation*

- 9. When the copy function is complete, the DSM4000 window will show the new file. The time and date will show the Time and Date of the transfer. This is the only time this date will be shown. All files on the DSM4000 will show the same date and time after a reboot or power cycle: August 1, 2008 00:00
- 10. Cycle the AC power or execute a Reboot command to complete the process.

#### <span id="page-26-2"></span>*DSM4000 Calibration Coefficient Installation (Windows XP & 7)*

NOTE: Some firewalls may block file transfers. We recommend that firewalls be shut down for the procedures in this section.

- 1. Connect a host computer to the Ethernet port.
- 2. Install the disk with the New or updated firmware
- (Dsm4000.Hex) into a drive.
- 3. Open My Computer
- 4. In the Address Bar, type:
- ftp://<IPAddress><Enter>

Where: <IPAddress> is the IP Address of the DSM4000.

5. The host computer should connect, If the connection is successful, the contents of the DSM4000 Micro SD Card will be displayed in a folder format.

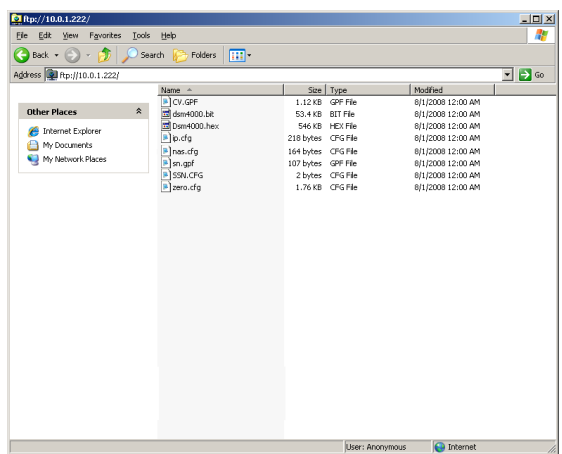

- 6. Open Windows Explorer in another window. Find the directory where the MPF Files are stored. Highlight the files to be copied to the DSM4000 and
- Click: Edit
- Click: Copy
- 7. Select the DSM4000 window and,
- Click: Edit
- Click: Paste
- The files will be copied to the DSM4000. A progress window will provide progress information.

8. When the copy function is complete, the DSM4000 window will show the new files. The time and date will show the Time and Date of the transfer. This is the only time this date will be shown. All files on the DSM4000 will show the same date and time after a reboot or power cycle: August 1, 2008 00:00

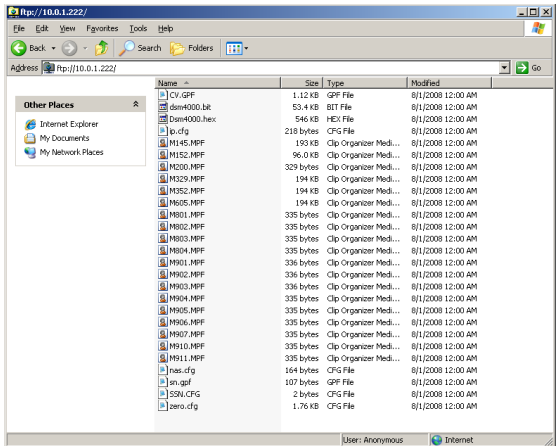

9. Cycle the AC power or execute a Reboot command to complete the process.

#### <span id="page-26-1"></span>*Operation in Bootloader Mode*

If the DSM4000 will not boot, or appears to have lost communications with a Host, the system may be operated in the Bootloader Mode. In this mode of operation, the application will not start. All commands may be entered by the Ethernet or Configuration ports.

This mode may be set by switching Dip Switch 1 to the off position.

1. Switch the input power off, and remove the DSM4000 top cover. Only remove the 9 perimeter screws (7/64" hex) as the three screws in the center attach the power supply to the top cover.

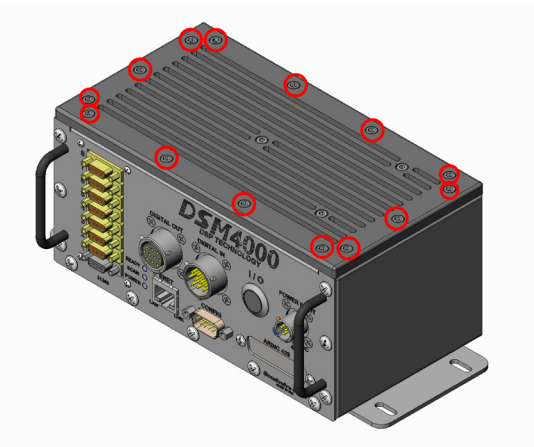

*Figure 3.4 - DSM4000 Cover Removal*

# **Scanivalve**

# **SECTION 3: OPERATION** *DSM4000*

2. The dip switches are on the processor board, towards the back of the unit. For reference purposes, OFF is towards the front face of the DSM4000. Slide DIP switch #1 towards the front face (connectors) to turn it off. #1 should then line up with all other switches.

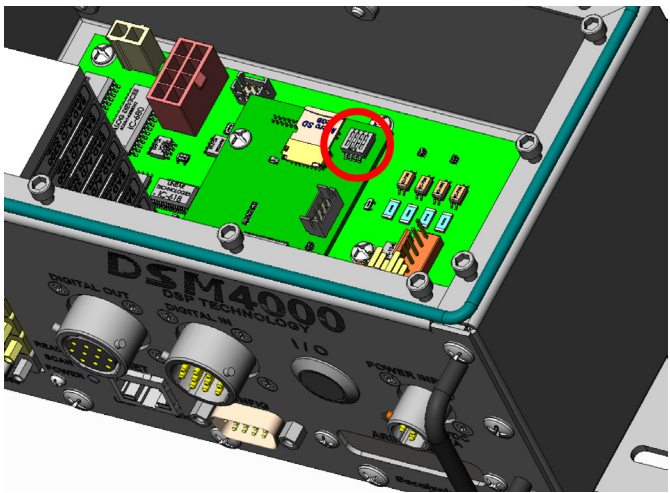

*Figure 3.5 - DIP Switch Location*

3. Re-apply power to the DSM4000. The application will not run, but the bootloader commands can be used to troubleshoot system problems.

4. When troubleshooting is complete, remove power and reset switch #1 to the on position. Reinstall the top cover and re-apply power.

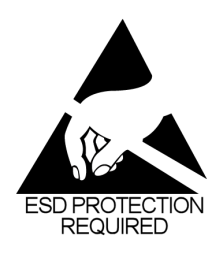

CAUTION! ESD PROTECTION REQUIRED. The proper use of grounded work surfaces and personal wrist straps are required when coming into contact with exposed circuits to prevent static discharge from damaging sensitive electronic components.

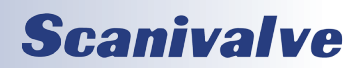

# <span id="page-28-0"></span>*SECTION 4: SOFTWARE*

The operation of each DSM4000 is controlled by sending commands to selected units via the network. The DSM4000 returns data or information over the same network to the requesting client/host.

# *DSM4000 COMMANDS*

This section describes the commands used to control the DSM4000. The DSM4000 software performs the following general tasks:

- 1. Read and filter the raw A/D counts that represent pressure and temperature.
- 2. Convert the pressure A/D counts to user chosen pressure units.
- 3. Receive and execute commands via the Ethernet or Local.
- 4. Output converted data, status, setup and calibration data over the Ethernet or Local outputs.

When a DSM4000 module is in a "not ready" mode, all commands are disabled except STATUS and STOP.

# *COMMAND FORMAT*

Each of the commands are explained with the following sections: command, syntax, arguments, description, and returns.

COMMAND lists the name of the command. SYNTAX lists the format of the command. The following conventions are used:

- **BP** Boldface letters indicate command keywords and operators. Within the discussion of syntax, bold type indicates that the text must be entered exactly as shown.
- *expression* Words in italics indicate place holders for information you must supply, or information returned by the calibrator, such as a coefficient name or pressure data.
- [/H] Items in square brackets are optional.
- , Commas separate options, only one of the options may be used.
- <CR> Items in angle brackets are used for names of keys on a typical keyboard. The carriage-return key, sometimes marked as a bent arrow, Enter, or Return on the key board, is called <CR>.

Spaces, as used in the syntax, are entered as spaces. DESCRIPTION describes the function of the command. RETURNS lists the format of the information that the unit returns to the host.

A PROMPT (>) will be output when the DSM4000 is ready to accept a command.

TCP/IP does not guarantee that packet boundaries will be maintained between a Host and a DSM4000. Therefore, ALL commands from a Host MUST be terminated properly with one of two options using the NL configuration variable. The two options are:

CR-LF (ASCII 13 - ASCII 10) or CR (ASCII 13)

When a communications variable is modified, the DSM4000 program must be restarted, preferably with the RESTART command, in order for the changes to take effect.

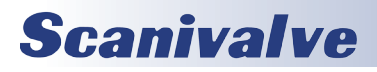

# <span id="page-29-0"></span>*Command List*

#### *Bank A Mode*

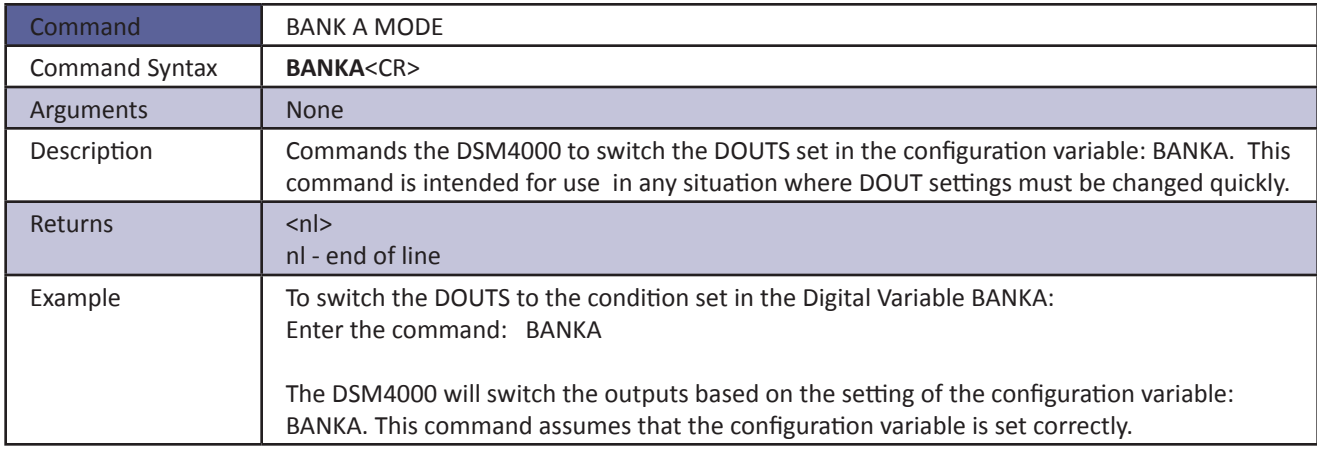

#### *Bank B Mode*

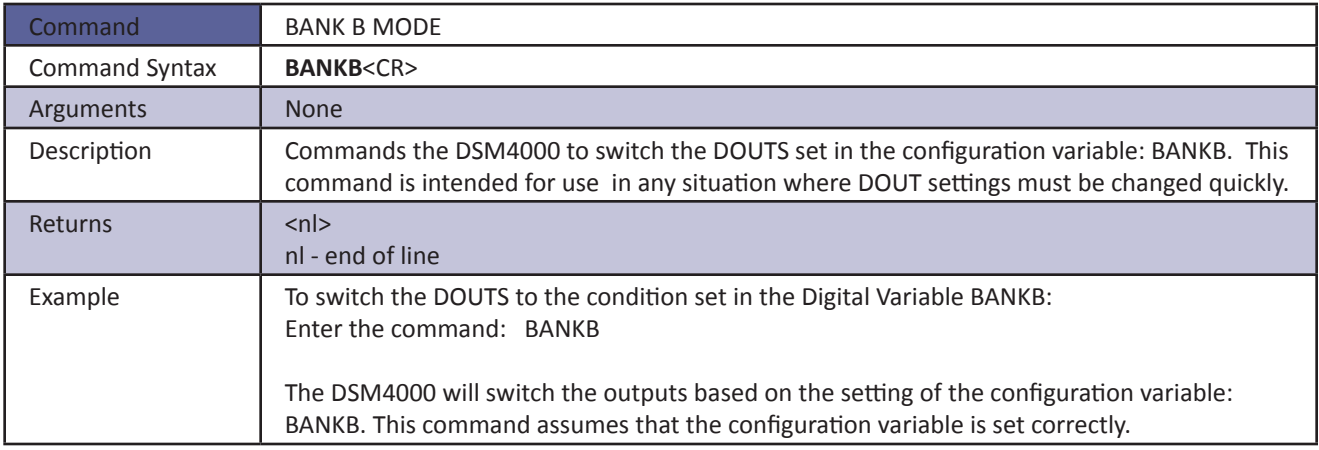

### *Bank User Mode*

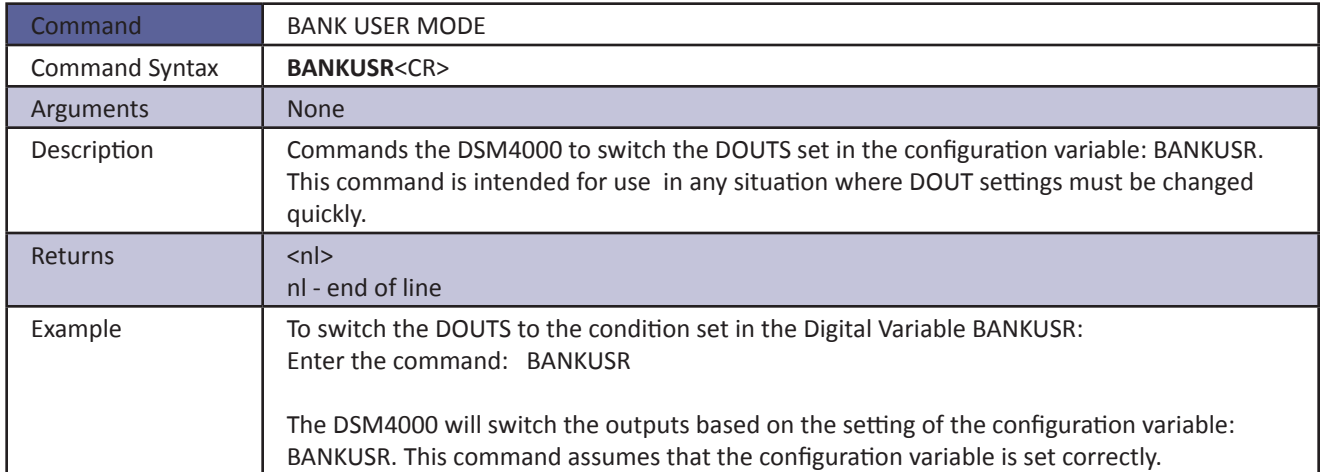

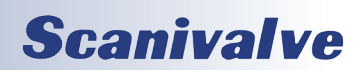

#### <span id="page-30-0"></span>*Bootloader Version*

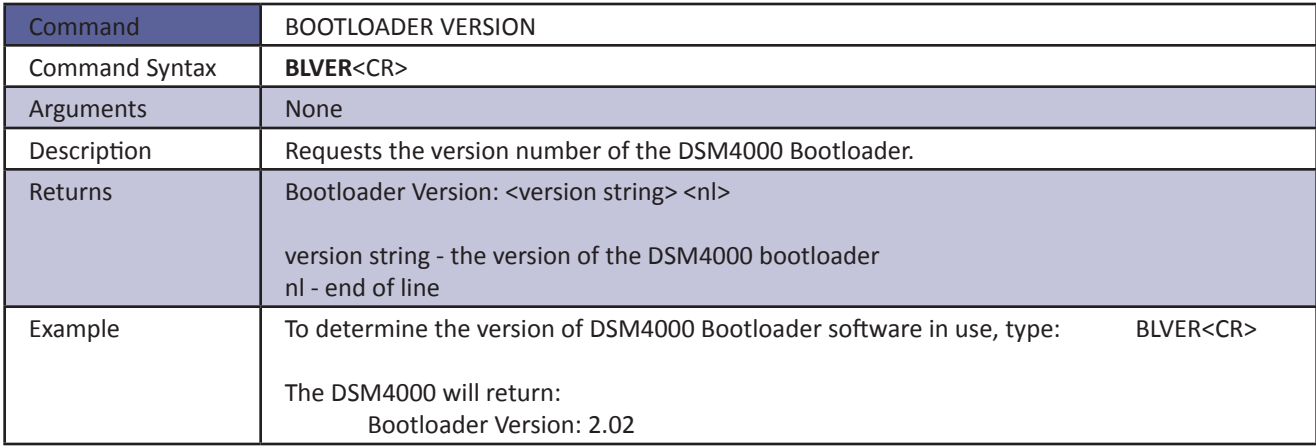

#### *Calibrate*

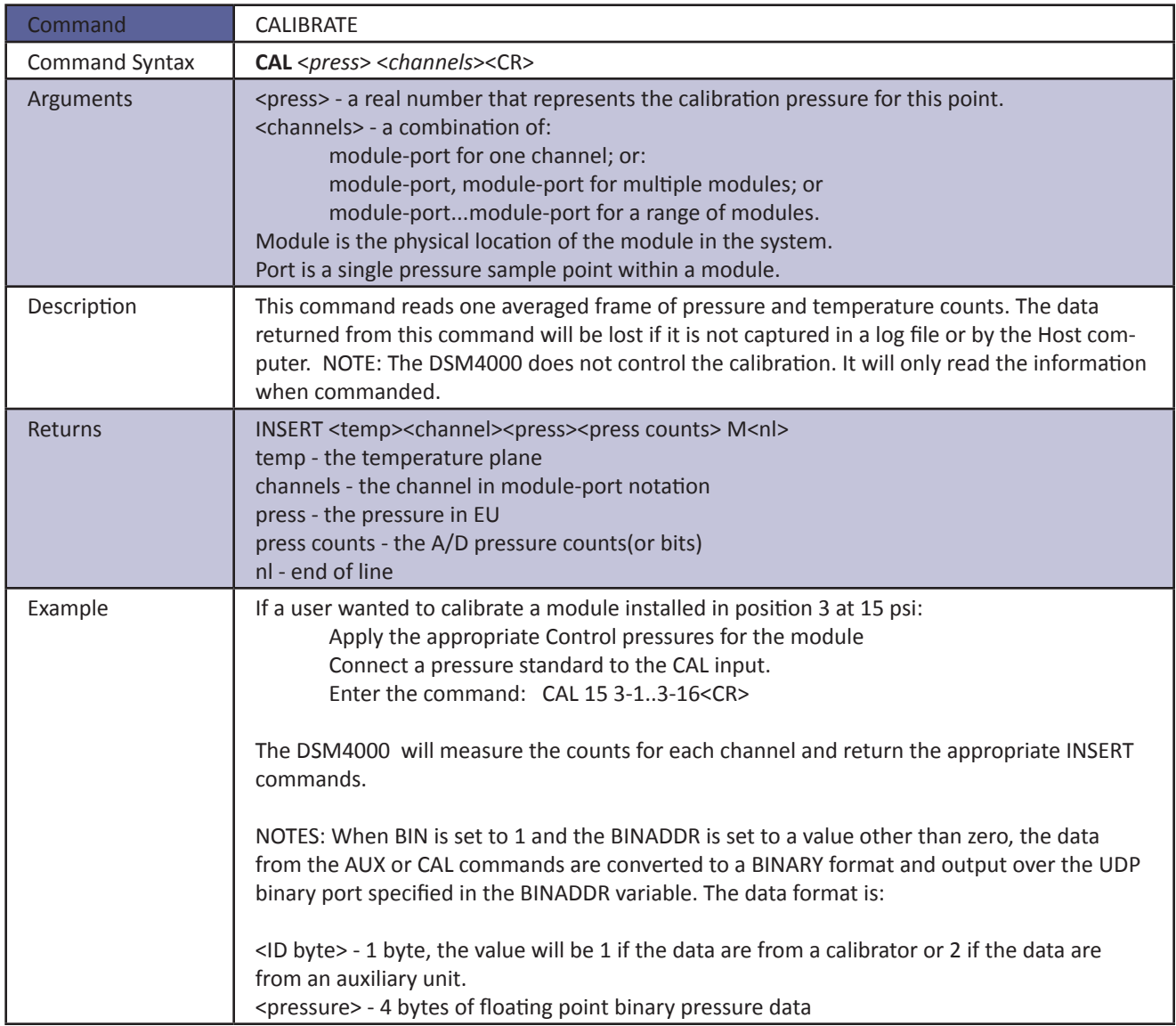

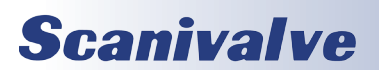

# <span id="page-31-0"></span>**SECTION 4: SOFTWARE** *DSM4000*

# *Calibrate Insert*

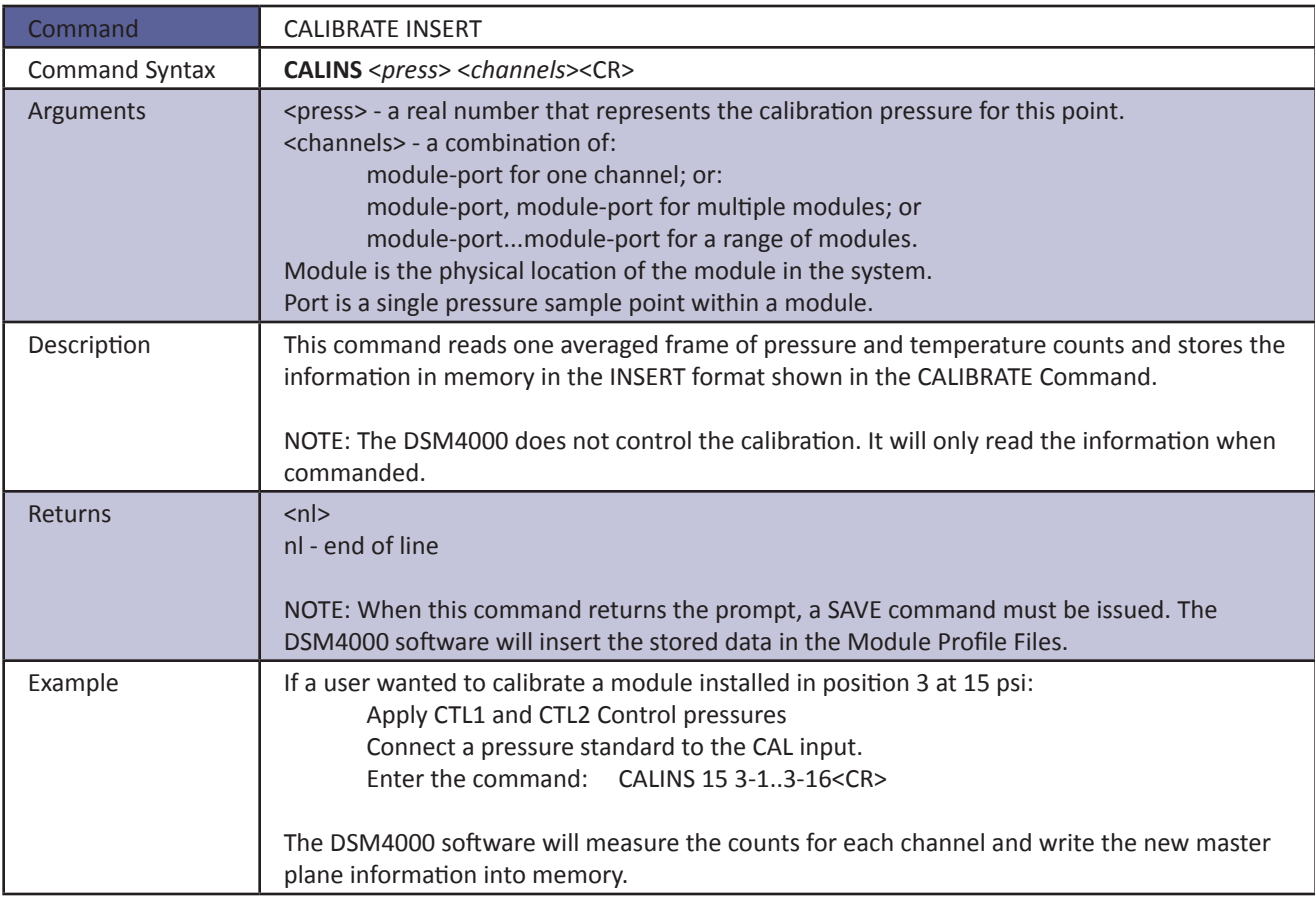

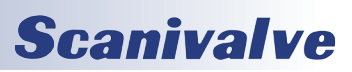

### <span id="page-32-0"></span>*Calibrate Zero*

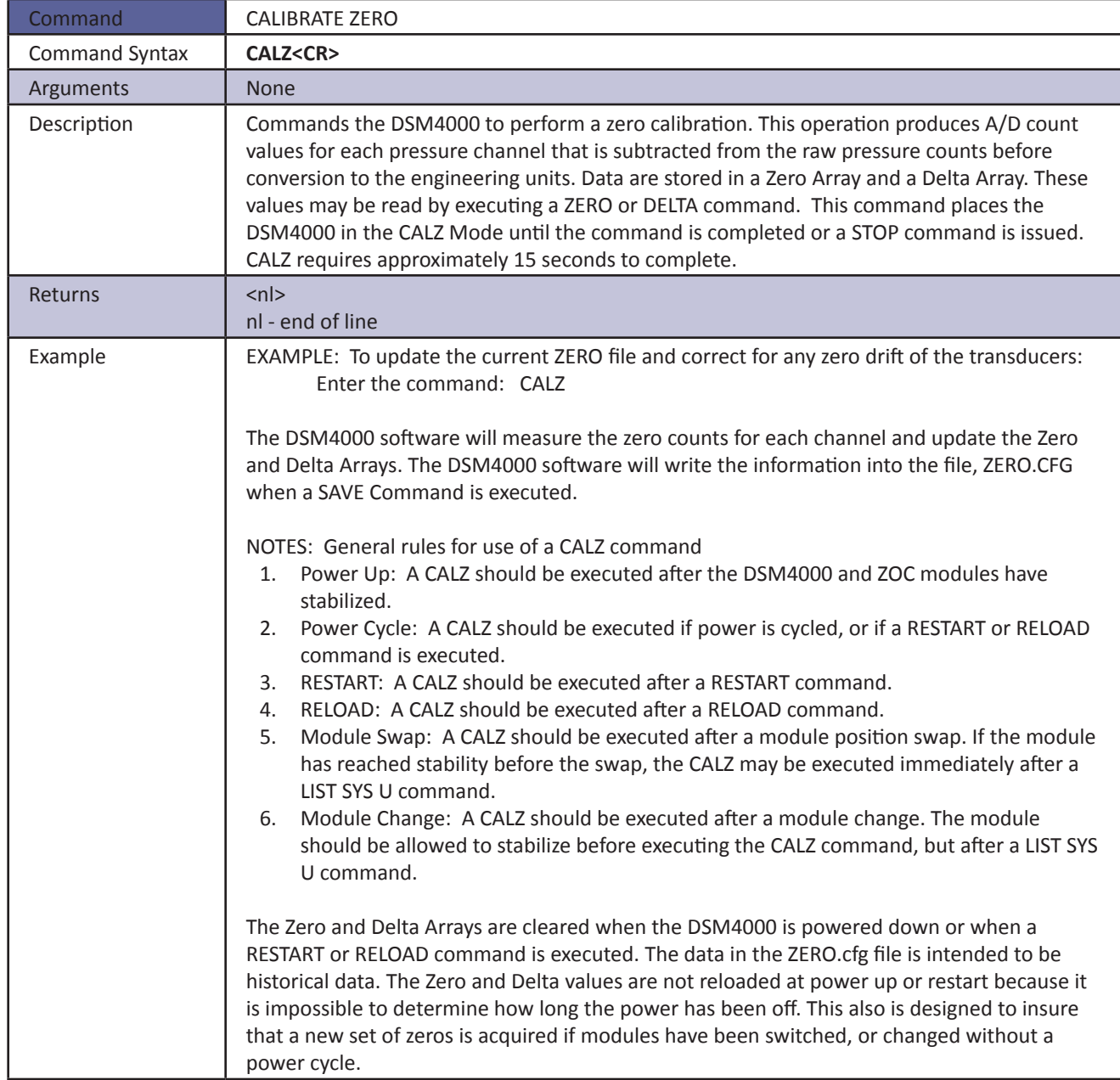

# <span id="page-33-0"></span>**SECTION 4: SOFTWARE** *DSM4000*

#### *Channel*

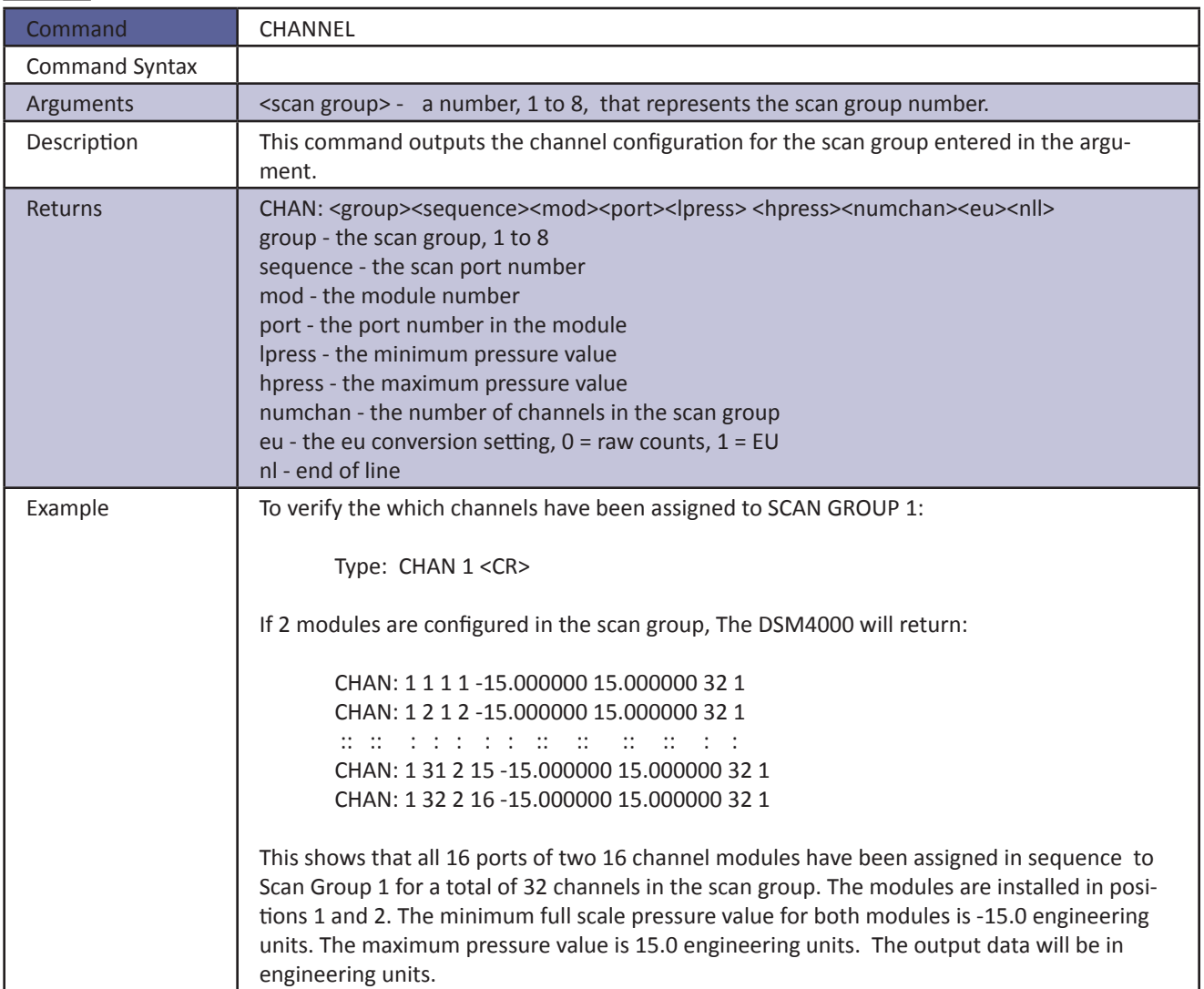

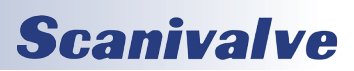

#### <span id="page-34-0"></span>*Clear*

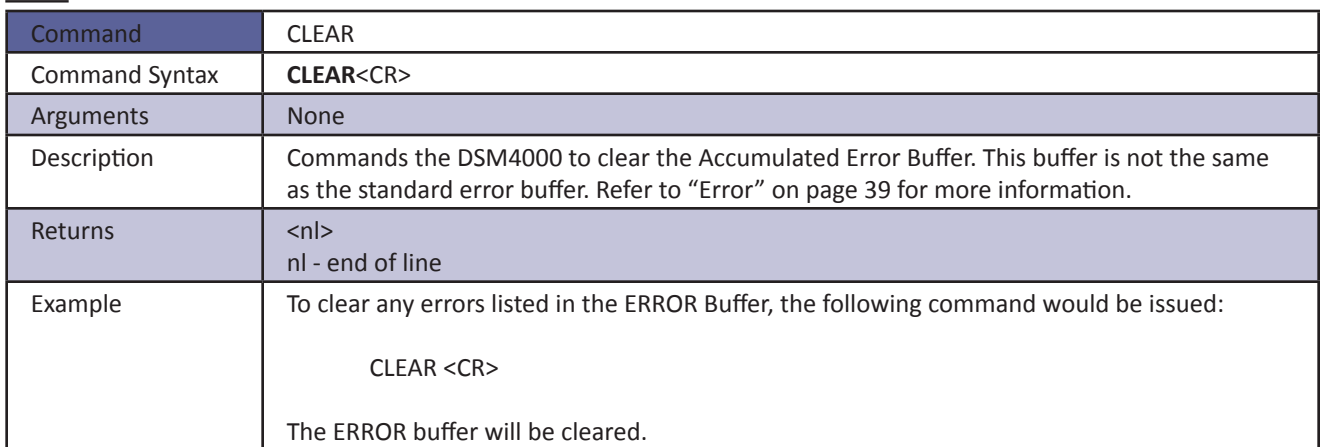

#### *Control Pressure Reset*

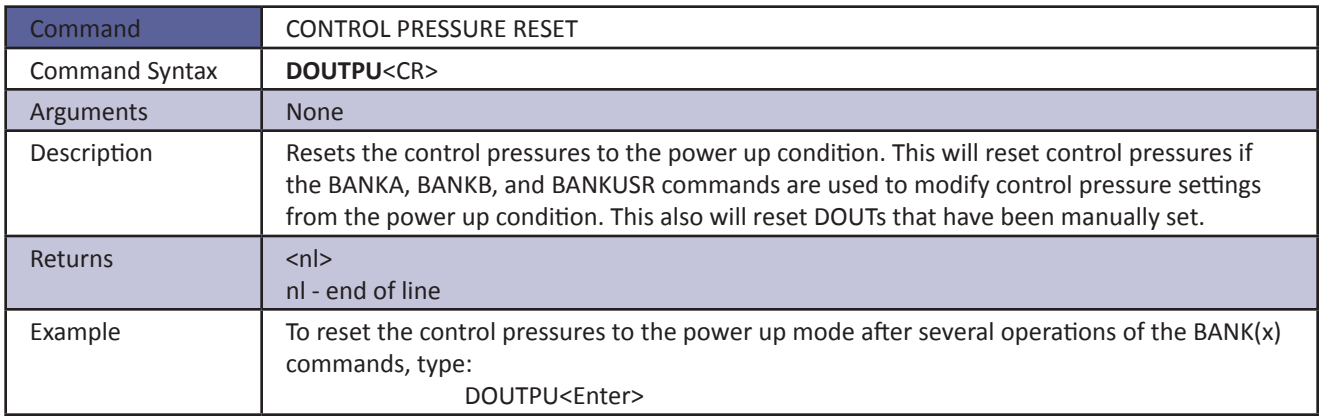

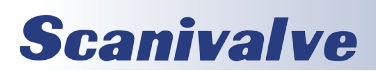

# <span id="page-35-0"></span>**SECTION 4: SOFTWARE** *DSM4000*

### *Delete*

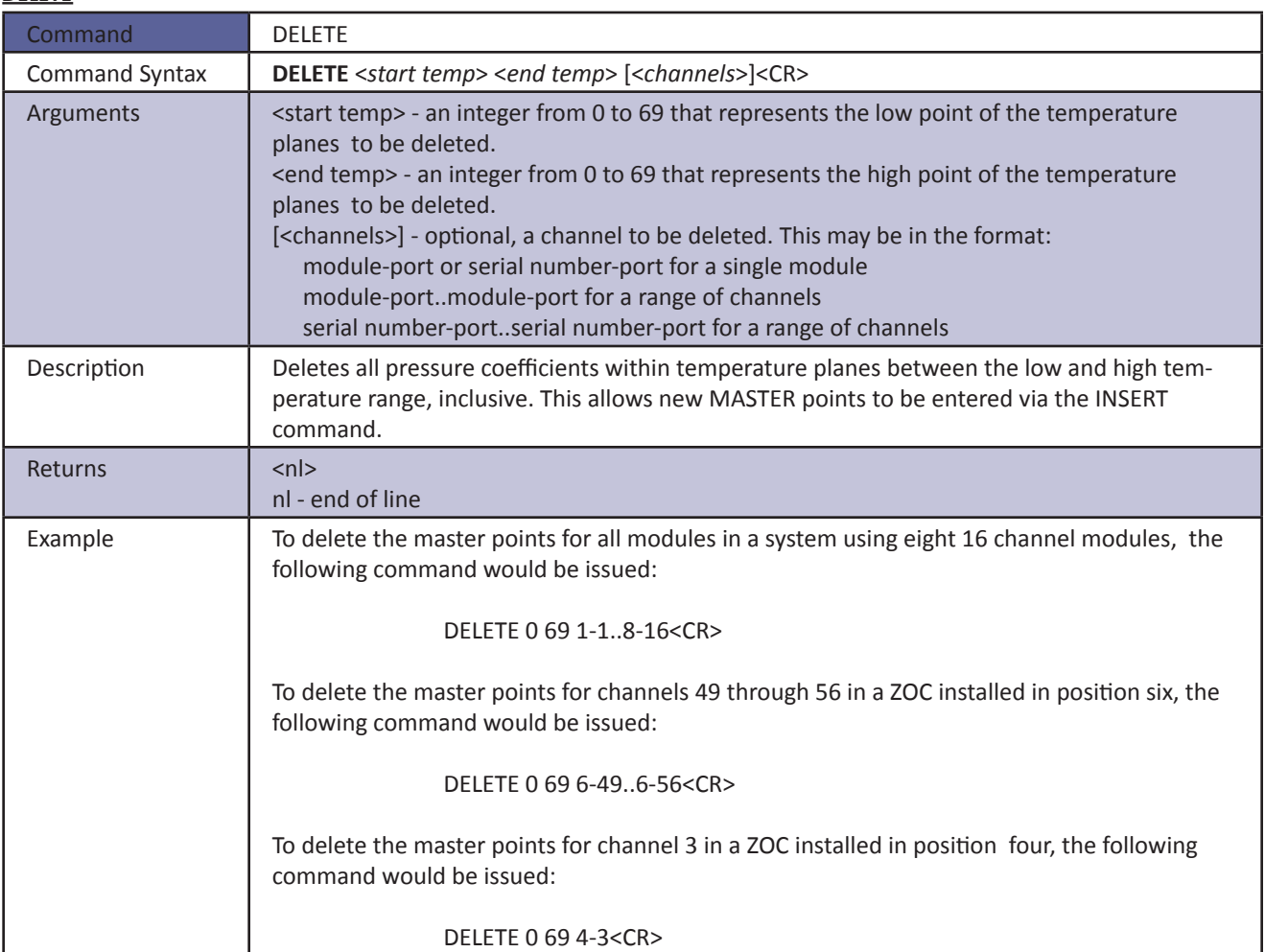

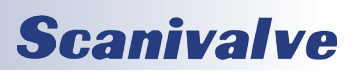
### *Delta*

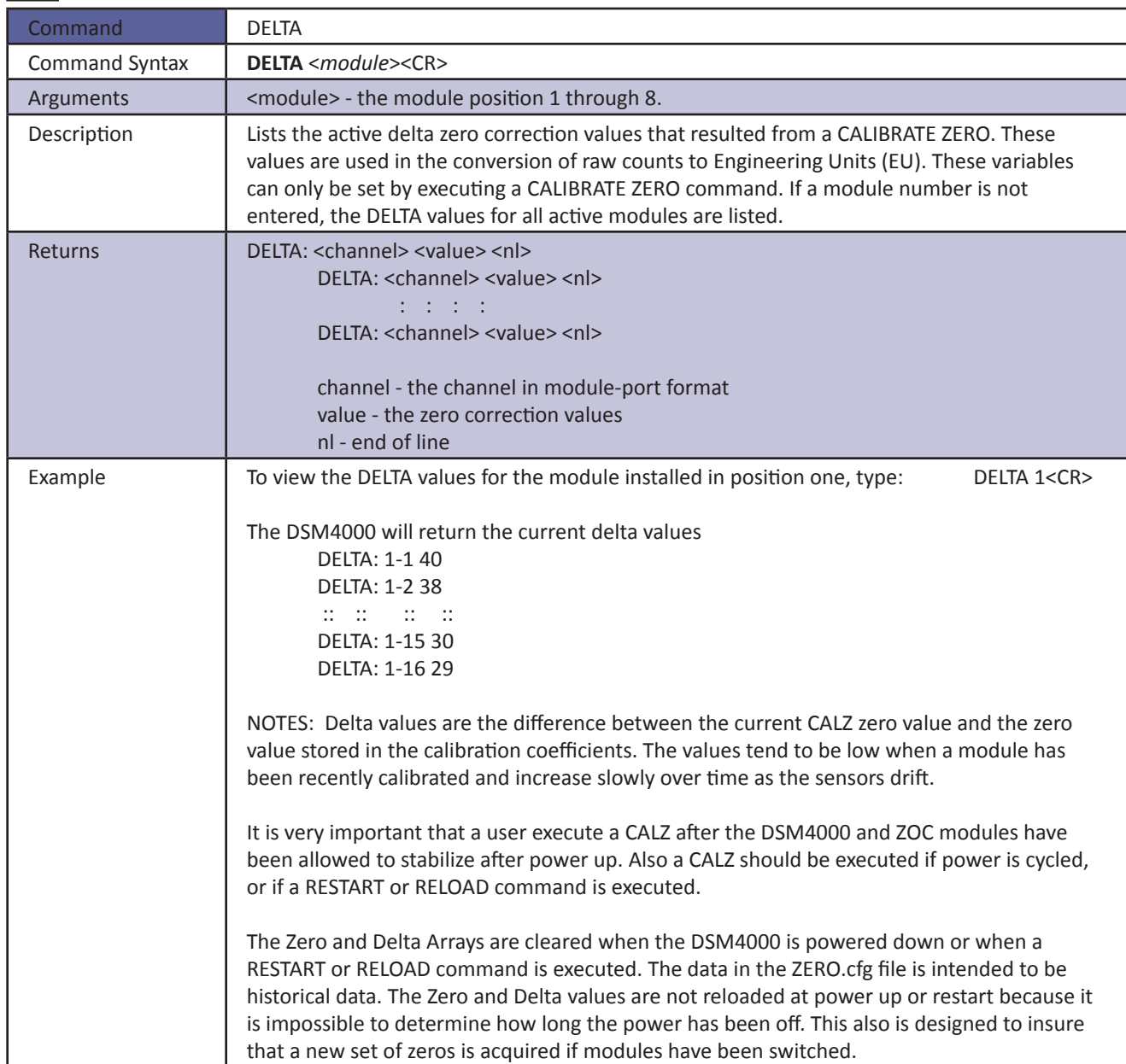

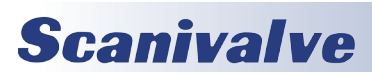

## **SECTION 4: SOFTWARE** *DSM<sub>4000</sub>*

*DIN*

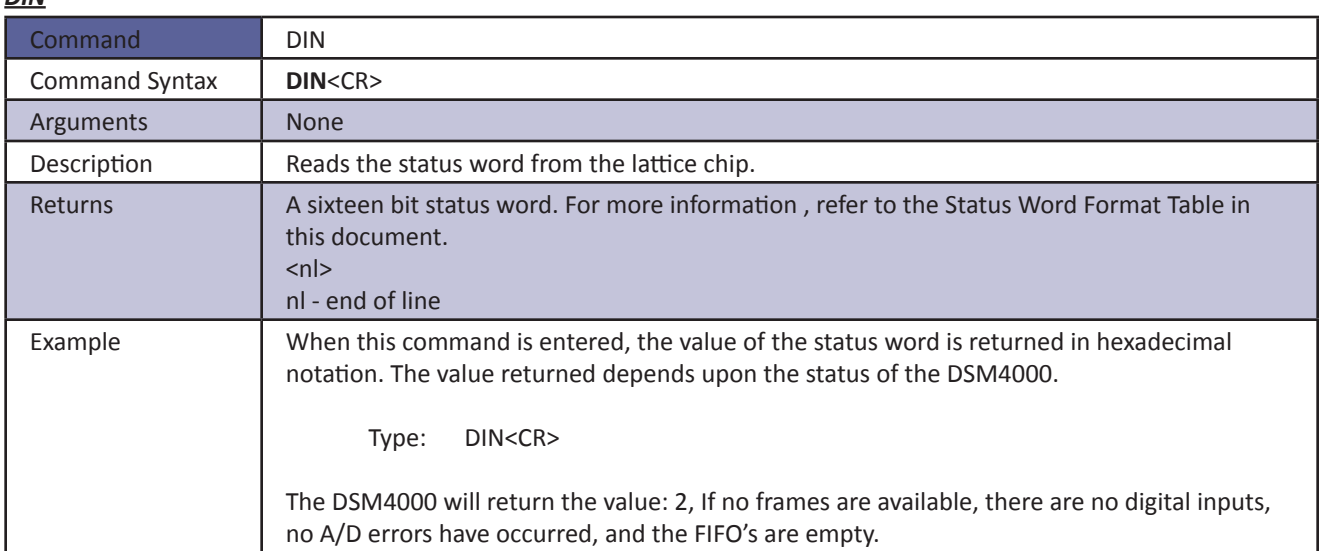

### *Disconnect From Host*

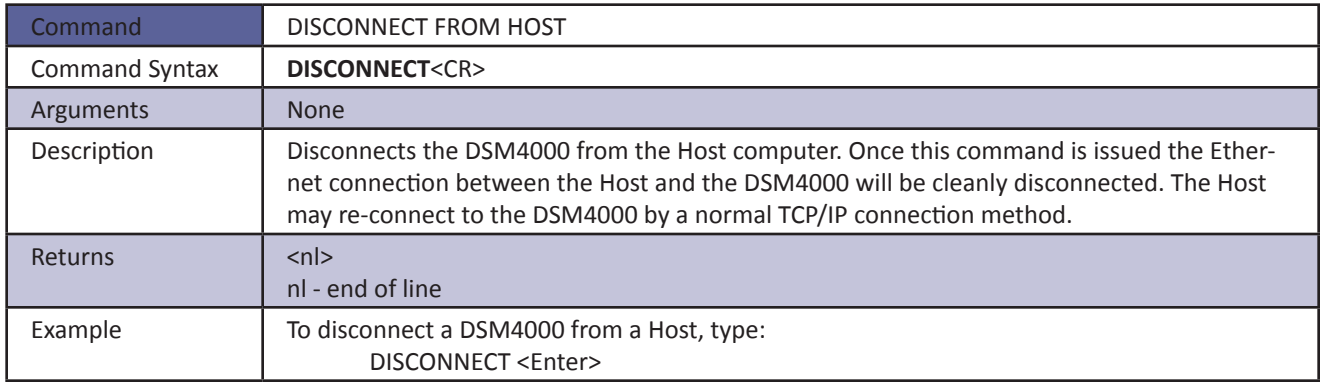

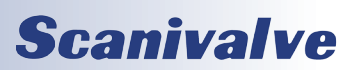

### *Error*

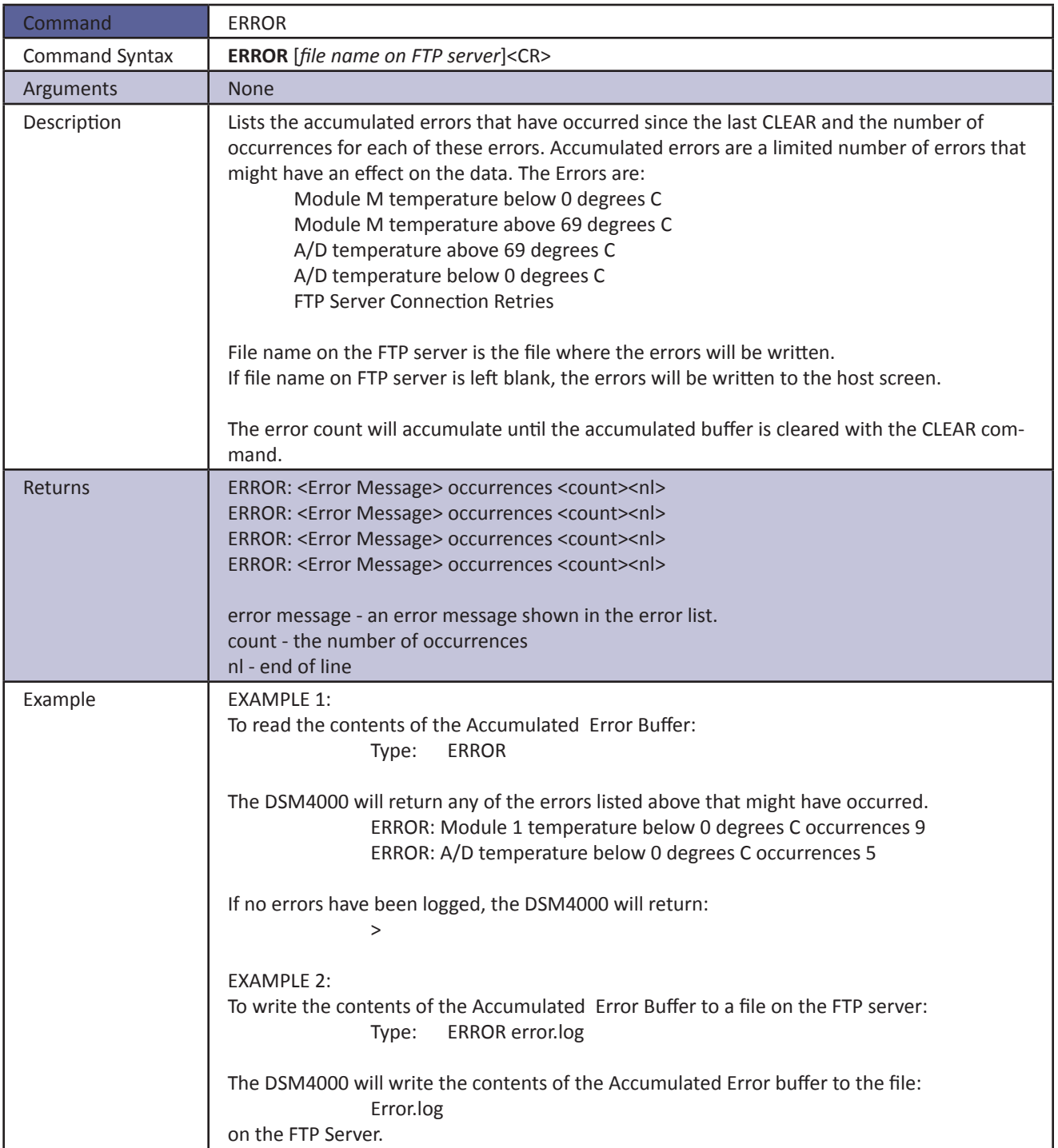

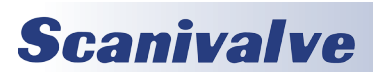

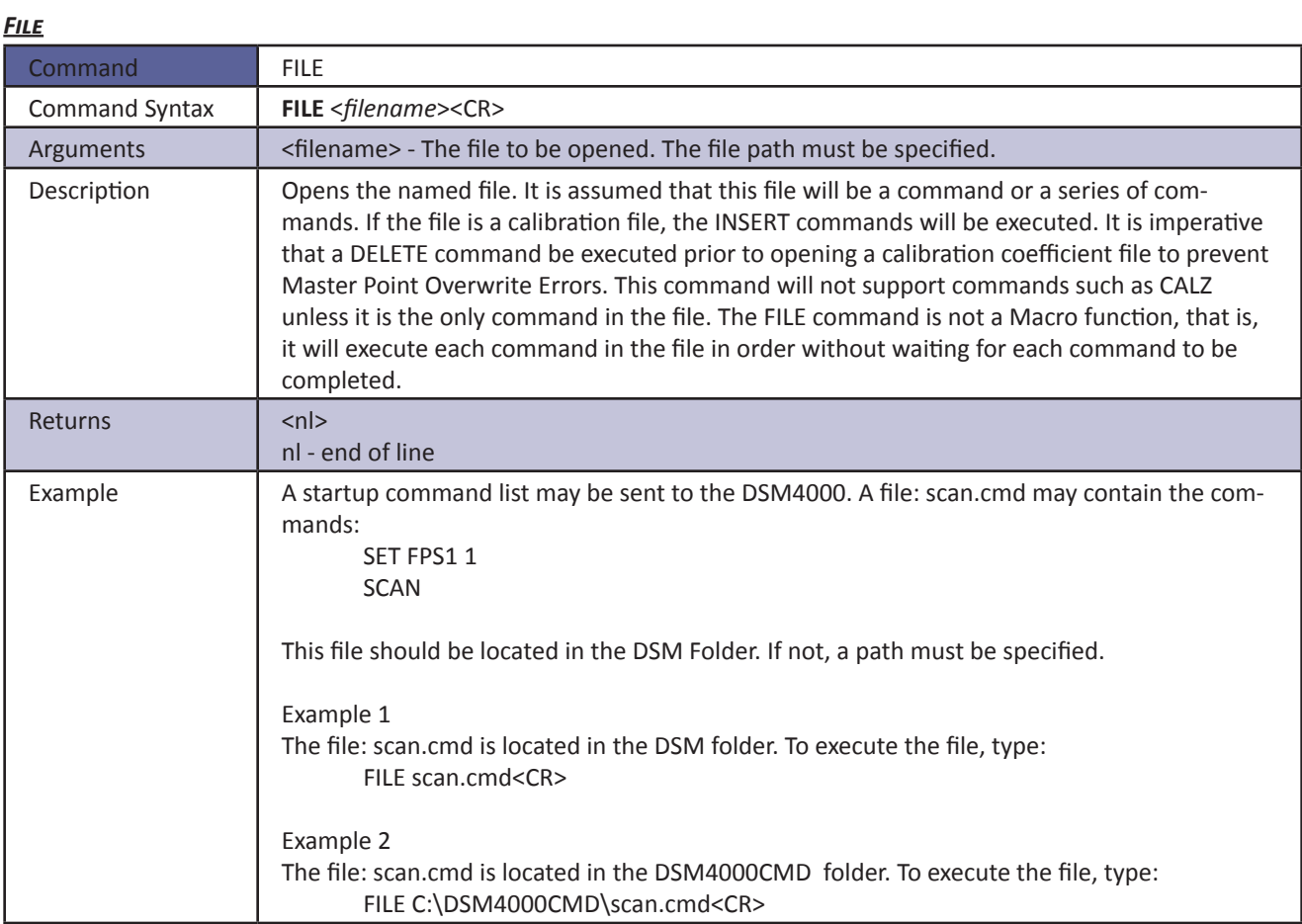

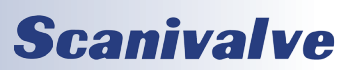

### *Insert*

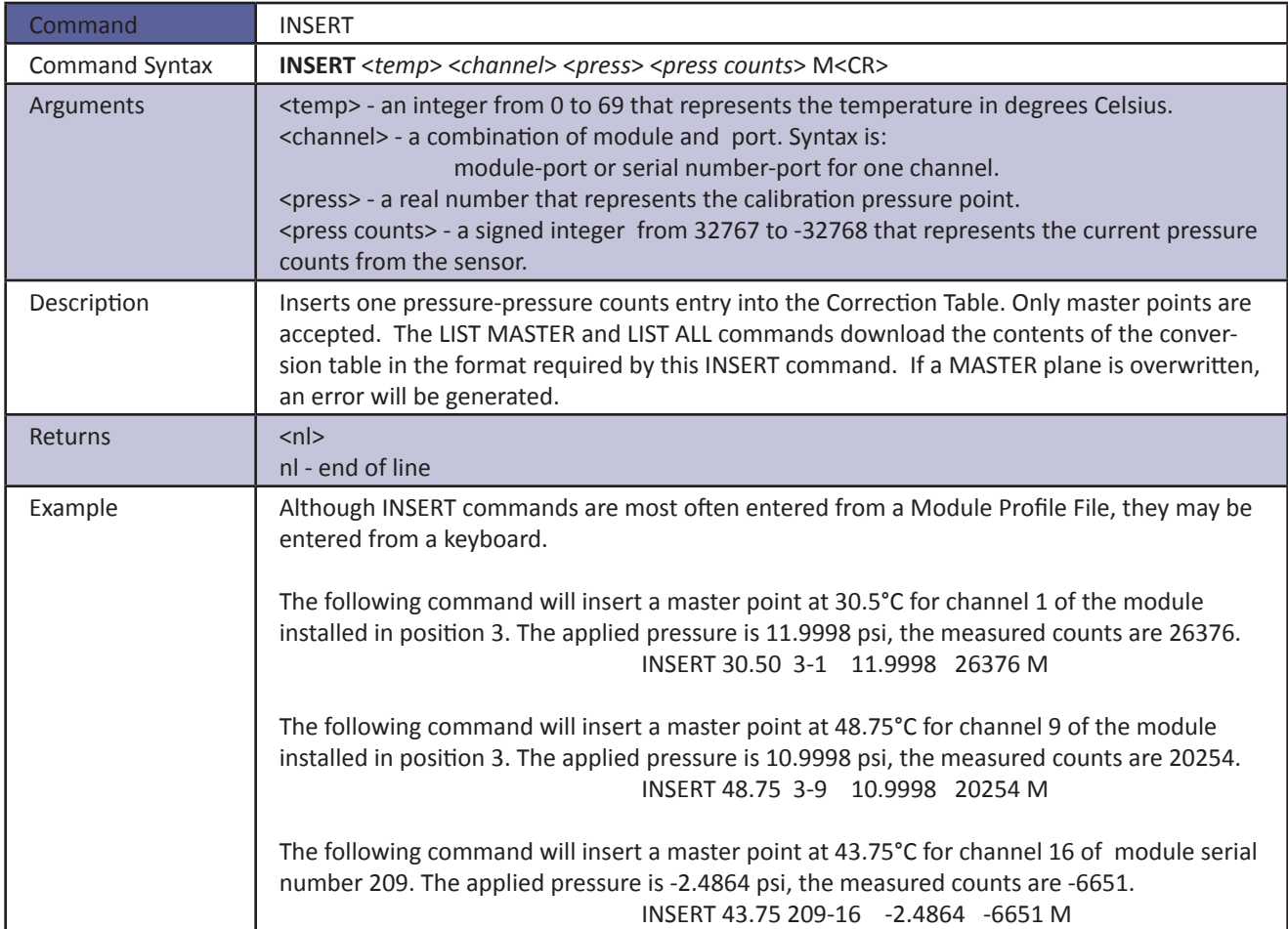

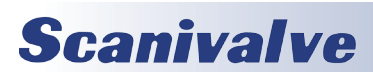

### *List All Conversion Coefficients*

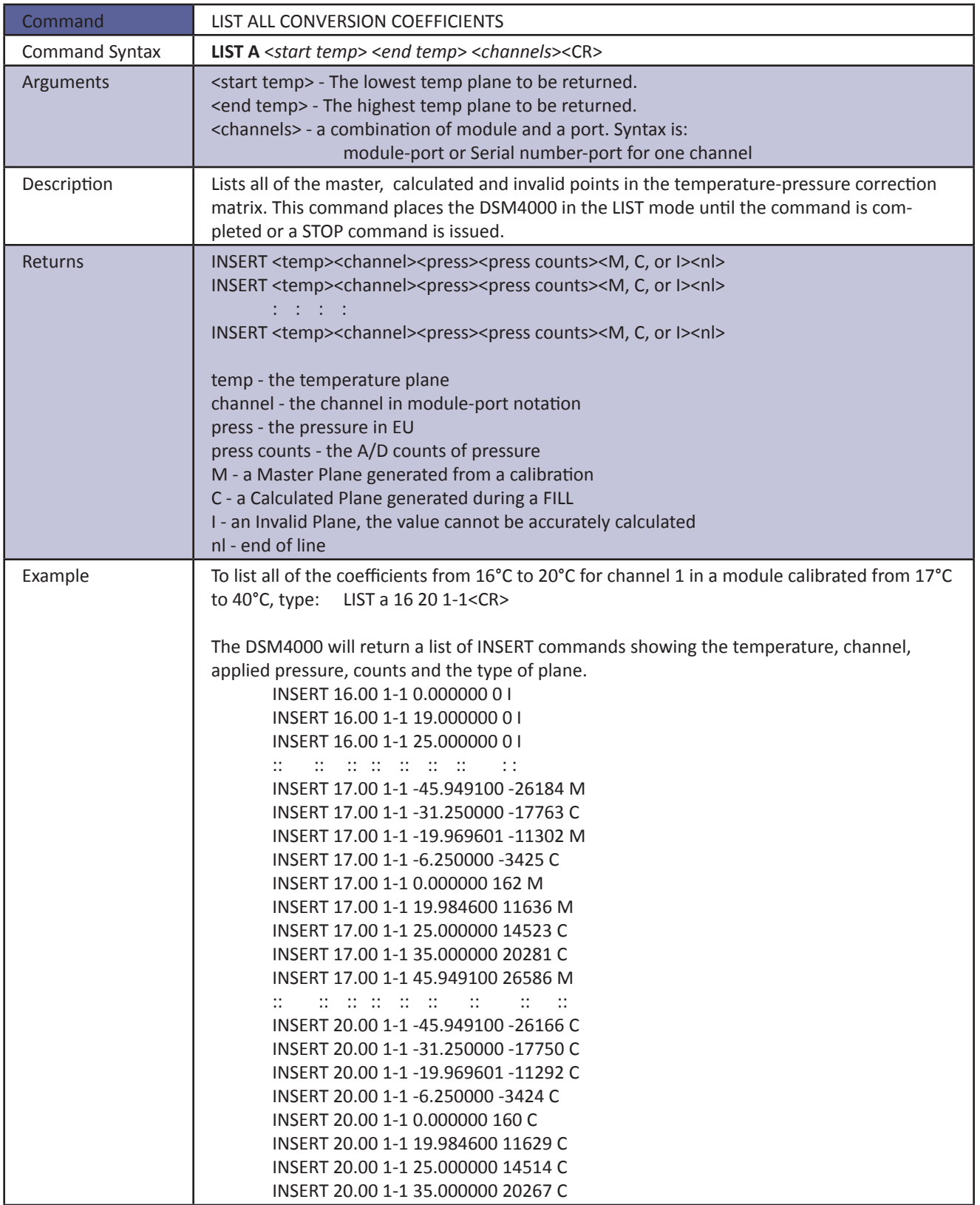

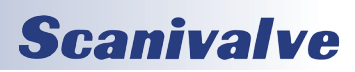

### *List A/D Correction Table (Non-Temperature Compensated)*

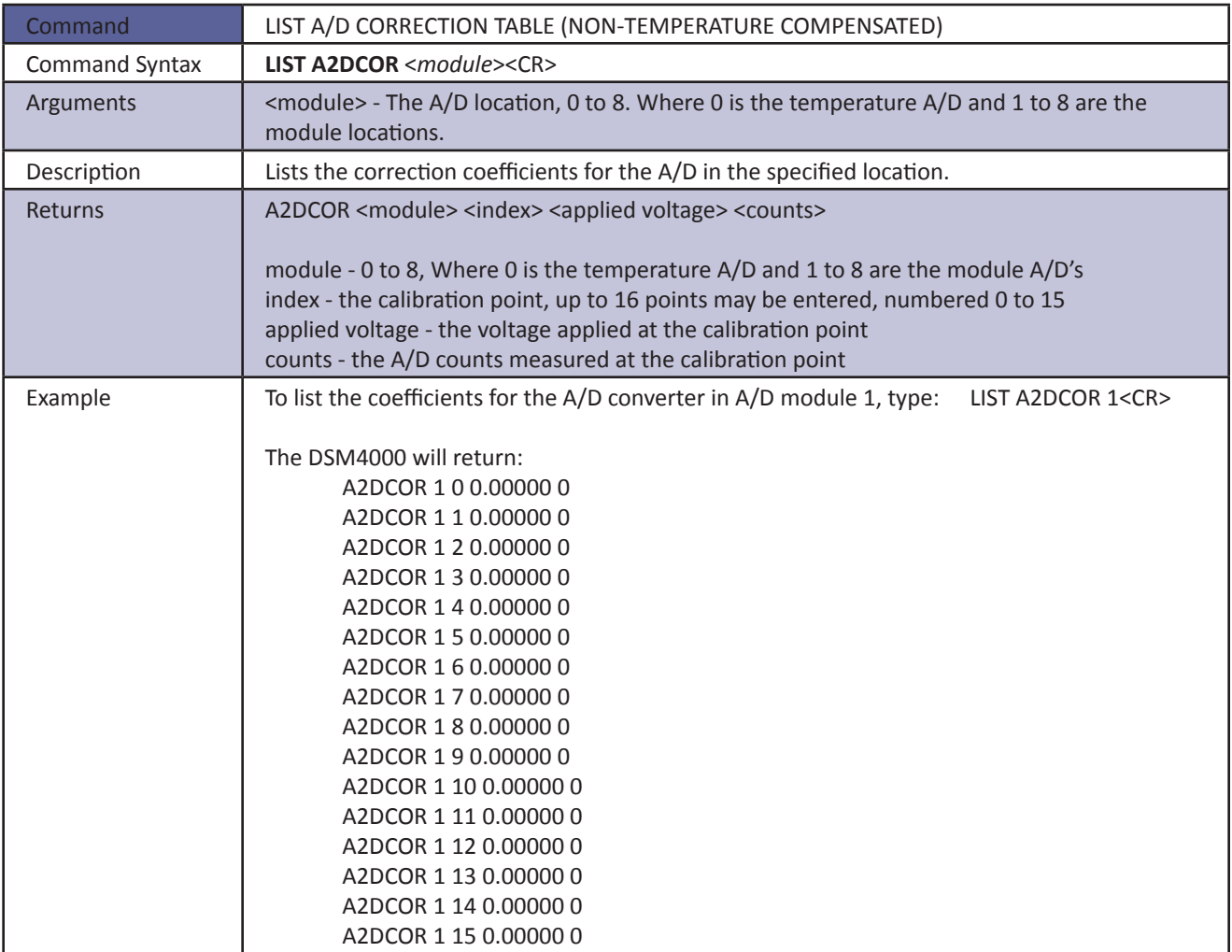

# **Scanivalve**

### *List A/D Correction Table (Temperature Compensated)*

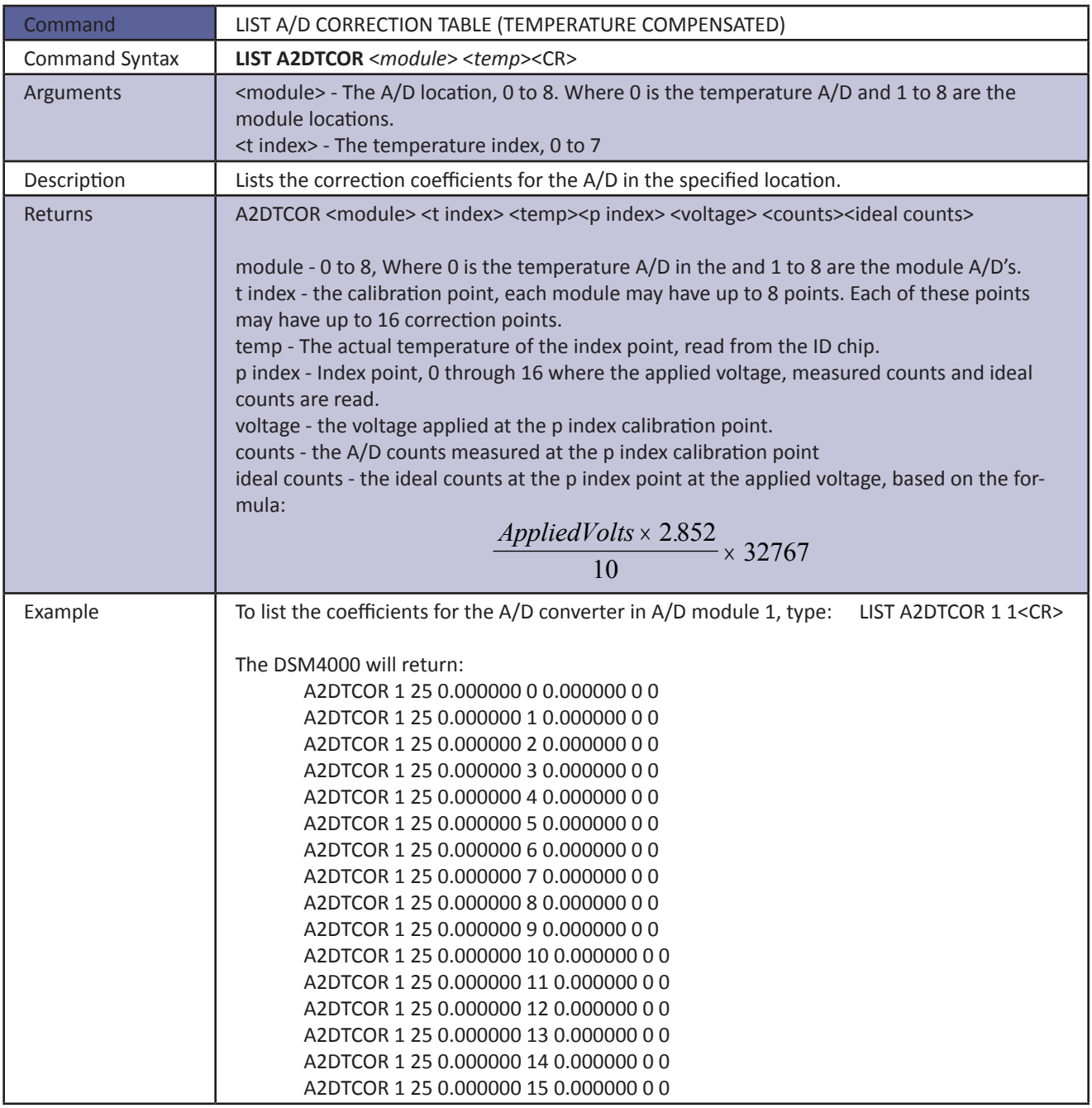

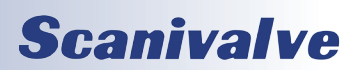

### *List ARINC Output Variables*

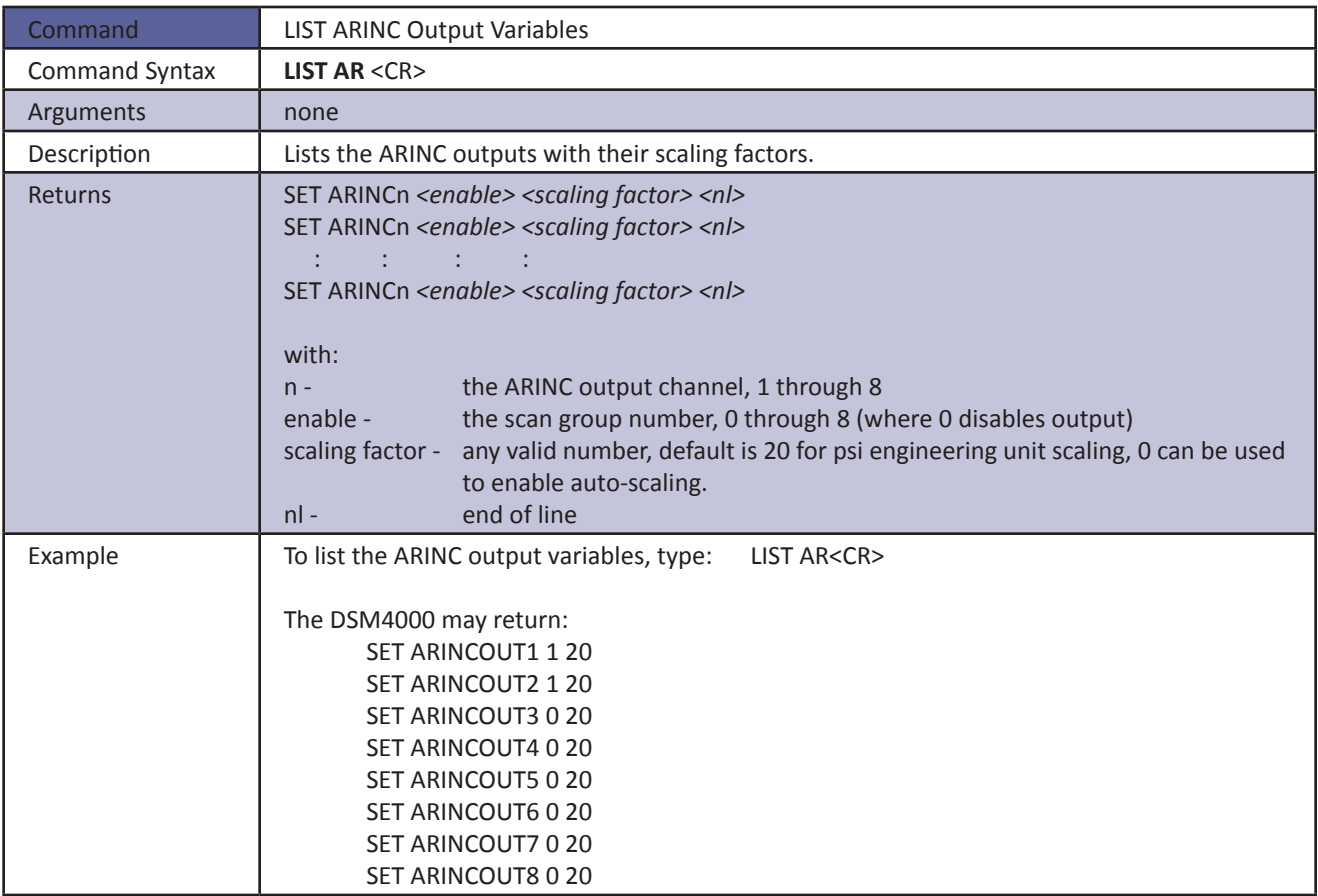

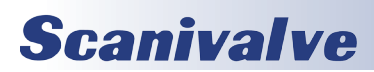

### *List Bootloader Variables*

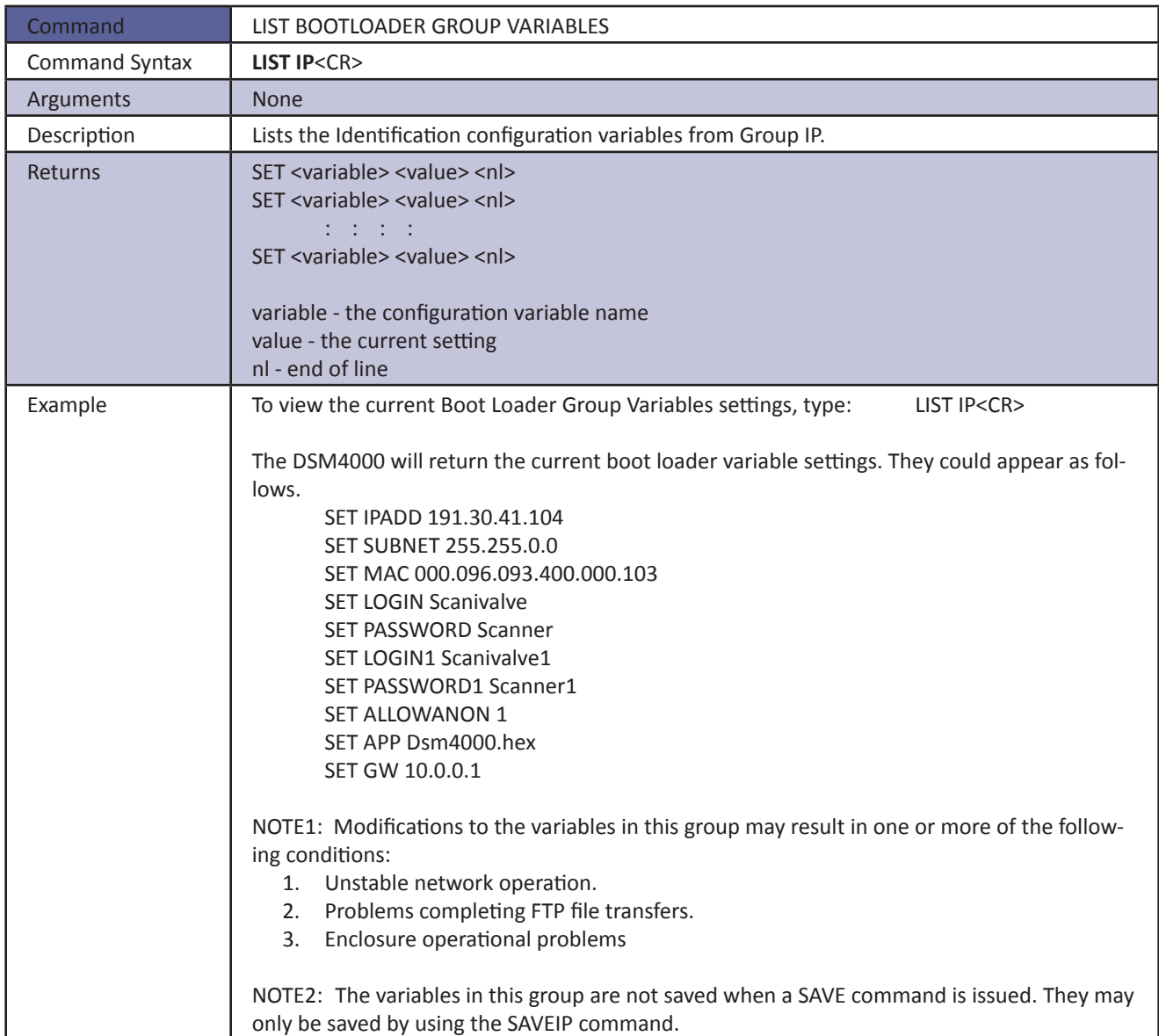

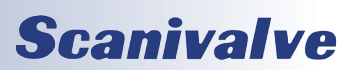

### *List Conversion Variables*

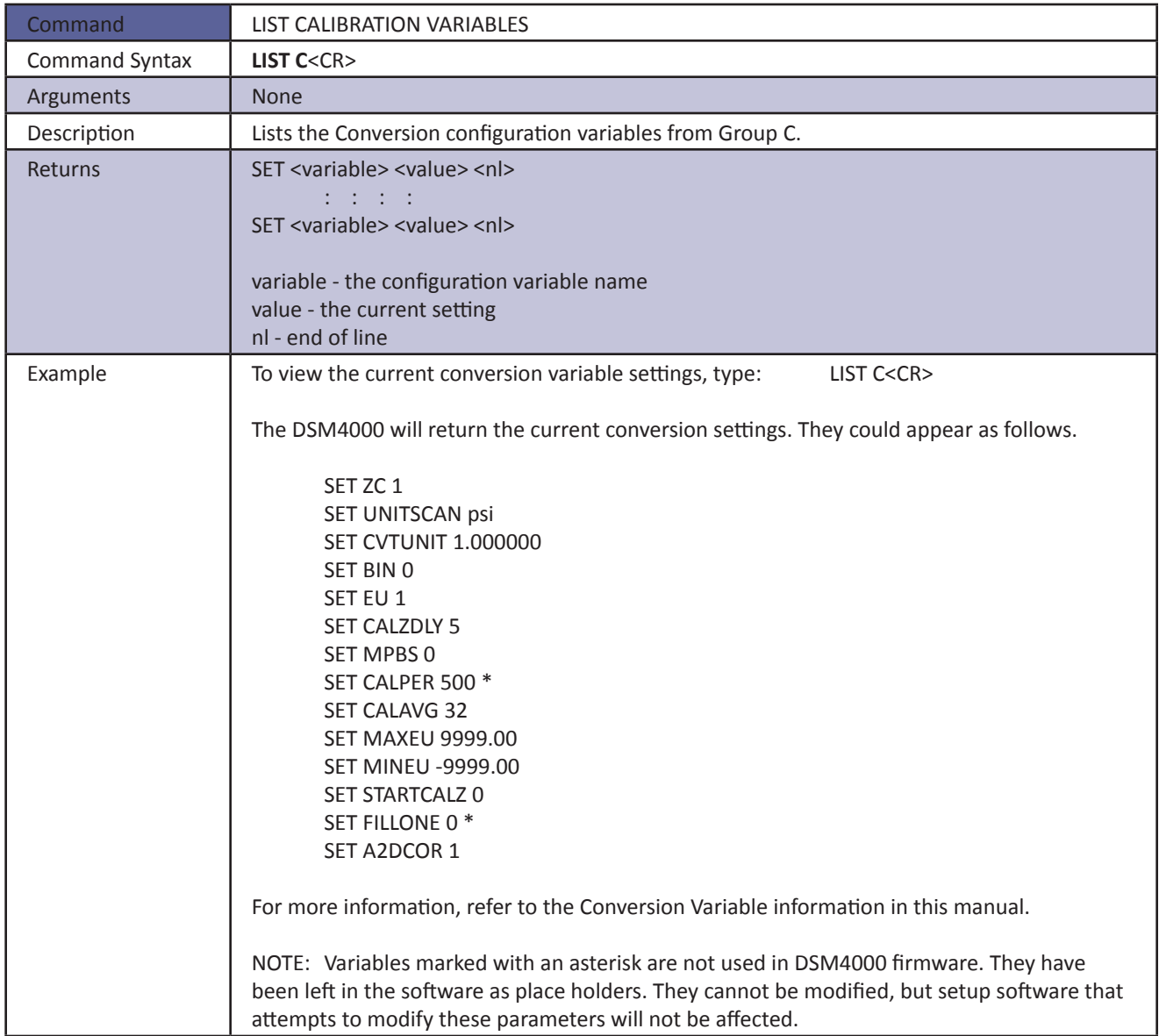

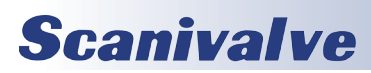

### *List Digital Variables*

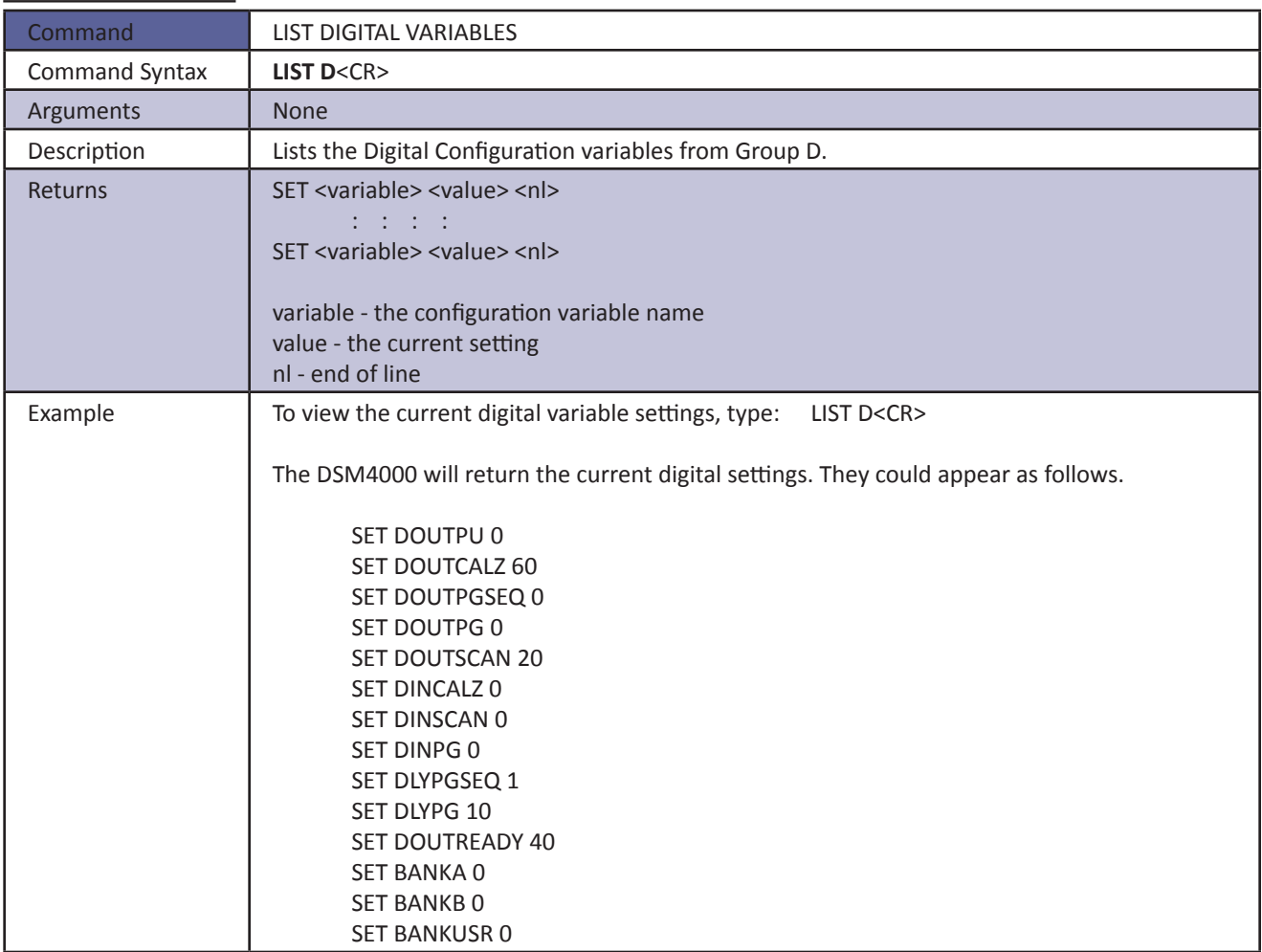

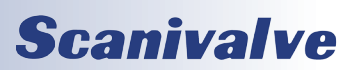

### *List Files*

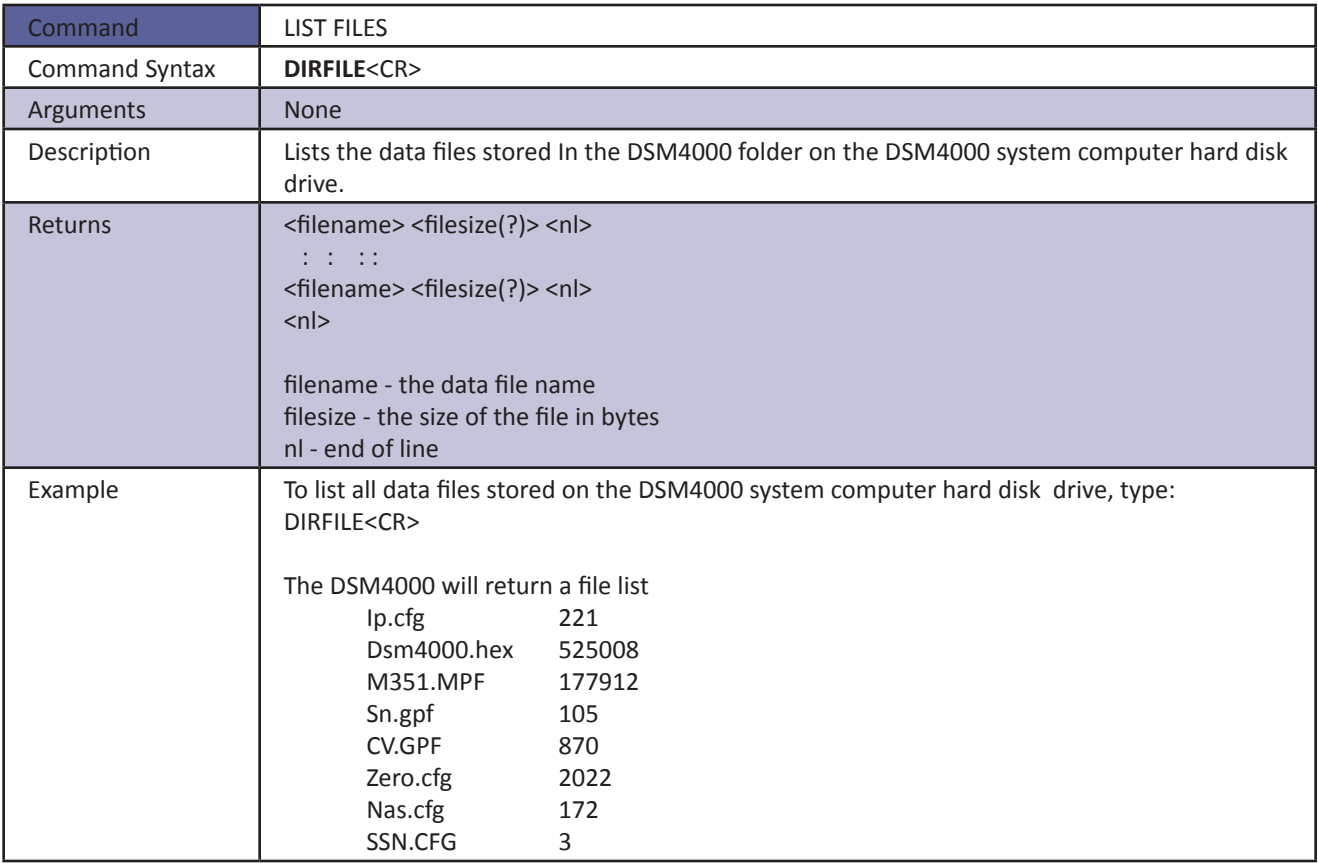

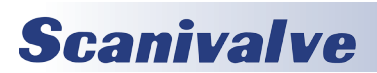

### *List Gain Variables*

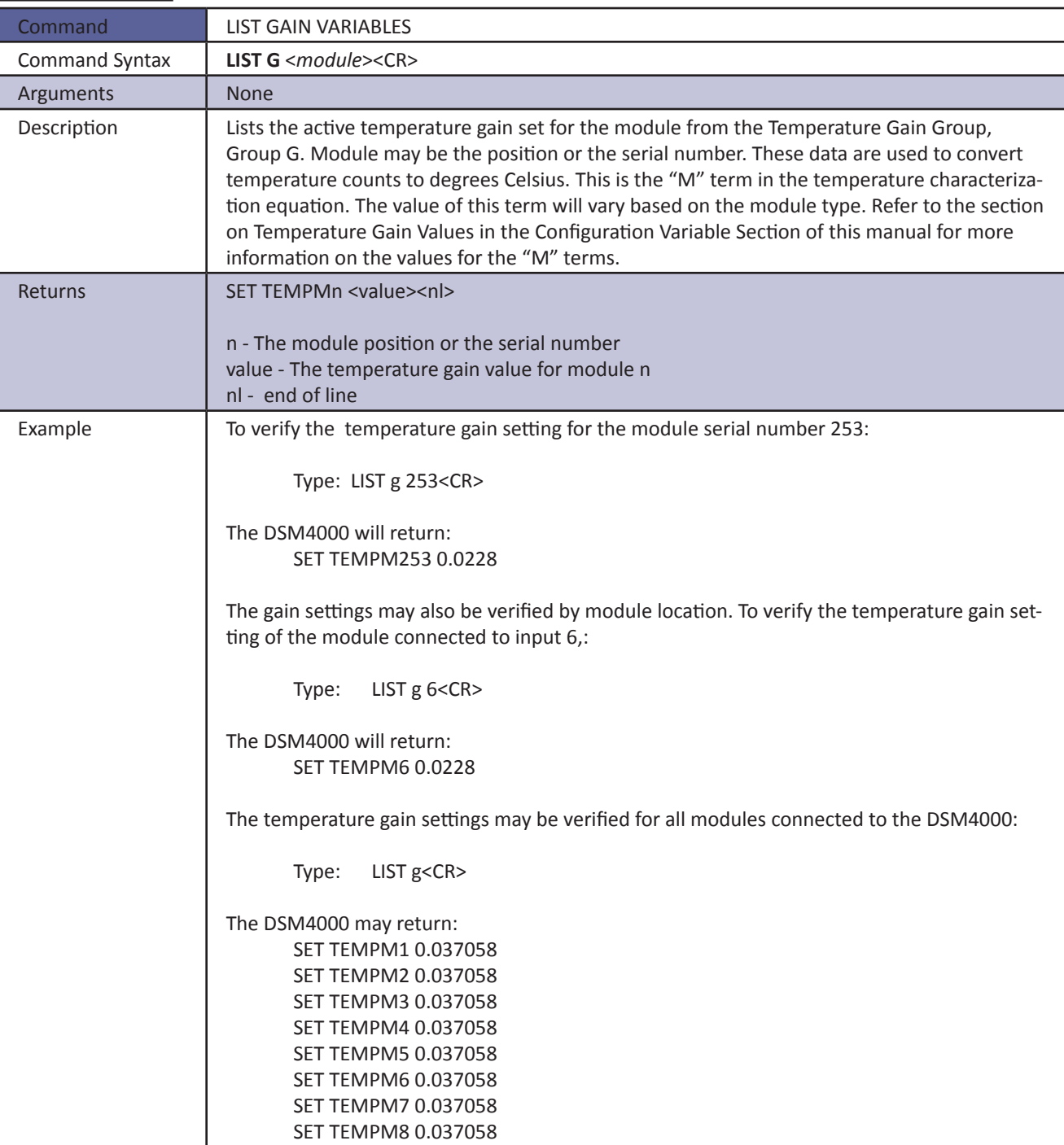

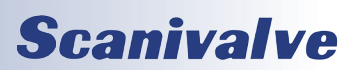

### *List ID Chip Identification*

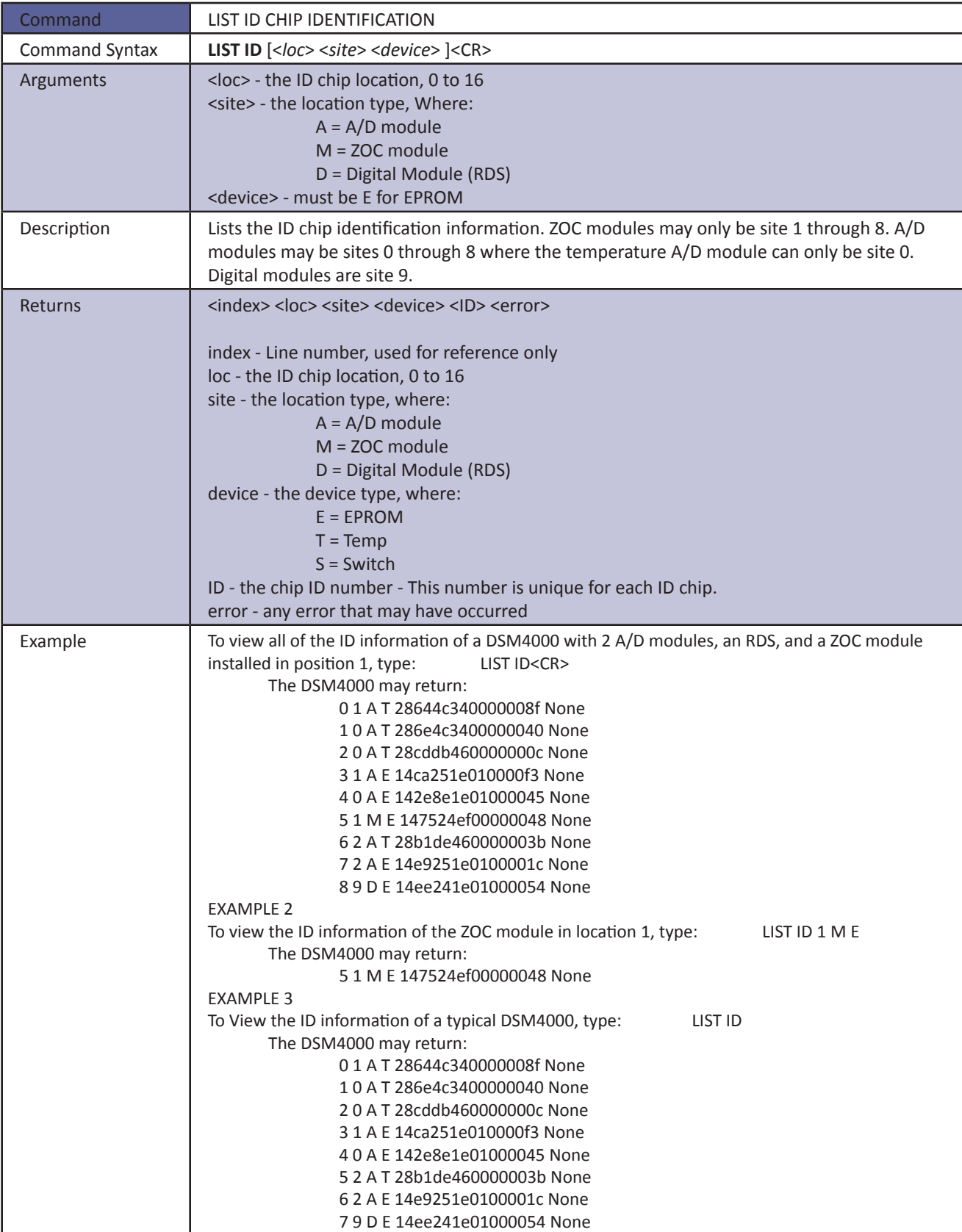

# **Scanivalve**

### *List ID Chip Settings*

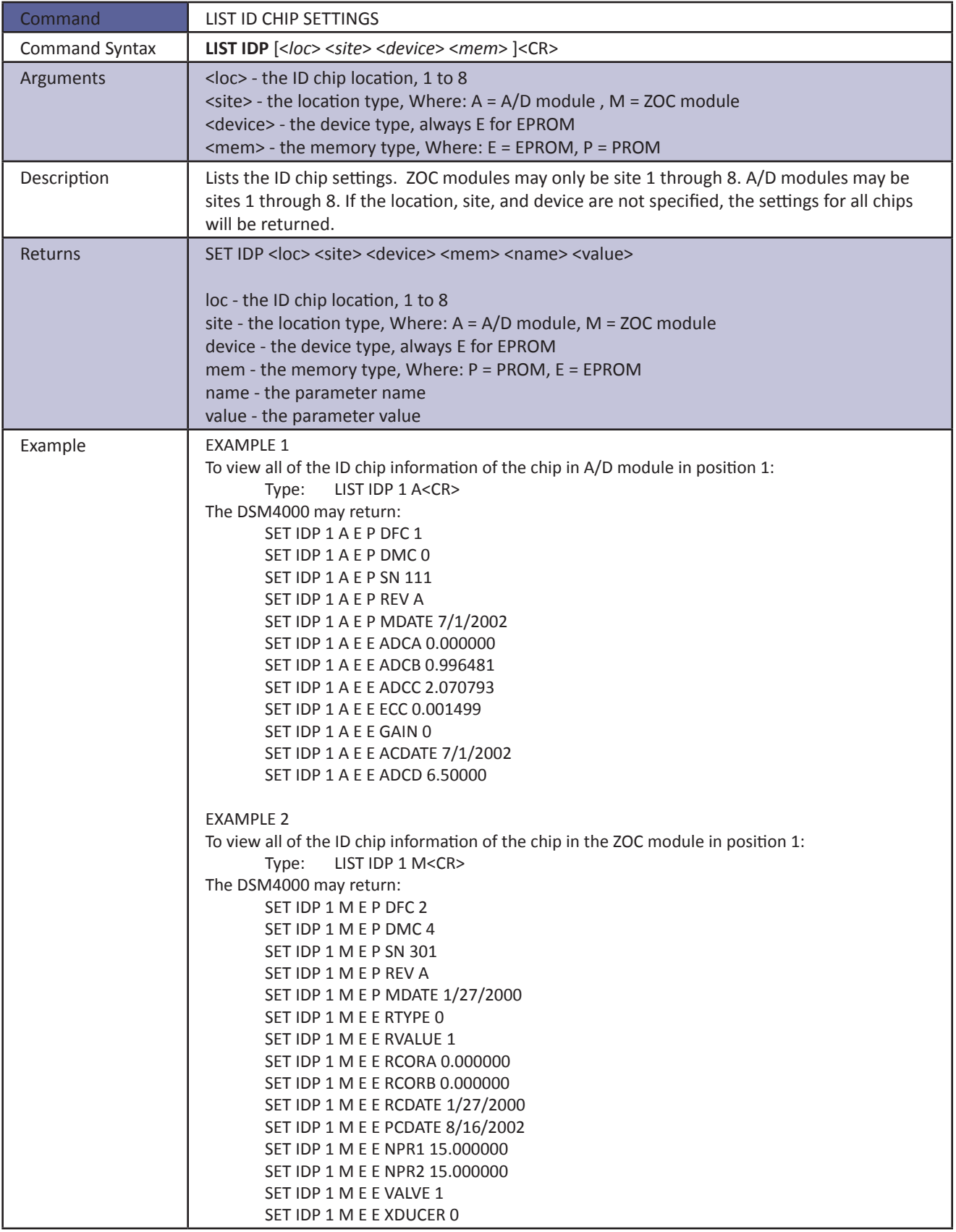

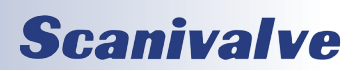

#### *List Identification Variables*

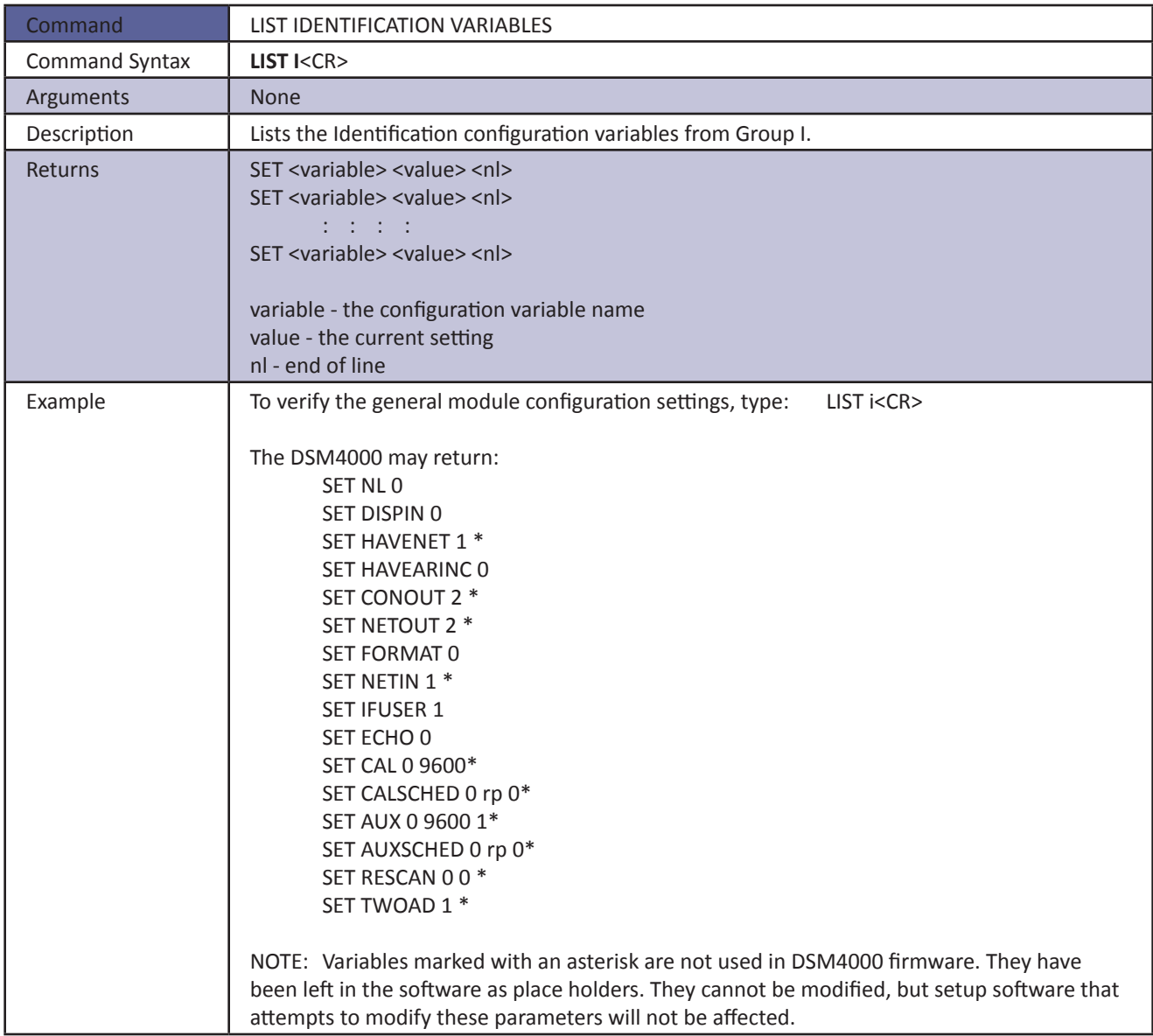

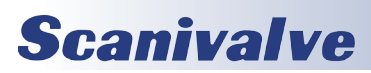

### *List Master Conversion Coefficients*

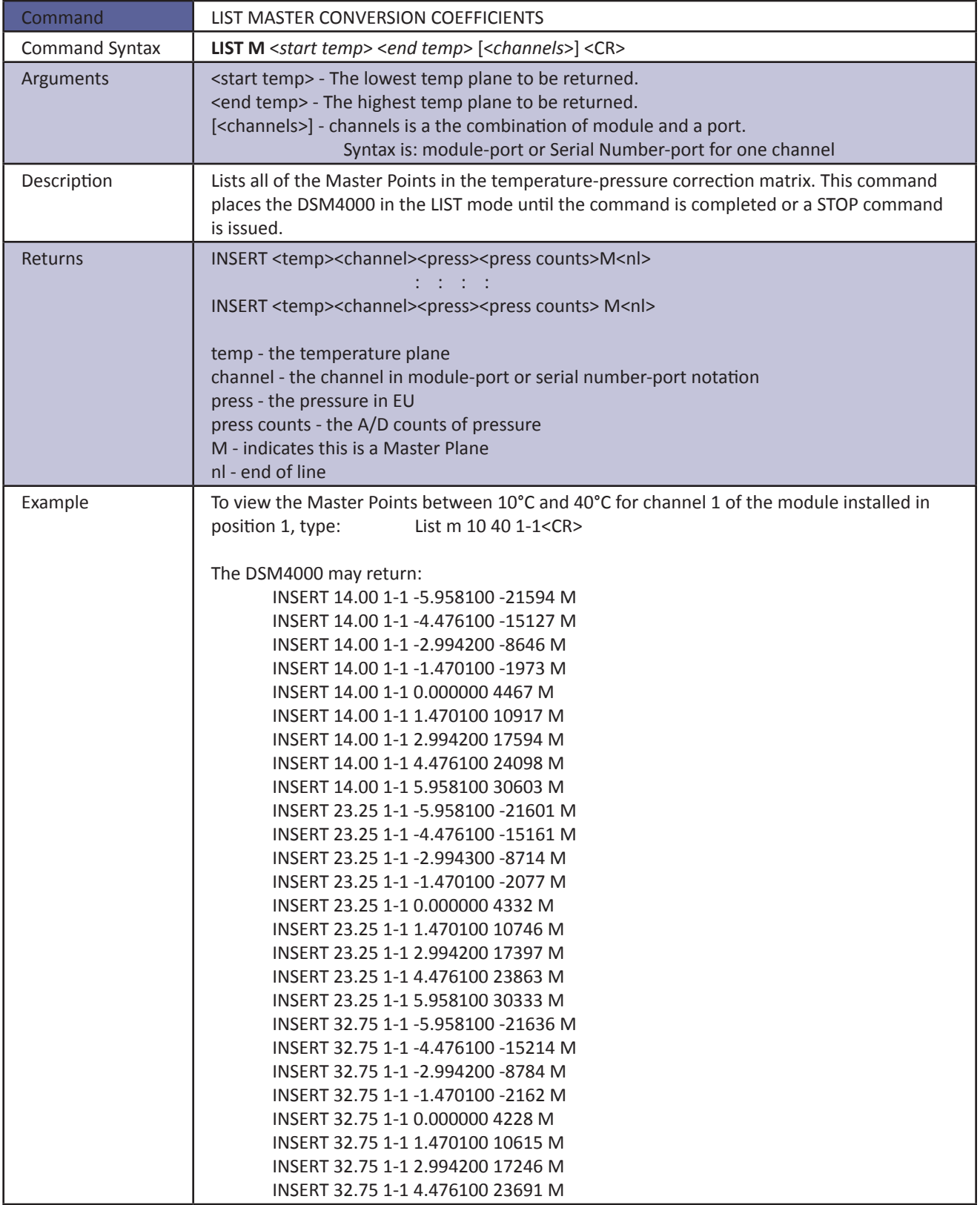

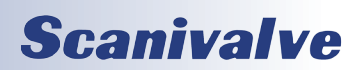

### *List Module Information Variables*

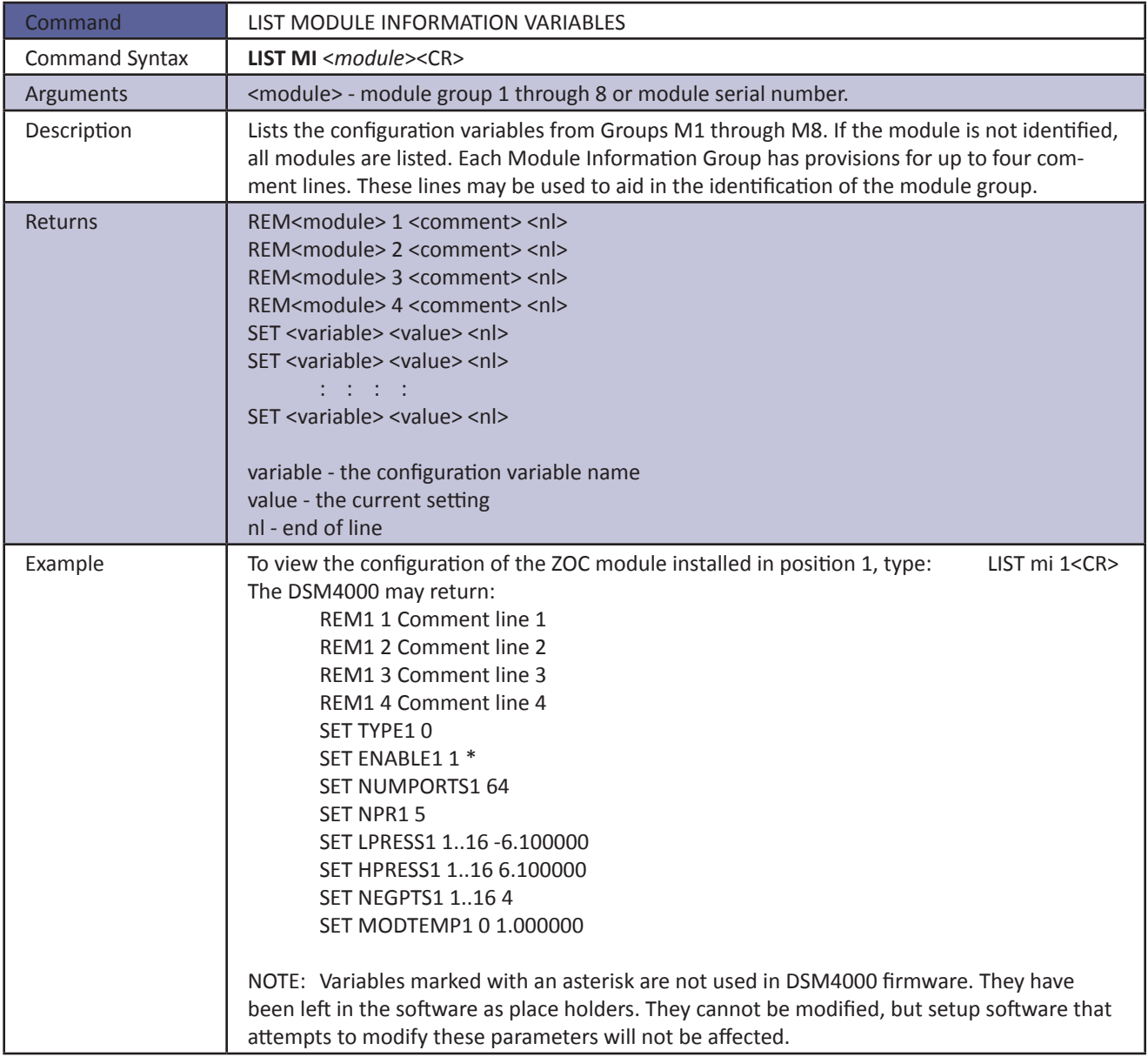

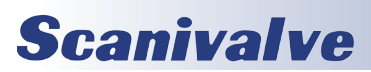

### *List Network Attached Storage Variables*

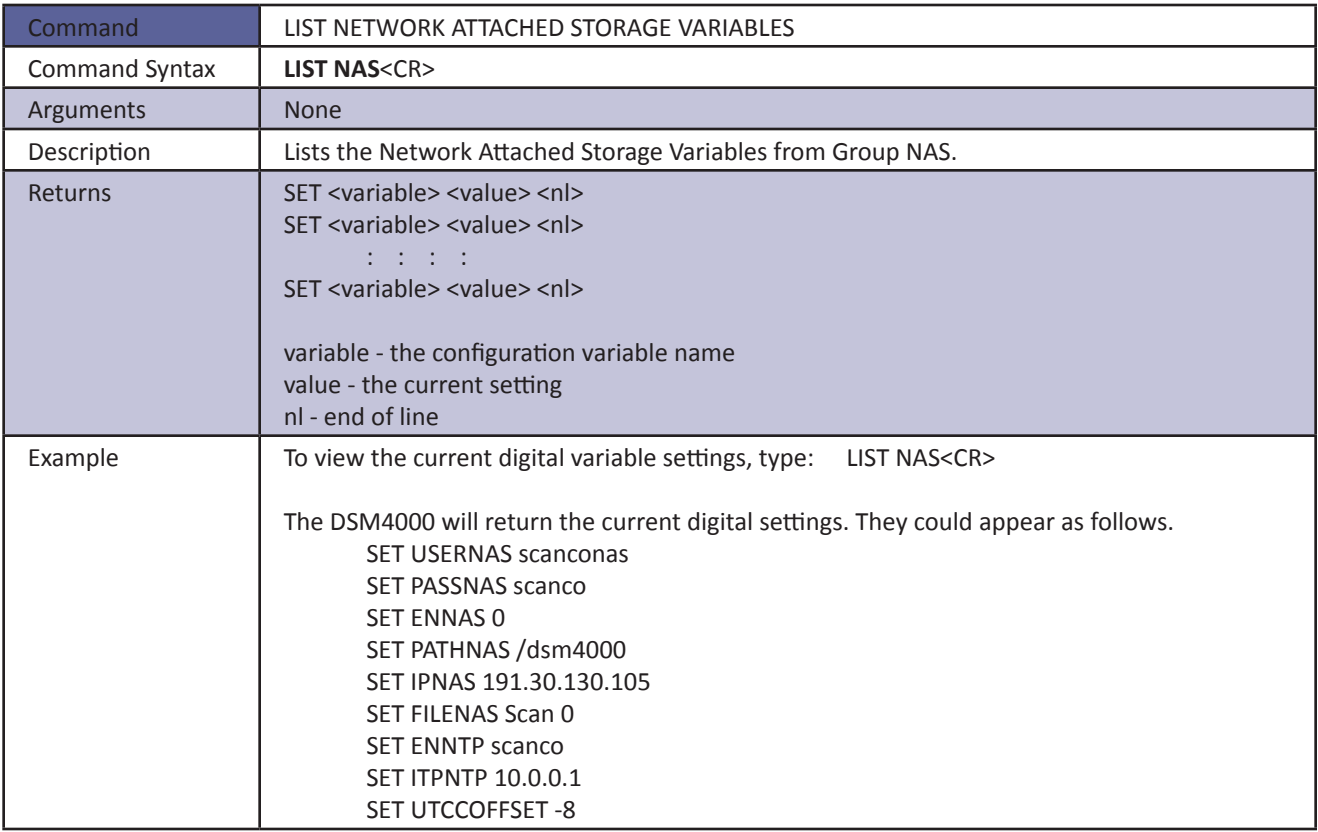

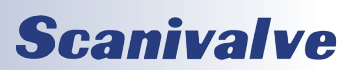

### *List Offset Variables*

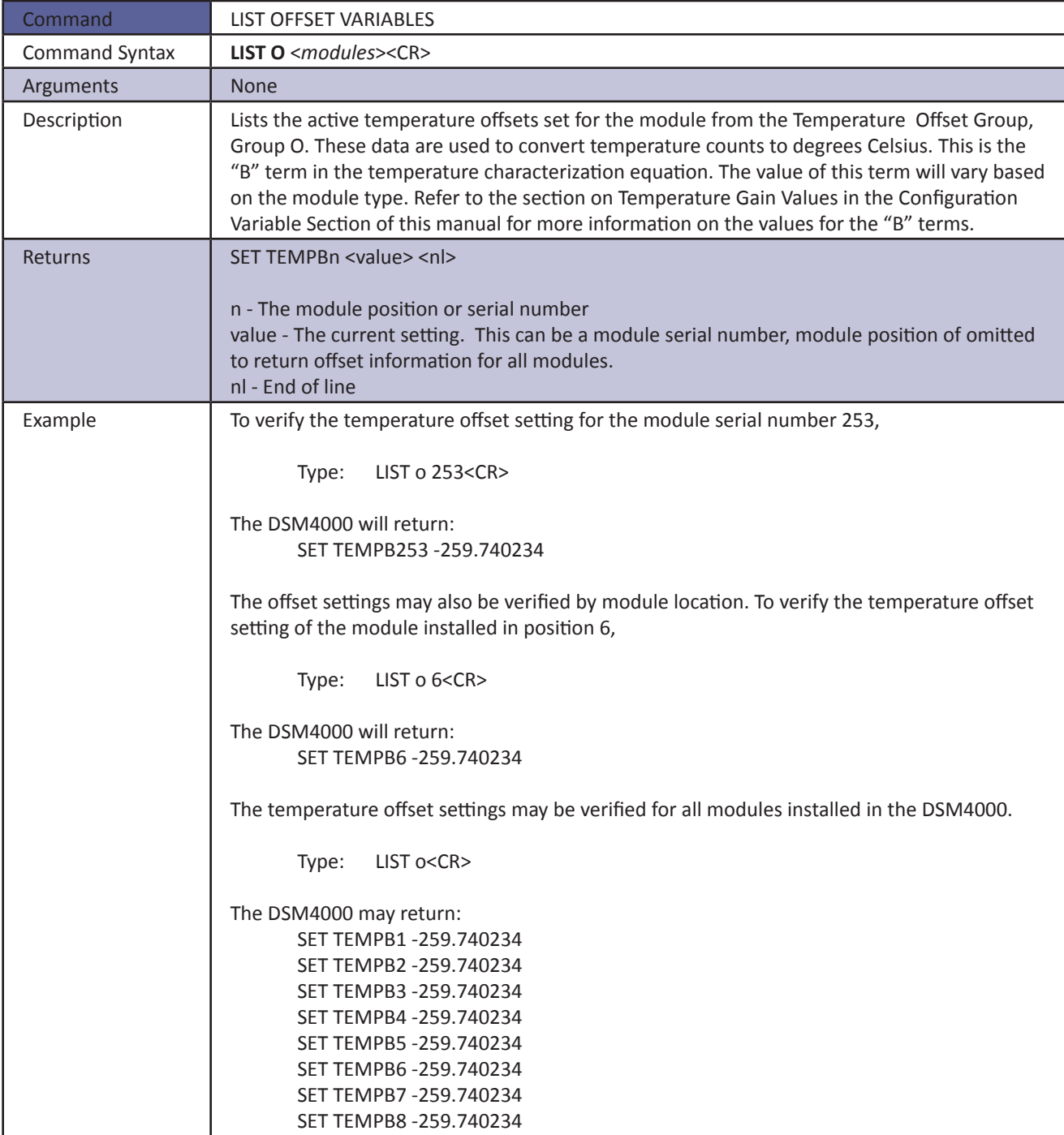

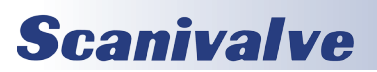

### *List Profile Settings*

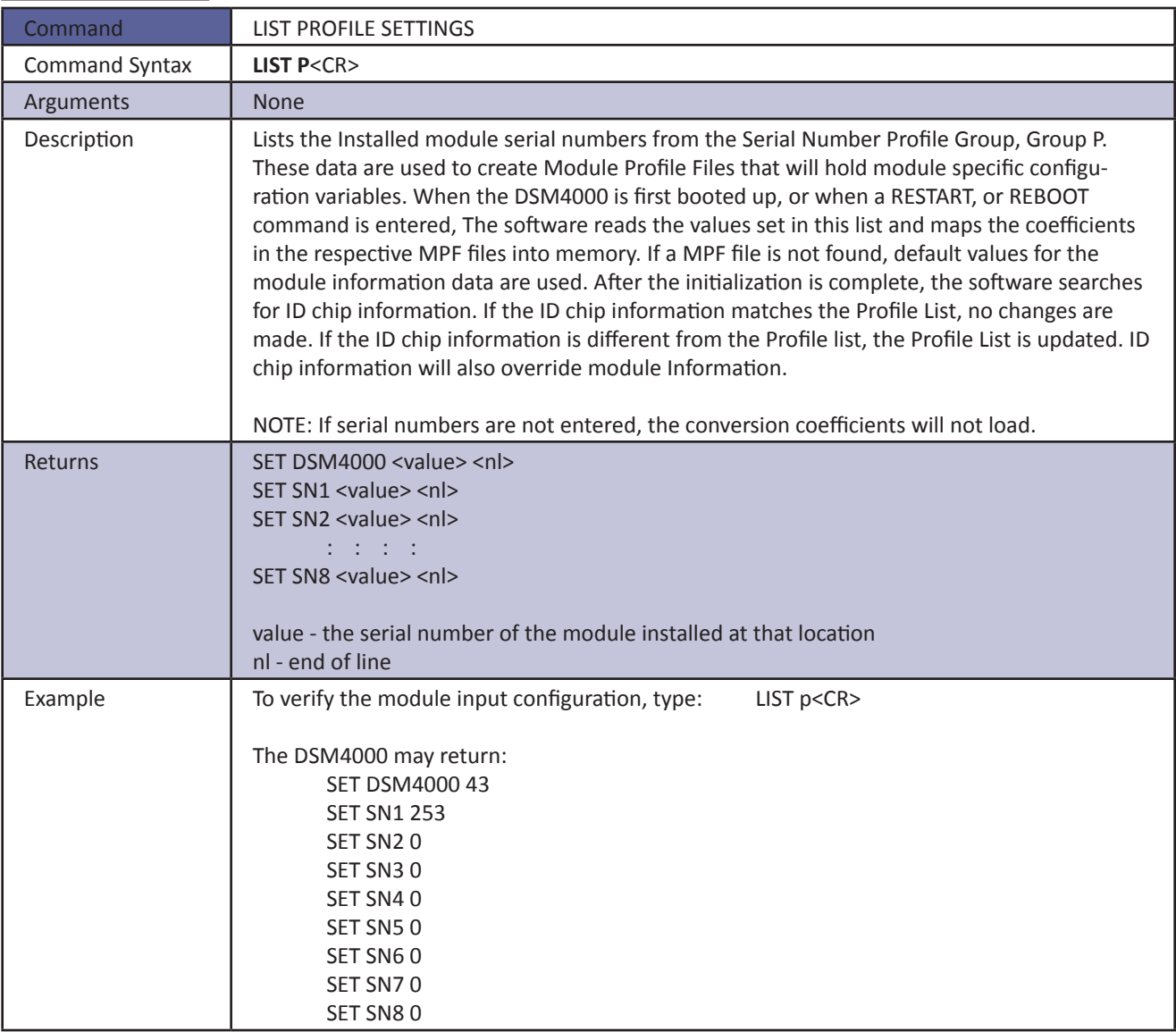

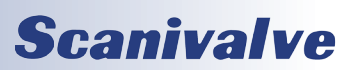

### *List Real Time Data Analysis Settings*

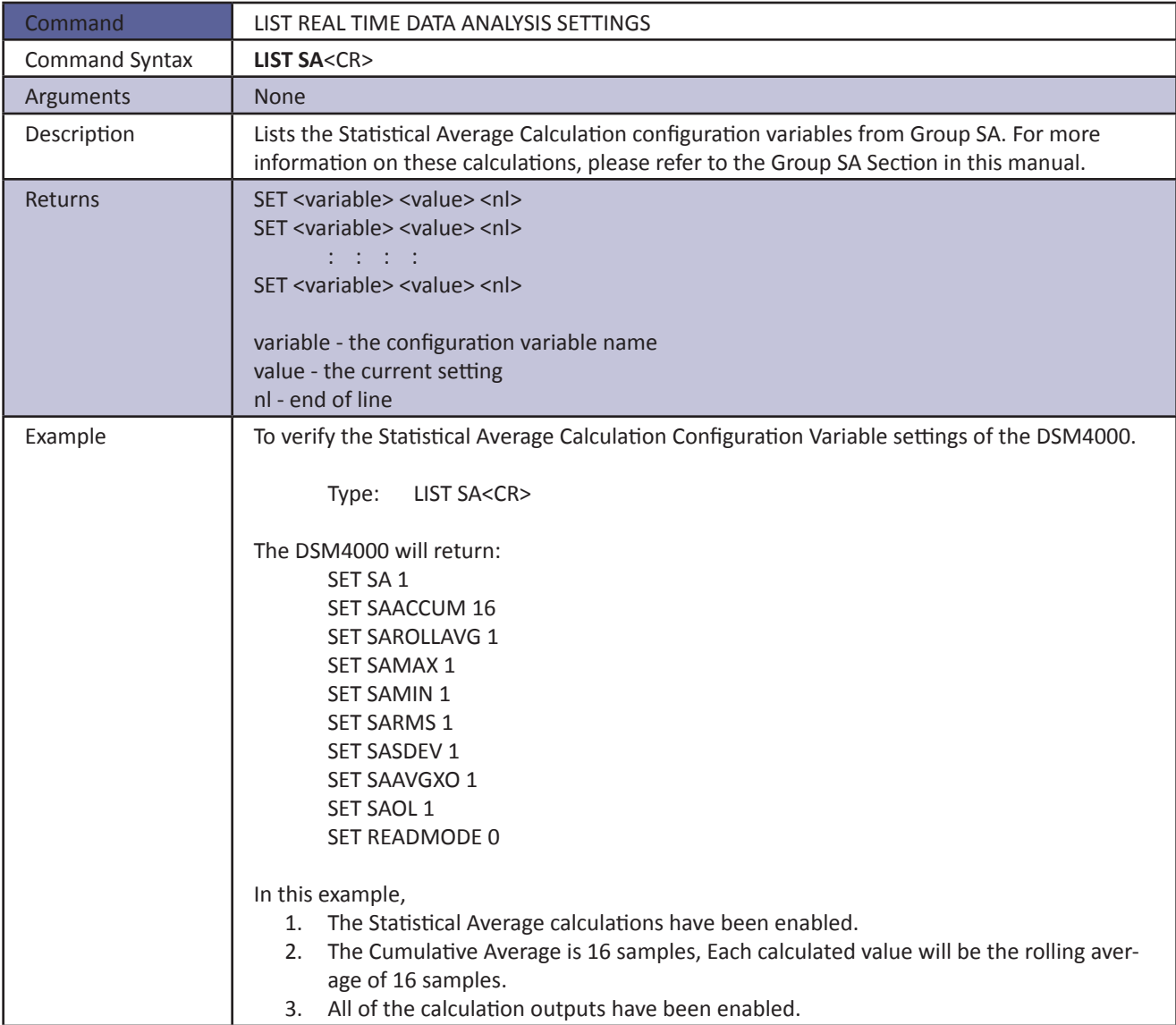

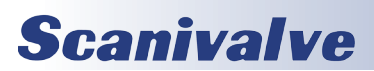

### *List Scan Variables*

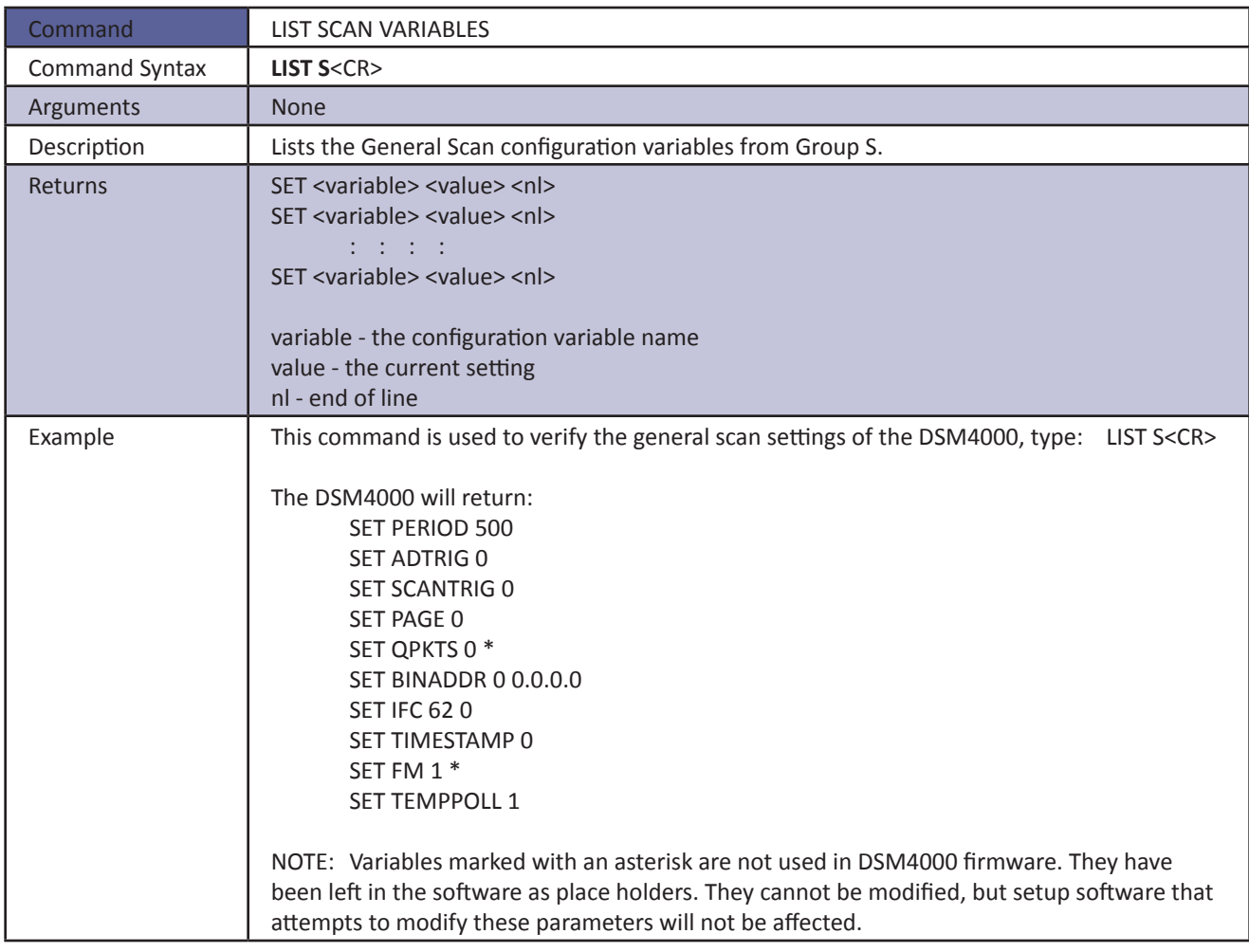

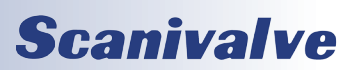

### *List Scan Group Variables*

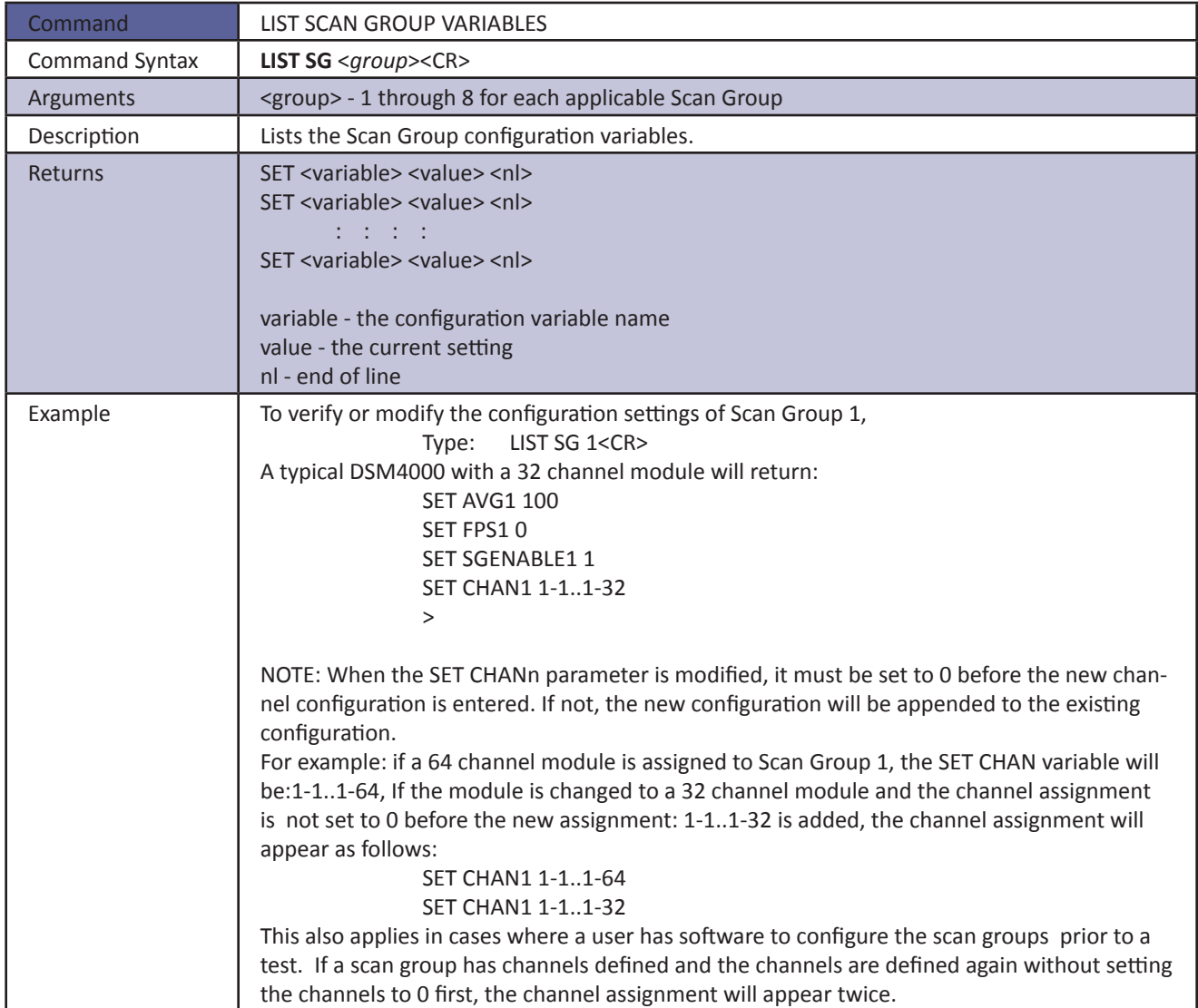

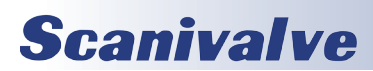

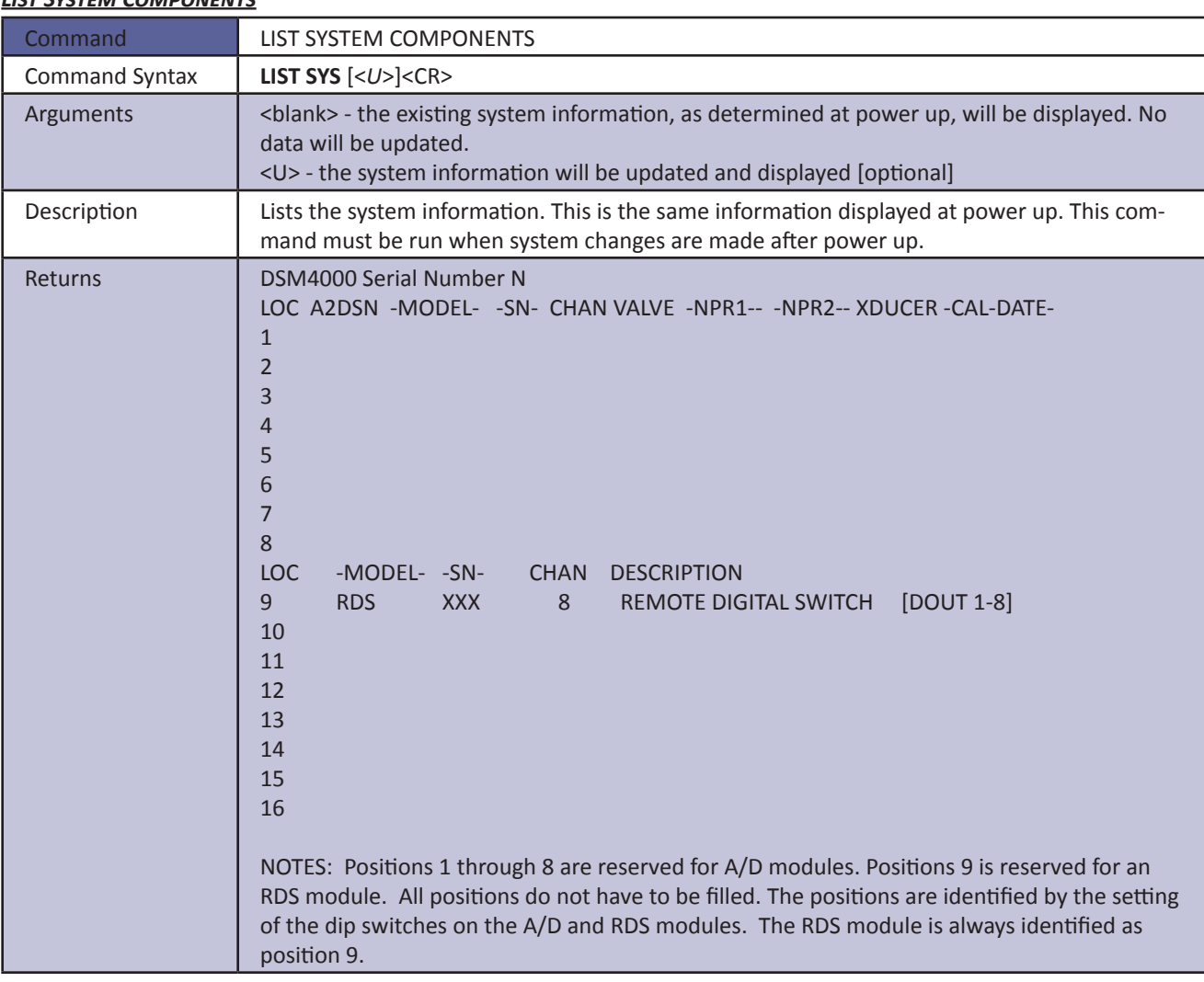

### *List System Components*

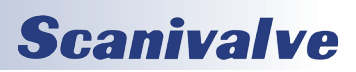

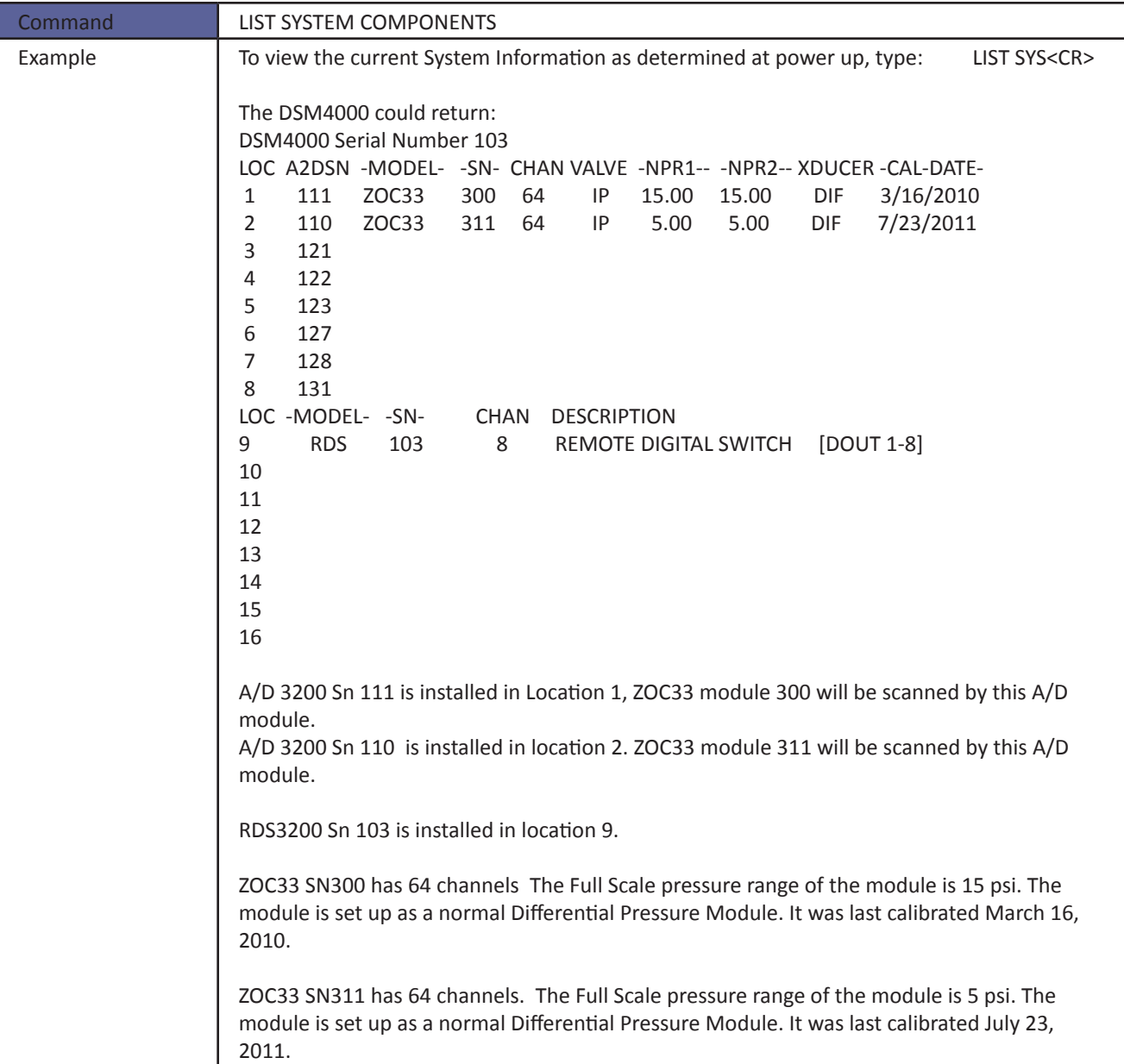

### *Purge*

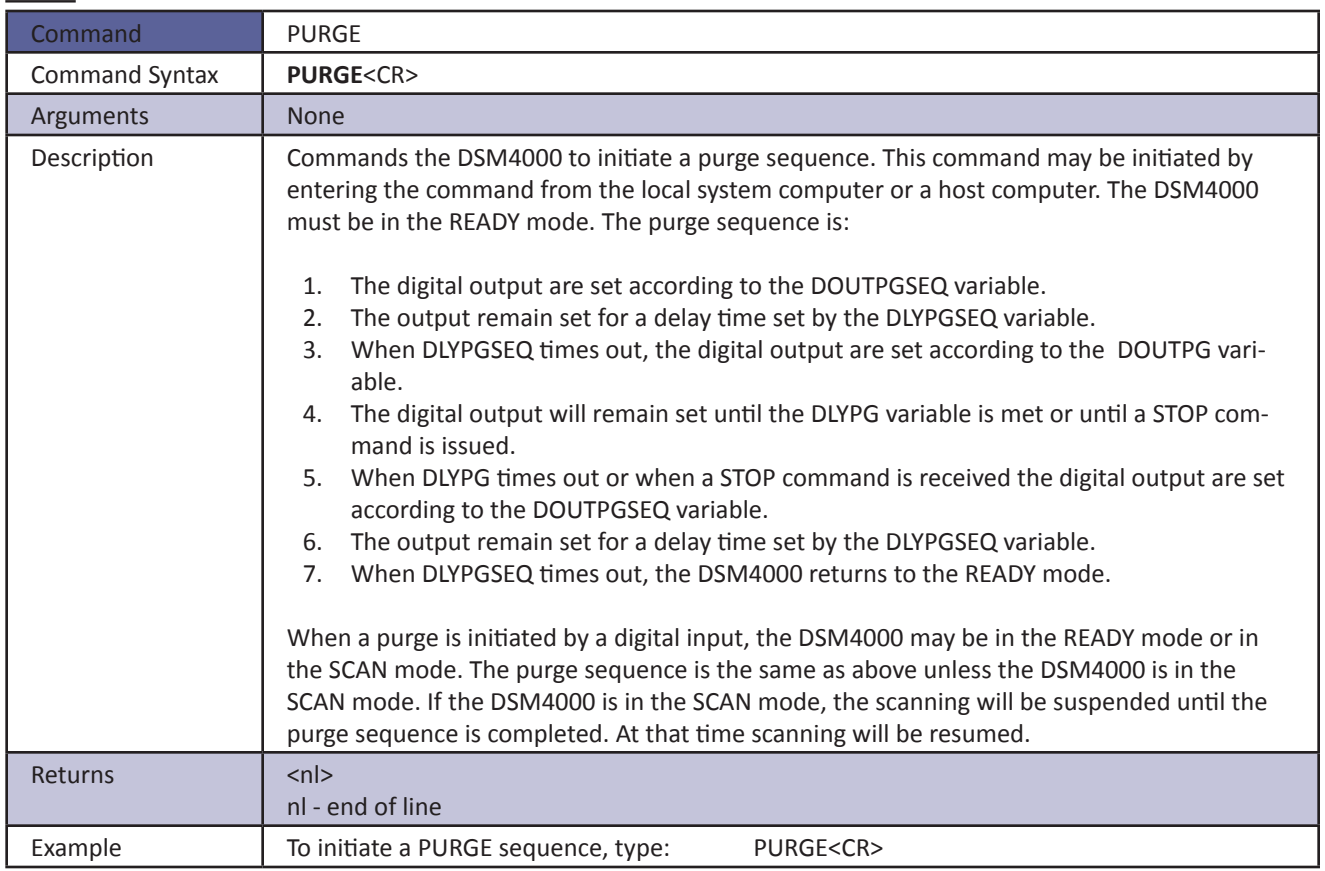

### *Read*

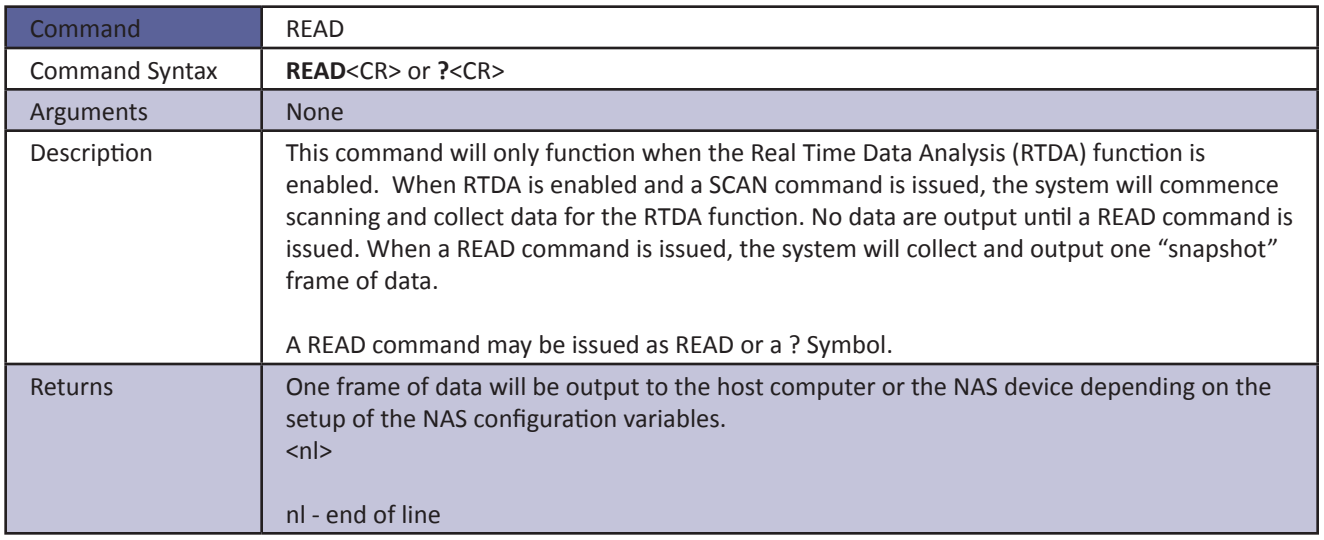

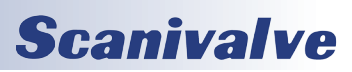

### *Reset Sequence Number*

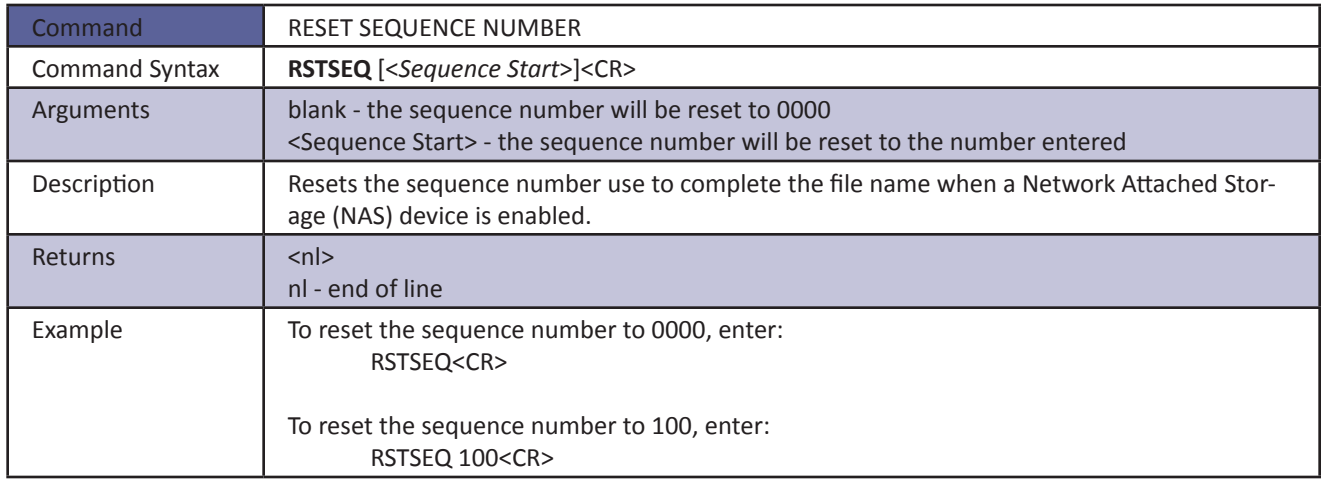

### *Restart*

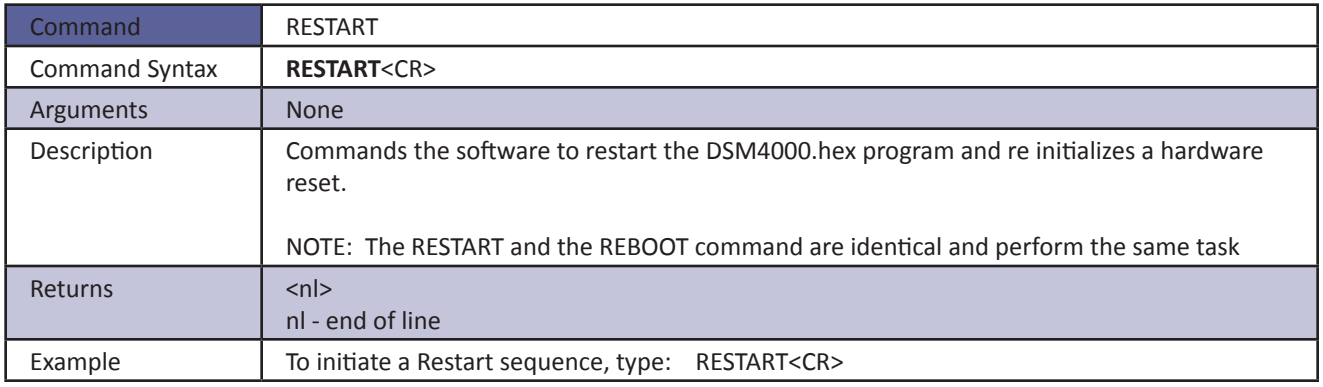

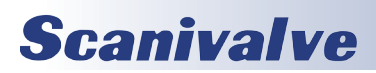

### *Save*

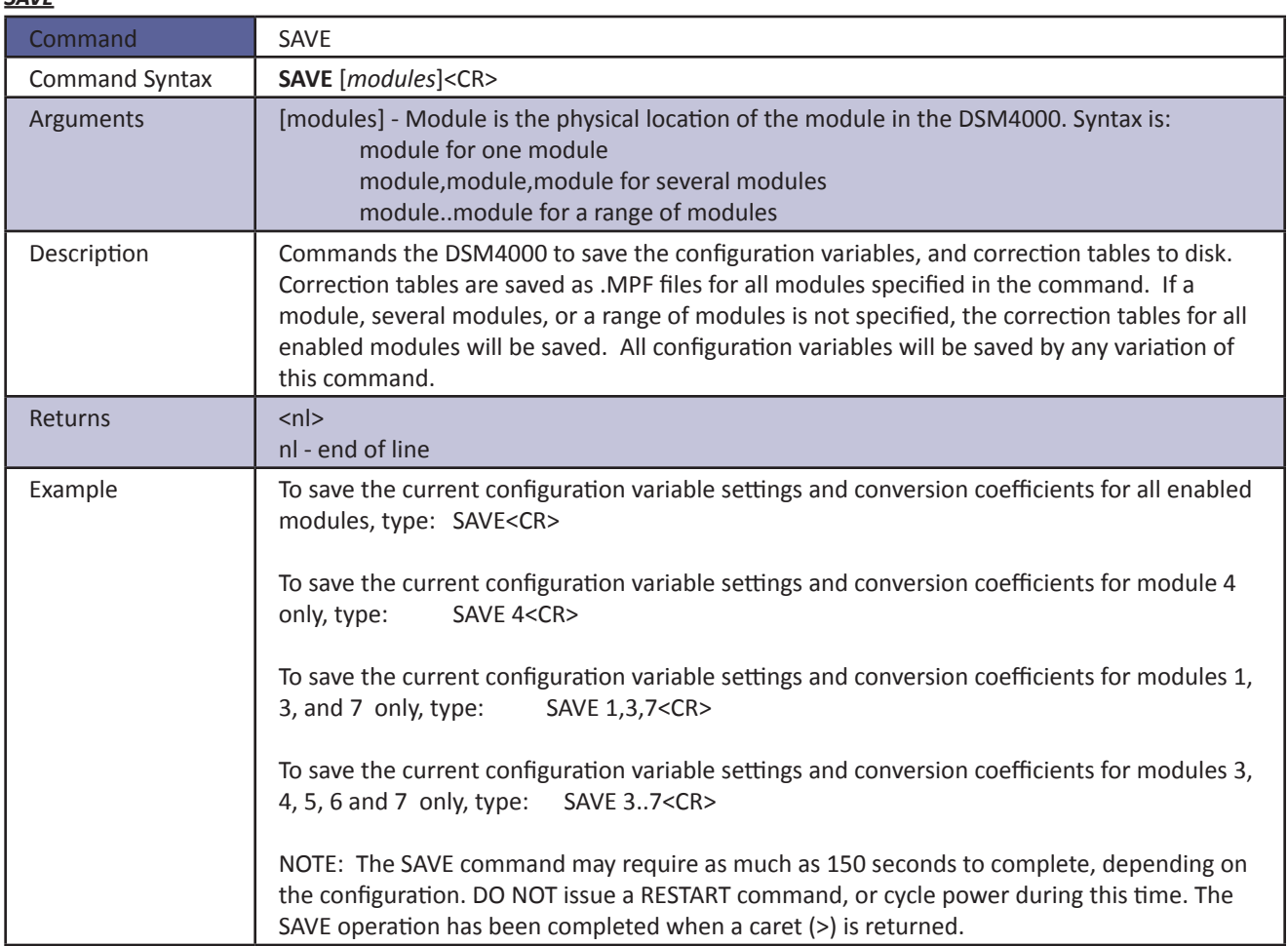

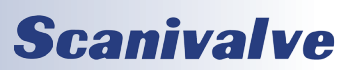

### *Save Bootloader Variables*

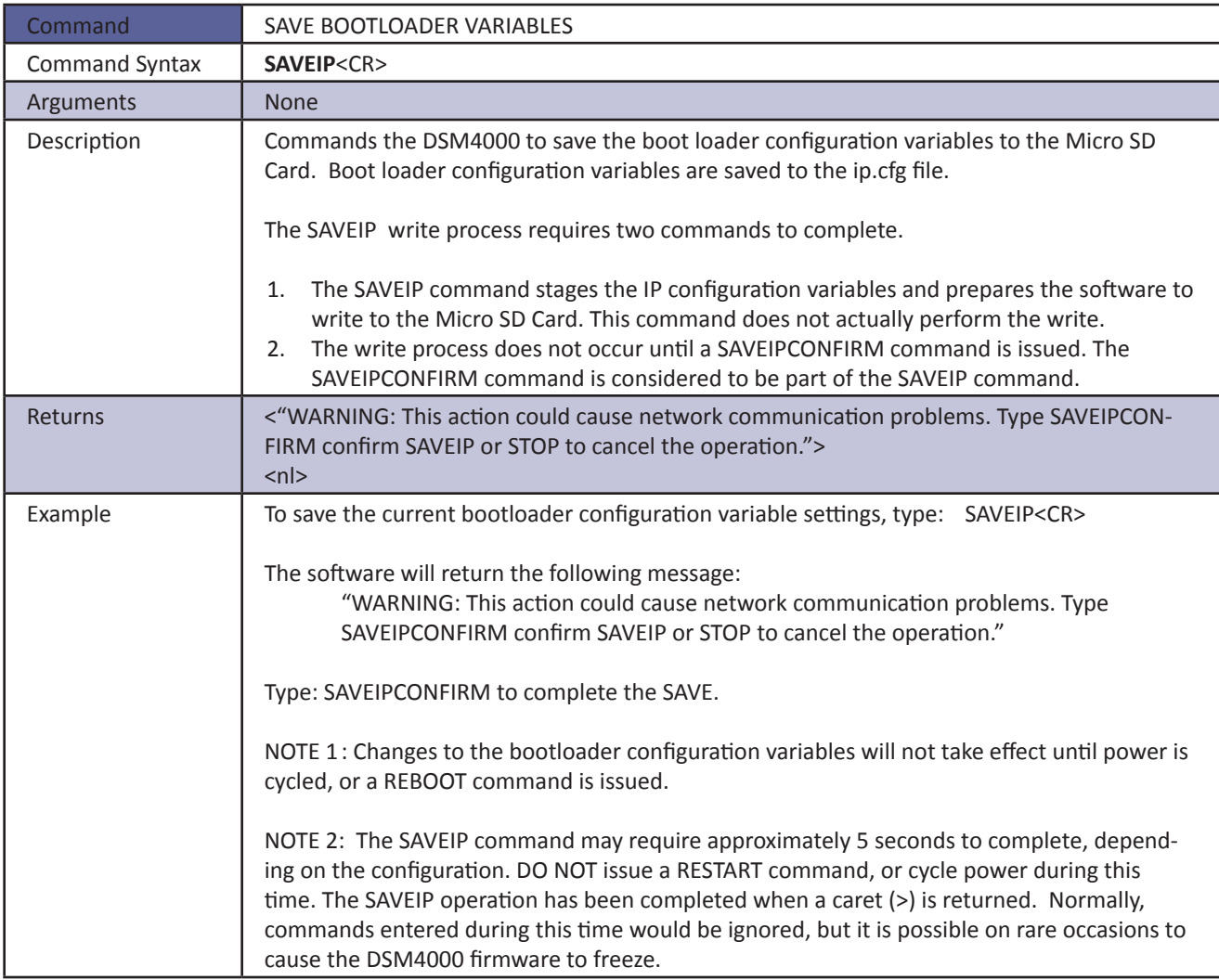

### *Save Configuration Variables*

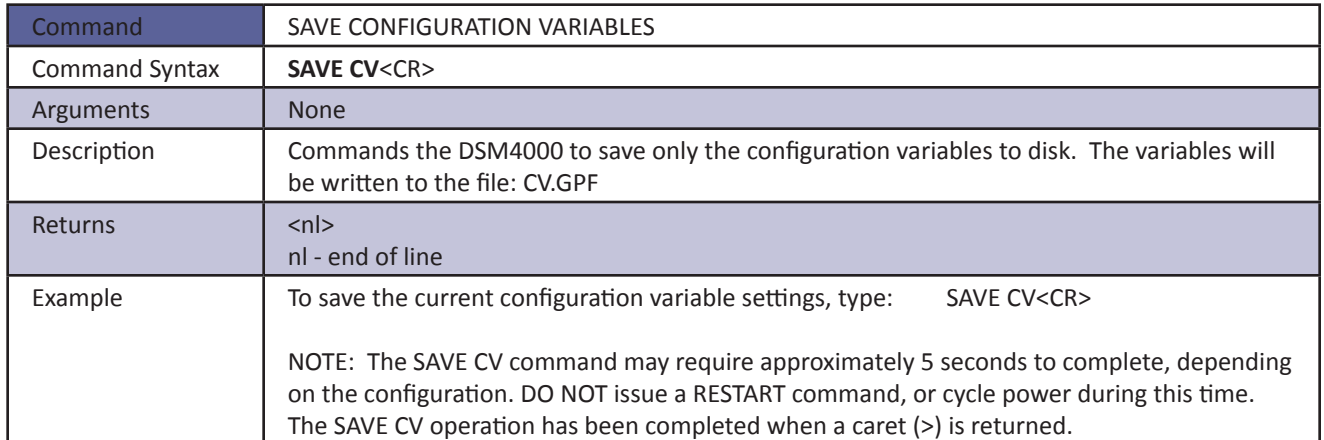

# **Scanivalve**

### *Save Network Attached Storage Variables*

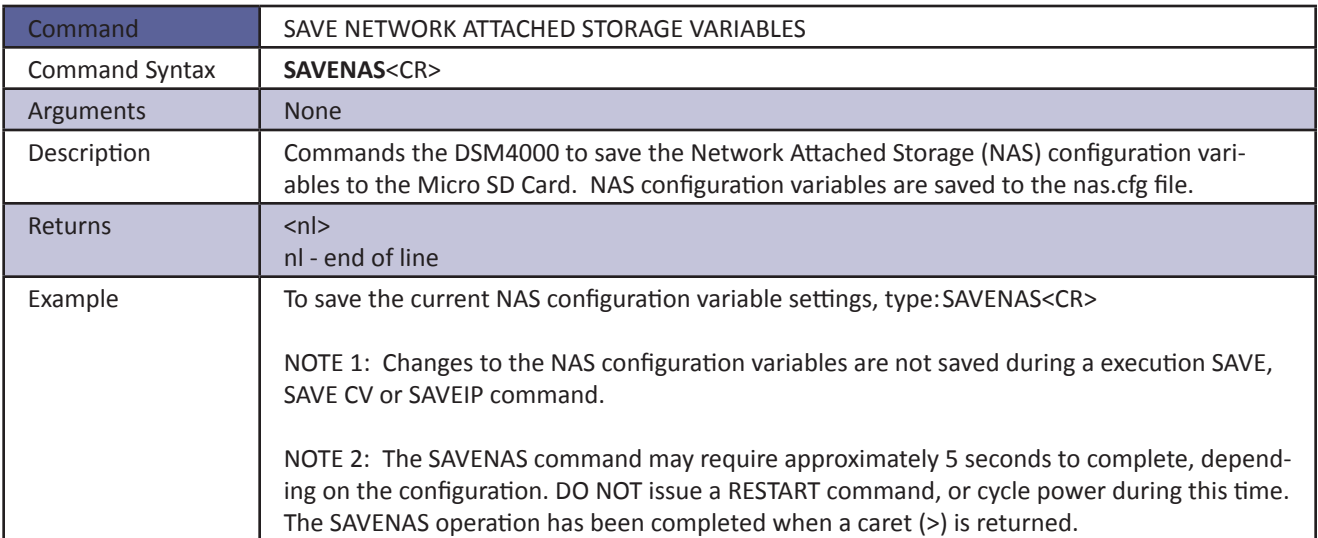

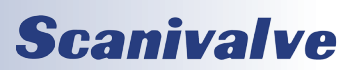

#### *Scan*

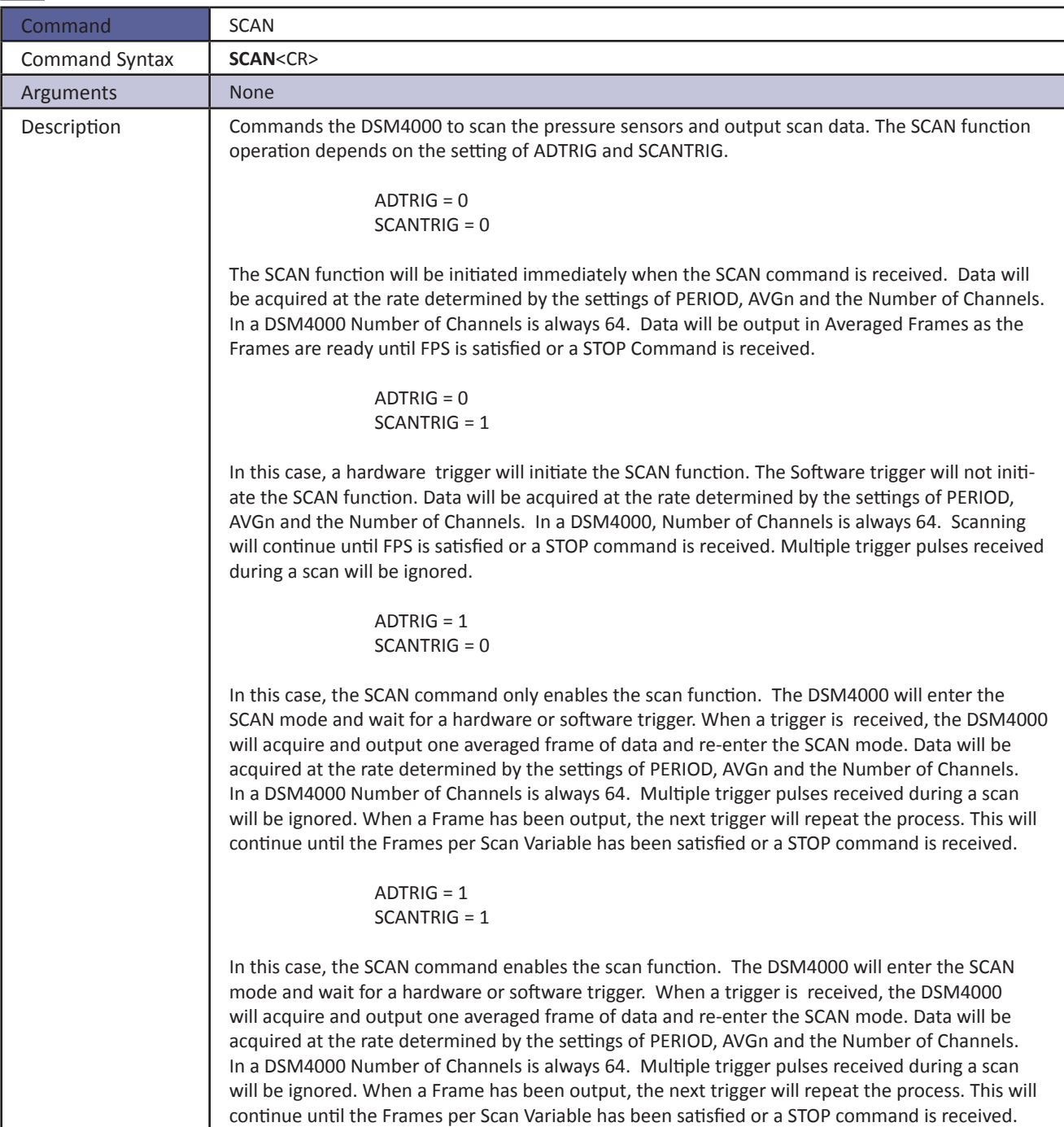

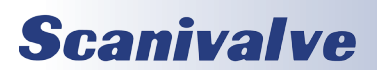

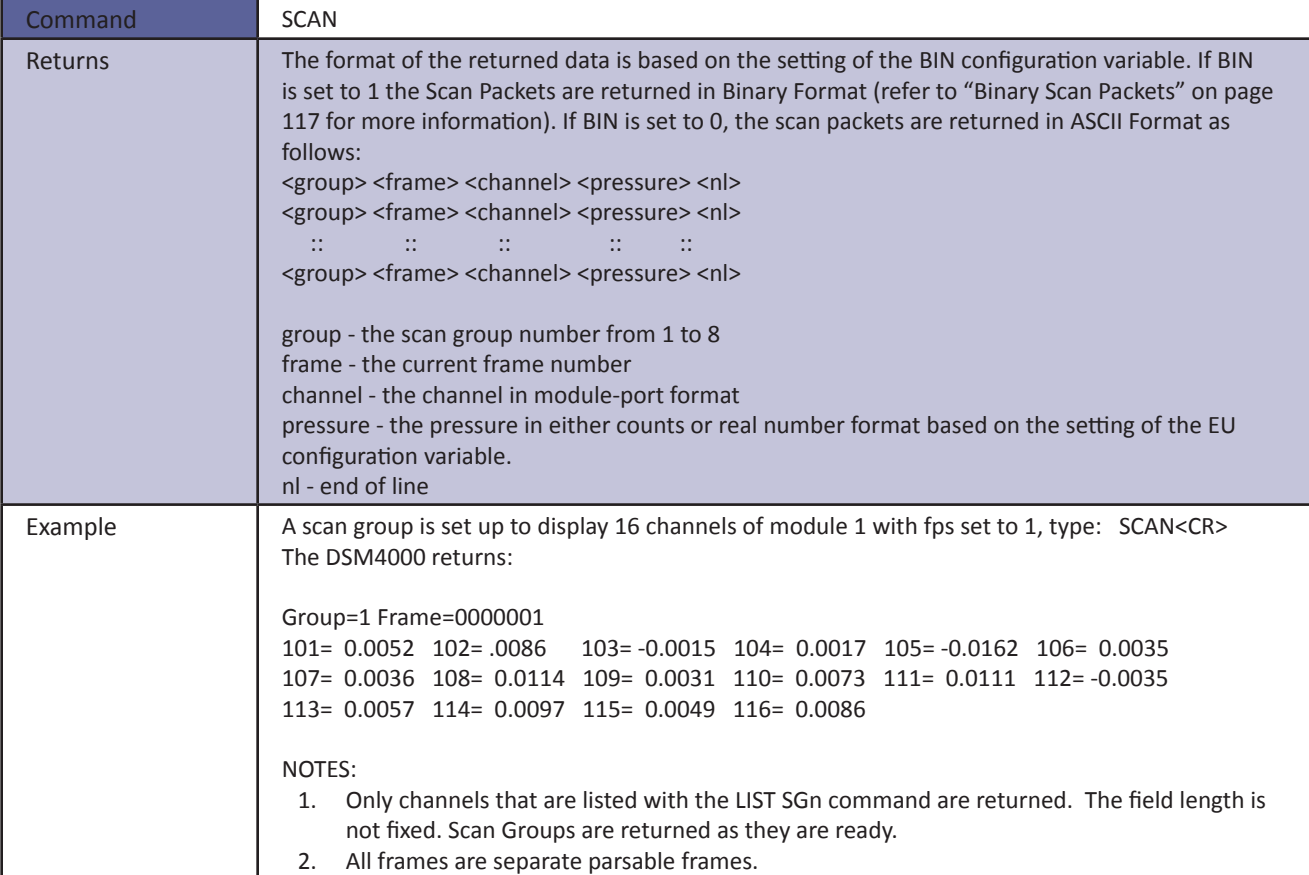

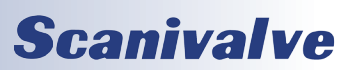

### *Set*

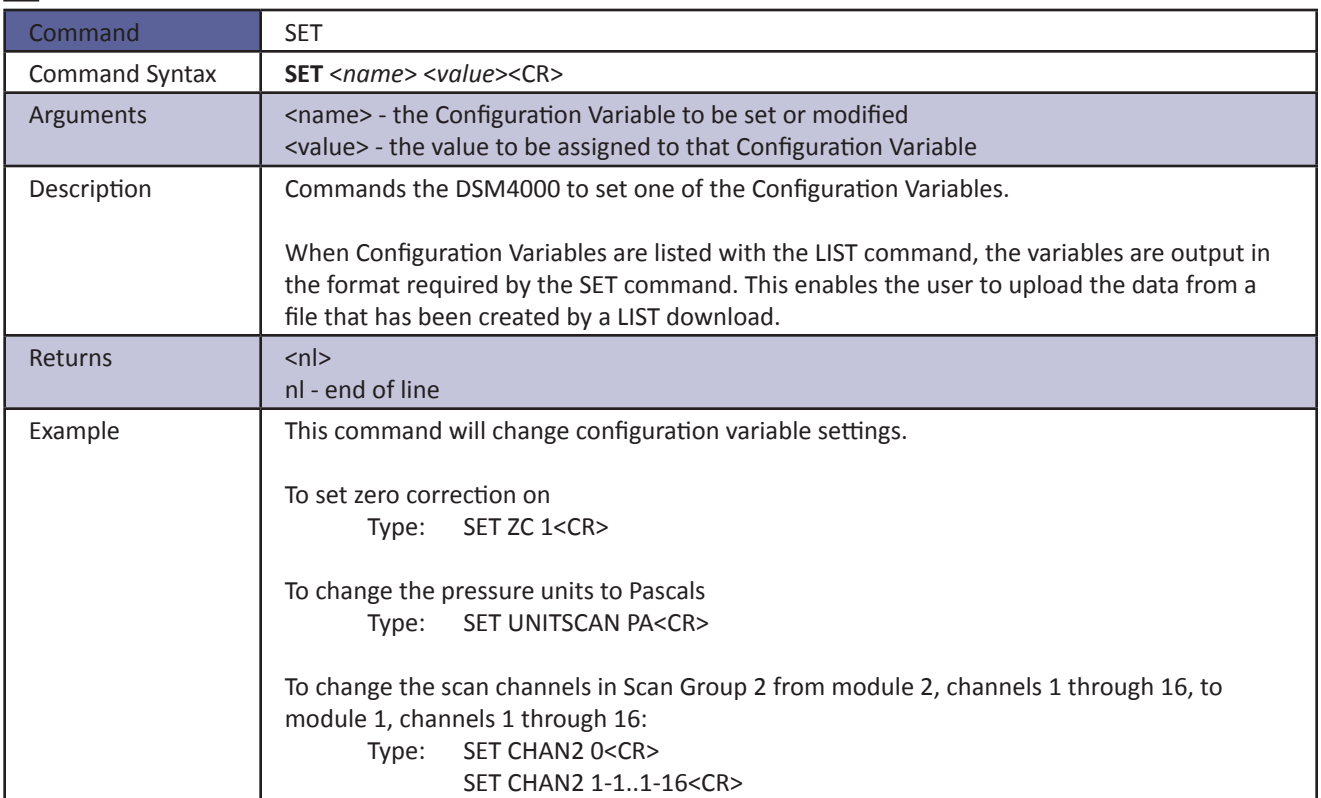

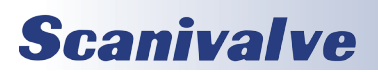

### *Slots*

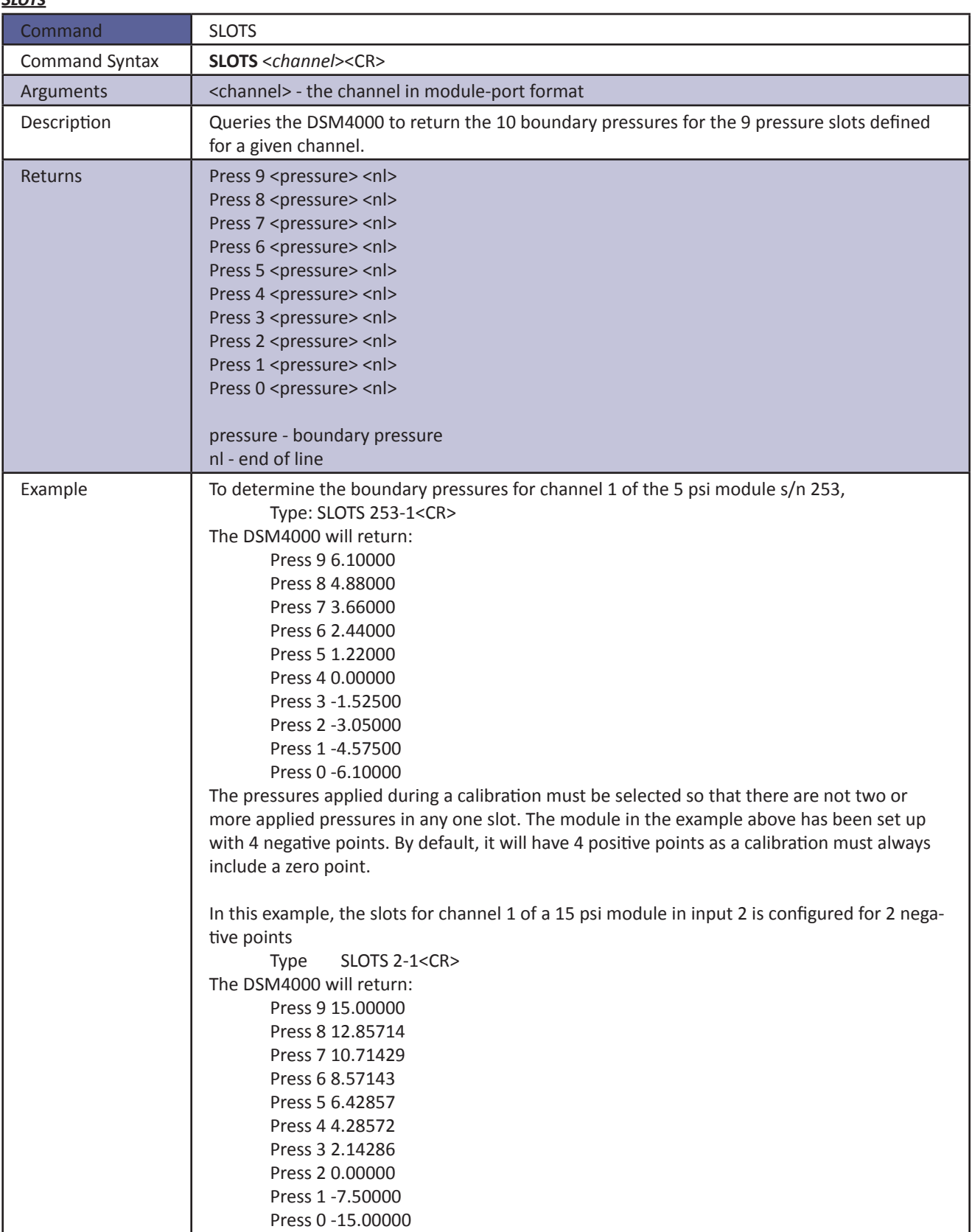

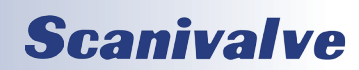
#### *Status*

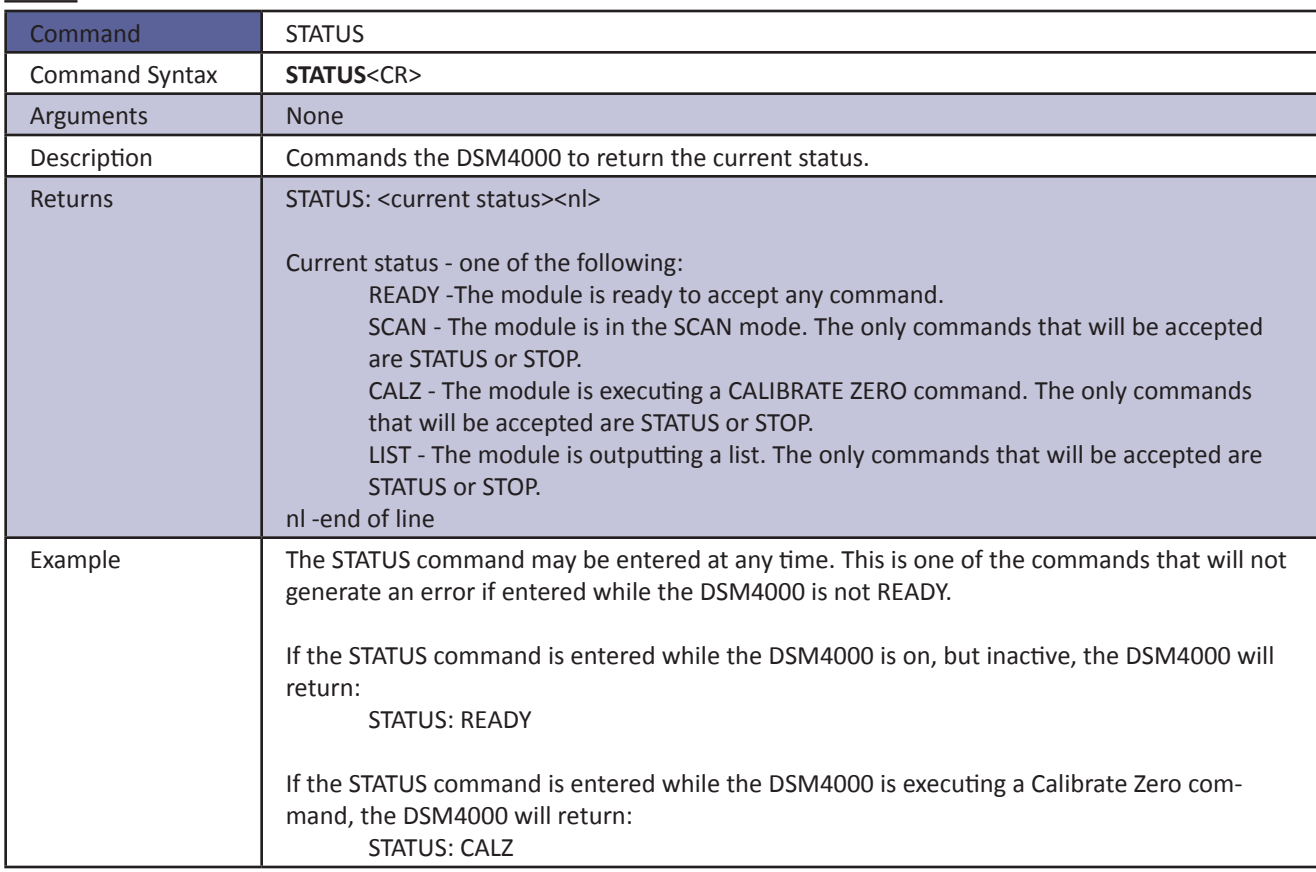

#### *Stop*

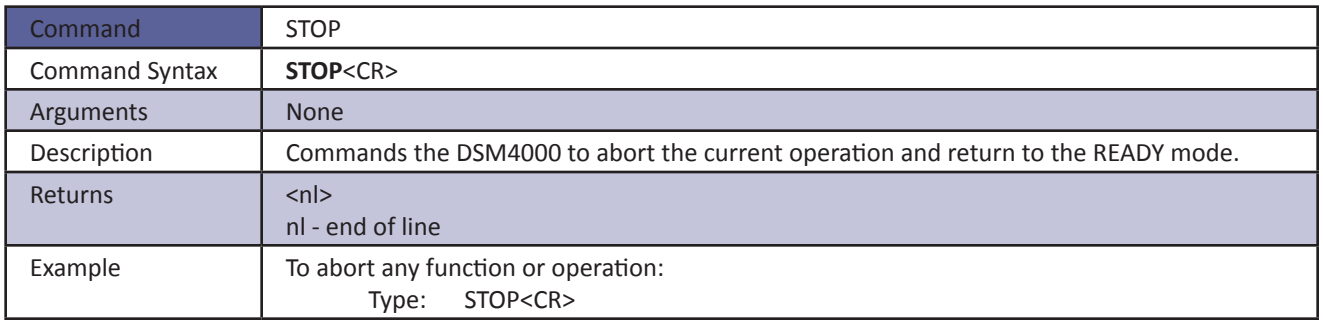

# **SECTION 4: SOFTWARE** *DSM4000*

#### *Temperature*

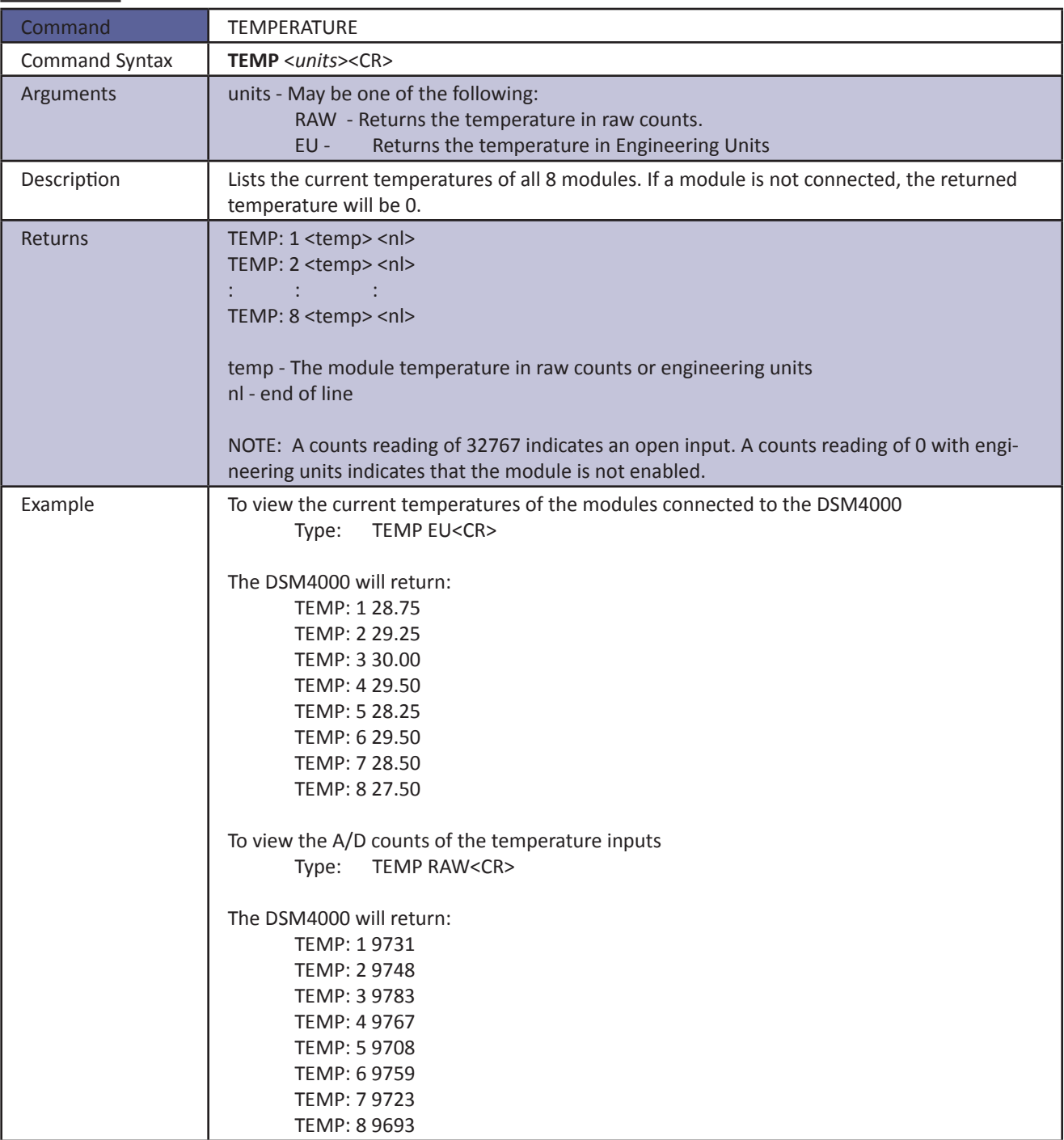

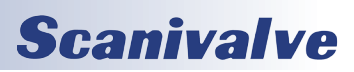

#### *Temperature Gradient Compensation*

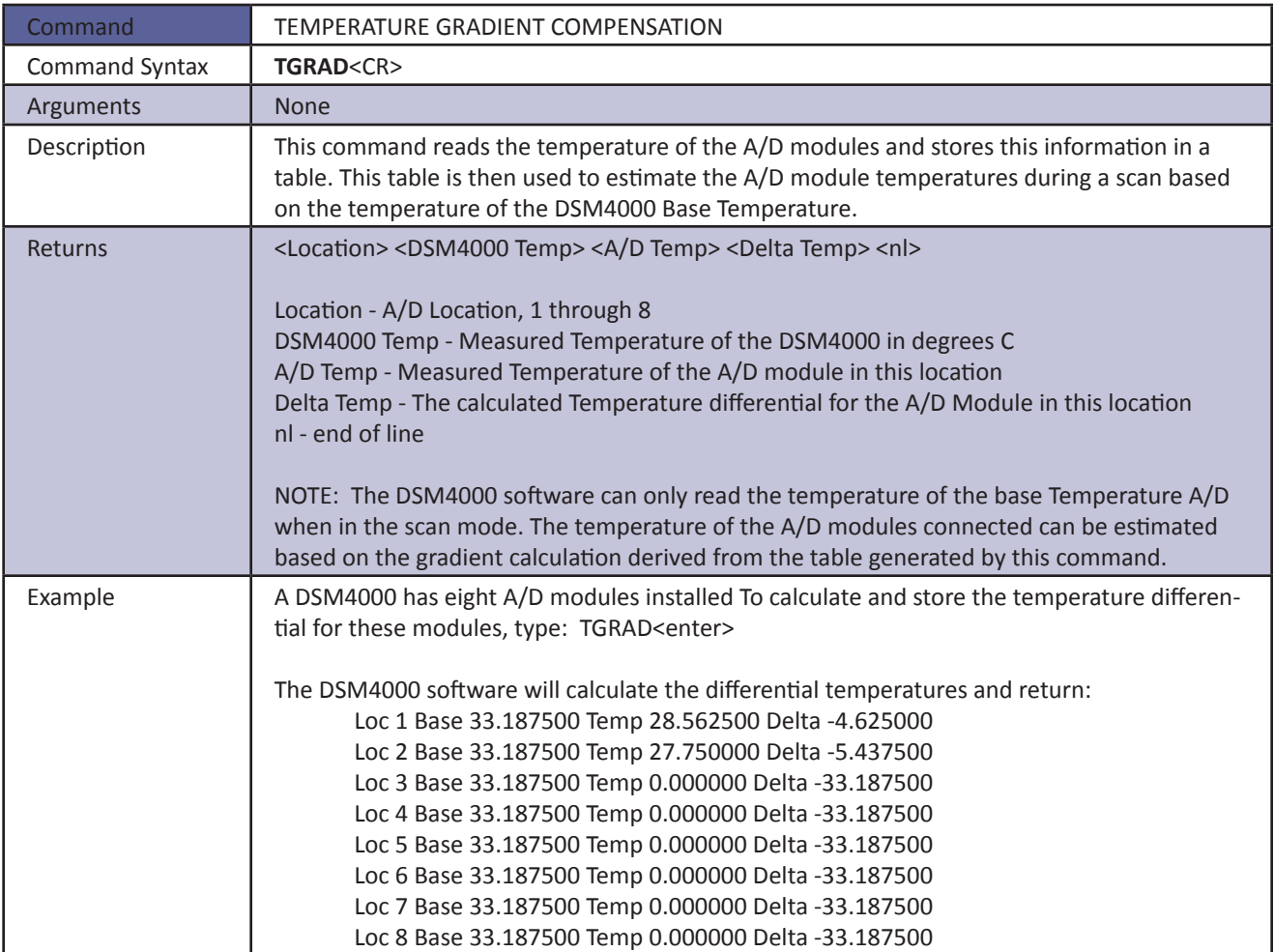

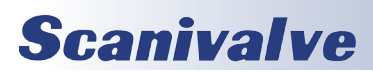

#### *Time Availability Test*

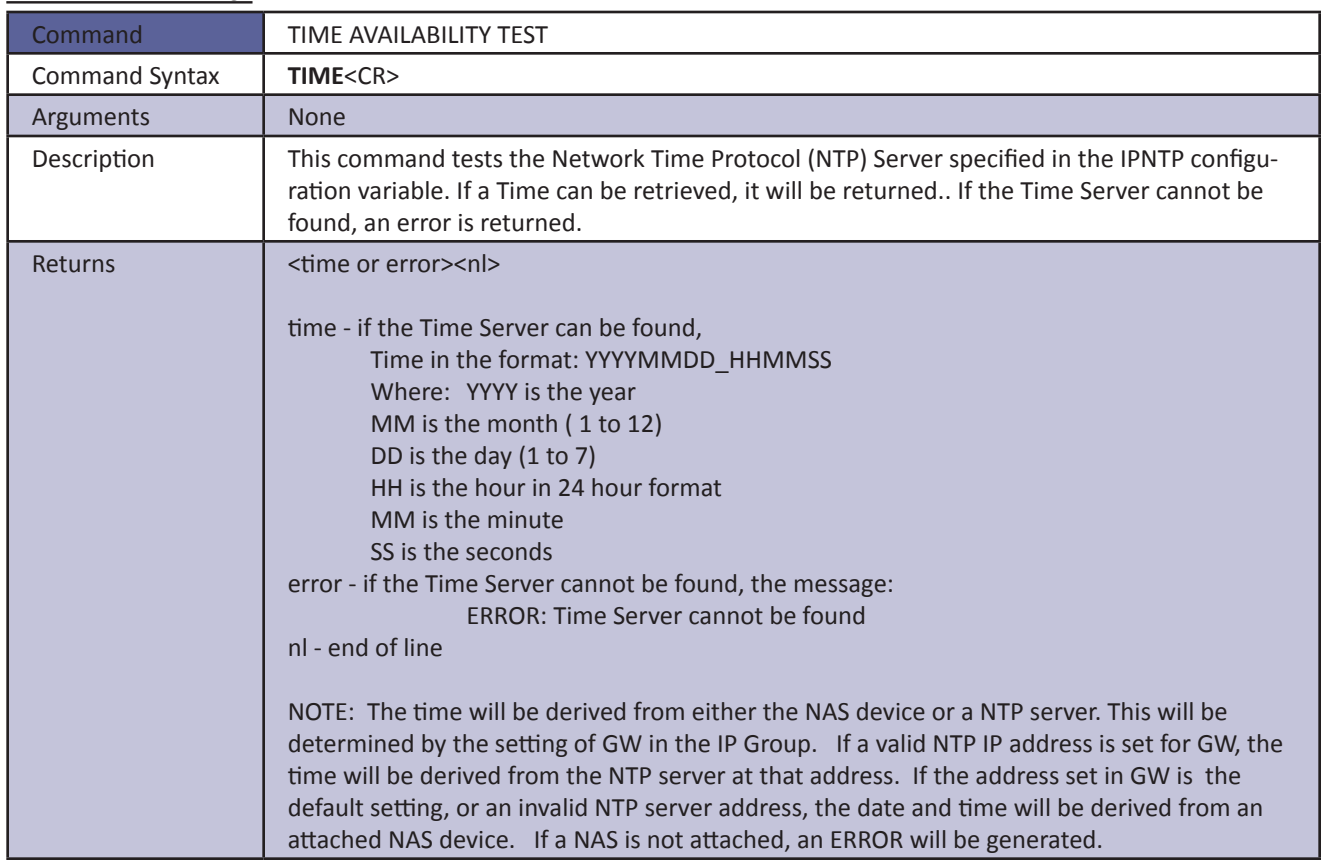

#### *Trigger*

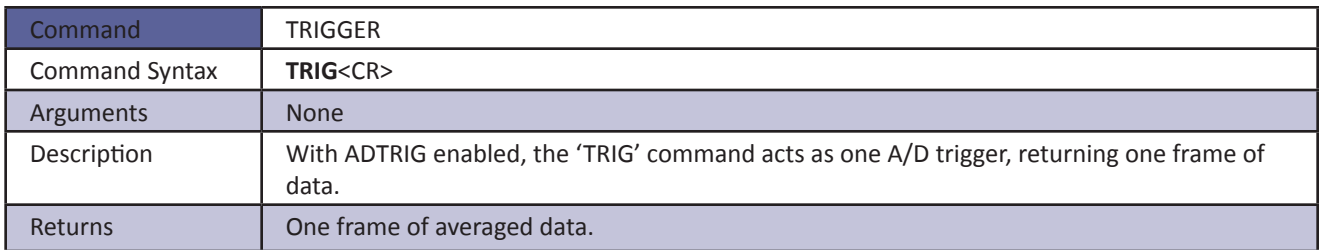

#### *Version*

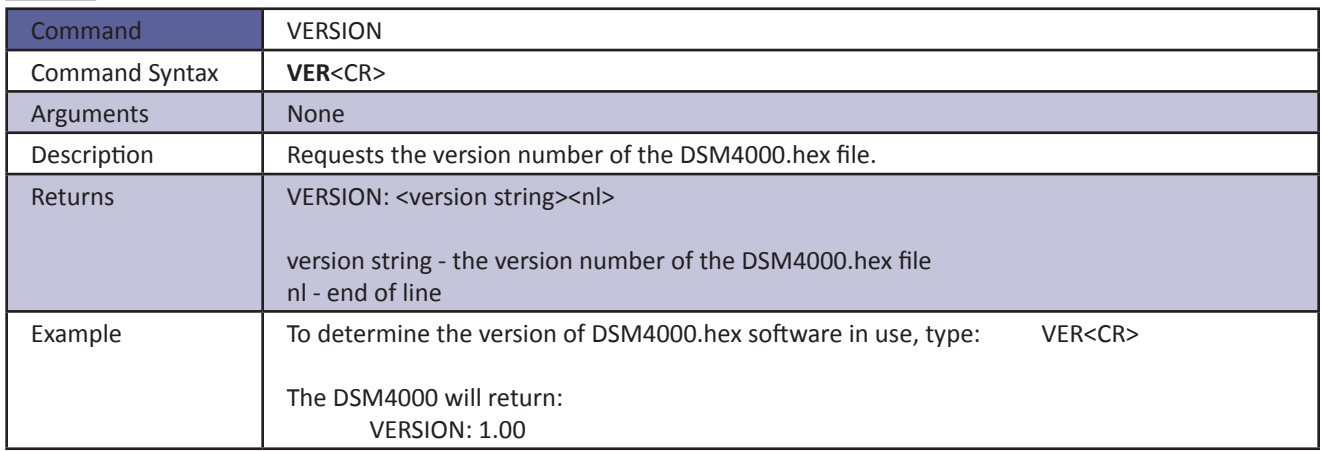

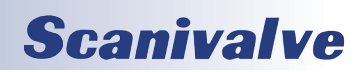

#### *Write ID Chip Variables*

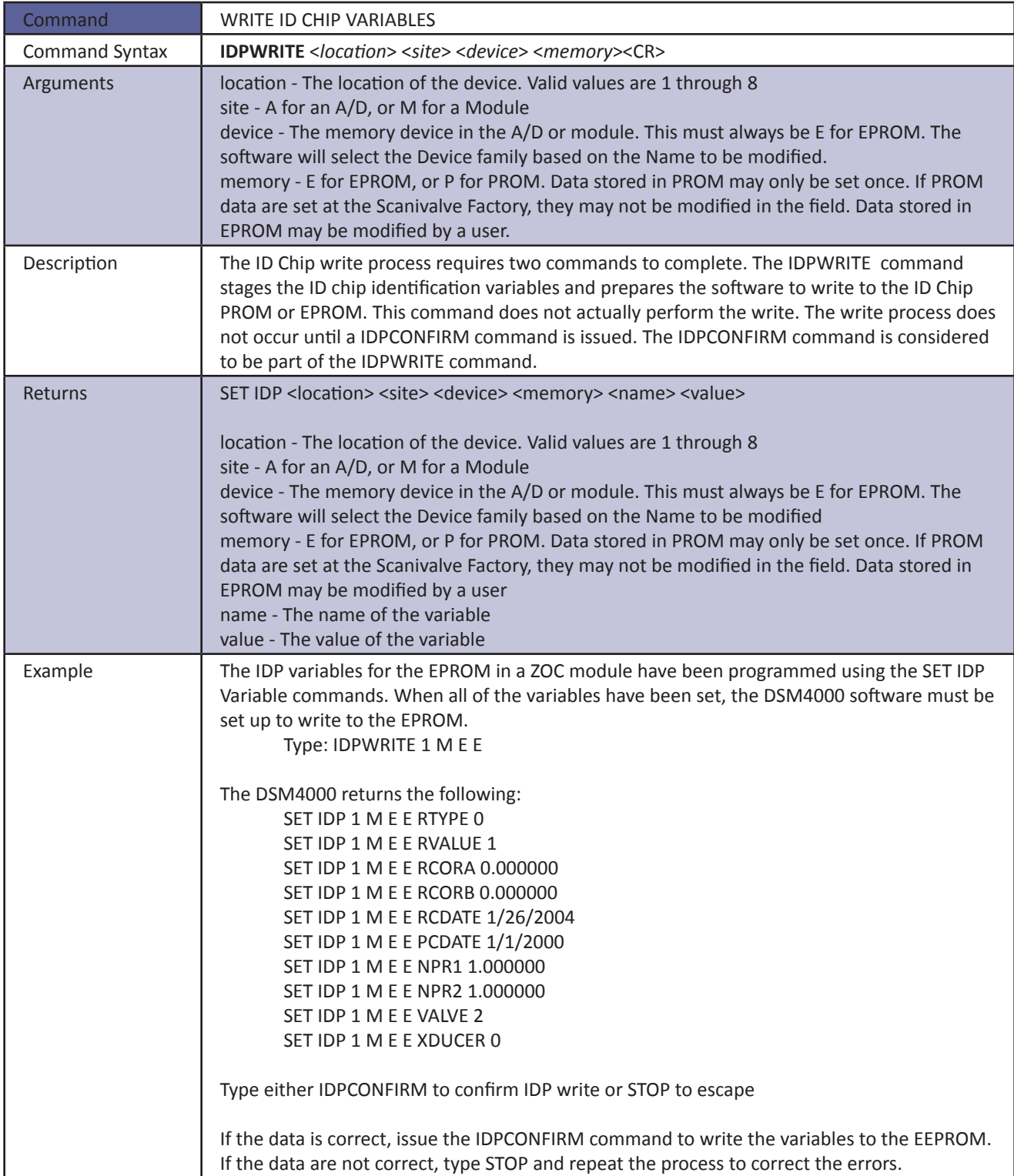

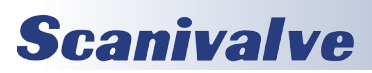

# **SECTION 4: SOFTWARE** *DSM4000*

#### *Zero*

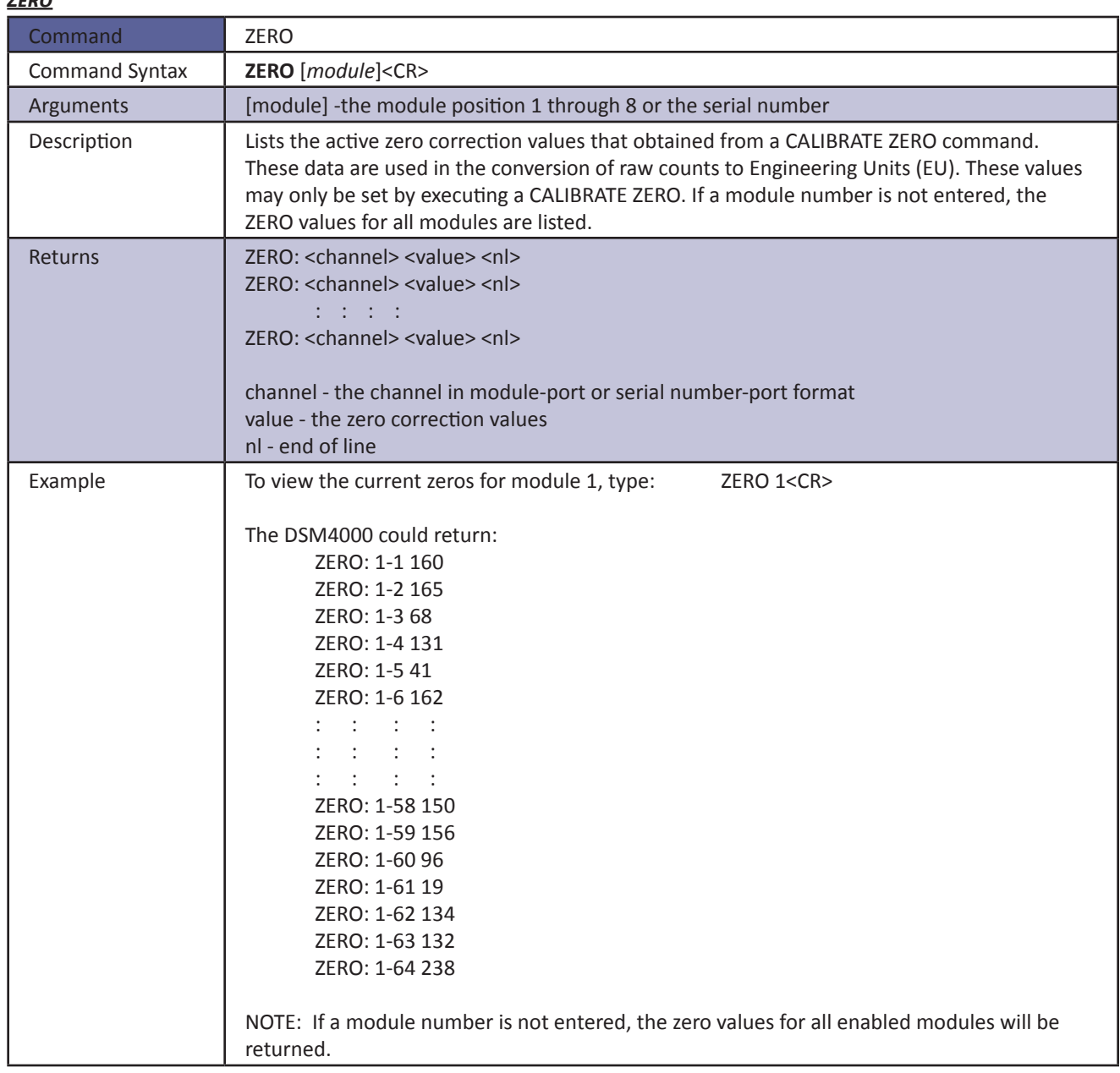

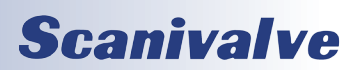

### *Configuration Variables*

### *ARINC429 Scan Group Variables (Group AR)*

#### *ARINC Output*

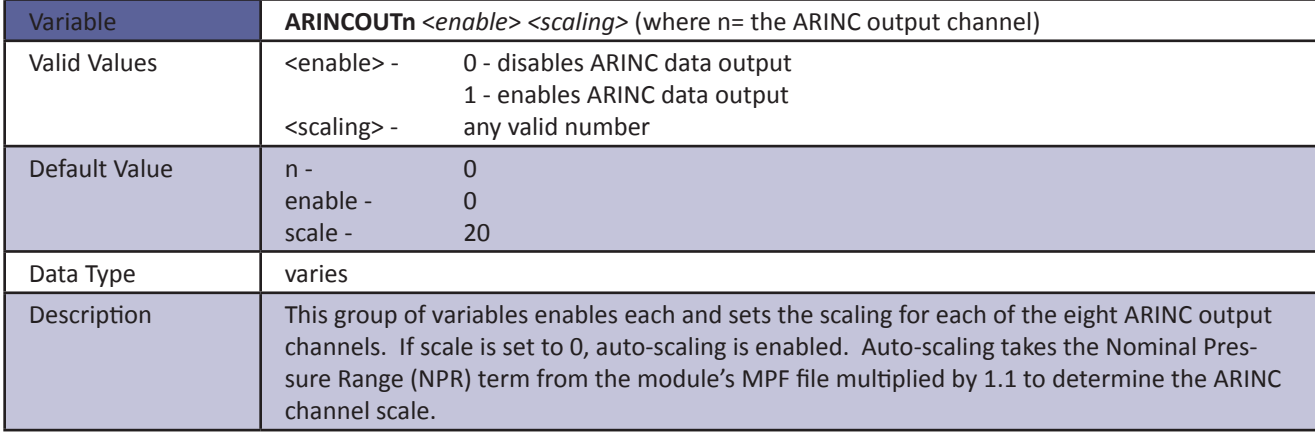

### *Bootloader Configuration Variables (Group IP)*

This group contains all of the network setup variables. All of these variables may be modified using the boot loader program, the serial connection, or the Ethernet connection. Changes to the variables in this group do not take effect until the AC power has been cycled.

Modifications to the variables in this group may result in one or more of the following conditions:

- 1. Unstable network operation.
- 2. Problems completing FTP file transfers.
- 3. Enclosure operational problems

The variables in this group are not saved when a SAVE command is issued. They may only be saved by using the SAVEIP command.

#### *IP ADDRESS*

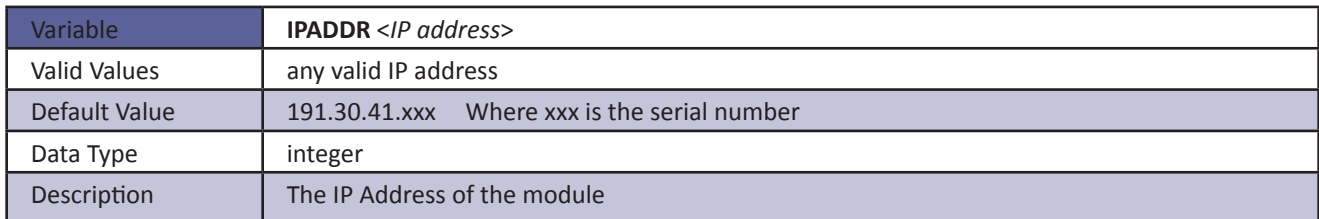

#### *Subnet Mask*

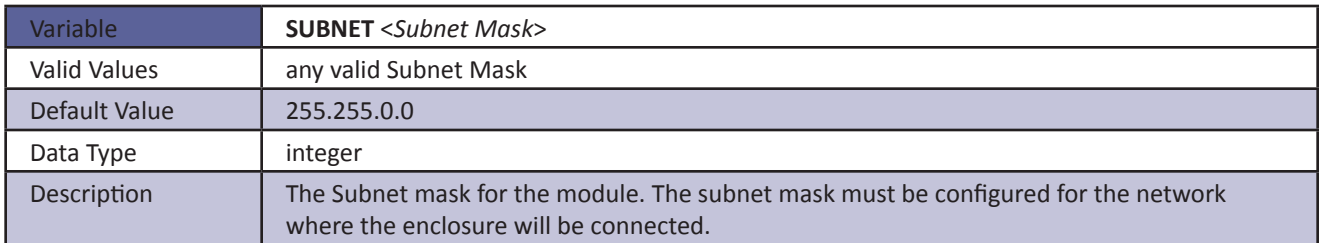

#### *MAC Address*

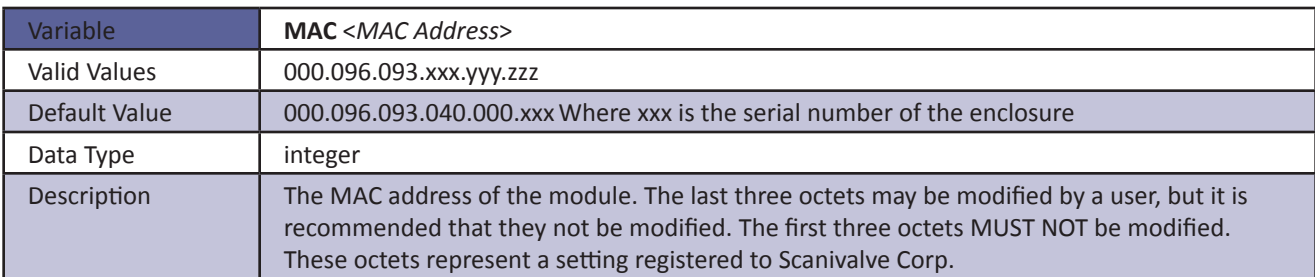

#### *Login*

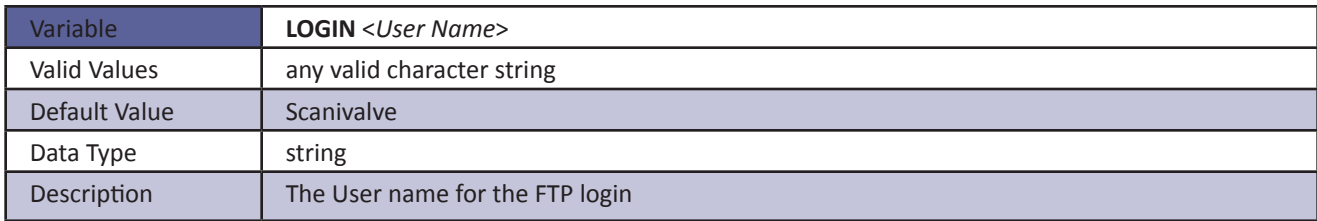

#### *Password*

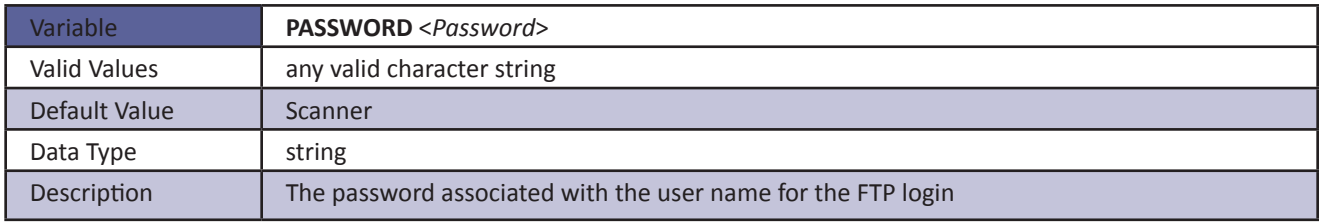

#### *Login 1*

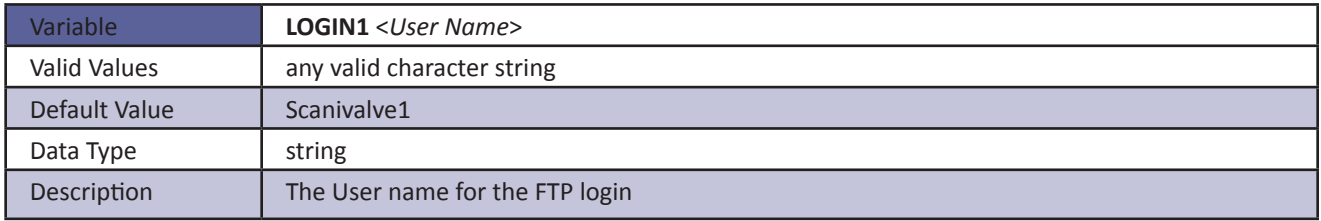

#### *Password 1*

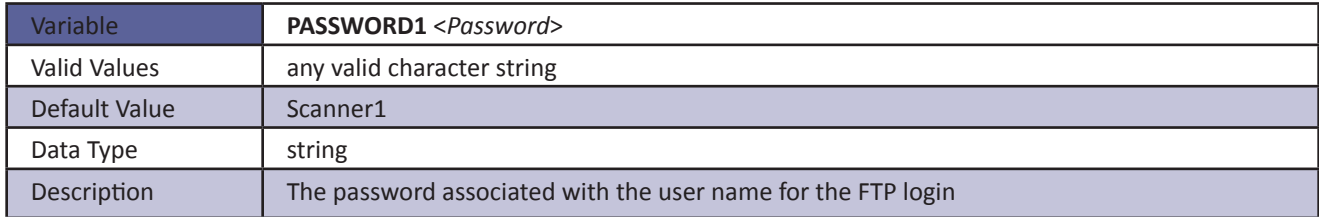

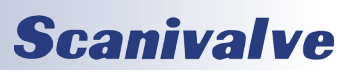

#### *Allow Anonymous Login*

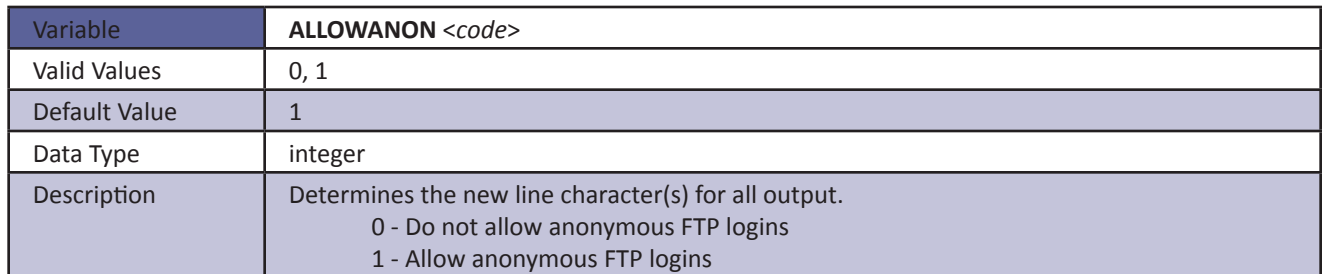

#### *Application*

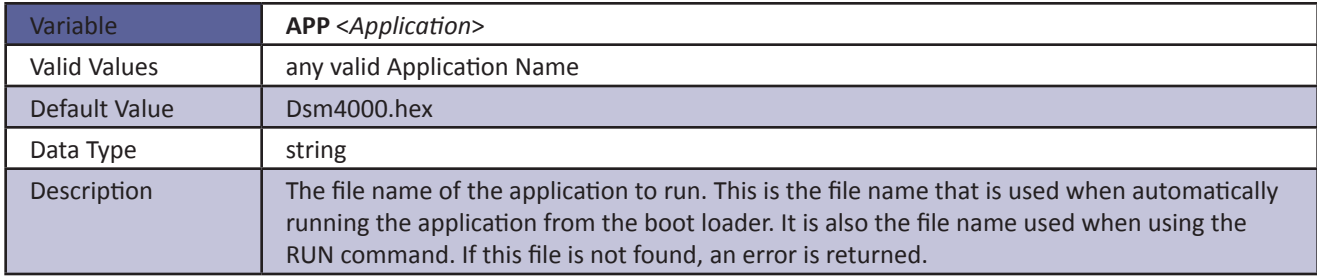

#### *GW*

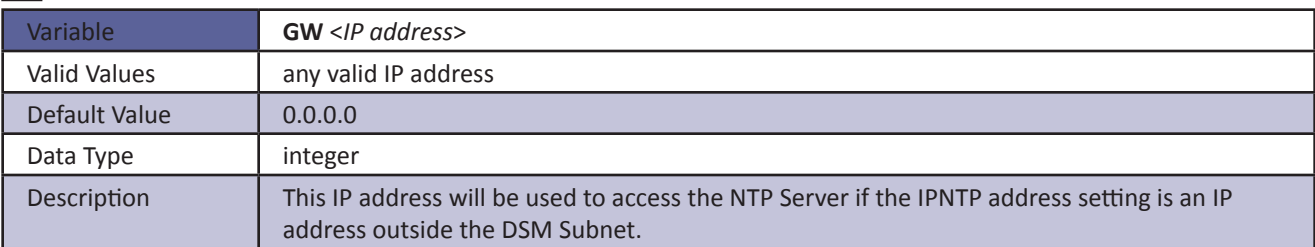

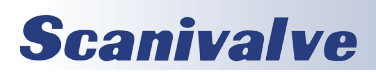

### *Conversion Variables (Group C)*

#### *A2DCOR*

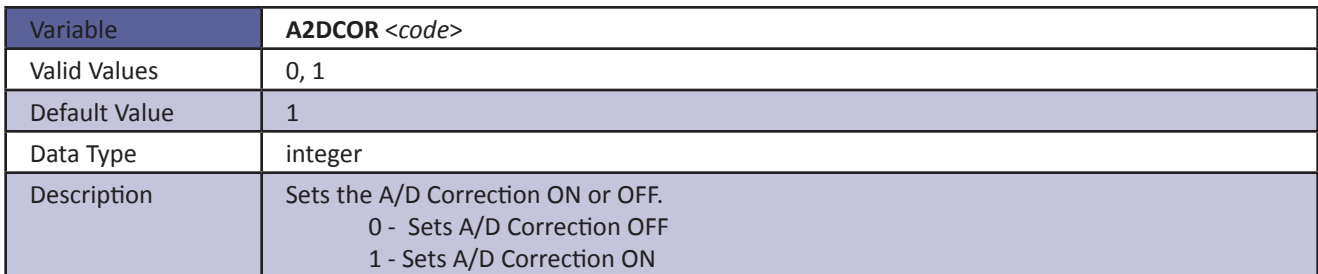

#### *BIN*

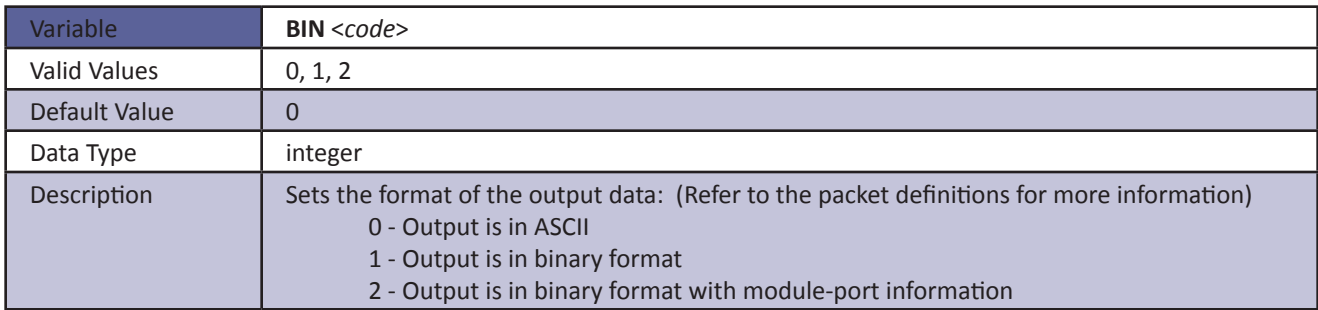

#### *CALAVG*

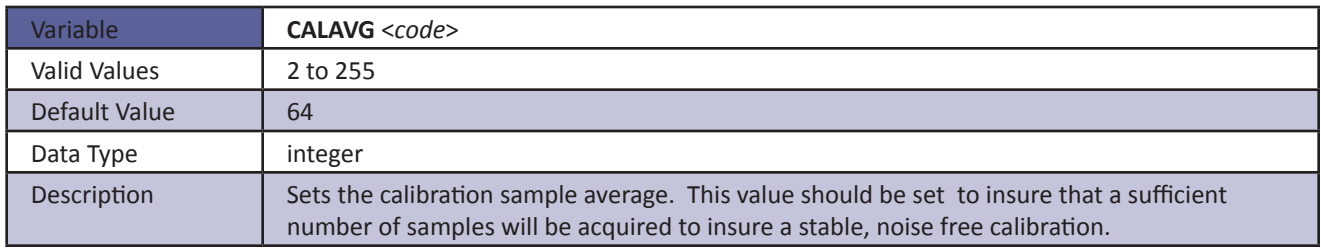

#### *CALZDLY*

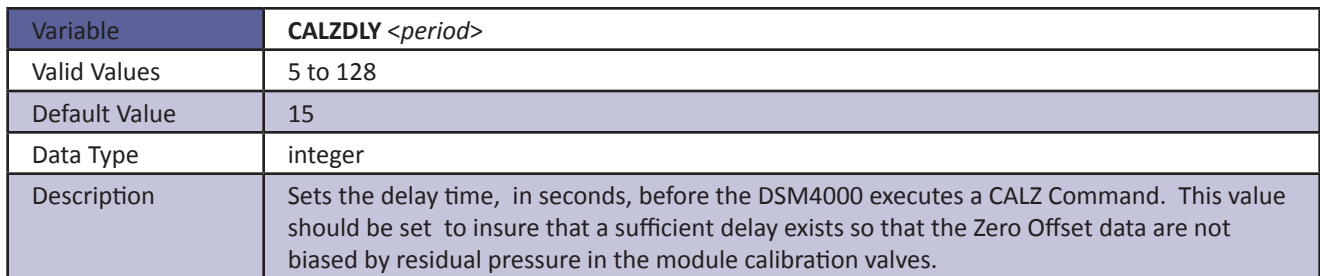

#### *CVTUNIT*

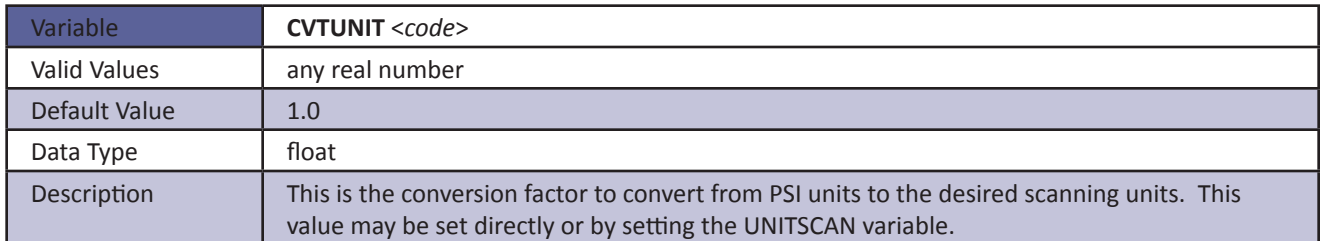

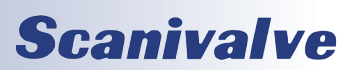

#### *EU*

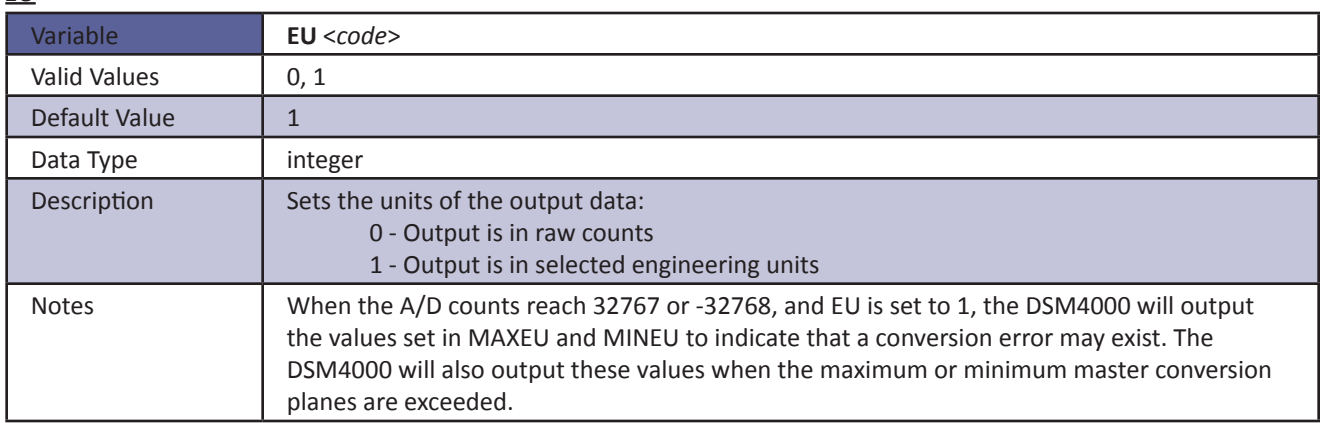

#### *MAXEU*

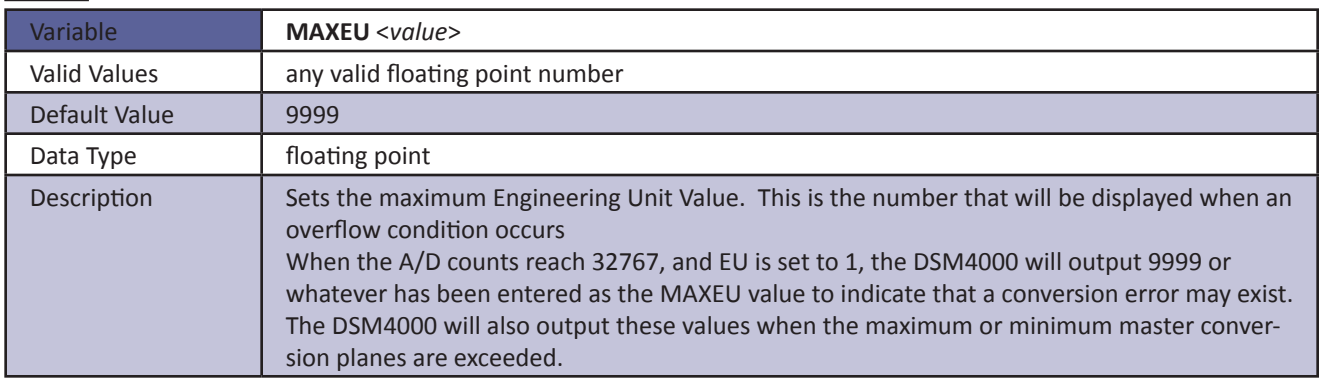

#### *MINEU*

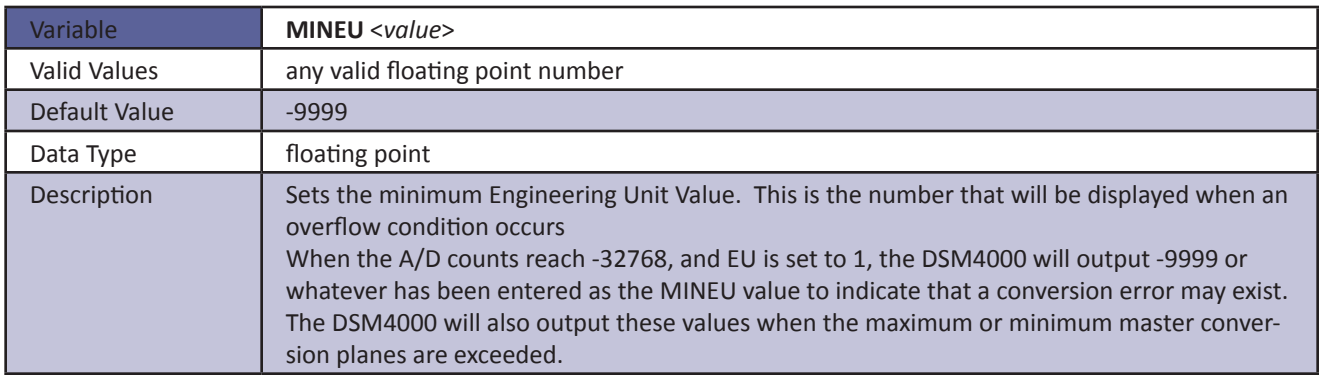

#### *MPBS*

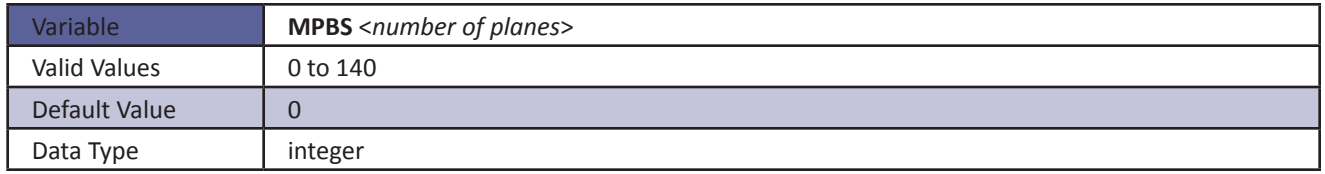

# **SECTION 4: SOFTWARE** *DSM4000*

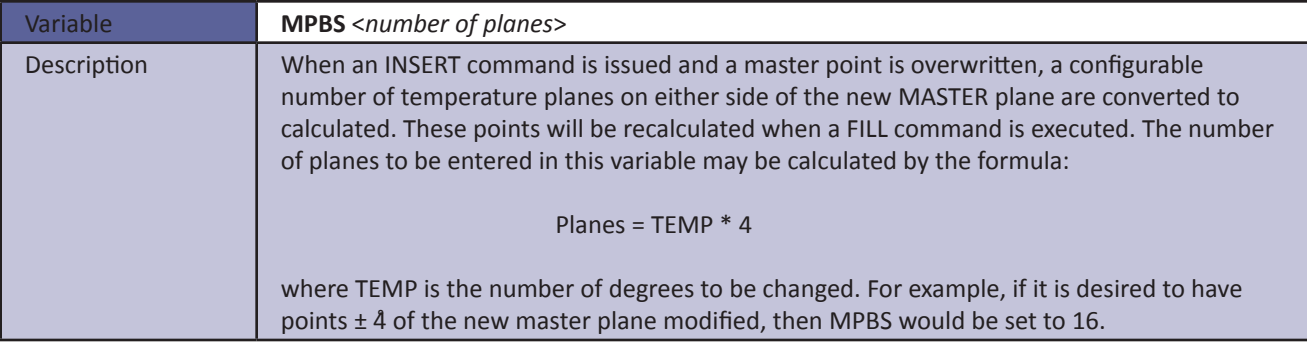

### *STARTCALZ*

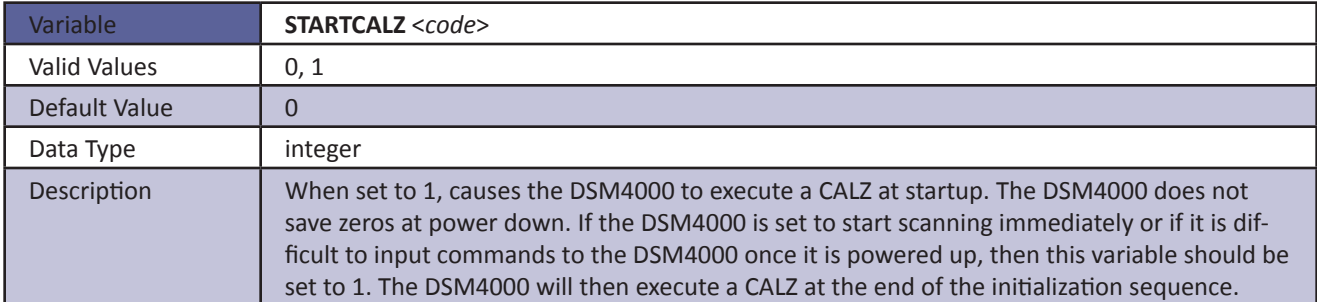

#### *UNITSCAN*

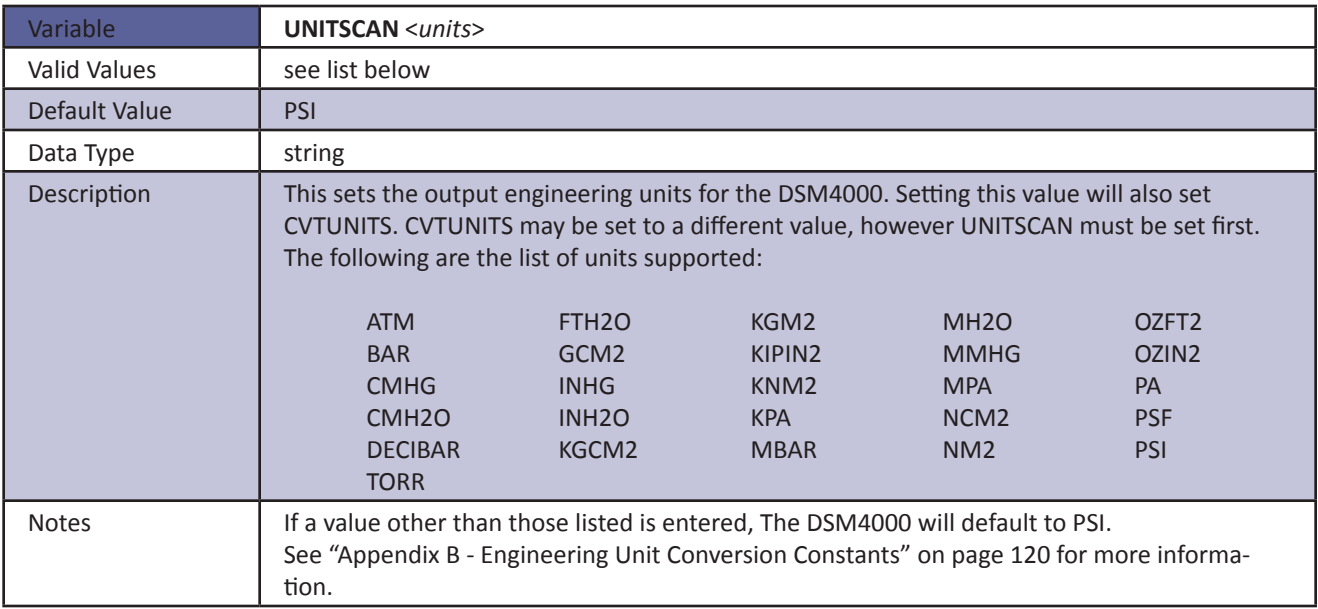

*ZC*

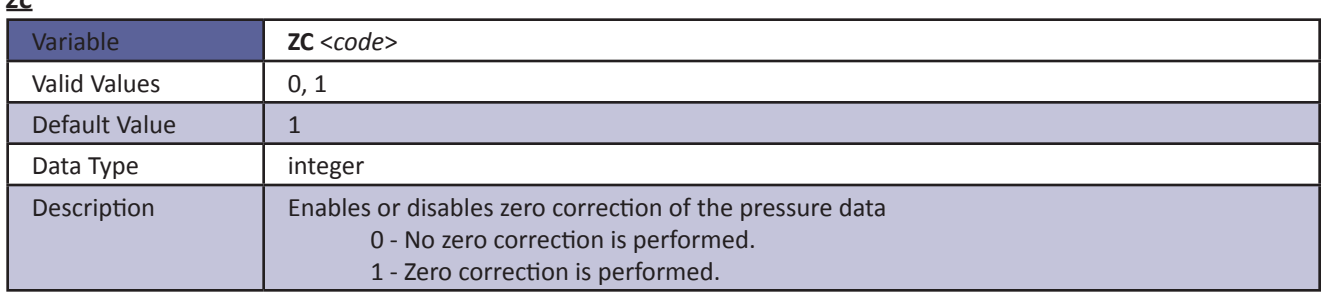

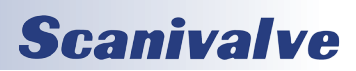

### *Digital I/O Configuration Variables (Group D)*

#### *DINCALZ*

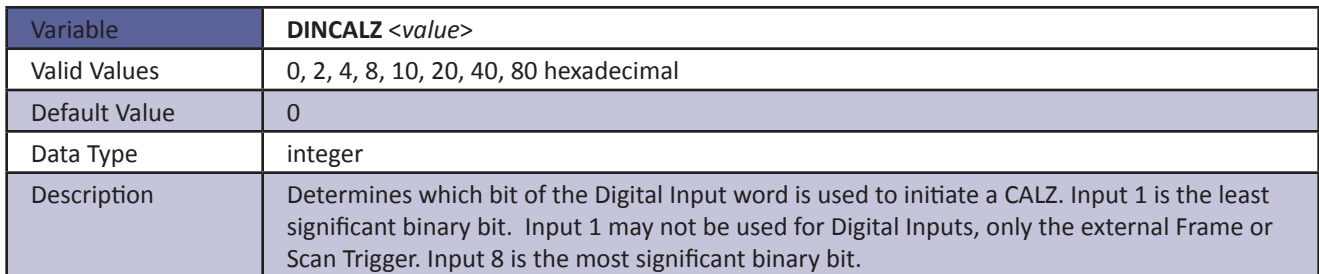

#### *DINPG*

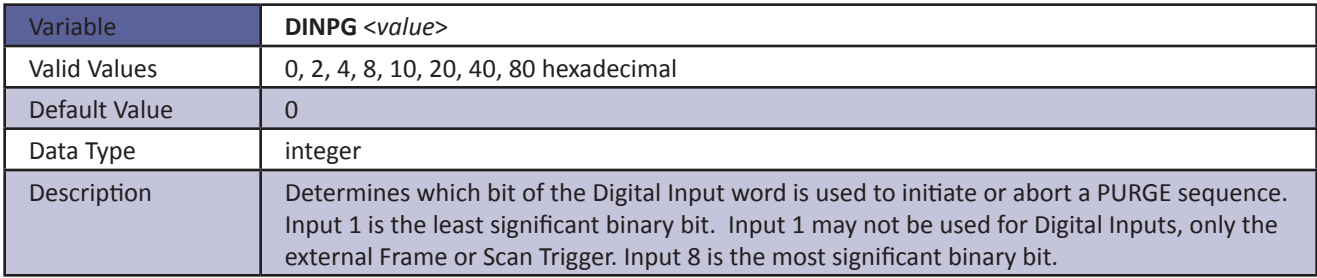

#### *DINSCAN*

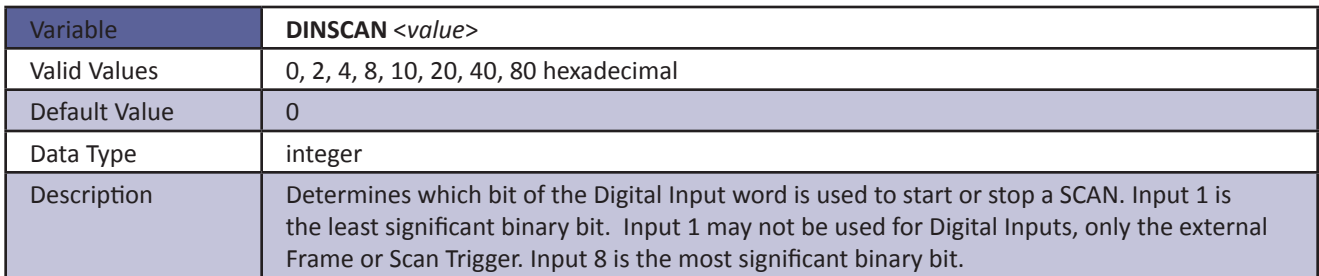

#### *DLYPG*

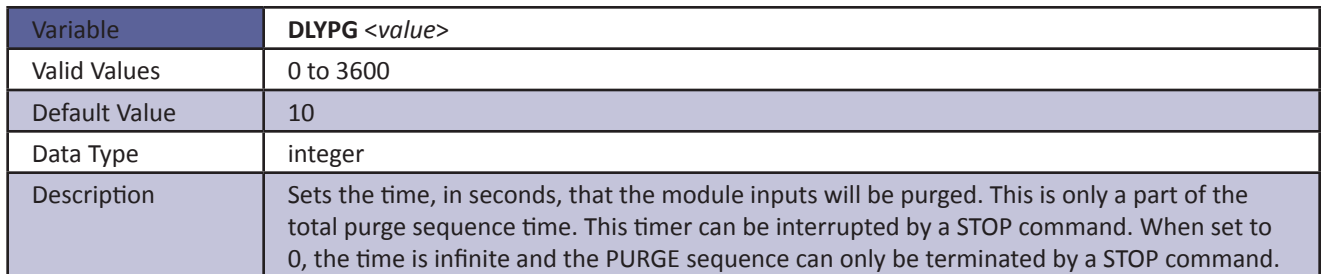

#### *DLYPGSEQ*

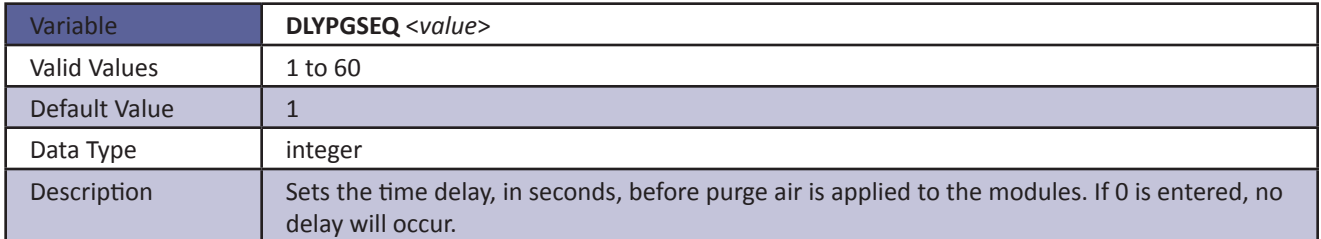

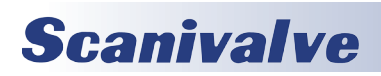

#### *DOUTCALZ*

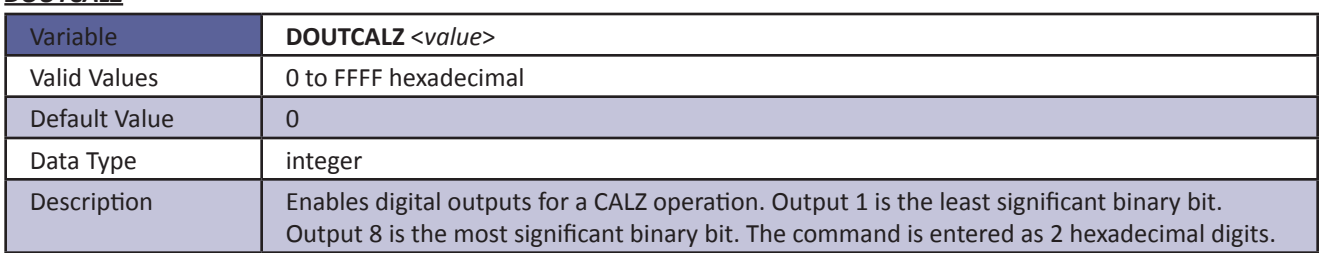

#### *DOUTPG*

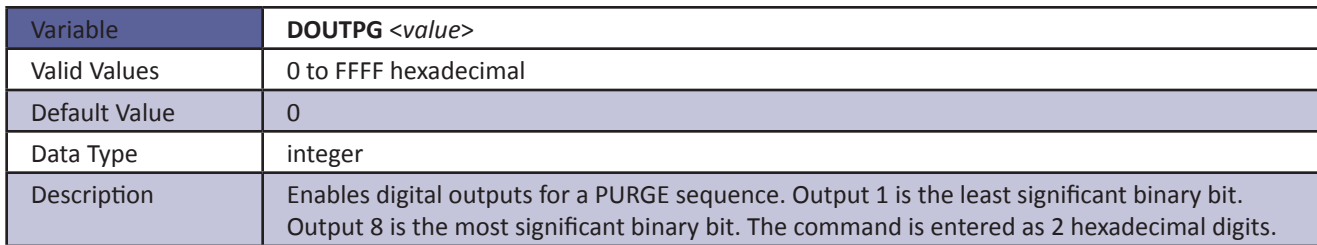

#### *DOUTPGSEQ*

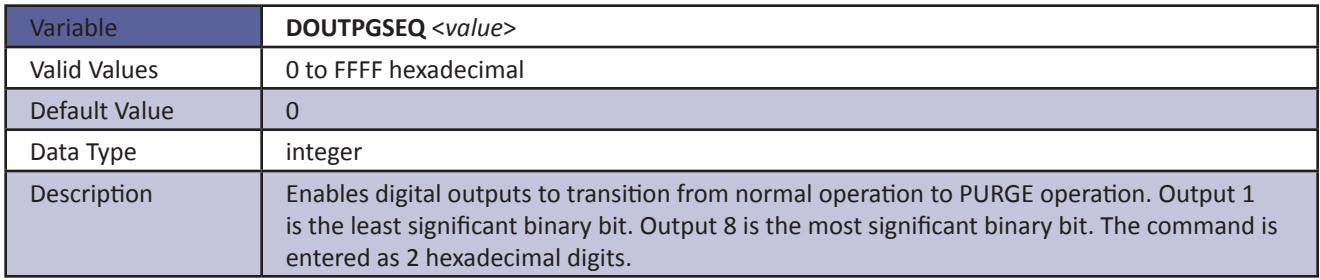

#### *DOUTPU*

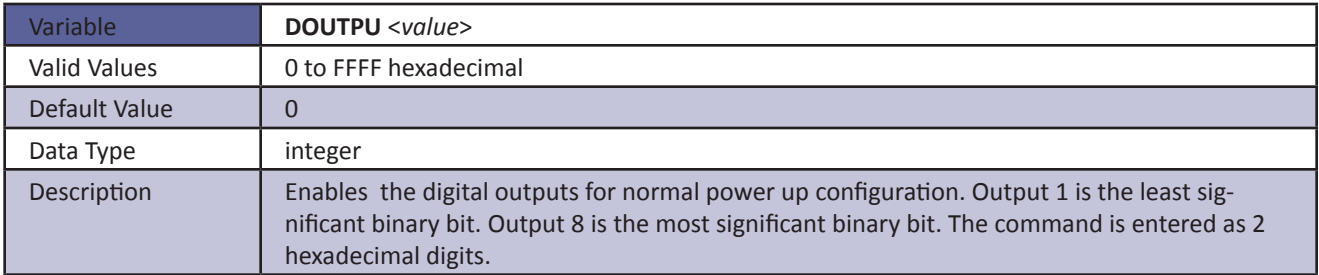

#### *DOUTSCAN*

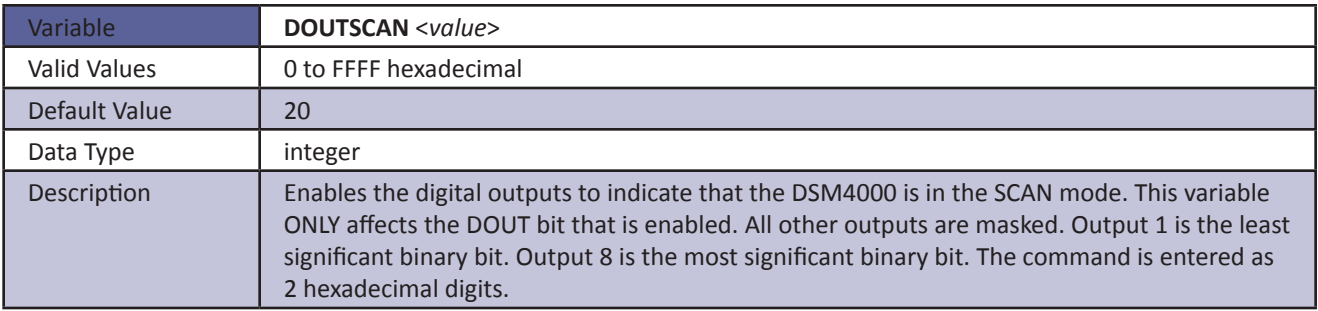

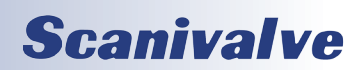

### *Identification Configuration Variables (Group I)*

#### *ECHO*

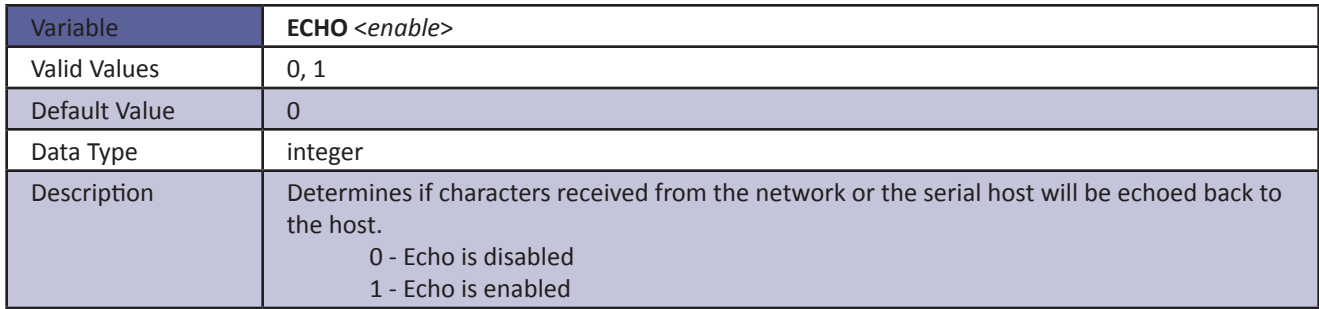

#### *FORMAT*

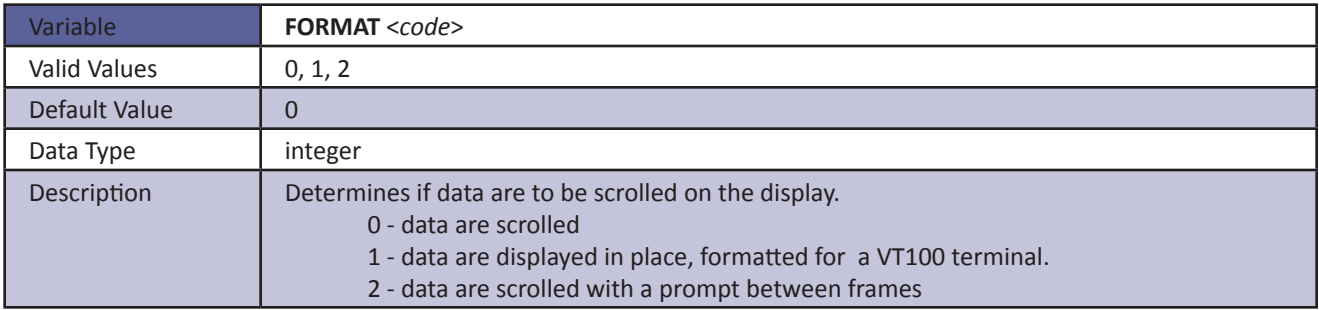

#### *HAVEARINC*

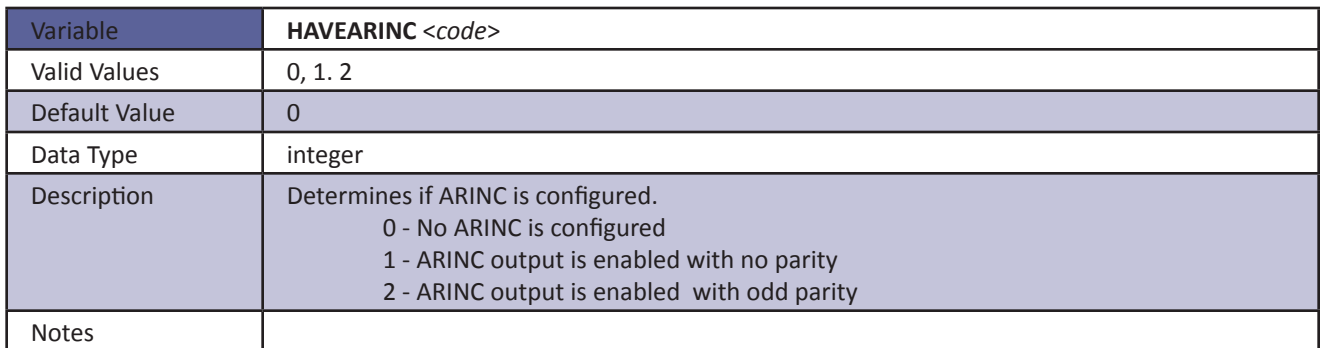

#### *IFUSER*

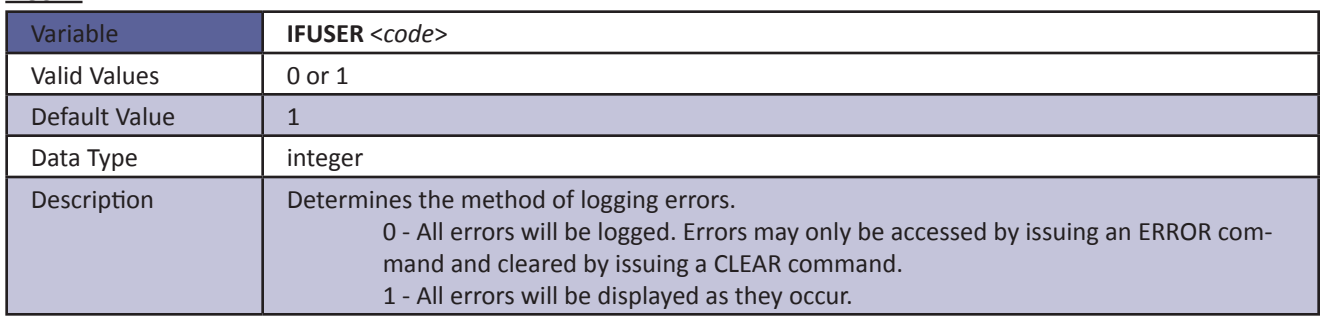

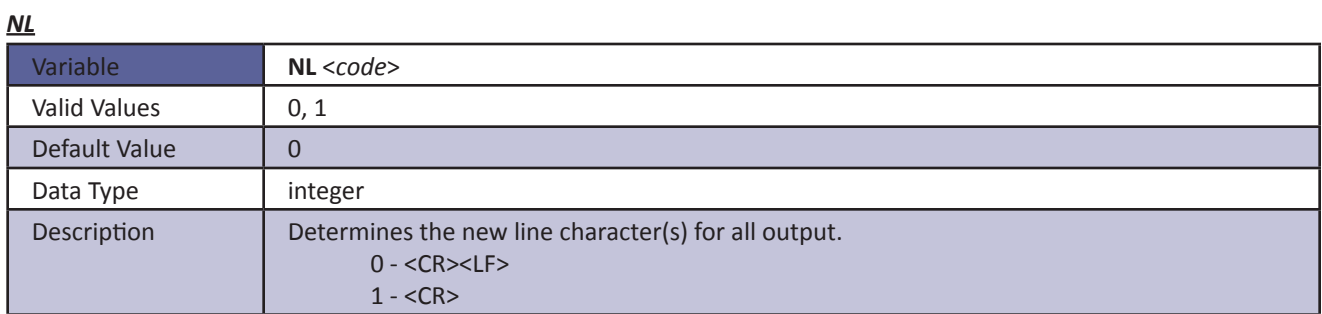

### *ID Chip Configuration Variables (Group ID)*

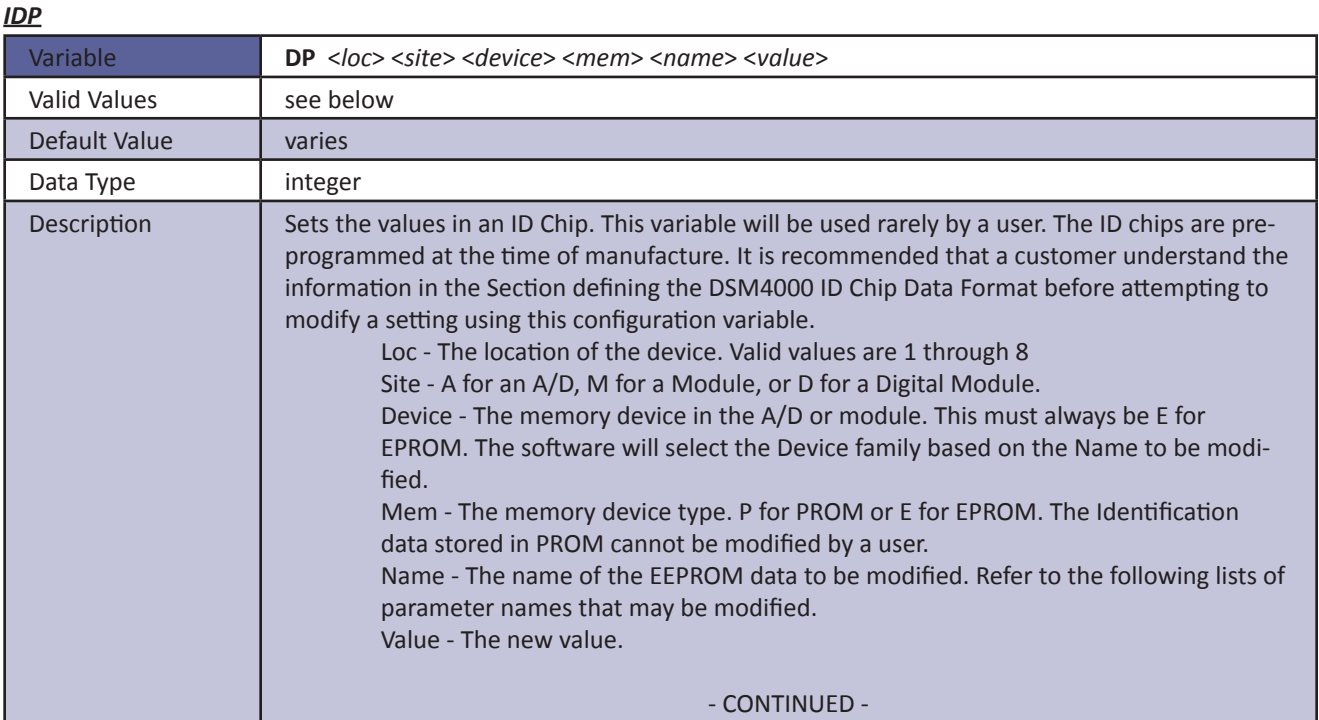

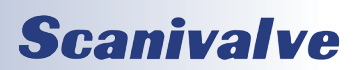

# **DSM4000 SECTION 4: SOFTWARE**

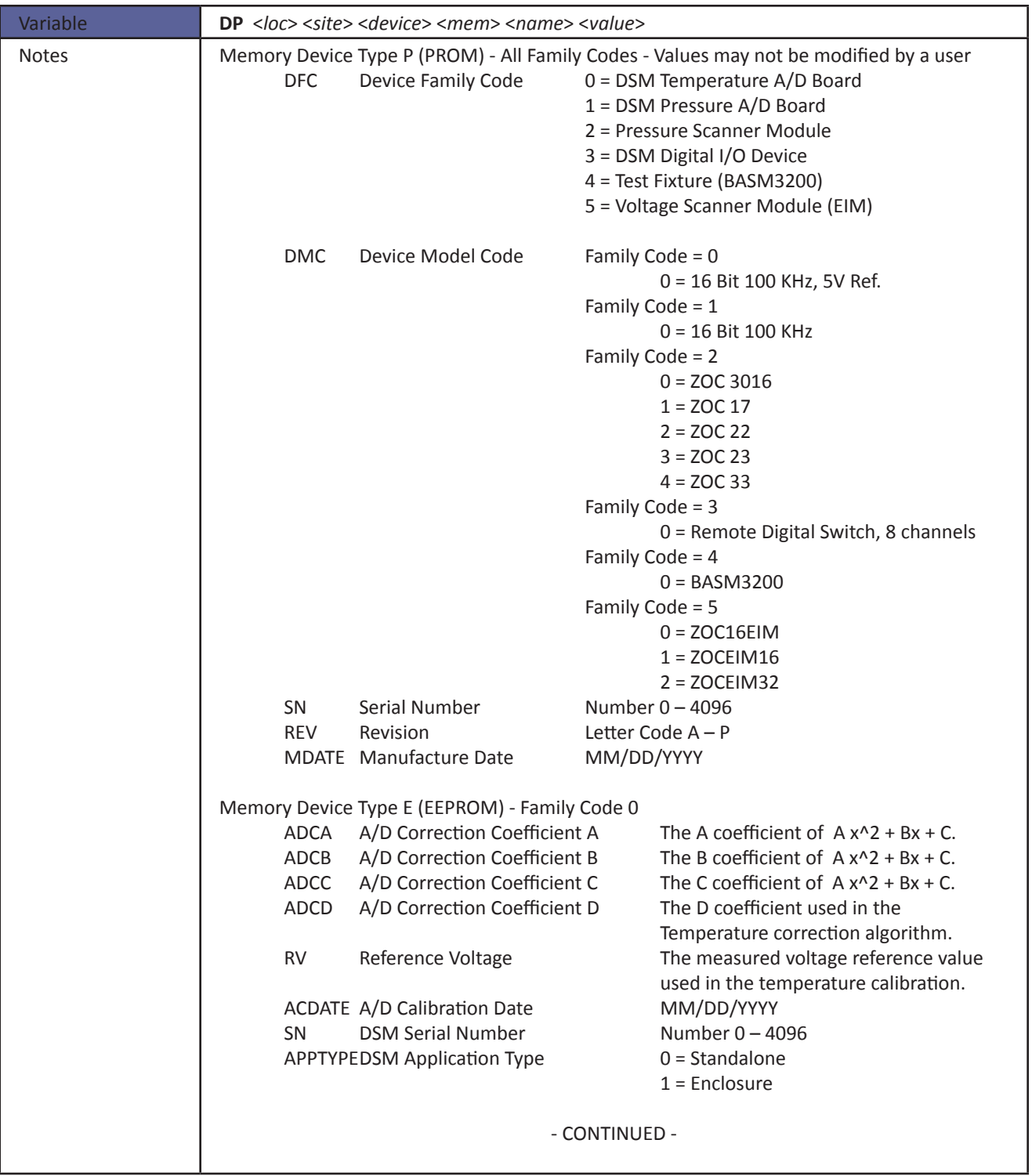

# **SECTION 4: SOFTWARE** *DSM4000*

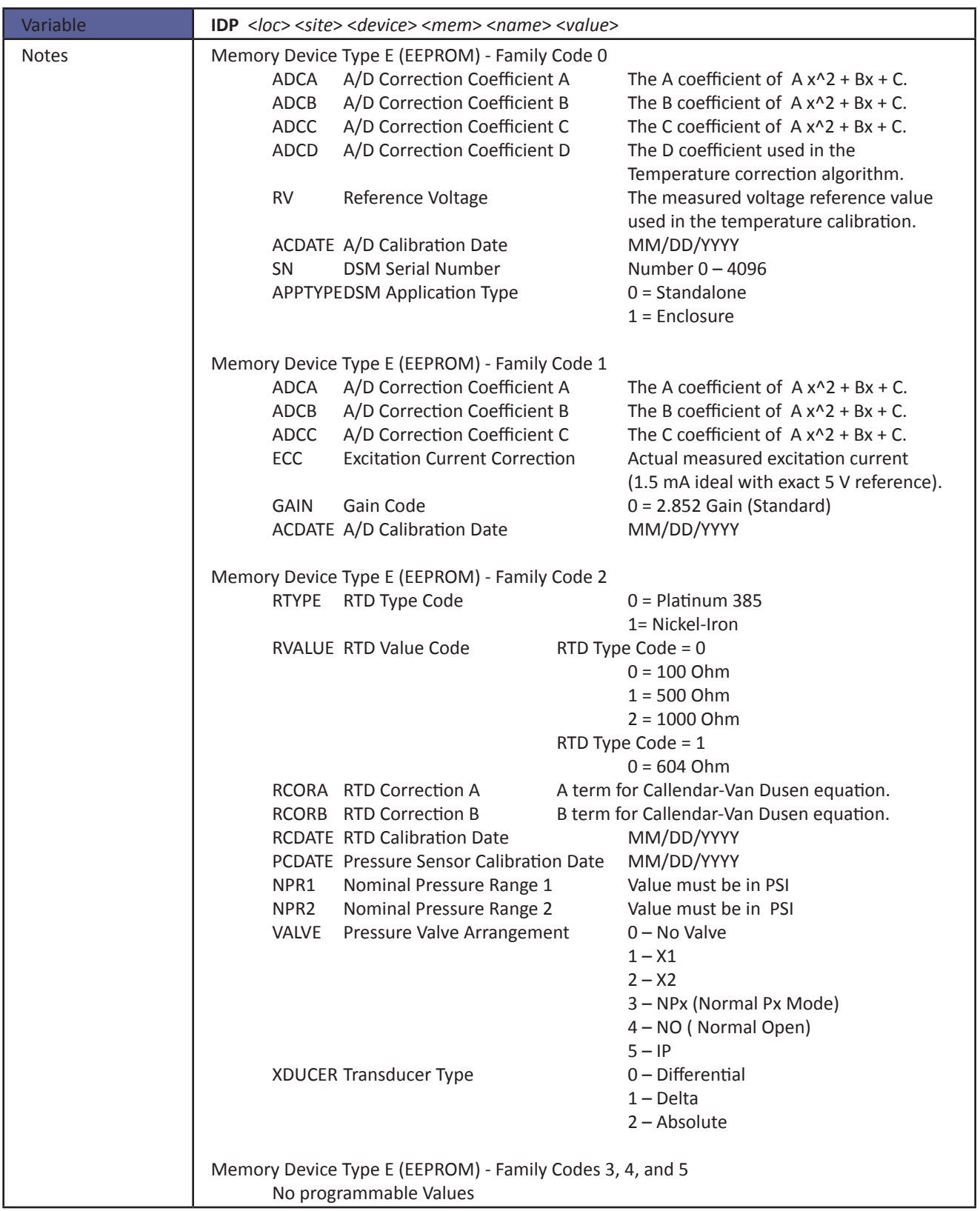

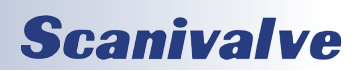

### *Modulen Configuration Variables (M1 through M8)*

#### *HPRESSn*

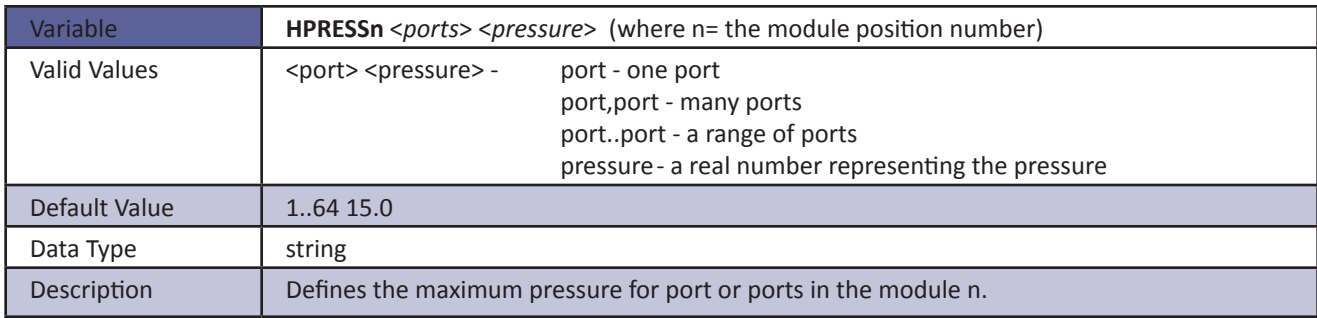

#### *LPRESSn*

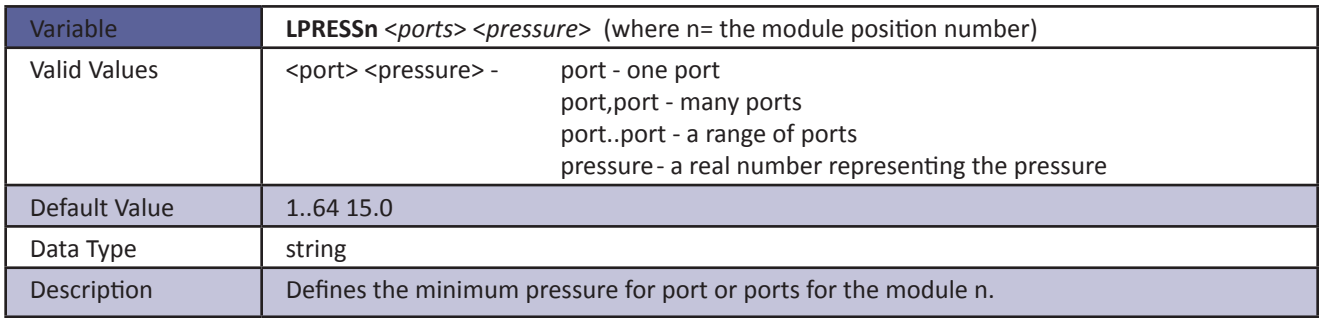

#### *MODTEMPn*

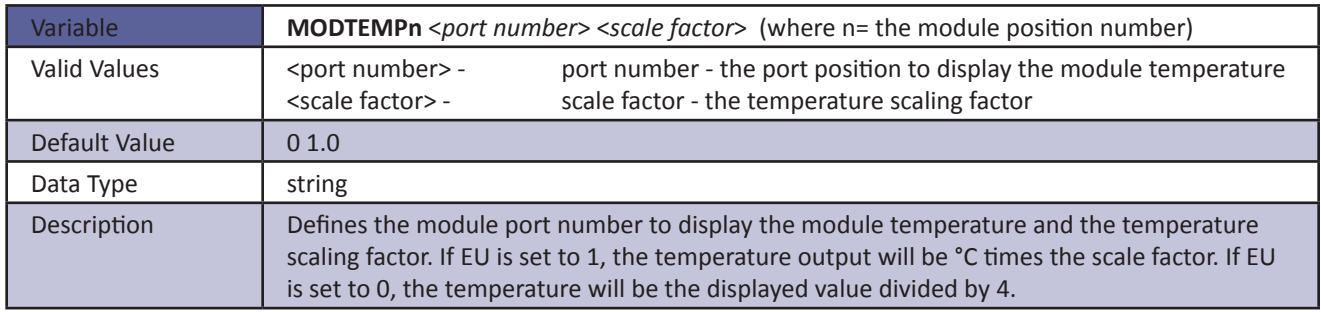

#### *NEGPTSn*

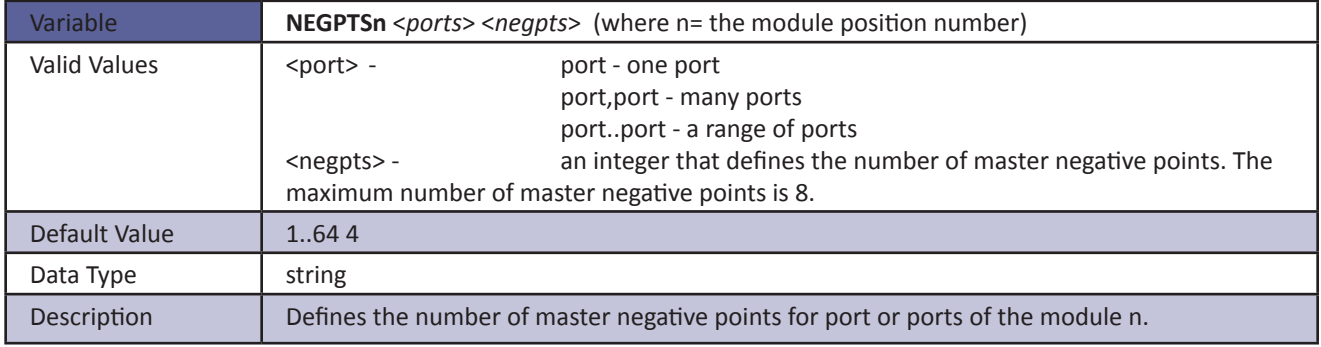

#### *NPRn*

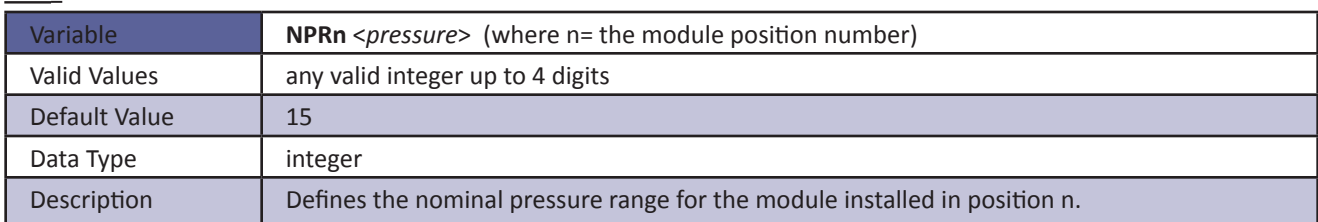

#### *NUMPORTSn*

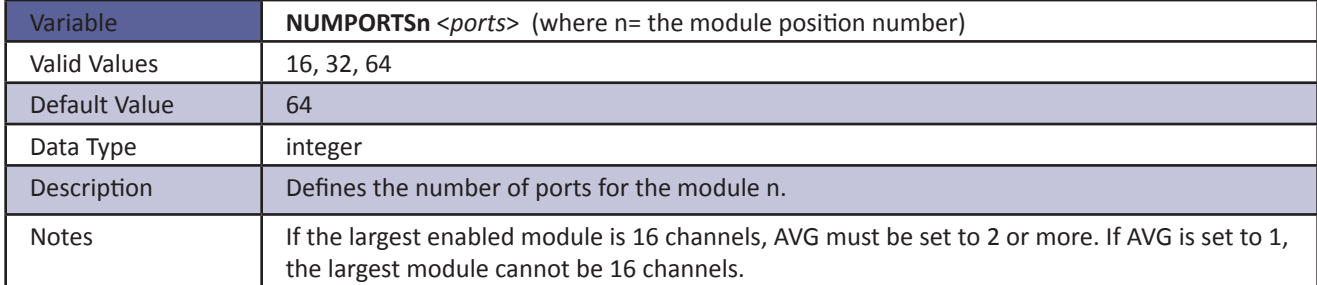

#### *TYPEn*

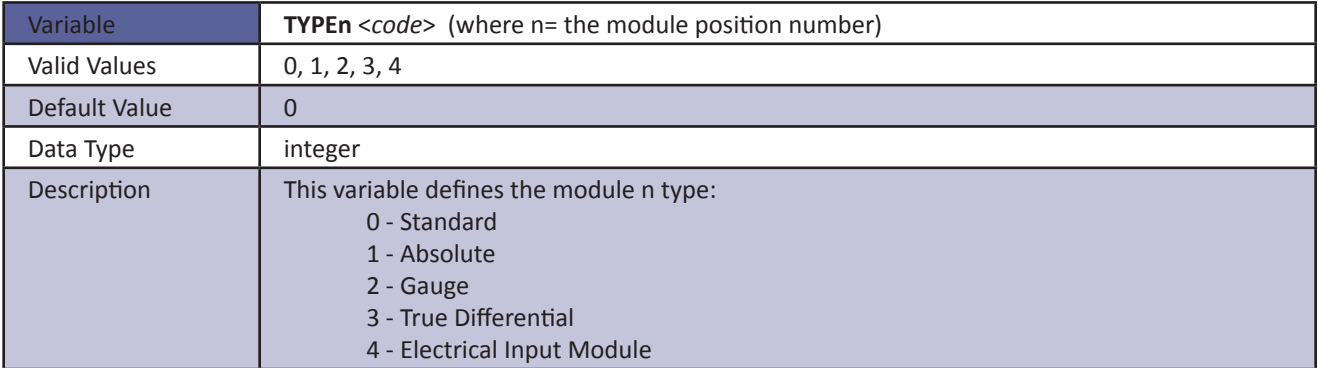

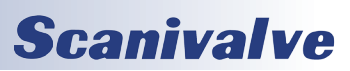

### *Module Profile Variables (Group P)*

#### *DSMSN*

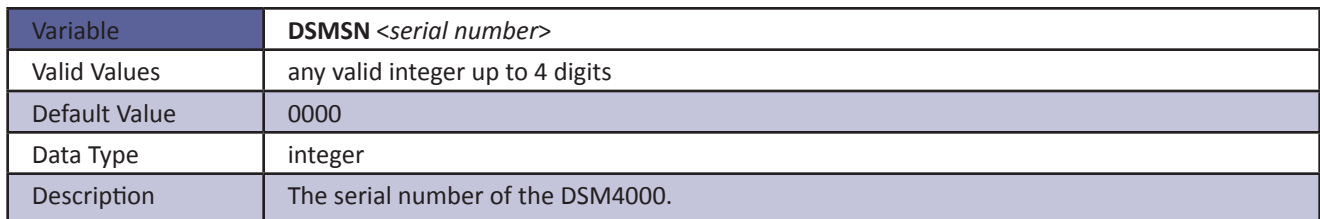

#### *SNn*

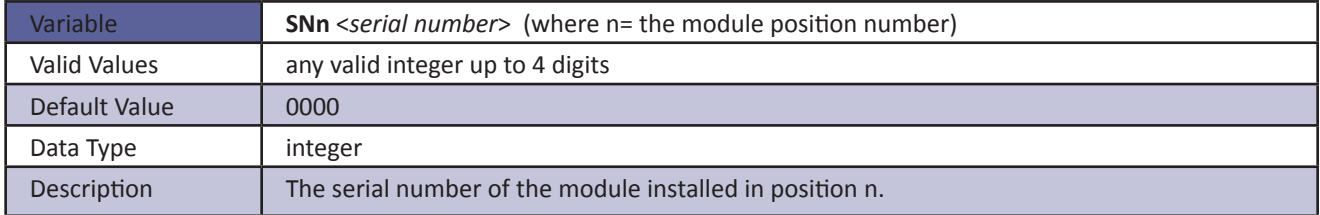

### *Network Attached Storage Device Variables (Group NAS)*

This group contains the network attached storage configuration variables. All of these variables may be modified using the boot loader program, the serial connection, or the Ethernet connection.

Modifications to the variables in this group may result in one or more of the following conditions:

- 1. Unstable network storage operation.
- 2. DSM4000 operational problems

The variables in this group are not saved when a SAVE, Save CV or SAVEIP command is issued. They may only be saved by using the SAVENAS command.

### Variable **ENNAS** <code> Valid Values | 0, 1, 2 Default Value 0 Data Type | integer Description **Enables the data output to the Network Attached Storage (NAS) device.** 0 - Data are not sent to the NAS device 1 - Data are sent to th eNAS. A sequence number will be used to construct the file name(s). 2 - Data are sent to the NAS. The time, gathered from the NTP will be used to construct file name(s). Notes The time will be derived from either the NAS device or a NTP server. This will be determined by the setting of GW in the IP Group. If a valid NTP IP address is set for GW, and ENNAS is set to 2, and ENNTP is set to 1, a file created on the NAS will get the time and date for the file from the NTP server at this address. If this address is set to the default setting or an invalid

#### <span id="page-92-0"></span>*ENNAS*

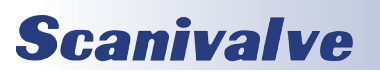

NTP server address, the date and time will be derived from the NAS device.

#### *ENNTP*

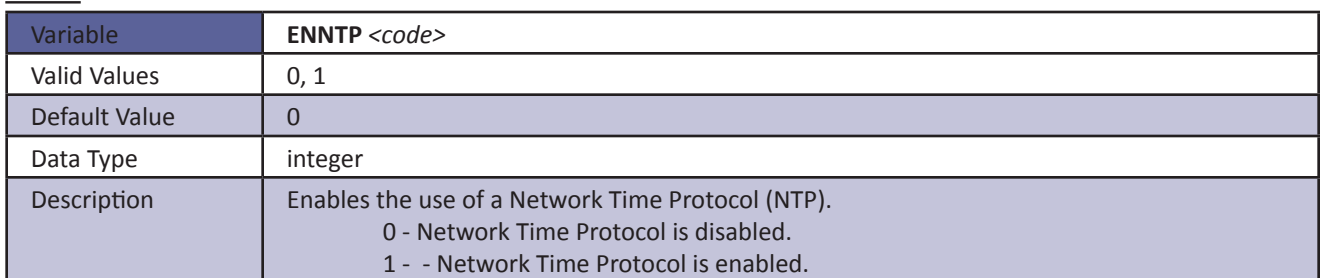

#### *FILENAS*

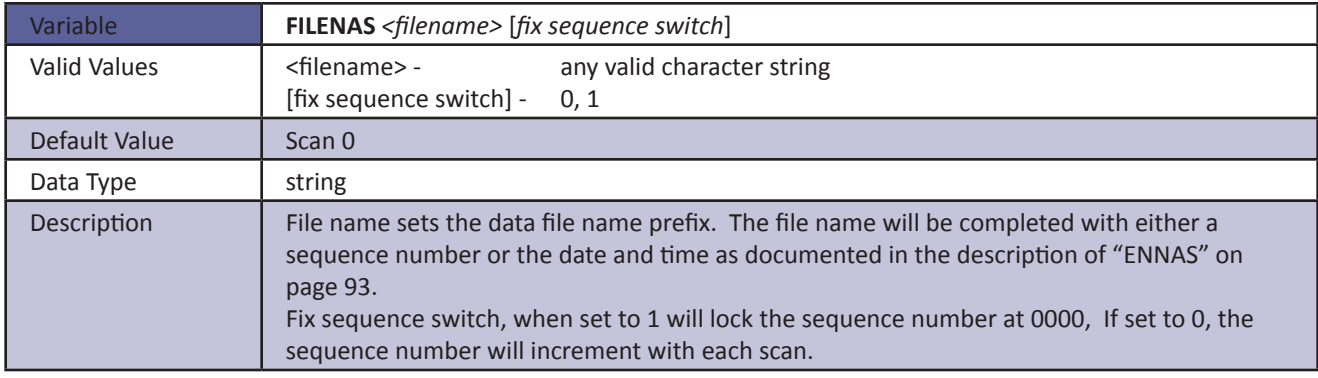

#### *IPNAS*

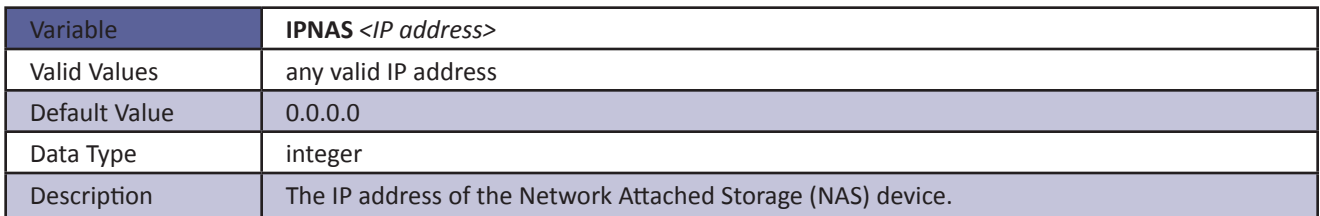

#### *IPNTP*

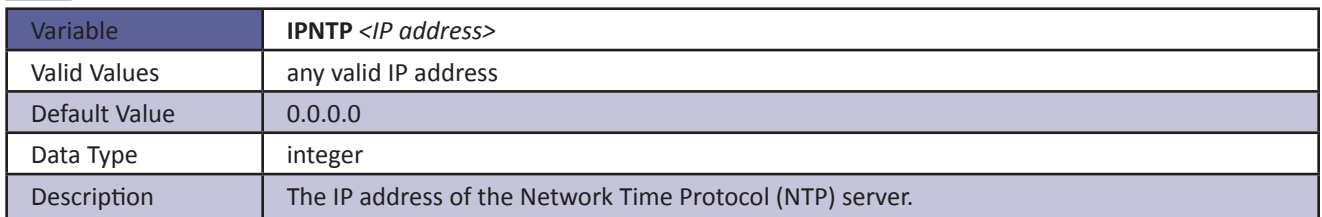

#### *PASSNAS*

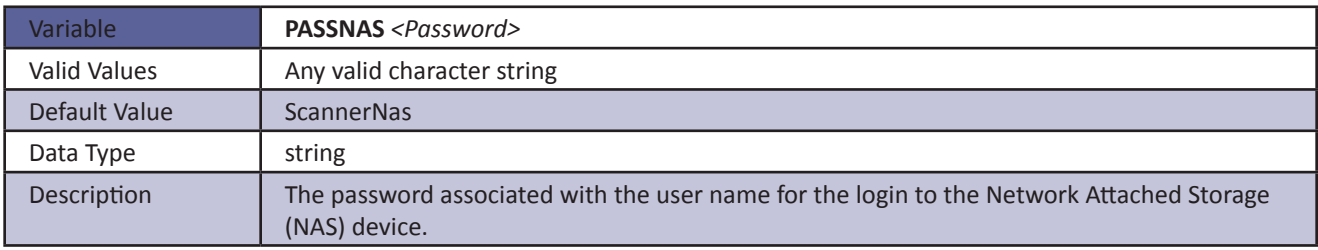

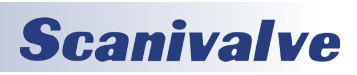

#### *PATHNAS*

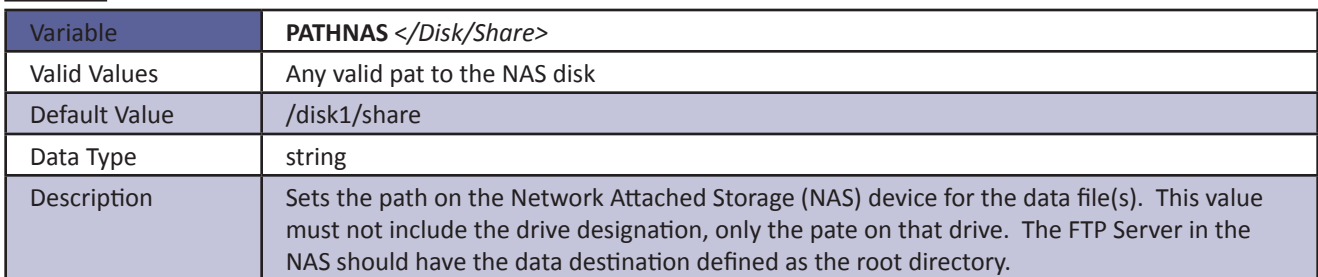

#### *USERNAS*

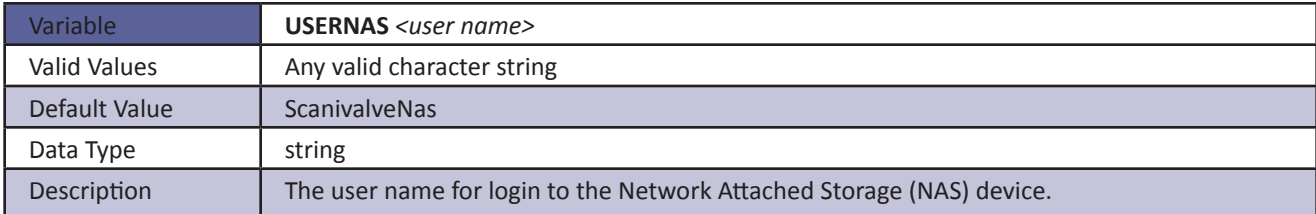

#### *UTCCOFFSET*

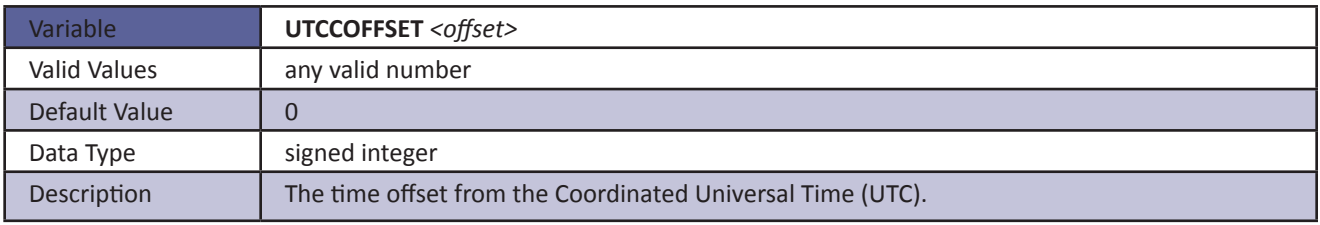

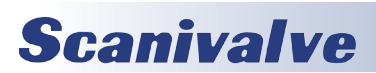

### *Real Time Data Analysis Variables (Group SA)*

The Real Time Data Analysis Function is a special feature of the DSM4000 Software. This feature will:

- 1. Output the data from the channels defined in Scan Group One as the Last Measured Value.
- 2. Perform a rolling average, as determined by the setting of SAACCUM, of the scan data for each channel enabled in Scan Group 1 only.
- 3. Calculate the, Maximum Value, Minimum Value, RMS Value, and Standard Deviation for each of these channels.
- 4. Eliminate any "outliers" of data outside the calculated standard deviation (3 sigma) from the rolling average.
- 5. Output a rolling average for each channel with the "outliers" excluded.
- 6. Output the number of overloads measured and excluded from the rolling average.

The following configuration variables MUST be set for this feature to function correctly:

SET EU 1 SET ADTRIG 0 SET AVG1 1 SET FPS1 0

If BIN is set to 0, Data will be output to the TELNET port or the NAS in ASCII. If BIN is set to 1, Data will be output to the NAS in binary.

#### *SA*

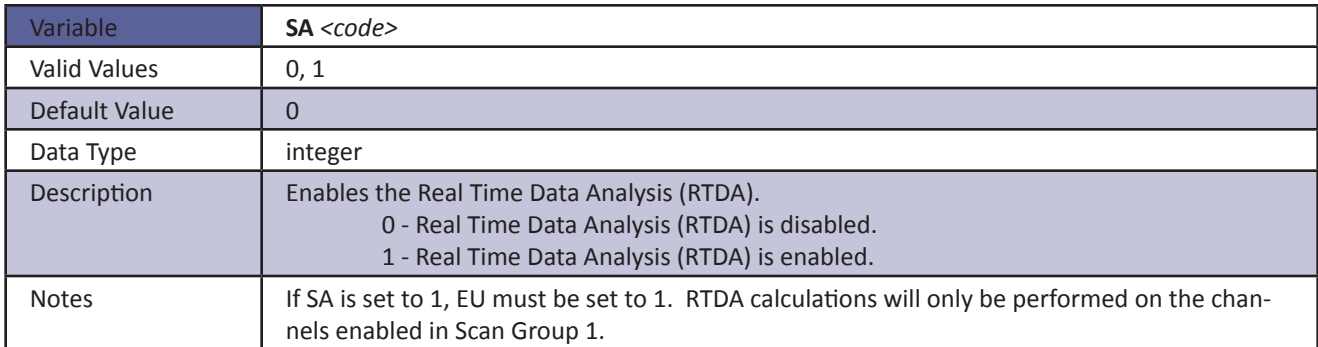

#### *SAACCUM*

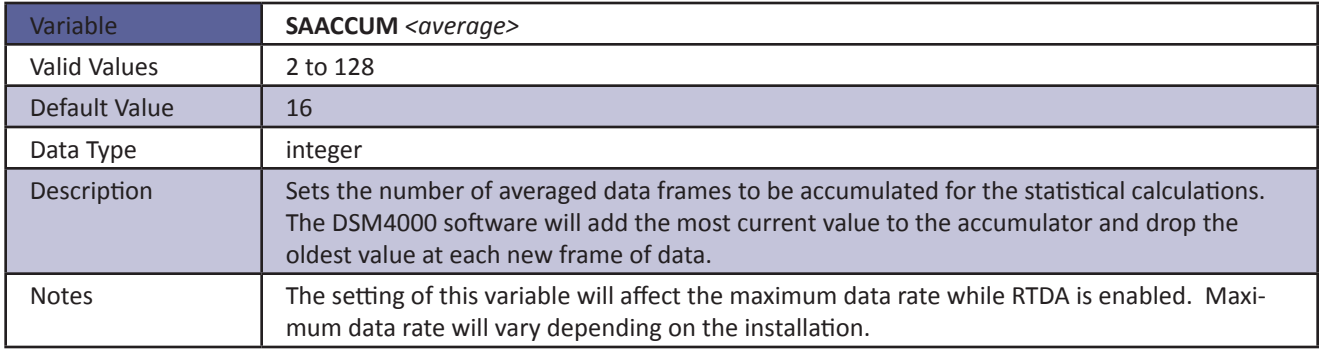

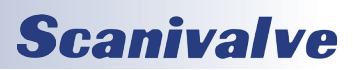

#### *SAROLLAVG*

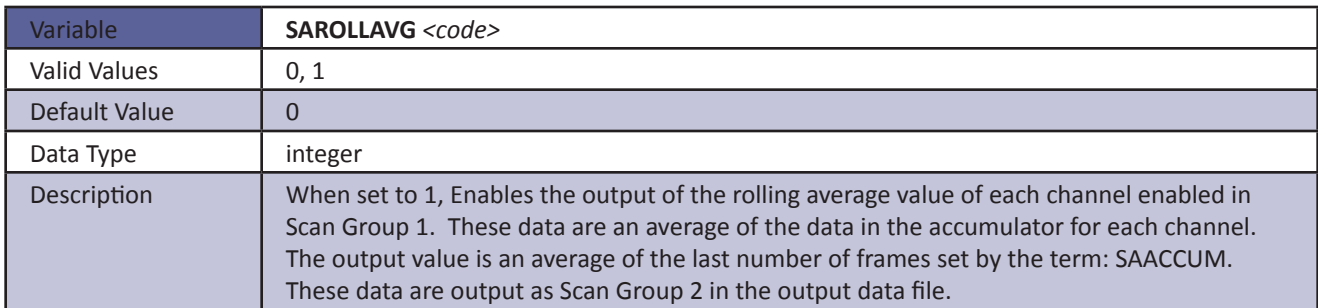

#### *SAMAX*

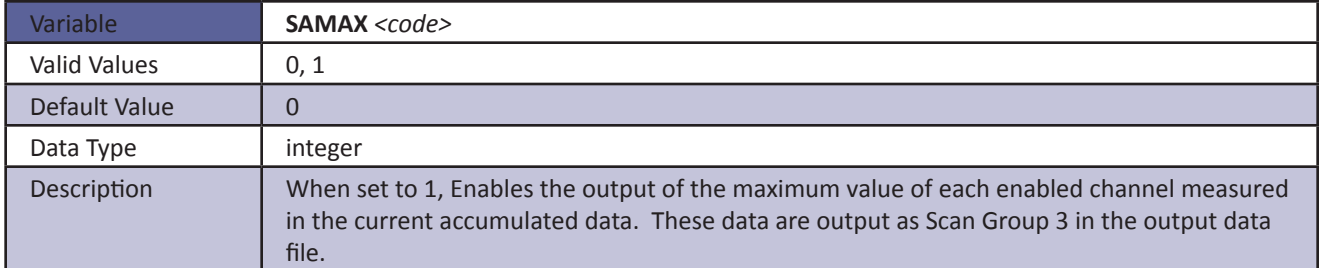

#### *SAMIN*

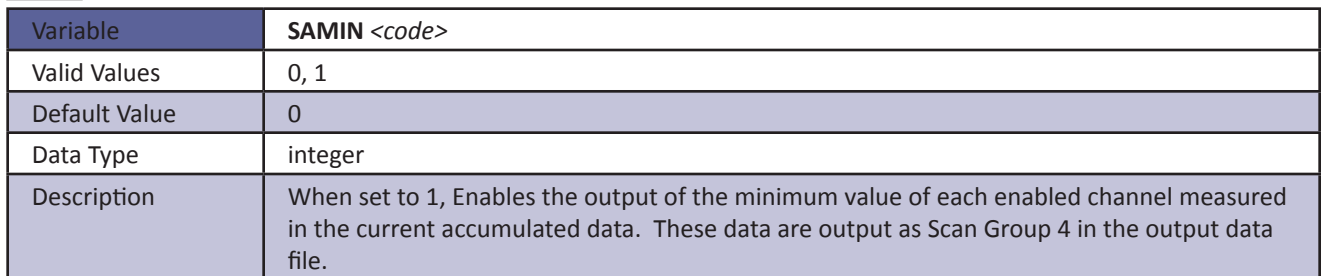

#### *SARMS*

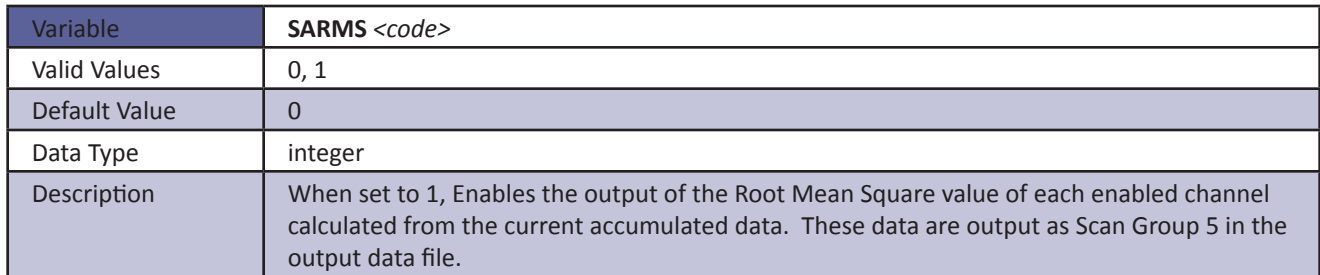

#### *SADEV*

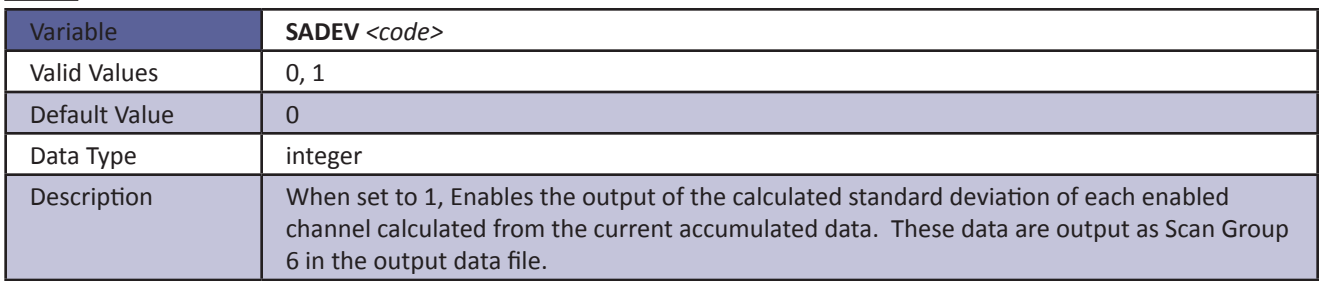

#### *SAAVGXO*

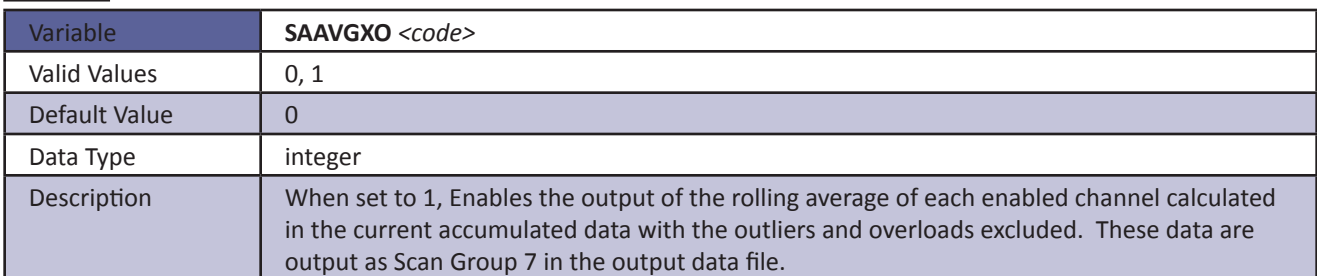

#### *SAOL*

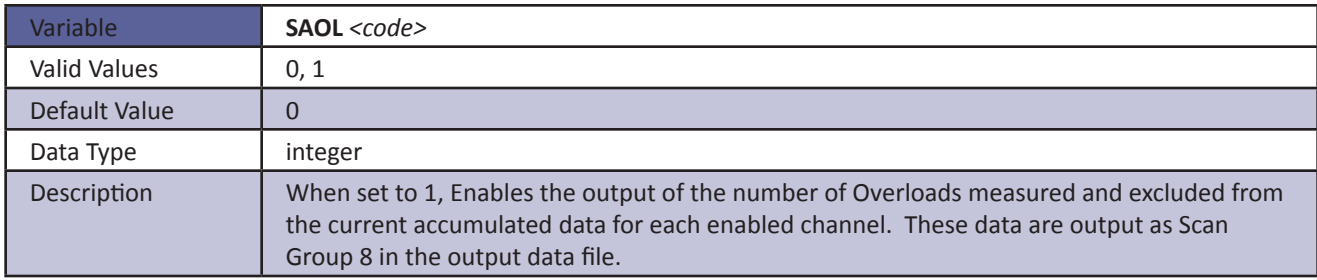

#### *READMODE*

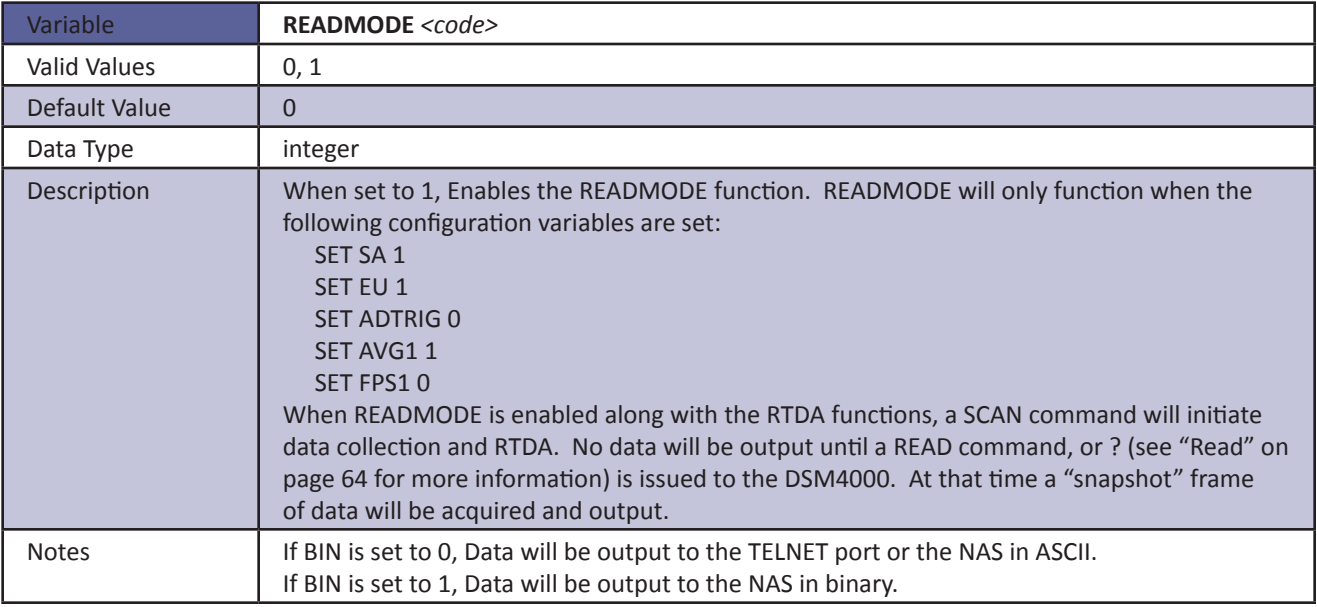

### *Temperature Gain Variables (Group G)*

#### *TEMPMn*

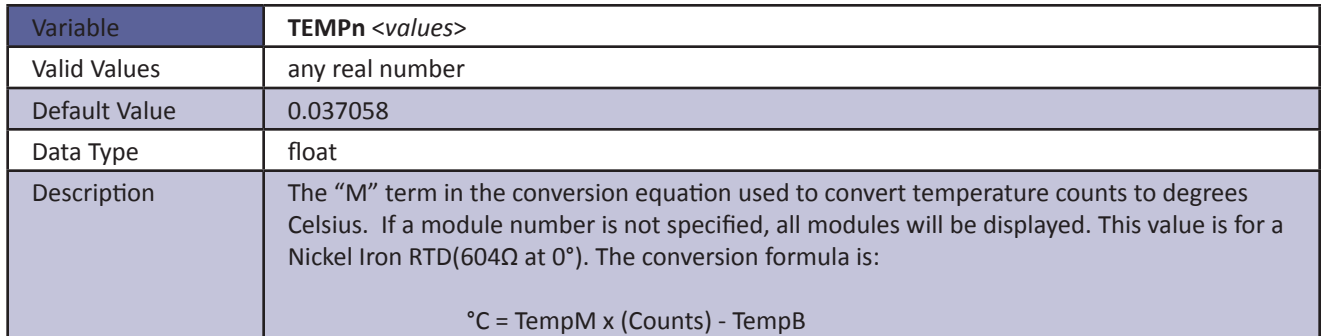

NOTE: Some ZOC modules use different RTD's for temperature measurement. The values of TEMPBx and TEMPMx may have to be modified by the user when a different RTD is used. The following table lists the other RTD's that could be installed and the values of TEMPB and TEMPM for each one.

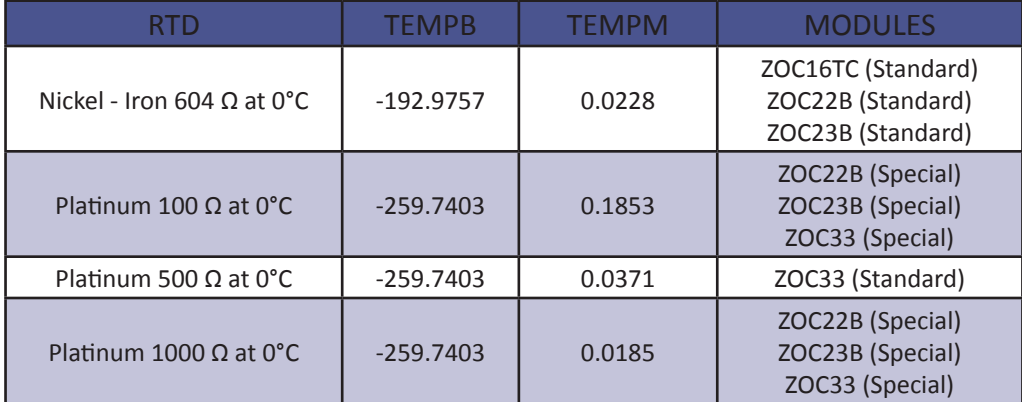

### *Temperature Offset Variables (Group O)*

#### *TEMPBn*

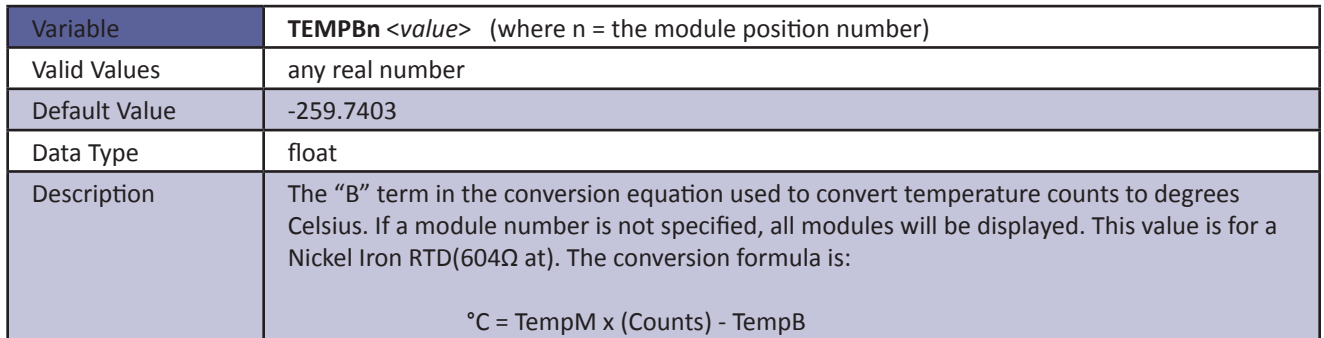

### *Scan Variables (Group S)*

#### *ADTRIG*

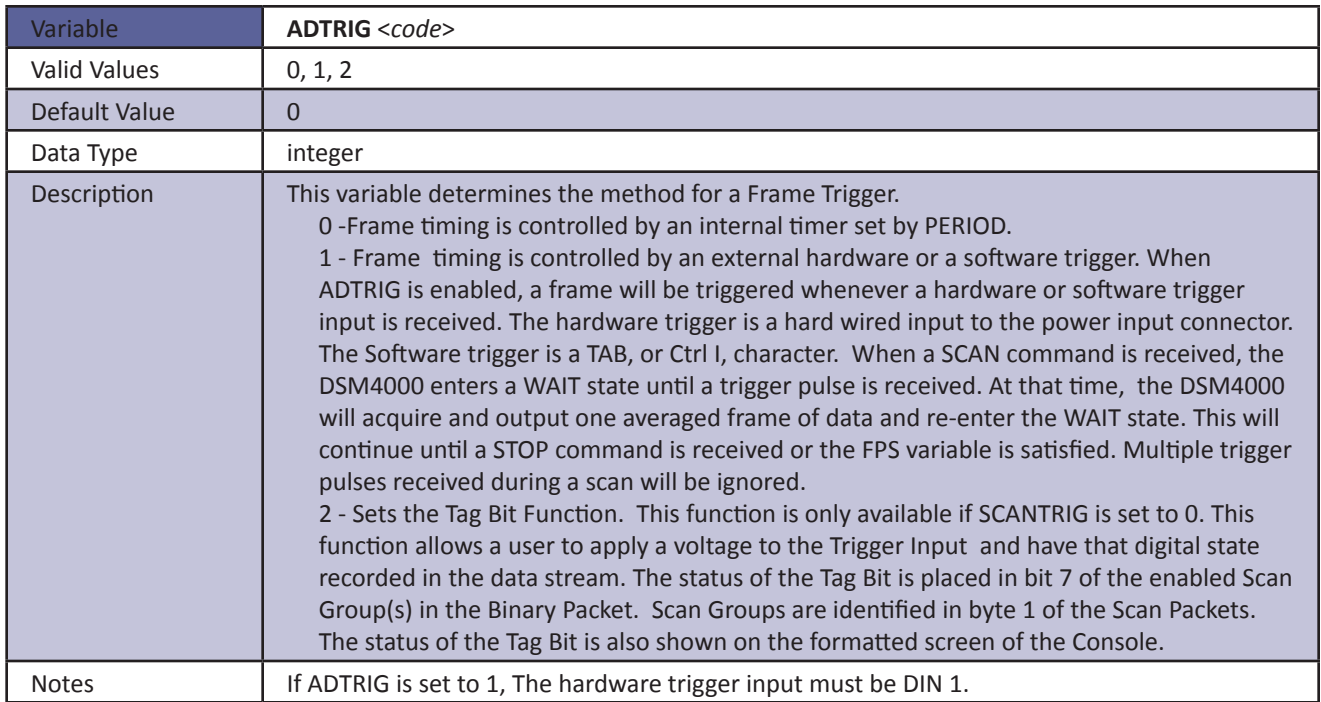

#### *BINADDR*

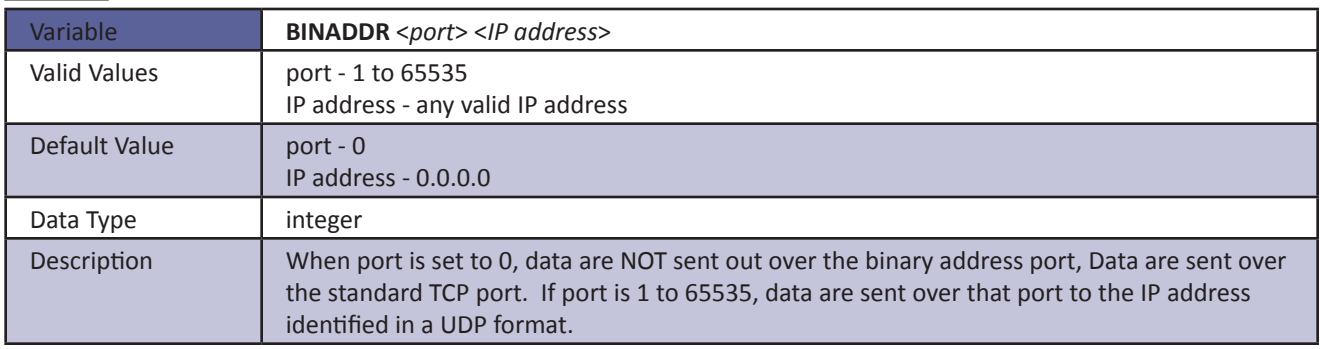

#### *IFC*

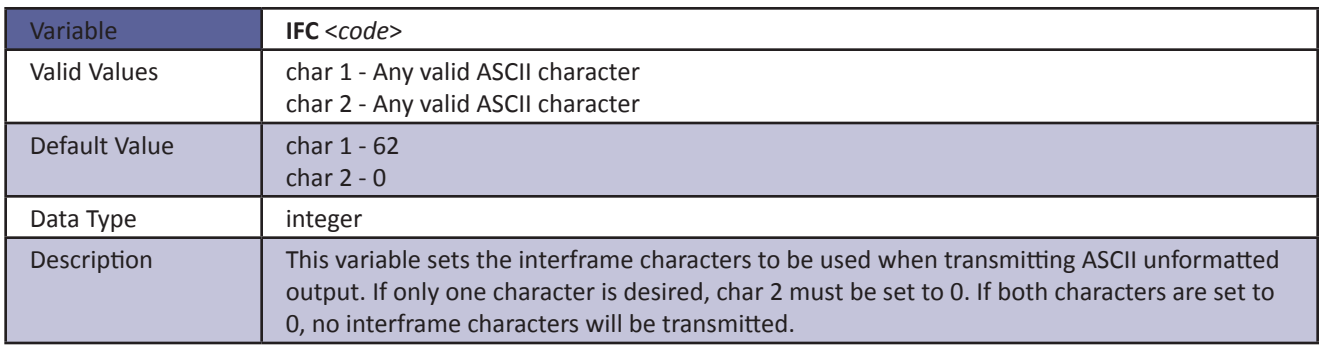

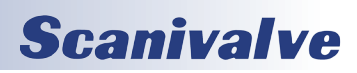

### *PERIOD*

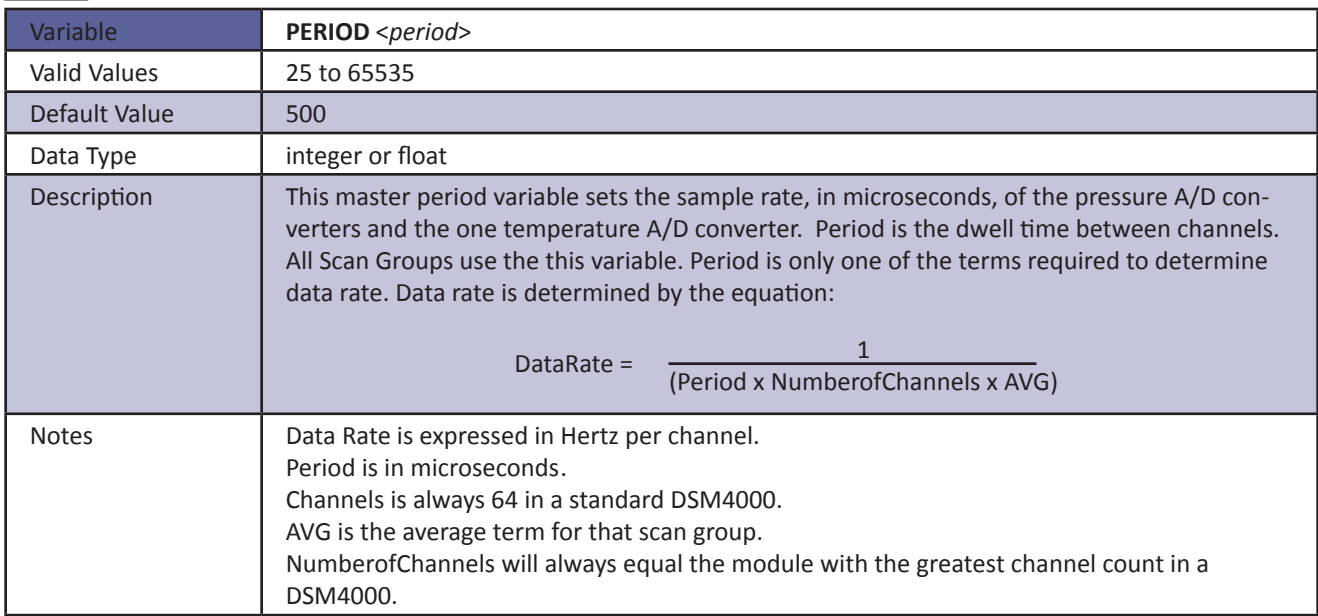

#### *SCANTRIG*

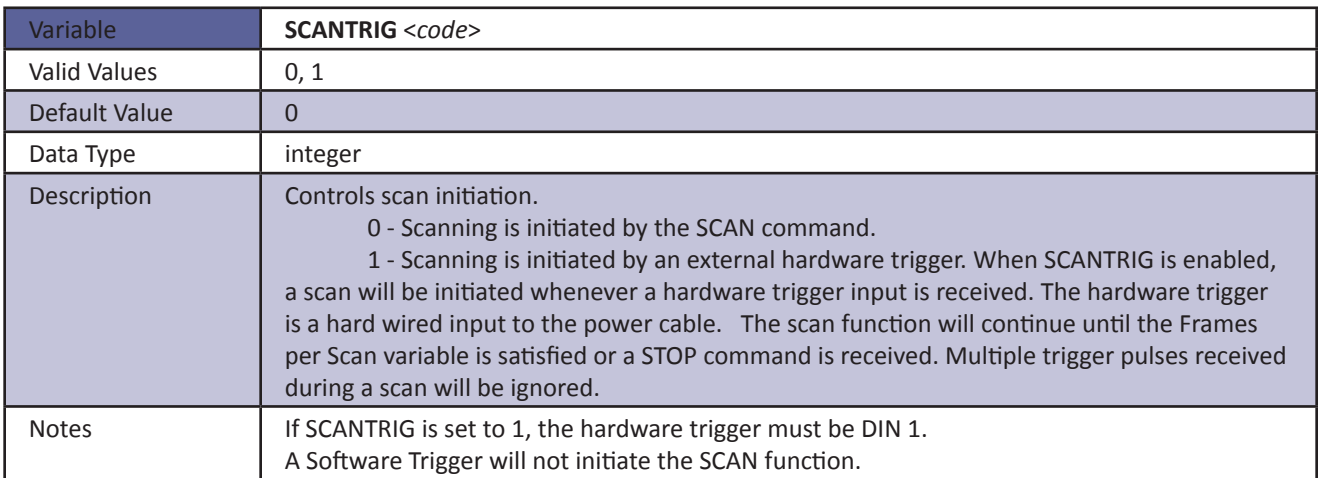

#### *TEMPPOLL*

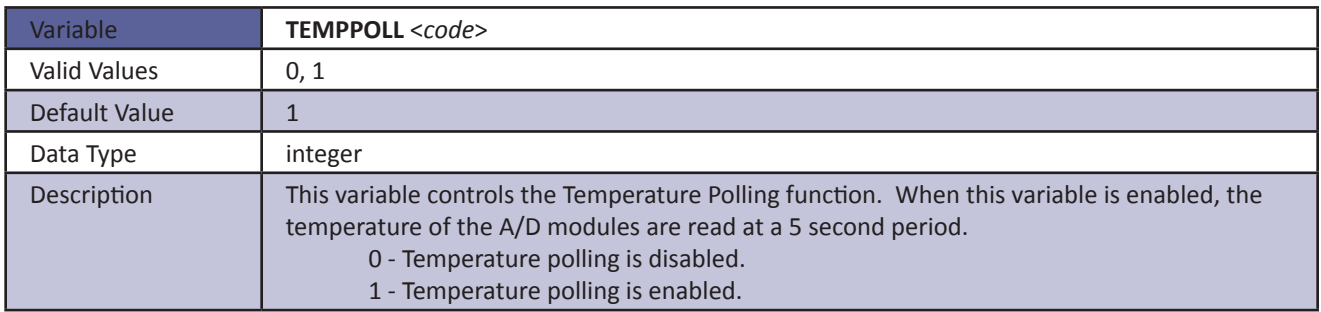

#### *TIMESTAMP*

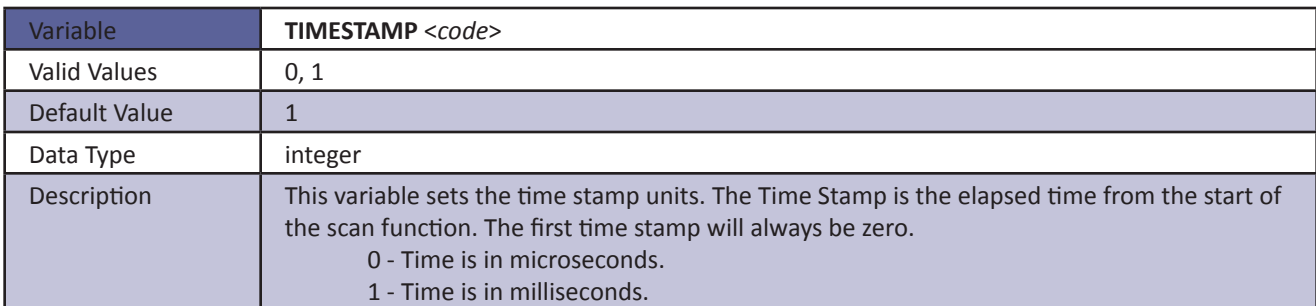

#### *DOUTREADY*

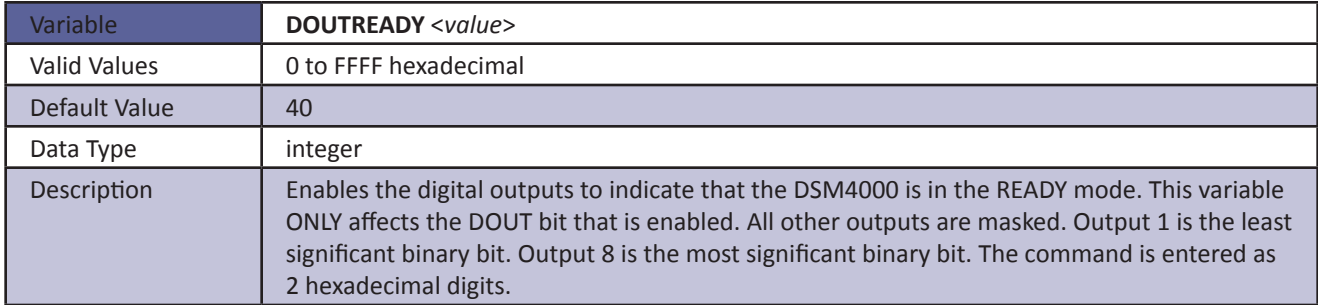

#### *BANKA*

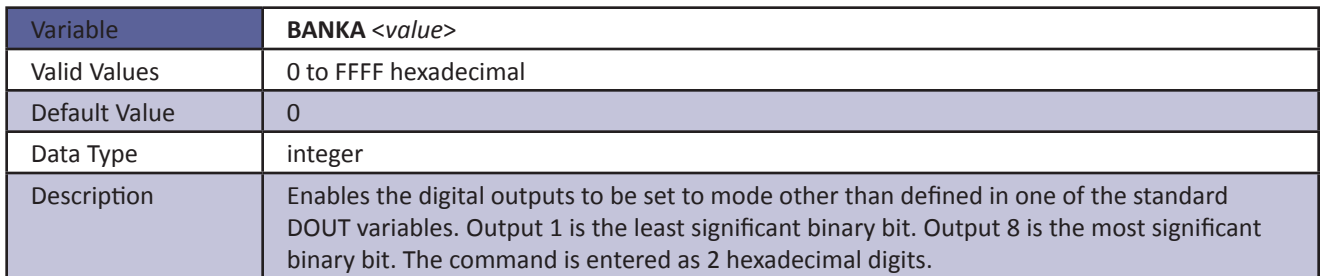

#### *BANKB*

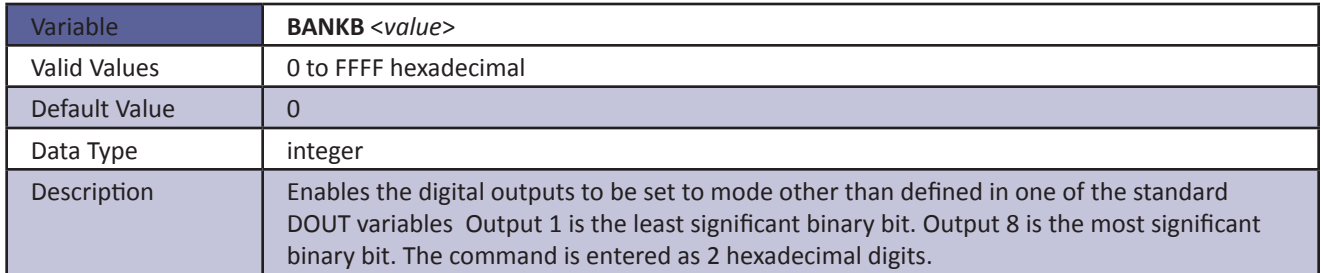

#### *BANKUSR*

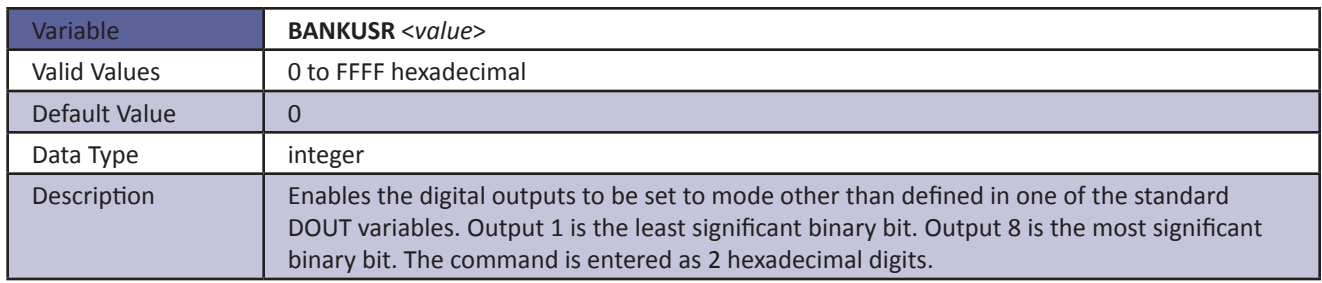

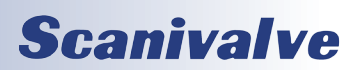

### *Scan Group Configuration Variables (Group SG)*

### *AVG*

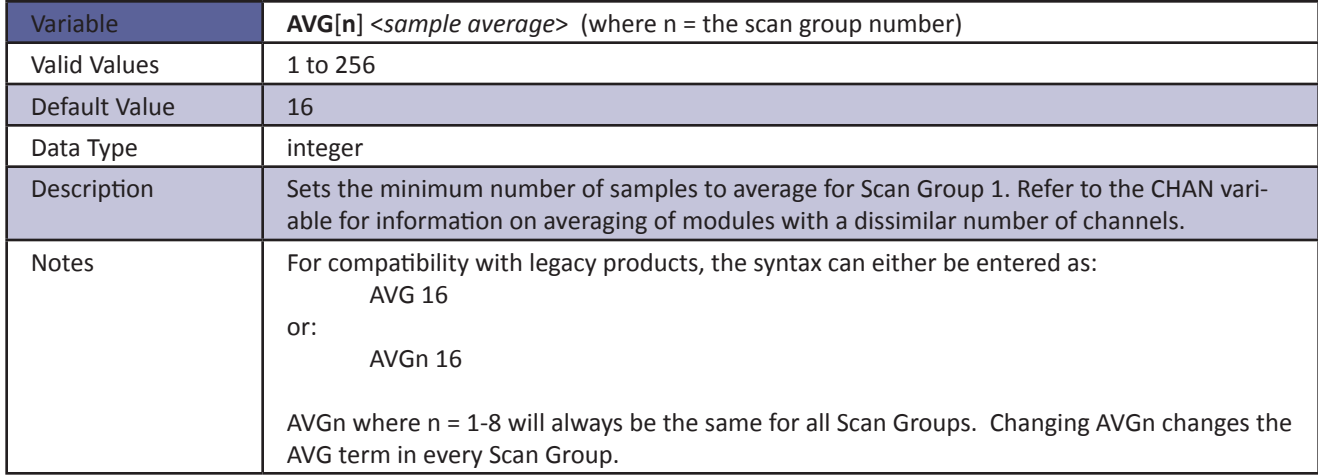

#### *FPS*

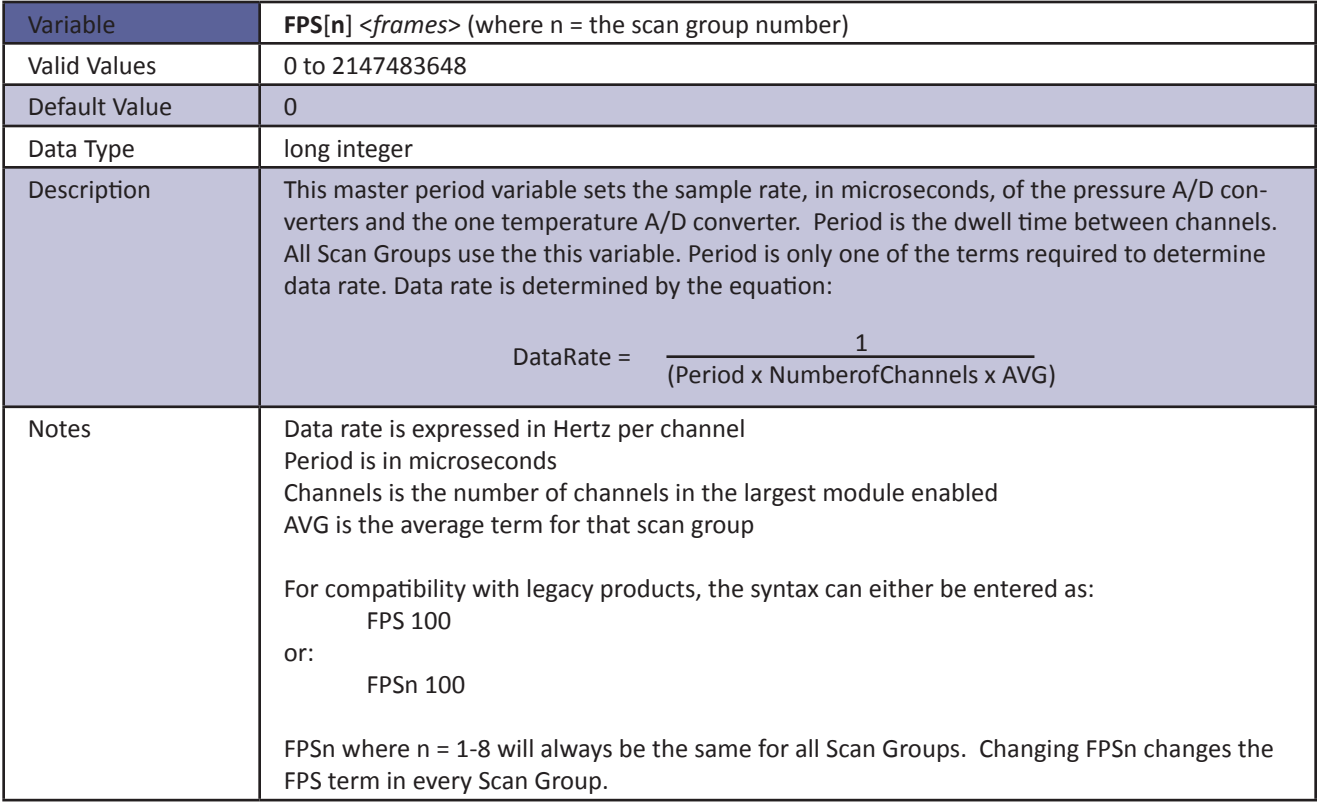

# **SECTION 4: SOFTWARE** *DSM4000*

#### *SGENABLE*

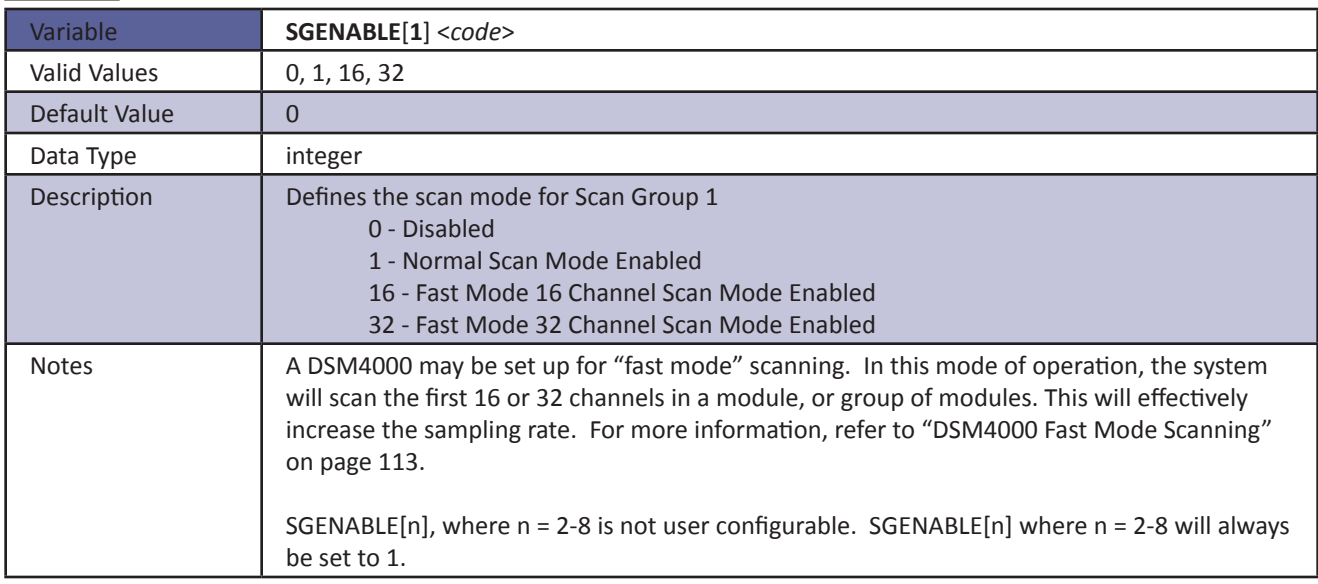

#### *CHAN*

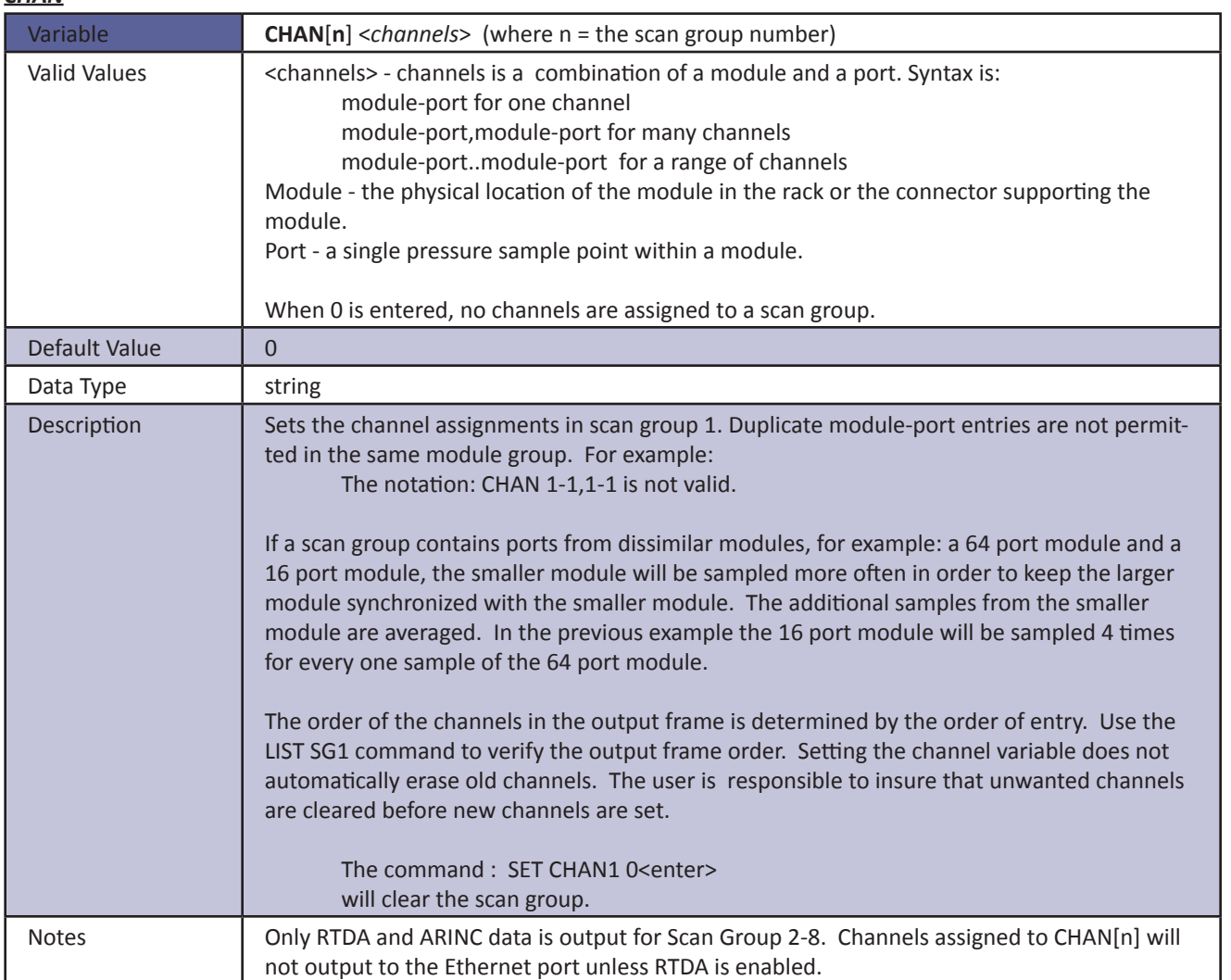

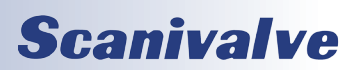

### *Legacy Command List*

#### *Auxiliary Command*

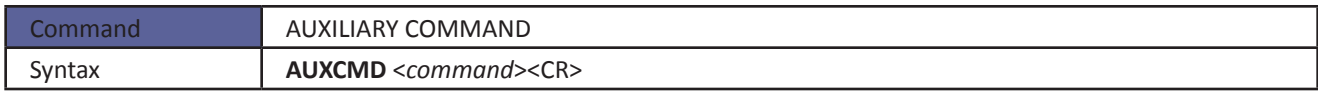

#### *Calibrator Command*

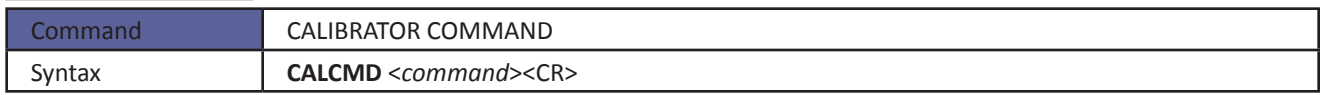

#### *Close Scan File*

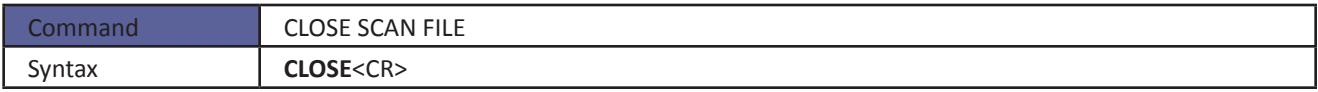

#### *Create Sensor Profile File*

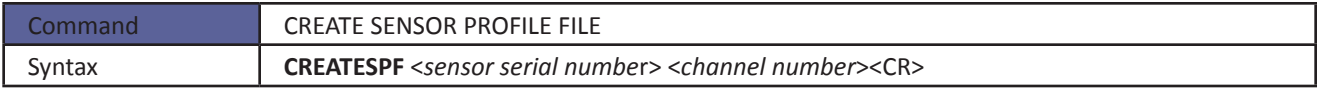

#### *Delete File*

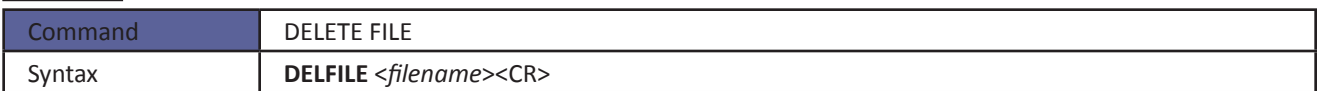

#### *Delete Error Log File*

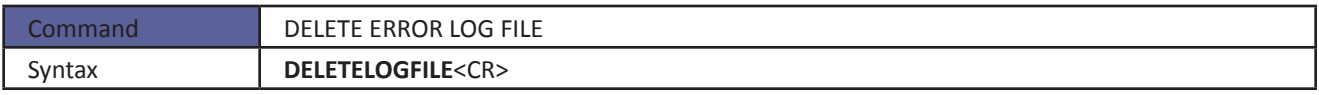

#### *Fill*

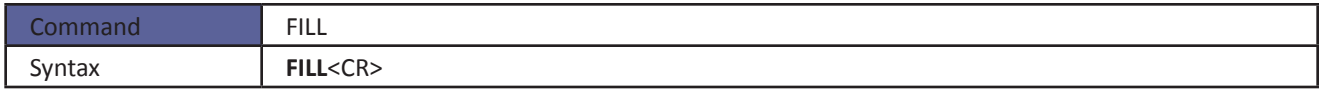

#### *Merge Sensor Profile File*

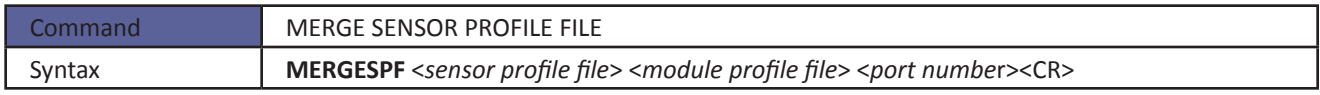

#### *Quit*

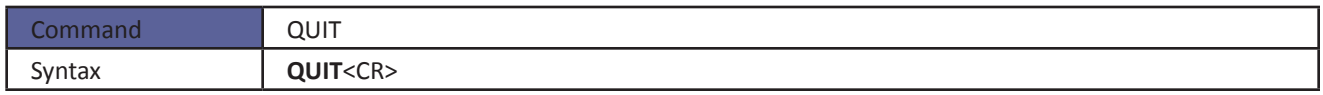

#### *Restart*

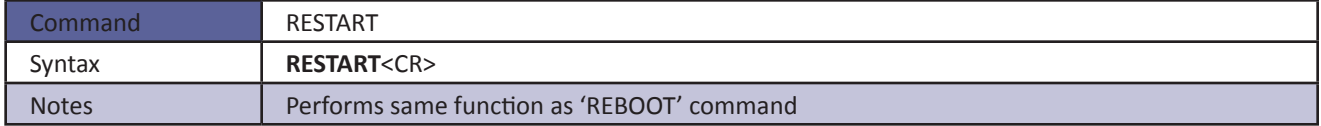

#### *Shutdown*

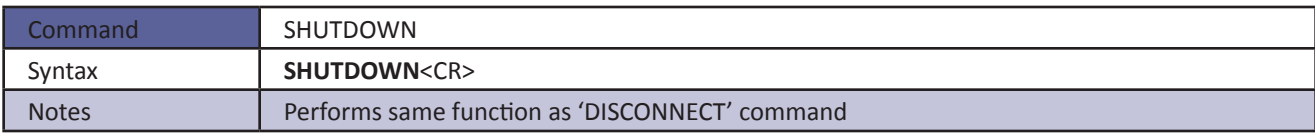

### *Legacy Variable List*

#### *FM*

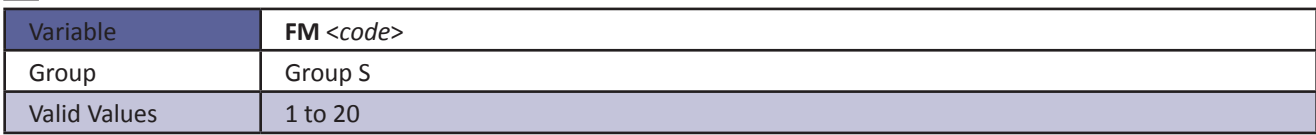

#### *QPKTS*

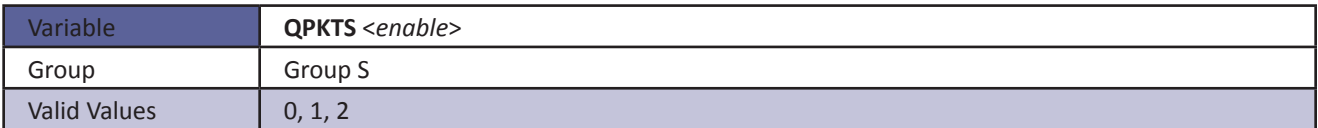

#### *ENABLE*

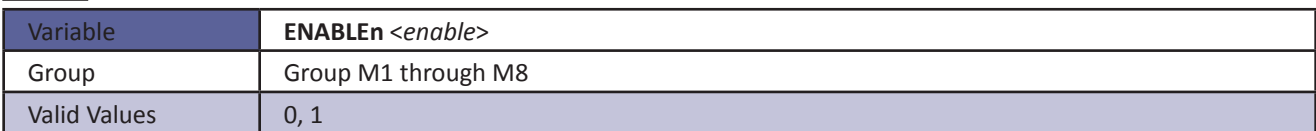

#### *AUX*

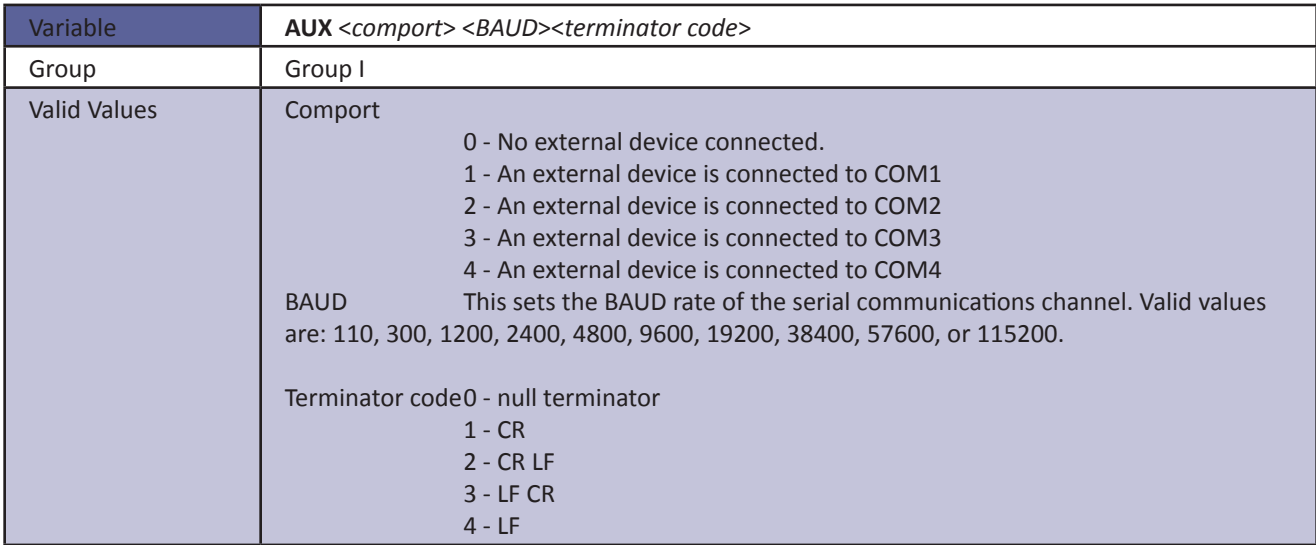

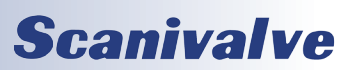

#### *AUXSCHED*

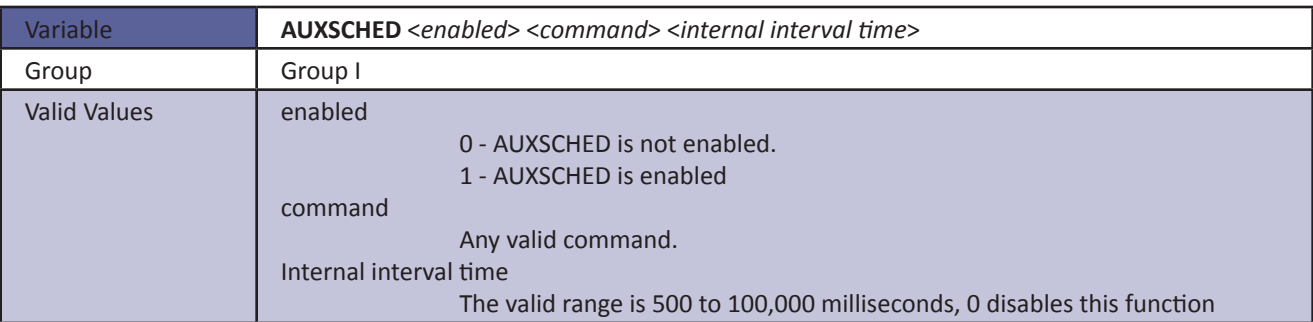

#### *CAL*

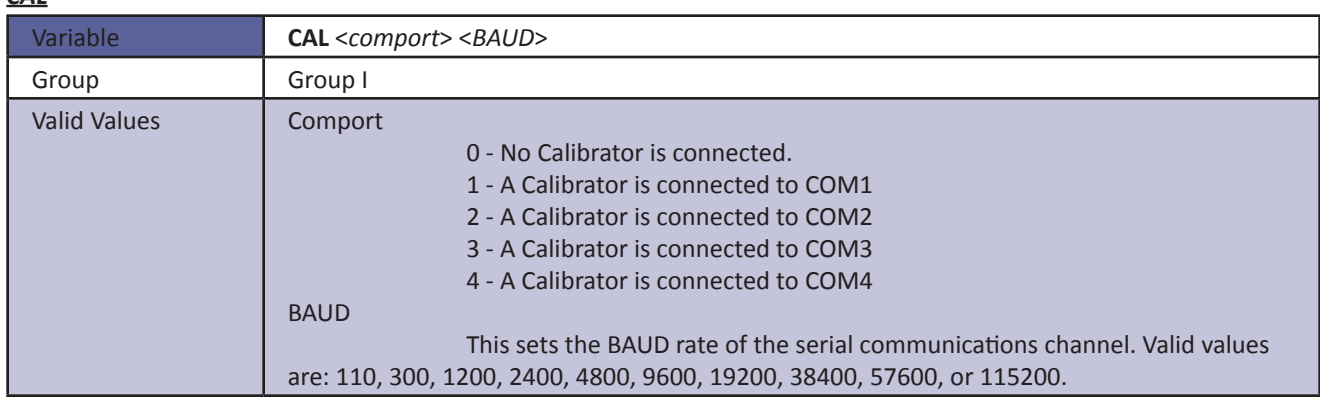

#### *CALPER*

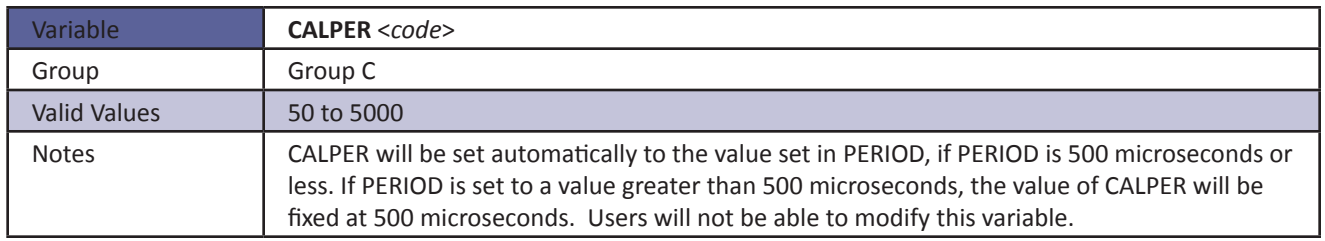

#### *CALSCHED*

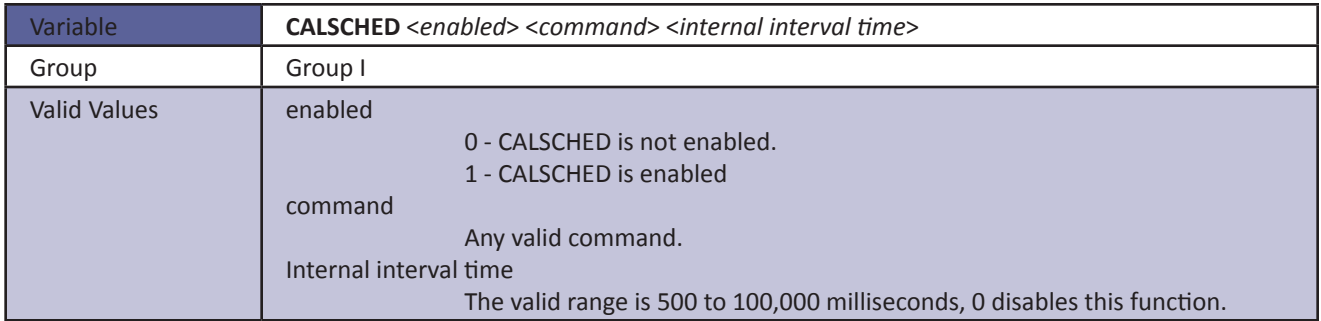

#### *CONOUT*

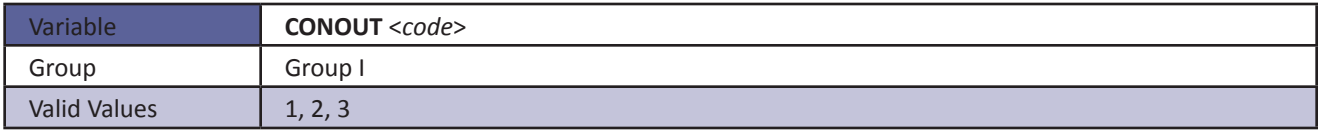

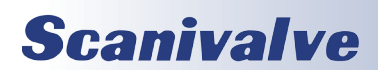

#### *DISPIN*

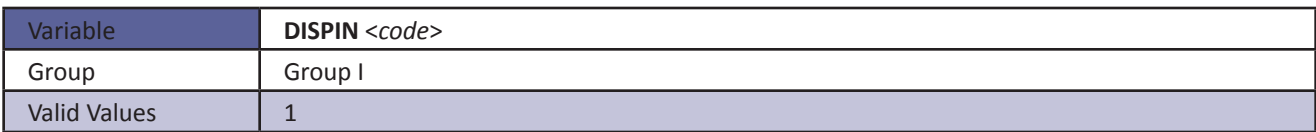

#### *FILLONE*

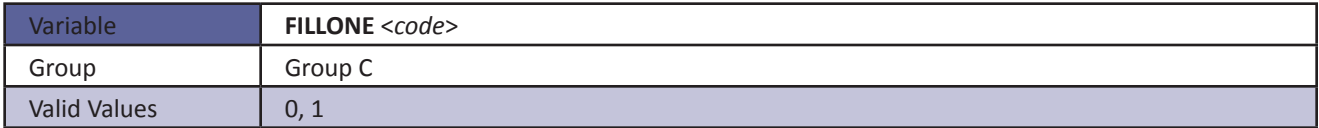

#### *HAVENET*

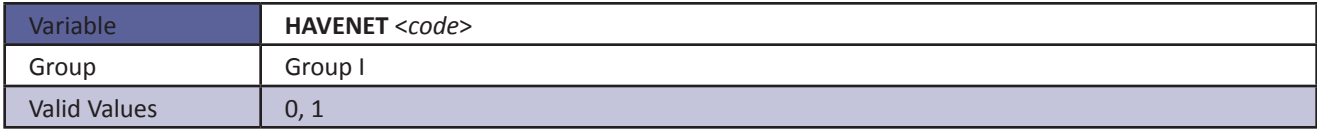

#### *NETIN*

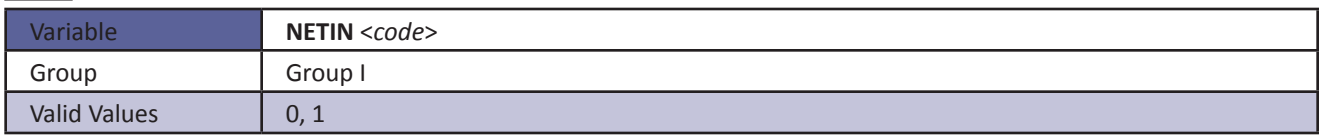

#### *NETOUT*

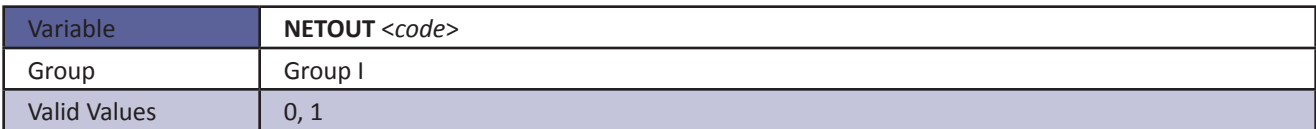

#### *PAGE*

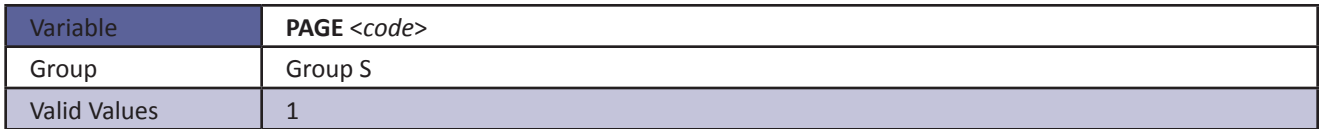

#### *RESCAN*

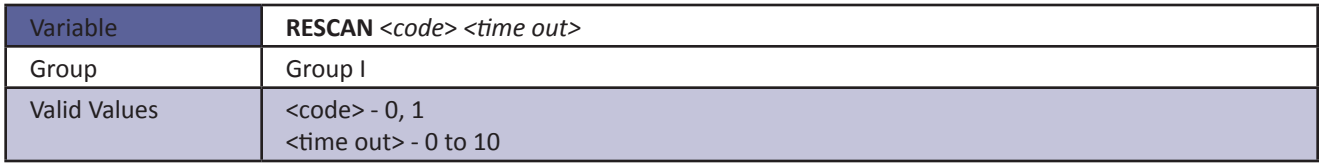

#### *TWOAD*

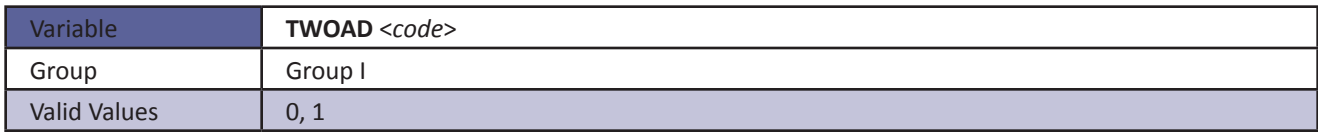

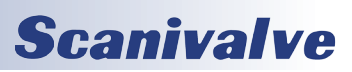
## *DSM4000 ID Chip Data Format*

The DSM4000 system uses the Dallas DS2430A EEPROM chip for storing information about various system components. The information travels with the hardware, allowing the system to configure itself after power-up. The DS2430A has two memory areas; a 64 bit permanent memory that is written once during the manufacturing, and a 256 bit area that can be written multiple times. The permanent memory area will contain information necessary to identify the device in a format that is consistent over all of our device types. The 256 bit memory area will have a device dependent format.

#### *Permanent Memory Data Format*

The permanent memory area contains a Device Family Code, a Device Model Code, a Serial Number, a Revision Code, and a Manufacture Date.

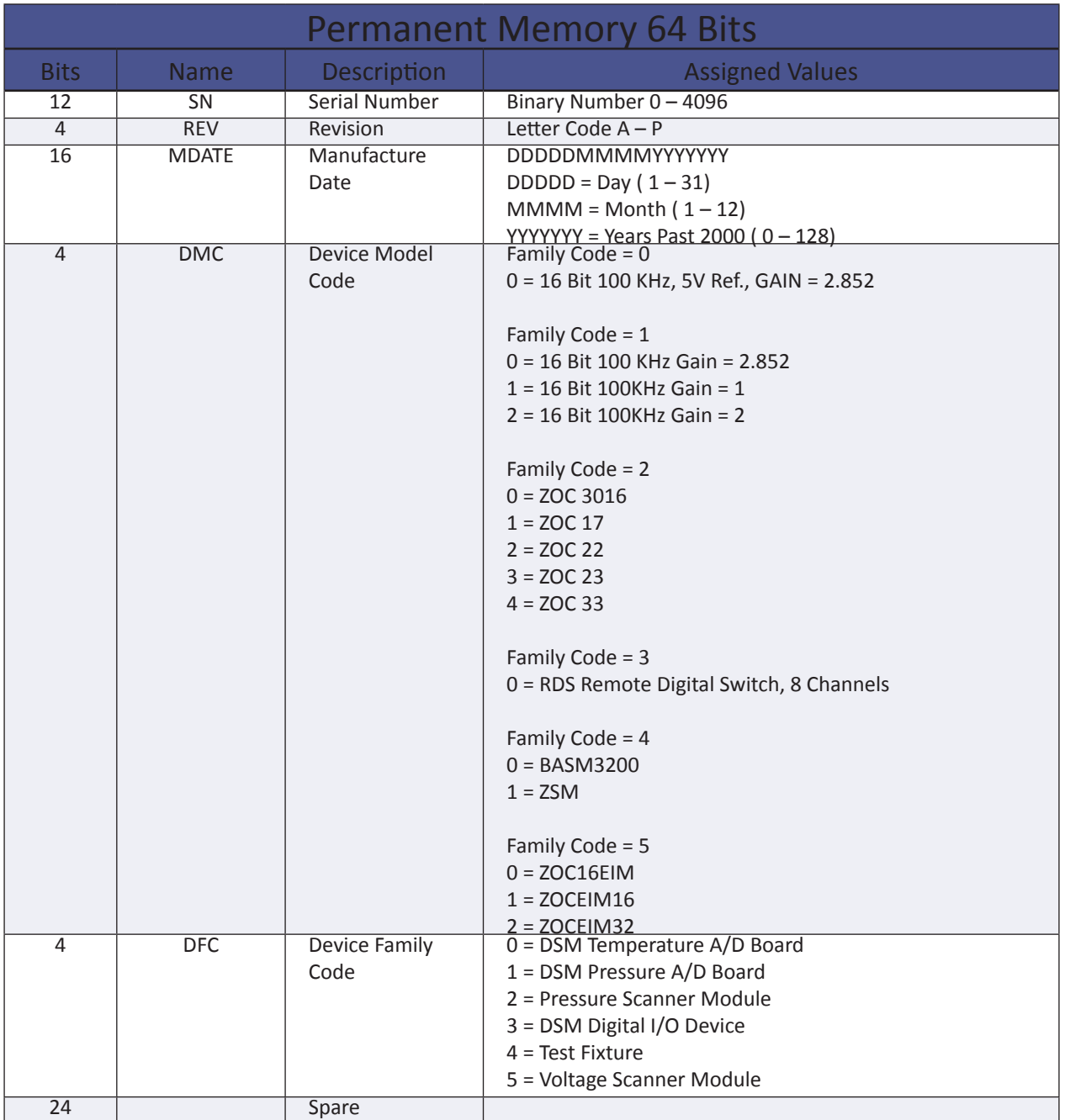

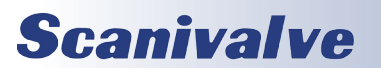

### *EEPROM Memory Data Format:*

The EEPROM data format is device dependent. The three defined device families are listed in the following tables.

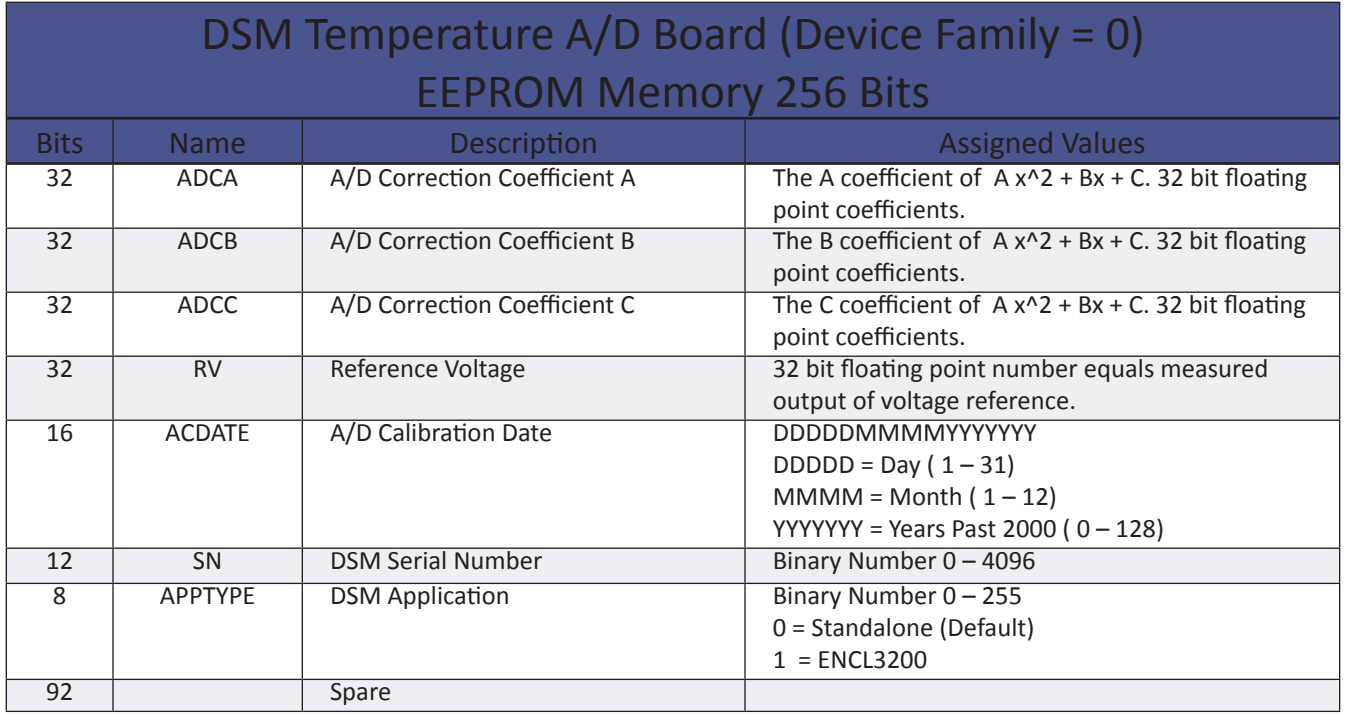

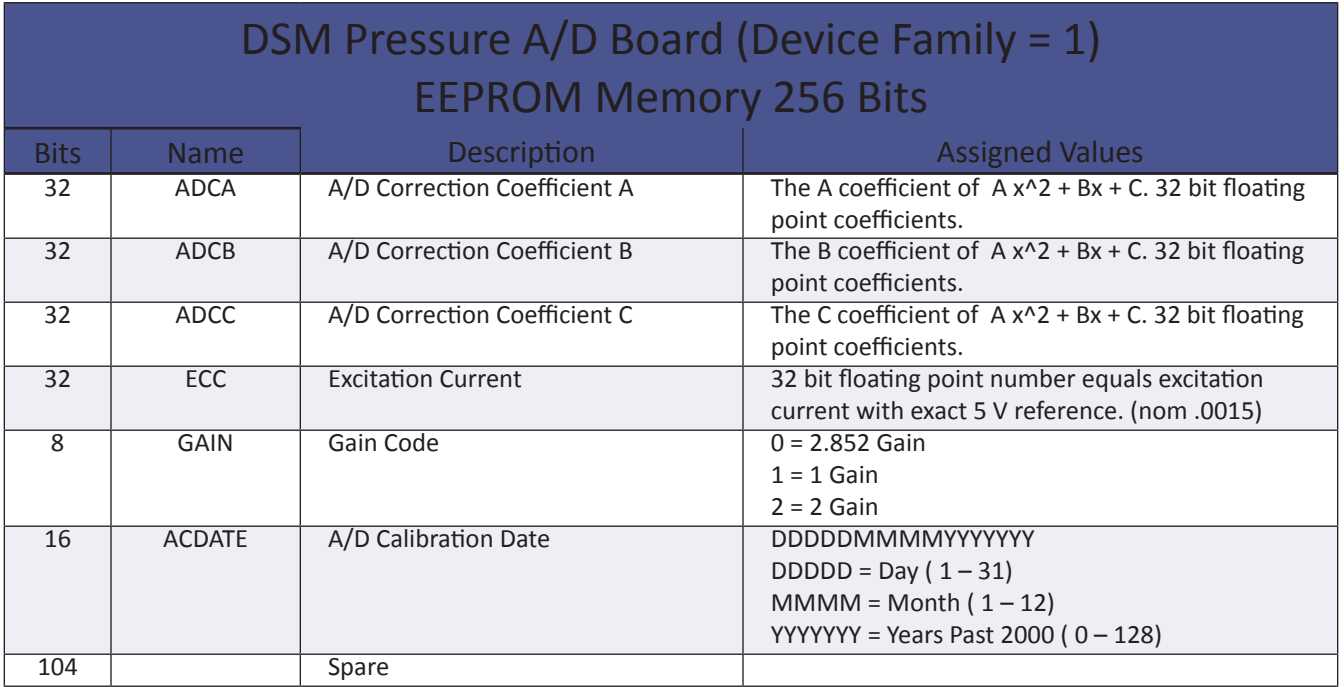

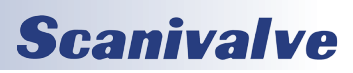

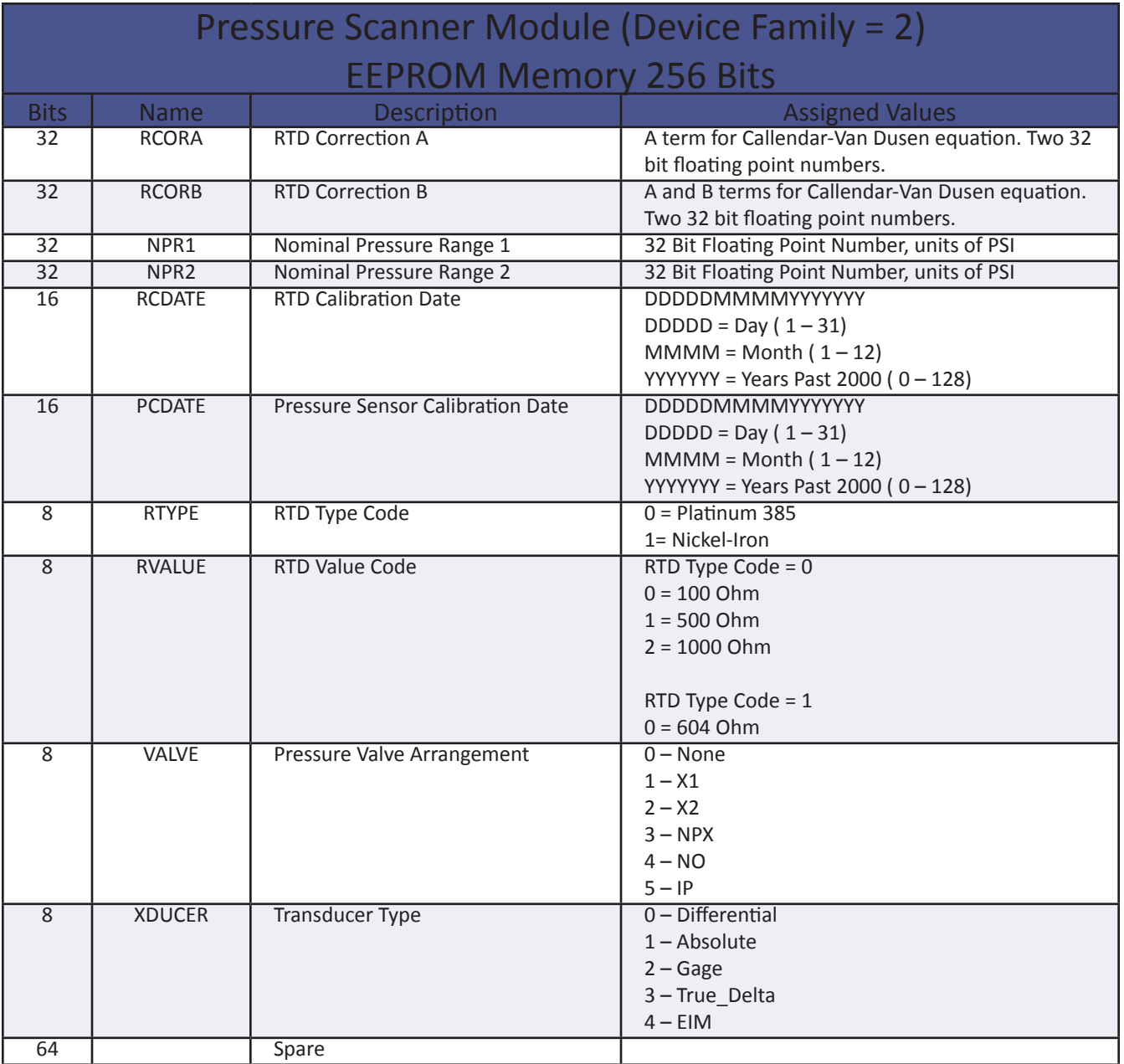

## **Scanivalve**

**SECTION 4: SOFTWARE** *DSM4000* 

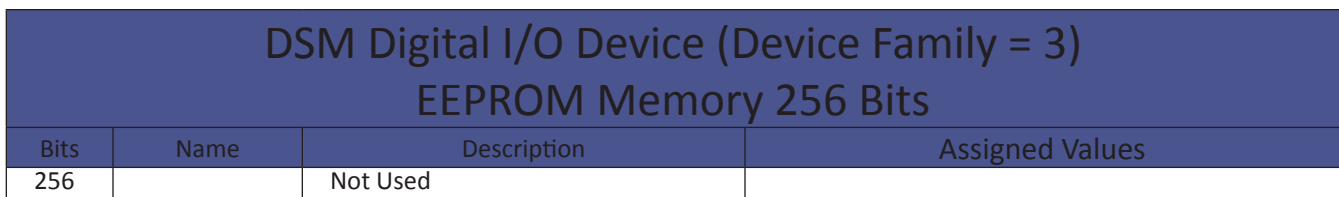

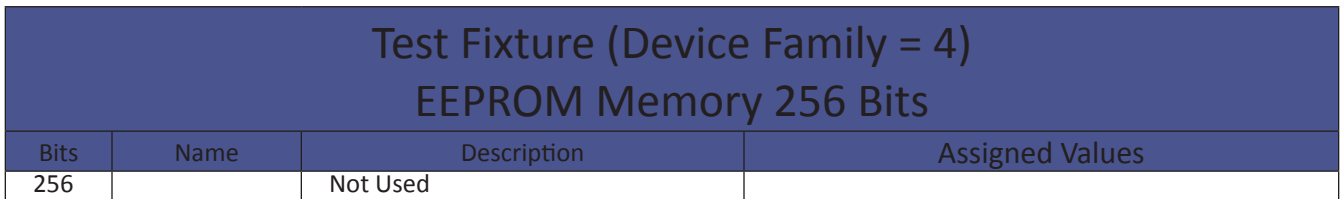

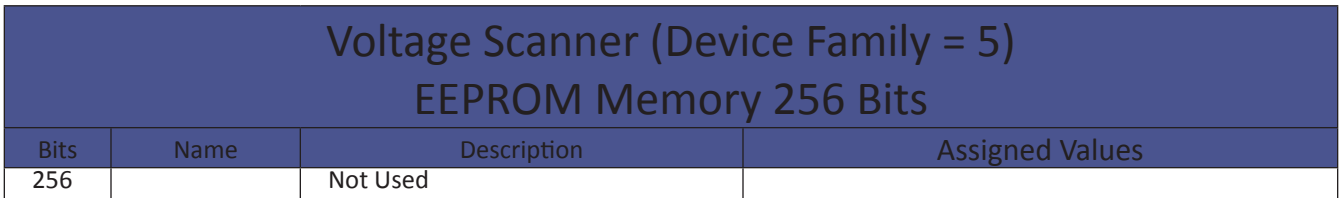

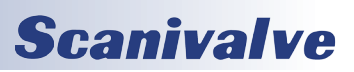

## *DSM4000 Scan Function*

When a SCAN function is initiated, the DSM4000 will scan all of the channels in the modules enabled in the software. All modules are scanned in parallel. Each channel in a module will be accessed at the rate set in the configuration variable, PERIOD. Data from each channel are accumulated in a buffer until the AVG term is met. The data from each channel are averaged and then output as a FRAME. This process will continue until the number of frames set in the variable, FPS, have been output, or a STOP command is received. When FPS has been met, or a STOP command received, the Scan function will stop and the DSM4000 will return to the READY mode. If FPS is set to 0 (zero), the SCAN function will continue indefinitely until a STOP command is received. A STOP Command may be entered by typing STOP from the Local or remote keyboard, or by pressing the Escape Key on either input.

Two configuration variables, ADTRIG and SCANTRIG, determine how the SCAN function will be implemented.

#### *Internal Trigger*

When these variables are set to 0 (disabled), the SCAN function will be controlled by an internal clock trigger. The SCAN function will be initiated by a SCAN command issued from the DSM4000 computer or an external Host computer. Scanning will commence approximately 5 milliseconds after the SCAN command is received. Each Frame will be acquired as soon as the previous Frame acquisition is complete. The SCAN function will remain active until FPS is met or a STOP Command is received.

#### *External Trigger*

The DSM4000 SCAN function may be controlled with external triggers. The settings of SCANTRIG and ADTRIG determine how the SCAN function will be initiated and how each Frame will be acquired. ADTRIG and SCANTRIG cannot be enabled at the same time.

When ADTRIG is set to 1 (enabled), the SCAN function will be initiated by the SCAN command. The DSM4000 will enter the SCAN mode and wait for a hardware or software trigger. When a trigger is received, the DSM4000 will acquire and output one averaged frame of data and re-enter the 'Waiting for Trigger' mode. Multiple trigger pulses received during a Frame Scan will be ignored. When a frame has been output, the next trigger will repeat the process. This will continue until the Frames per Scan (FPS) variable has been satisfied or a STOP command is received. If ADTRIG is set to 1, SCANTRIG must be set to 0.

When SCANTRIG is set to 1 (enabled), the SCAN function will be initiated by the DINSCAN digital input. When a

hardware trigger is received, the DSM4000 will enter the SCAN mode, acquire and output averaged frames of data until the Frames Per Scan (FPS) variable has been satisfied or a STOP command is received. Multiple trigger pulses received after the first trigger will be ignored. When Frames Per Scan (FPS) has been satisfied, the DSM4000 will exit the SCAN mode and return to the READY mode. Another hardware trigger will repeat the process. A software trigger will not initiate this process. If SCANTRIG is set to 1, ADTRIG must be set to 0.

#### *Hardware Trigger*

The Hardware Trigger input is optically isolated to prevent grounding problems. It is a TTL level, edge sensing device. It requires a minimum signal of 4.5 Vdc @ 6.5 mA. It may accept voltages as high as 15 Vdc. The external trigger input is on pins 8 and 9 of the DSM4000 Power input connector.

#### *Software Trigger*

The Software Trigger is a <TAB> character, or Ctrl I, or the TRIG command.

## *DSM4000 Fast Mode Scanning*

The speed limitation of a DSM in "normal mode" is largely governed by the shortest time that a ZOC module can switch between channels and still provide accurate pressure data. For a ZOC33, with 64 channels, this time is nominally 25μs yielding a per-channel scan rate of 625 Hz. For a ZOC22, with 32 channels, this time is nominally 50μs yielding a per-channel scan rate of 625 Hz, but with half the channel count compared to a ZOC33.

"Fast mode" can increase the per-channel scan rate by not scanning the module's high numbered channels and resampling the module's lower number channels. The split between low and high channels may be configured by the fast mode maximum port value.

The range of ports, in a module, to be sampled always starts at one. The maximum port, to be sampled, is determined by the value of SGENABLE1.

Ports greater than the fast mode maximum port, are never sampled. Once the fast mode maximum port has been sampled, the DSM4000 resets its port address selection lines and starts sampling at port one again. This cycle continues through the scan process.

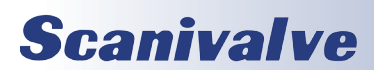

## **SECTION 4: SOFTWARE** *DSM4000*

#### *Configuring Fast Mode*

Fast mode scanning may only be set up for Scan Group 1. None of the other Scan Groups will function in this mode. All other scan groups MUST be disabled when fast mode scanning is enabled. The configuration variable SGENABLE1 allows the user to disable the scan group, scan in normal mode, or scan in fast mode. When the SGENABLE1 modifying parameter is 16 or 32, fast mode is enabled.

#### SGENABLE1 Settings

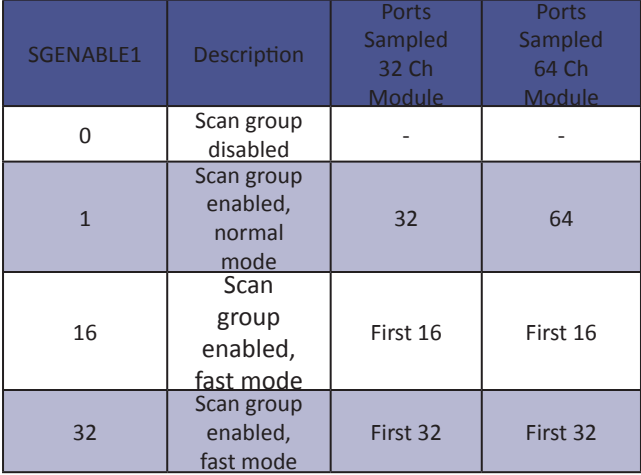

An error is generated if a channel in the channel list would not be sampled because of the fast mode setting.

#### *Example*

This example shows how the frame number, sampled ports and scan rate are affected by fast mode. The example system consists of one ZOC22 module in position one, with the following settings:

> PERIOD 50 CHAN1 1-1..1-32

The table below shows the data rate when SGENABLE1 is set to 1 or 16.

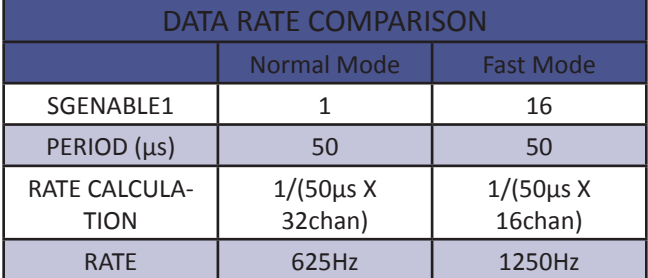

This table shows the effect of changing the value of SGEN-ABLE1 from 1 to 16.

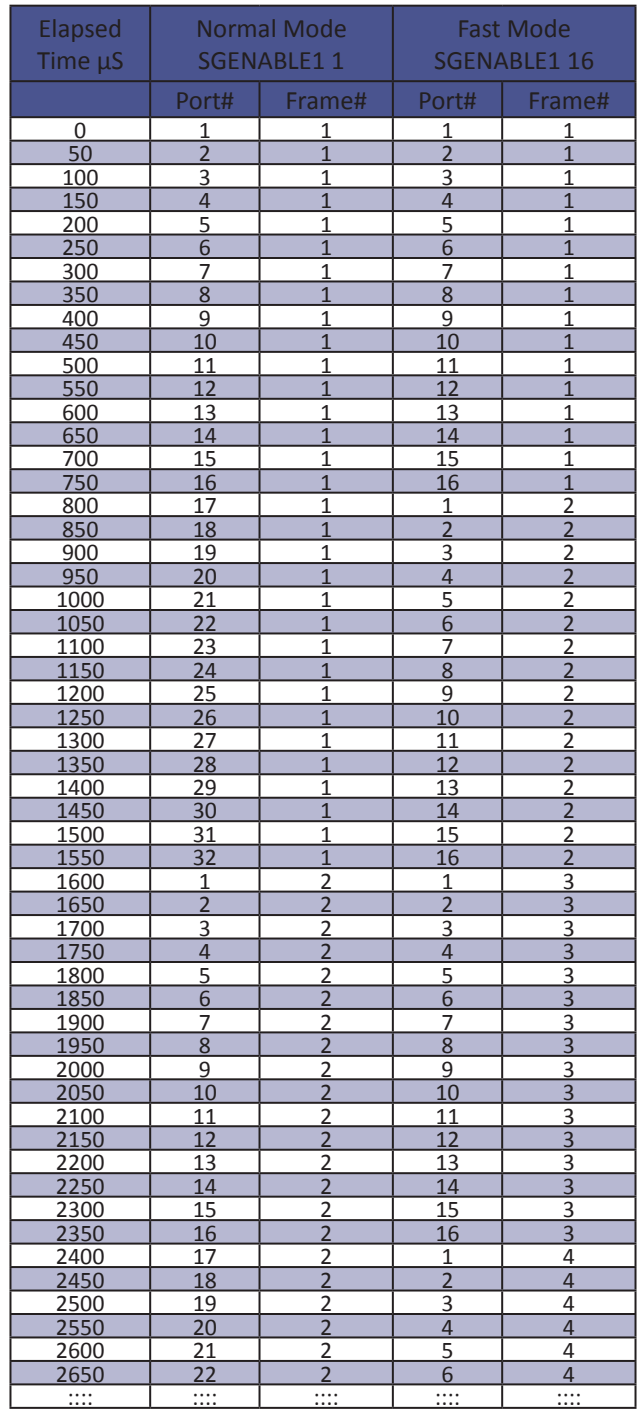

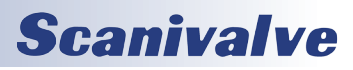

## *DSM4000 ARINC429*

DSM4000 modules can be ordered with an optional ARINC429 interface. This options offers eight ARINC429 output channels through a single DB-25P connector on the front of the module. The following configuration variable settings are recommended to ensure proper ARINC429 operations in most flight test applications.

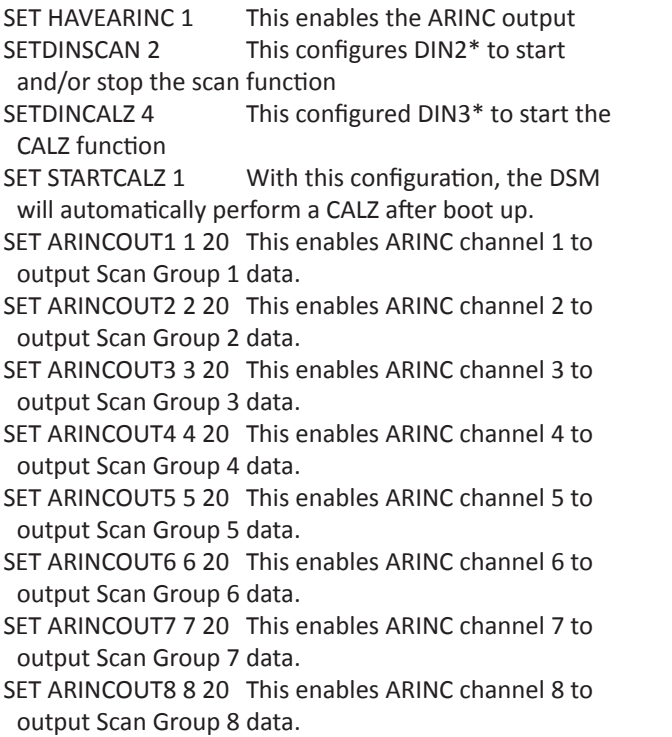

\*More information on Digital Inputs can be found in ["Digital I/O Connections" on page 15](#page-15-0) and ["Digital I/O](#page-23-0)  [Control" on page 24](#page-23-0).

When HAVEARINC is enabled, commands can still be send to the DSM4000 module through the Ethernet connection. However, when HAVEARINC is enabled, all data and responses will be output to the ARINC ports, regardless of how the command was received. If less than eight modules are connected, the unused scan groups and ARINC channels should be disabled. If desired, both the SCAN and CALZ commands can be controlled by DIN 2 and 3. Otherwise, SCAN and CALZ functions will have to be initiated and/or terminated through an Ethernet connection.

#### *ARINC Operation with Digital Inputs*

To acquire data during flight:

1. Connect a source of a trigger pulse to Digital input 2 for SCAN control. This is pins 3 and 4 on the Digital Input connector. This should be a momentary switch. The voltage must not be less than 4.5 Vdc and not more than 15 Vdc. The voltage source must be capable of sourcing 6.5 ma.

- 2. Connect a source of a trigger pulse to Digital input 3 for CALZ control. This is pins 5 and 6 on the Digital Input connector. This should be a momentary switch. The voltage must not be less than 4.5 Vdc and not more than 15 Vdc. The voltage source must be capable of sourcing 6.5 ma.
- 3. If a host computer will not be used to start and stop the SCAN function, and control the CALZ function, the momentary switches for SCAN and CALZ must be used. The SCAN function will start when the Scan trigger button is pushed, and stop the next time the button is pushed. The DSM will execute a CALZ when the CALZ trigger is pushed. If the CALZ button is pushed while the DSM is in the SCAN mode, the DSM will suspend the SCAN function, complete the CALZ function and then resume the SCAN function.

#### *ARINC Data Word Format*

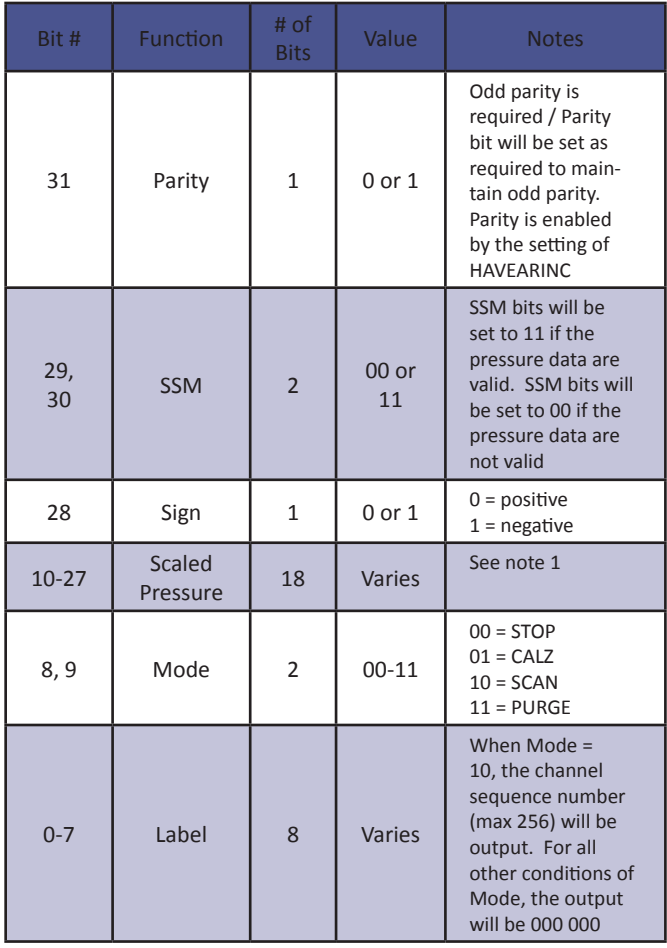

Note 1: When the Mode bits are set to 10 (SCAN), scaled data are output. To determine pressure in PSI, isolate bits 10 through 28, shift right 10 bit positions and sign

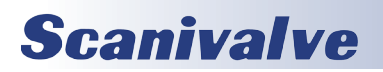

exted value. Conversion to pressure in PSI with a 20 psi scaling factor (default) is calculated as follows:

> EU Pressure  $=$   $\frac{1}{2}$ ScaledPressure \*20 262144

 Different scaling factors may be used. The scaling factor is a modifier in the ARINCOUTn variable. If the scaling factor modifier is set to a number greater than 0, that will be the scaling factor for all modules in the scan group assigned to that ARINC output. If the scaling factor is set to 0, the software will calculate the scaling factor for each module in the scan group assigned by multiplying the value of NPR by 1.1. NPR is the Nominal Pressure Range of the module. The variable is in the Module Information configuration variables.

When the Mode bits are set to 00, 01, OR 11 (PURGE, CALZ, or STOP), a single ARINC word will be output to indicate that scanning and, consequently data transmission, has stopped. Bits 28 through 10 will be set to 1. The data are:

#### 111 1111 1111 1111 1111

#### *ARINC Channel Assignment*

Each of the eight ARINC channels can be user configured to output data from the corresponding Scan Group. ARIN-COUT1 is assigned to Scan Group 1, ARINCOUT2 is assigned to Scan Group 2, etc.

ARINCOUT1 20 ARINCOUT2 20 ARINCOUT3 20 ARINCOUT4 20 ARINCOUT5 20 ARINCOUT6 20 ARINCOUT7 20 ARINCOUT8 20

The ARINC label will be the sequence number of the module-port list generated by the CHANNEL command. More information on Scan Groups can be found on ["Scan Group](#page-102-0)  [Configuration Variables \(Group SG\)" on page 103.](#page-102-0)

#### *ARINC Throughput*

Throughput rate for one ARINC transmit line is calculated given as follows. Note that each DSM will have two transmit lines. There are two transmit lines for the entire system.

ARINC limit = 100K BITS / sec

ARINC word size = 36 bits (32 data bits plus 4 spacing bits)

One channel = one ARINC word (formatted as above)

Max channels = 256 channels

$$
Rate = \frac{100000bits/second}{36bits/channel * (256channels/frame)} = 10.8 Hz
$$

The calculation is based on a worst case of 256 channels, which is the maximum for one ARINC channel. Faster throughputs could be obtained with fewer pressure channels per ARINC channel. The number of pressure channels per ARINC channel is user configurable within the constraints listed under ARINC Options.

NOTE: It should not be assumed that ARINC transmissions can be achieved at the same speeds as are available in Ethernet. ARINC transmissions are serial and limited to 100,000 bits per second which is approximately equal to an RS232 transmission at 11100 BAUD. The actual throughput will be determined by the number of channels being scanned, the scan period, the scan average, and the number of ARINC output channels being used. A user should test a setup configuration to determine the actual throughput available prior to attempting to collect critical data.

## *DSM4000 Profile File*

When the DSM4000.EXE program is started, including a RESTART, a DSM4000 Profile file will be generated. This file is named DSM4000nnn.DPF, where nnn is the serial number of the DSM4000. This file is an ASCII text file and contains the following information:

DSM4000 Serial Number: <serial number><CR><LF> Module Serial Number in Position 1: <module serial number><CR><LF>

Module Serial Number in Position 2 <module serial number><CR><LF>

- Module Serial Number in Position 3: <module serial number><CR><LF>
- Module Serial Number in Position 4: <module serial number><CR><LF>
- Module Serial Number in Position 5: <module serial number><CR><LF>
- Module Serial Number in Position 6: <module serial number><CR><LF>
- Module Serial Number in Position 7: <module serial number><CR><LF>
- Module Serial Number in Position 8: <module serial number><CR><LF>

If a DSM4000nnn.DPF file exists when the DSM4000.EXE program starts up, it will be overwritten by the information obtained from the polling of the ID chips.

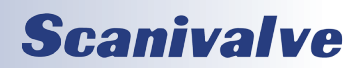

## *DSM4000 Appendix*

## *Module Profile File*

Each module has a unique Module Profile File which is created during the initial calibration of the module. This file is updated each time a SAVE command is executed by the DSM4000. These files are read when the DSM4000.EXE program is started, including RESTART.

The information contained in the Module Profile File is:

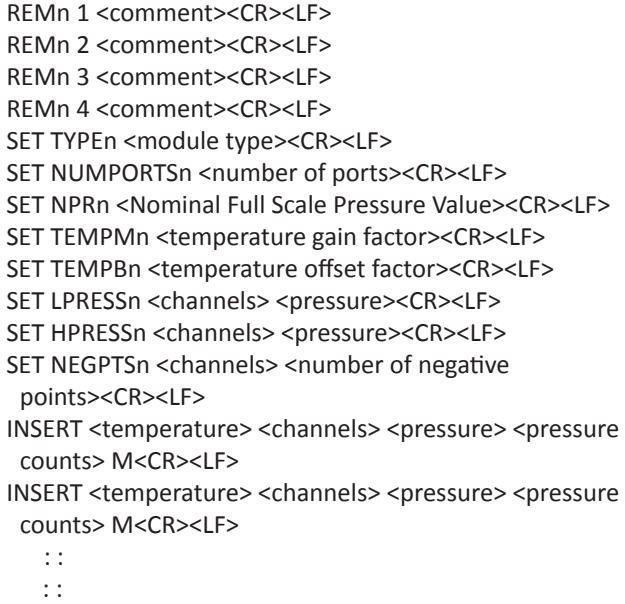

- 
- : :
- : :

INSERT <temperature> <channels> <pressure> <pressure counts> M<CR><LF>

## *Binary Scan Packets*

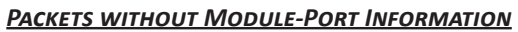

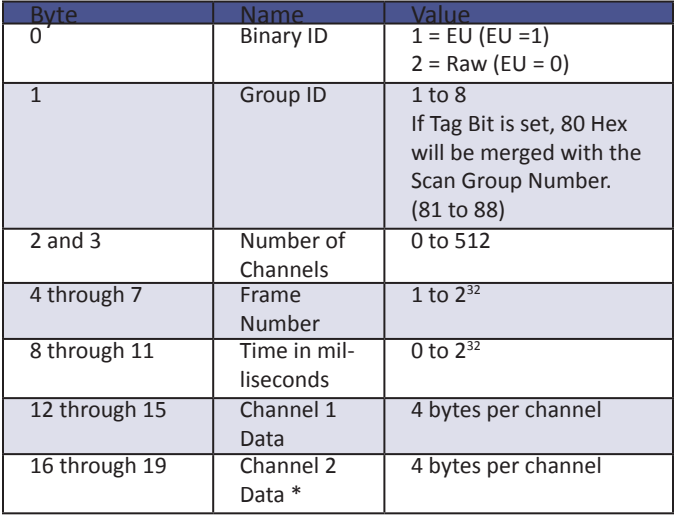

#### Byte Name Value : : : : : : : : : : : : : :  $(4n + 8)$  through  $(4n + 11)$ Channel n Data \* 4 bytes per channel

\* Optional based on Number of Channels setting.

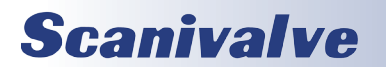

### *Packets with Module-Port Information*

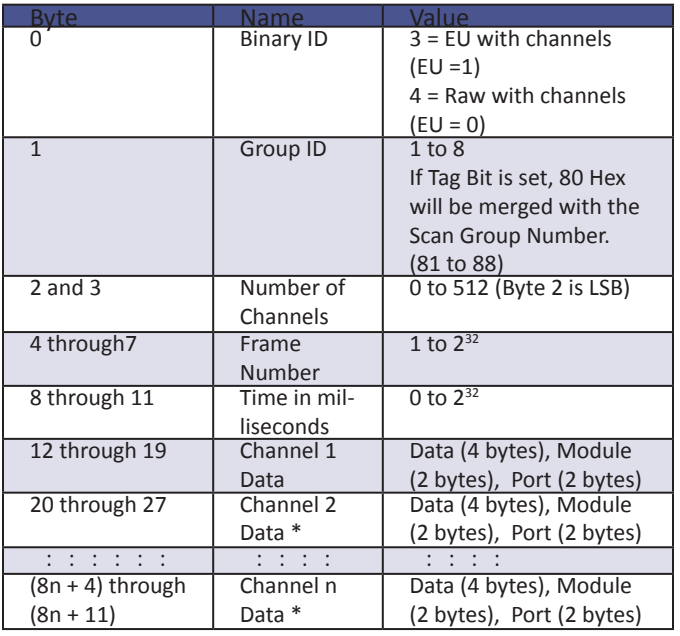

\* Optional based on Number of Channels setting.

## *ASCII Data Transfer*

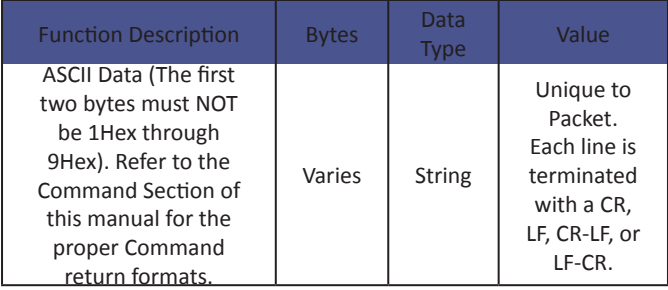

#### EXAMPLES:

The following shows the format of the ASCII DATA portion of the List Packet in response to a LIST MASTER:

INSERT <temp> <chan> <press> <press counts> /M INSERT <temp> <chan> <press> <press counts> /M : : : : INSERT <temp> <chan> <press> <press counts> /M

When a LIST ALL is commanded, master and calculated planes are listed. The Master items will have a /M suffix while the calculated items will have a /C. The following is an example of a LIST ALL command:

INSERT <temp> <chan> <press> <press counts>/M INSERT <temp> <chan> <press> <press counts>/C : : : : INSERT <temp> <chan> <press> <press counts>/M For examples of the ASCII Packets returned from a SCAN command, refer to ["Scan" on page 69](#page-68-0).

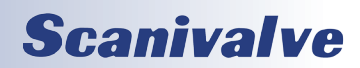

# *APPENDIX*

### *Appendix A - Temperature Compensated Pressure Conversion*

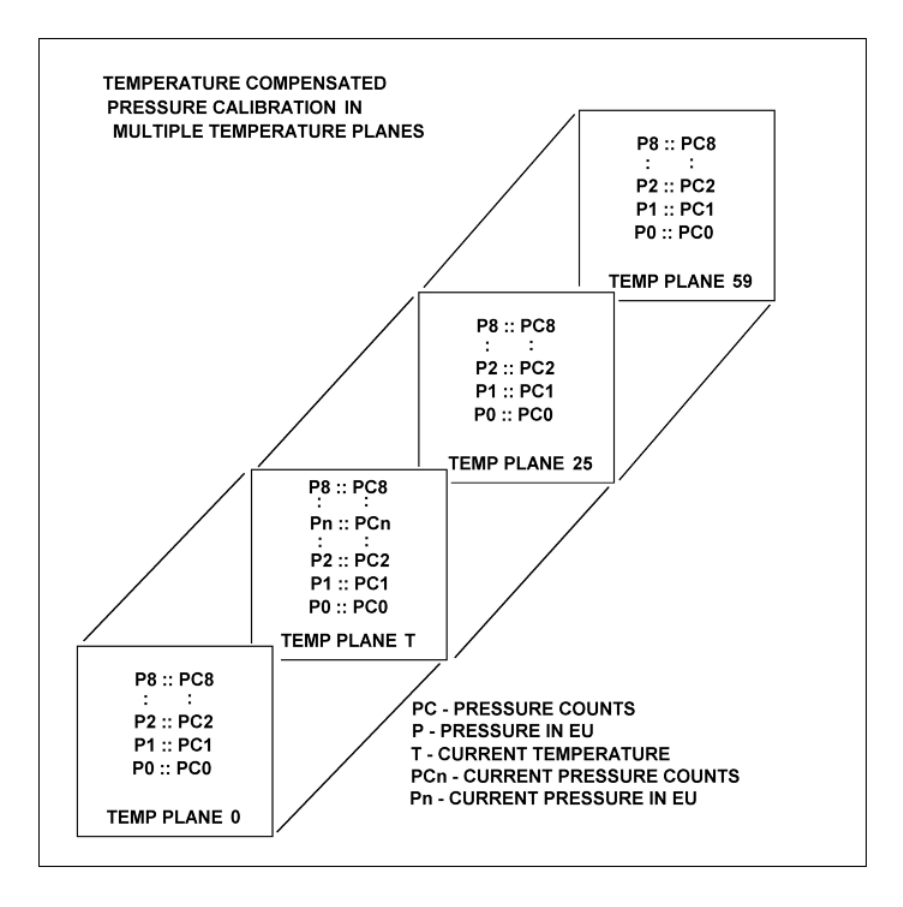

FORMULAS:

Pressure interpolation within current temperature plane:

$$
P_{n_t^*} \!\!=\!\! \frac{1}{\!\!P\! \textbf{C}_{\!n_t^*} \!\!-\!\!P\! \textbf{C}_{\!n_t^*}} \!\! \big(\!\textit{(PC}_{\!,t} \!\!-\!\!PC_{\!n_t}\!)P_{\!n_t} \!\!-\!\!\textit{(PC}_{\!n_t} \!\!-\!\!PC_{\!n_t}\!)P_{\!n_t} \big)
$$

Calculation of entries in current temperature plane:

$$
P_{\bar{t}}\frac{1}{T_{25}T_0}((T_{25}\cdot T)P_{0,-}(T_0\cdot T)P_{0,s})
$$

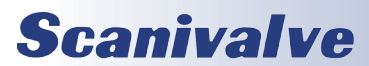

## *Appendix B - Engineering Unit Conversion Constants*

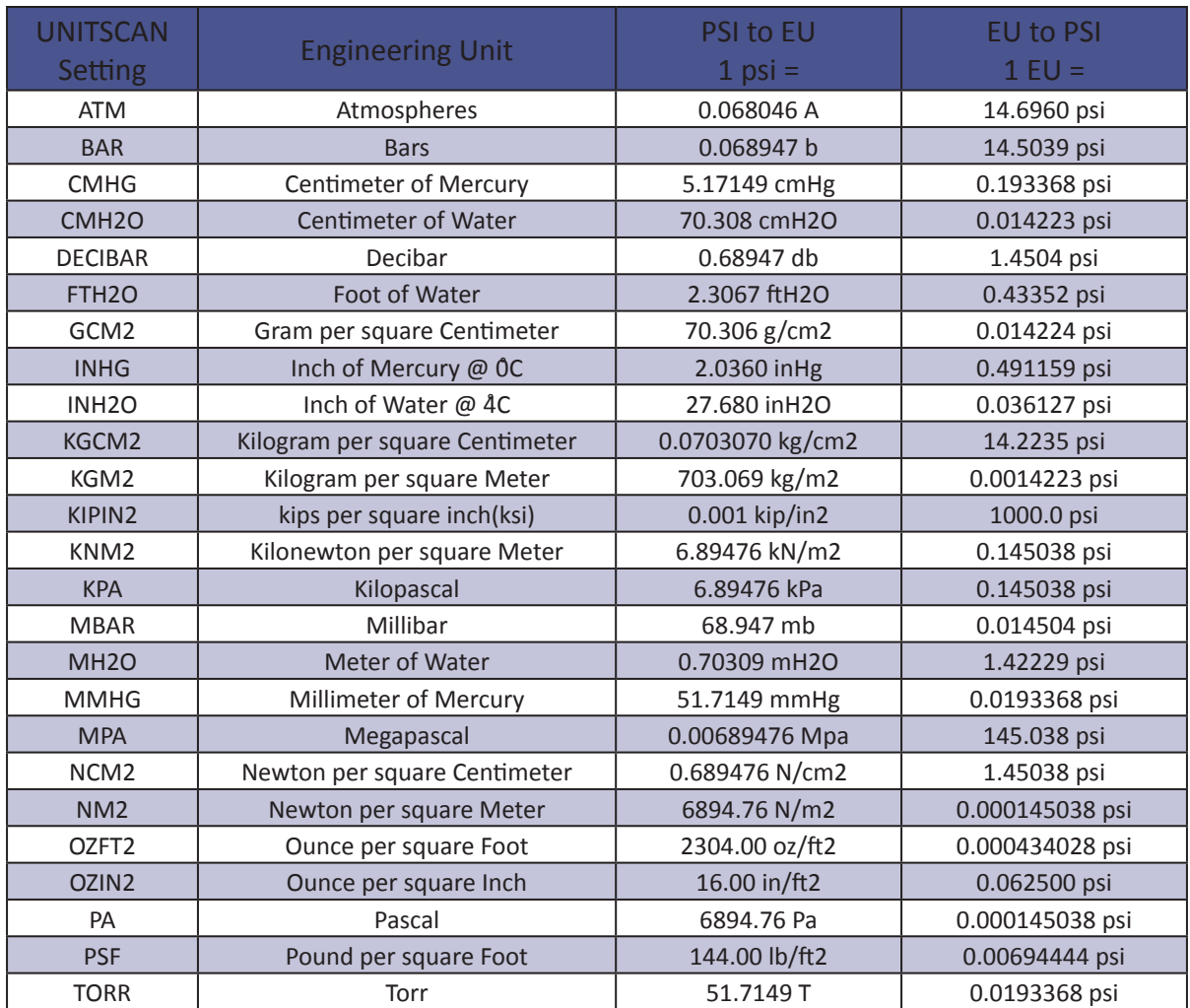

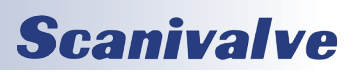

## *Appendix C - Data Configuration Selection Chart*

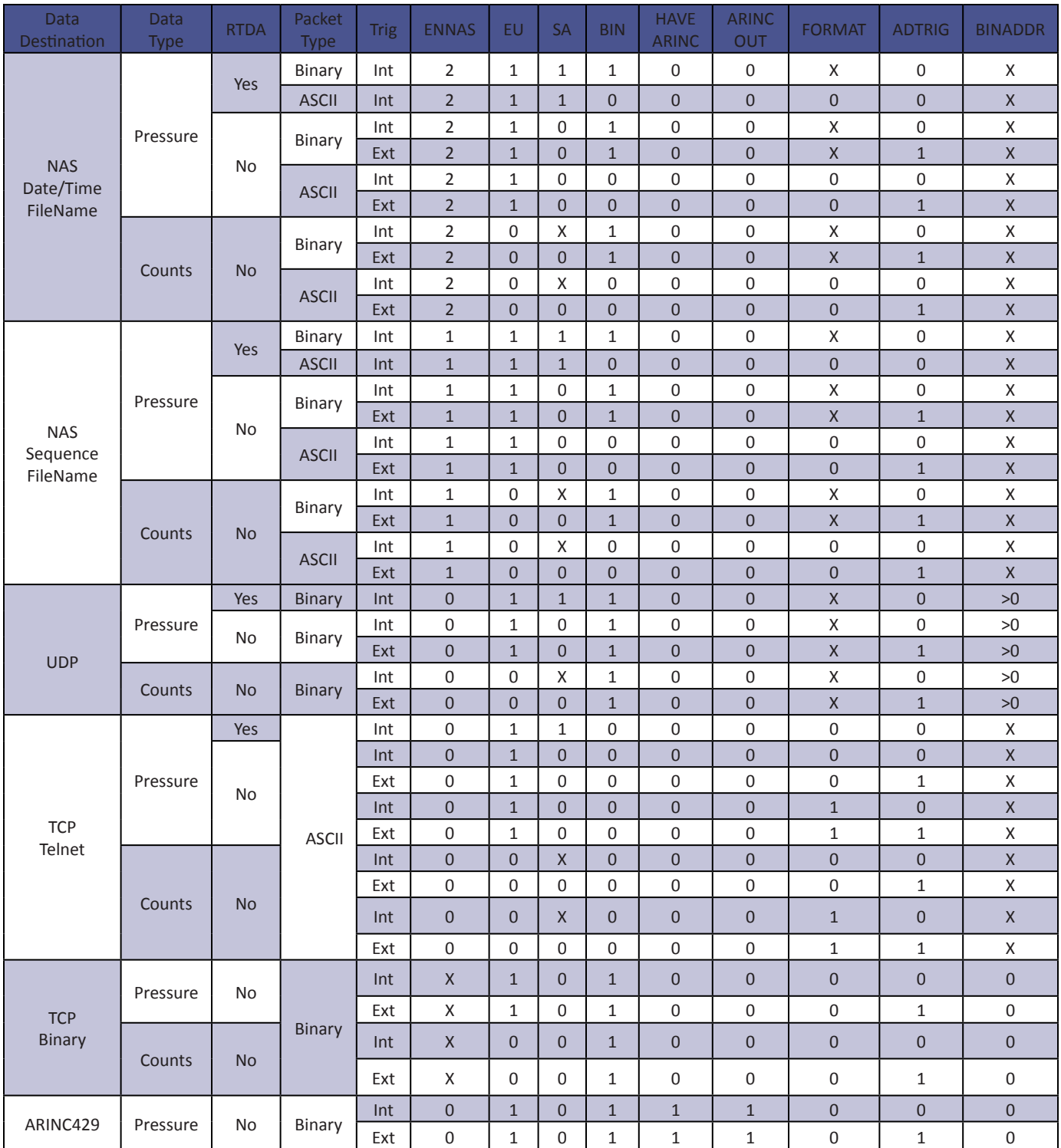

**Scanivalve** 

## *Appendix D - Software Change List*

Version 1.00 - Initial software release. (11/21/2011)

Version 2.00 - Support for ARINC429 output added. (1/23/2012)

Version 2.01 - Modified the temperature reading algorithm to continue scanning the temperature even while pressure data is not being scanned. Modified the FILLONE variable to make non functional as previously documented. (3/29/2012)

Version 2.02 - Increased ID chip programming dwell time from 3.2ms to 10.0ms. (6/1/2012)

Version 2.03 - Resolved a bug that caused excessive '>' characters to be returned from a 'RELOAD' command. (7-23-12)

Version 2.04 - Changed the index on the delete command to ensure all old data is deleted. Improved the foreground/ background signaling at the start of a scan to prevent RTD reading sync problems. (9-21-2012)

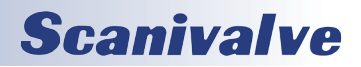

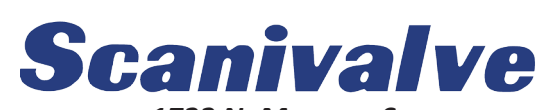

*1722 N. Madson St. Liberty Lake, WA 99019*

*Phone: 1-800-935-5151 1-509-891-9970 Fax: 1-509-891-9481*

*scanco@scanivalve.com www.scanivalve.com*

> *DSM4000 Operations & Software Manual September 21, 2012*

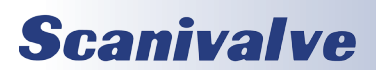